# **EPSON®**

Käyttäjän opas

## **EH-TW9400W EH-TW9400 EH-TW8400W EH-TW8400**

**Home Projector** 

## <span id="page-1-0"></span>Kunkin oppaan käyttö

Tämän projektorin oppaat on organisoitu alla esitetyllä tavalla.

#### Turvaohjeet/Tukipalvelua ja huoltoa koskevia tietoja

Sisältää tiedot projektorin turvallisesta käytöstä sekä tuki- ja palveluoppaan, vianetsinnän tarkistuslistoja ja muita tietoja. Varmista, että luet tämän oppaan ennen projektorin käyttöä.

#### Käyttäjän opas (tämä opas)

Sisältää tietoja asetusten teosta ja perustoiminnoista ennen projektorin käyttöä, Konfigurointi-valikon käytöstä ja ongelmatilanteiden käsittelystä sekä rutiiniylläpitotoimien suorituksesta.

WirelessHD Transmitter Käyttäjän opas (vain EH-TW9400W/EH-TW8400W)

Sisältää tietoja WirelessHD Transmitter -laitteen käsittelystä ja varoituksia sekä muita tietoja.

Pika-aloitusopas

Sisältää tiedot projektorin asetustoimenpiteistä. Lue tämä ensin.

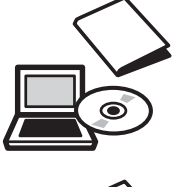

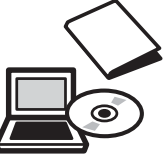

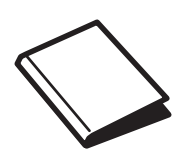

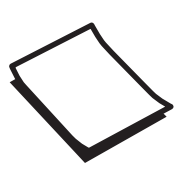

## <span id="page-2-0"></span>Tässä oppaassa käytetyt merkinnät

#### Turvamerkinnät

Käyttöohjeissa ja projektorissa käytetään kuvakkeita, joiden avulla laitetta opastetaan käyttämään turvallisesti.

Seuraavassa esitetään kuvakkeet ja niiden merkitykset. Opettele kuvakkeiden merkitykset ja noudata niitä, jotta henkilö- ja omaisuusvahingoilta vältyttäisiin.

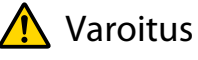

Tämä kuvakkeen tietojen huomiotta jättäminen saattaa johtaa laitteen väärään käsittelyyn, jolloin seurauksena voi olla henkilövahinko tai jopa kuolema.

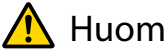

Tämä kuvakkeen tietojen huomiotta jättäminen saattaa johtaa laitteen väärään käsittelyyn, jolloin seurauksena voi olla henkilövahinko tai laitteen vaurioituminen.

#### Yleiset tiedotusmerkinnät

#### Huomaa

Viittaa toimenpiteisiin, joista voi seurata vahinkoa tai vikatoimintoja.

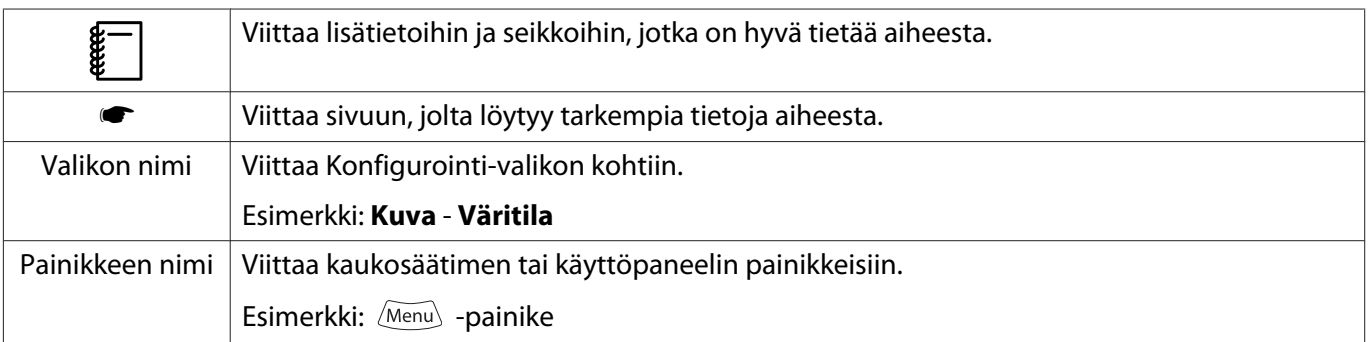

### Tietoja "tämä tuote"- tai "tämä projektori" -ilmaisujen käytöstä

Pääprojektoriyksikön lisäksi toimitettuja kohteita tai lisävarusteita voi kutsua käyttämällä ilmaisua "tämä tuote" tai "tämä projektori".

## **Oppaan organisointi ja oppaassa käytetyt merkinnät**

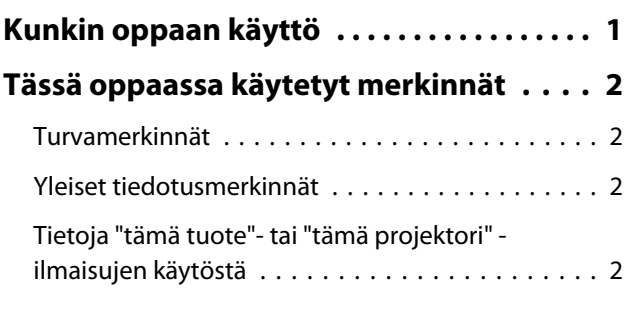

## **Johdanto**

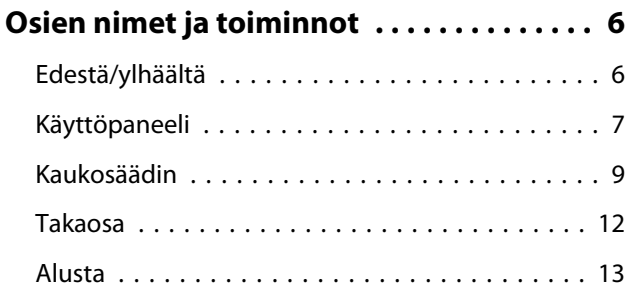

## **Valmistelu**

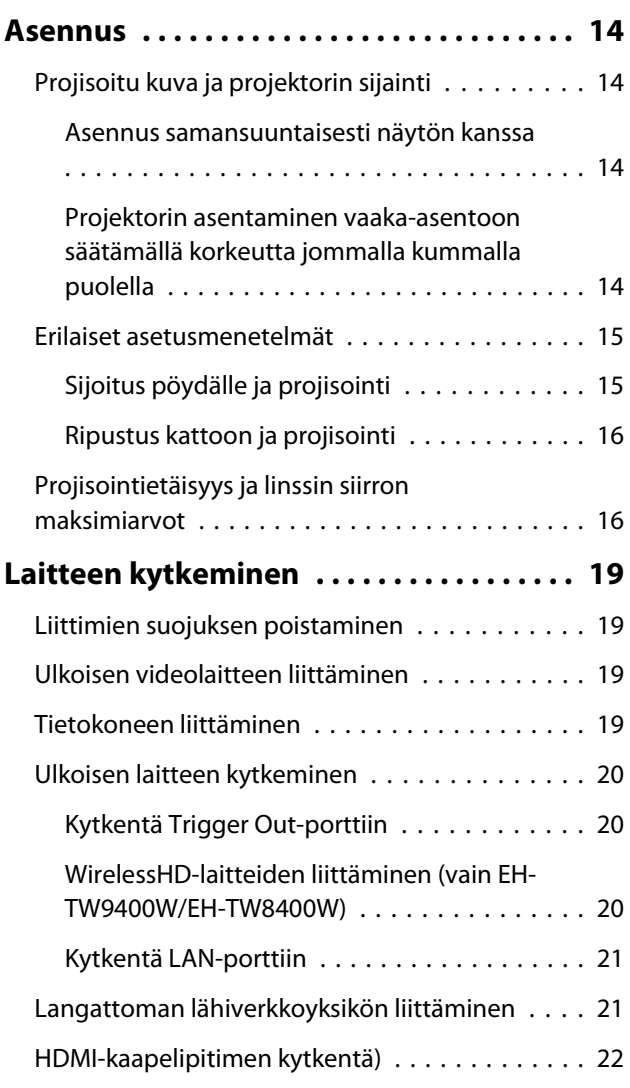

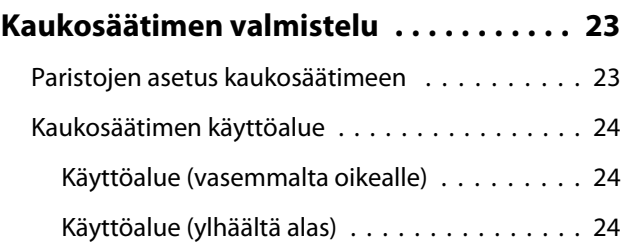

### **Perustoiminnot**

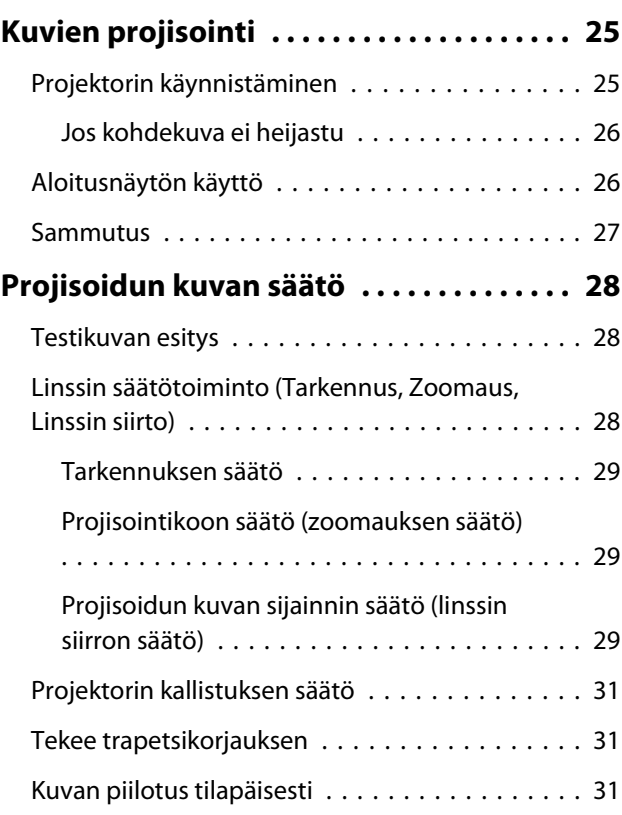

## **Kuvan säätö**

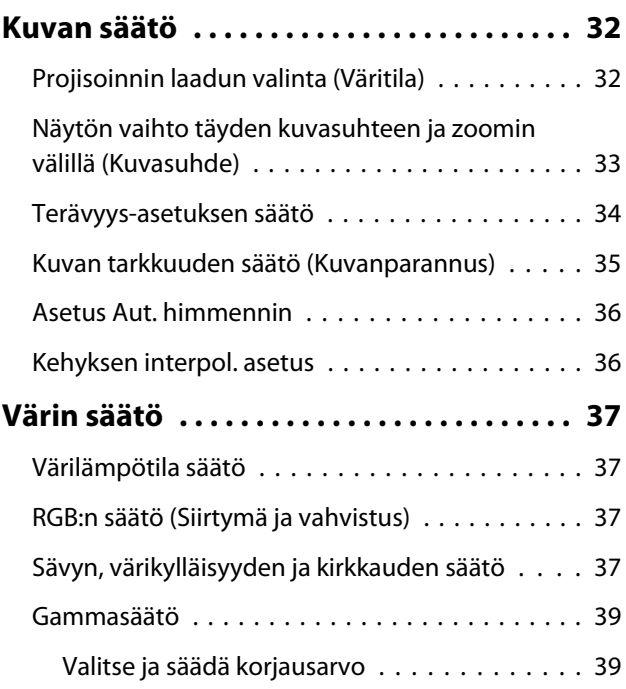

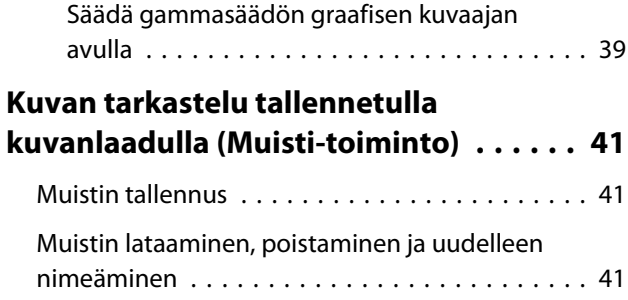

## **Hyödyllisiä toimintoja**

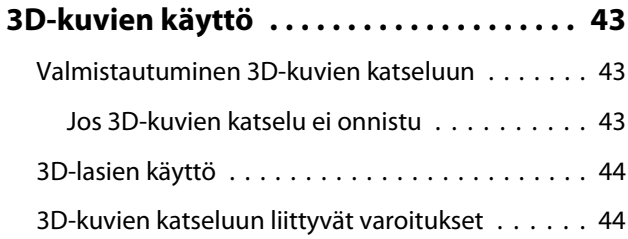

#### **[Yhdistäminen WirelessHD-asetuksella](#page-46-0) [\(vain EH-TW9400W/EH-TW8400W\) . . . . 46](#page-46-0)**

[WirelessHD Transmitter -lähettimen asennus](#page-46-0)

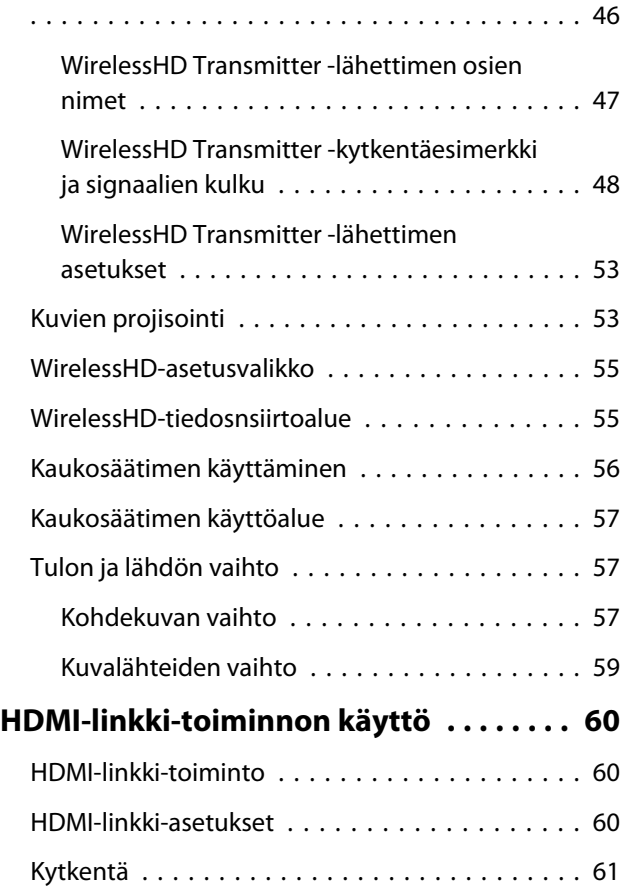

## **Projektorin käyttö verkossa**

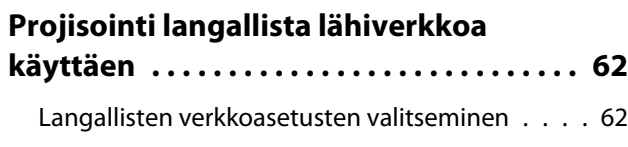

### **[Projisointi langatonta lähiverkkoa](#page-64-0)**

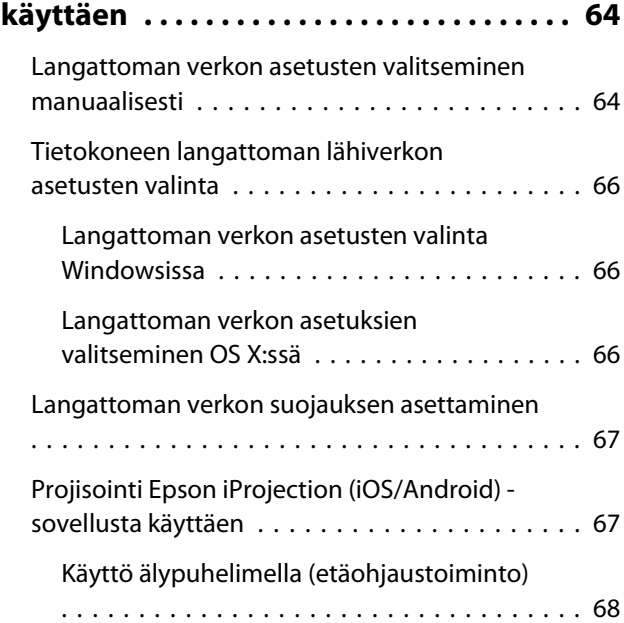

## **Konfigurointi-valikko**

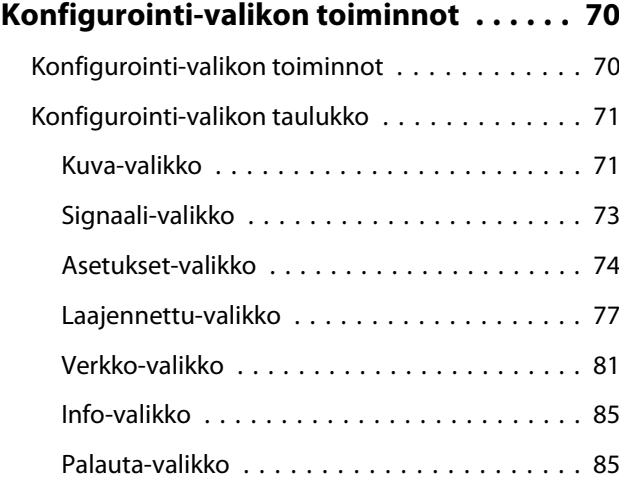

#### **Vianmääritys**

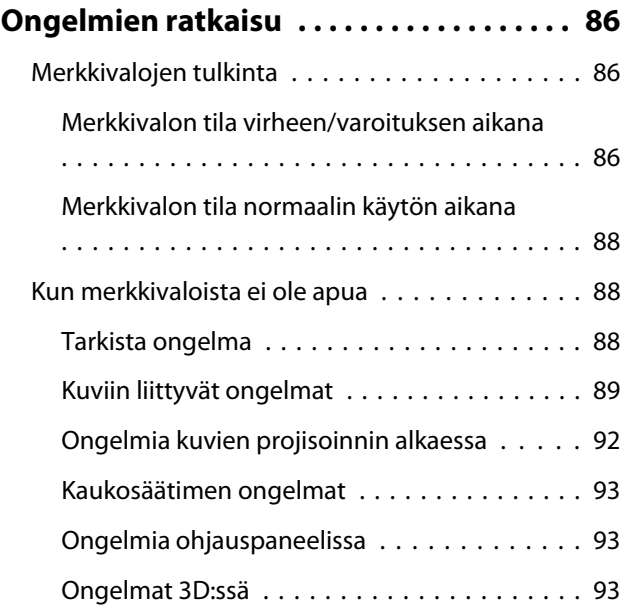

×

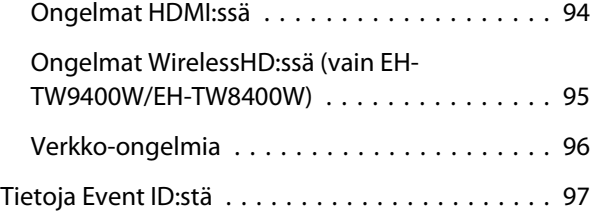

## **Huoltotoimenpiteet**

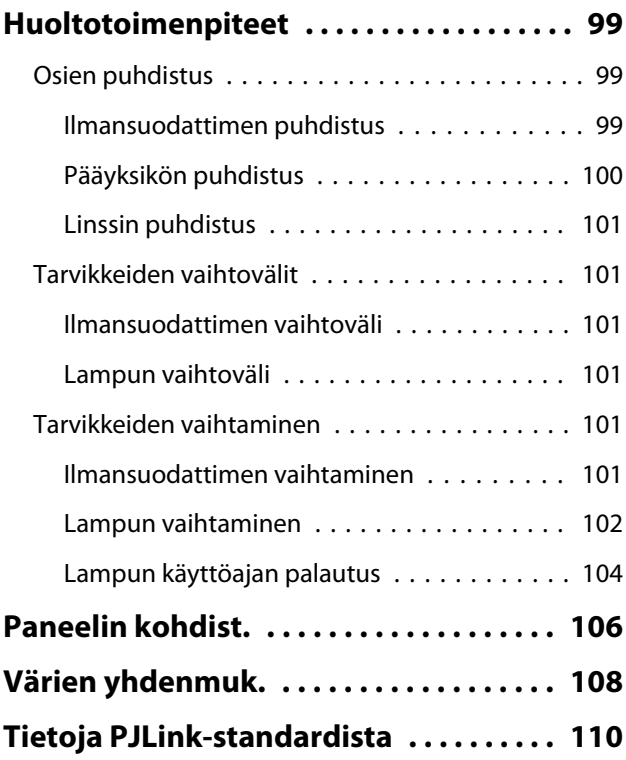

## **Liite**

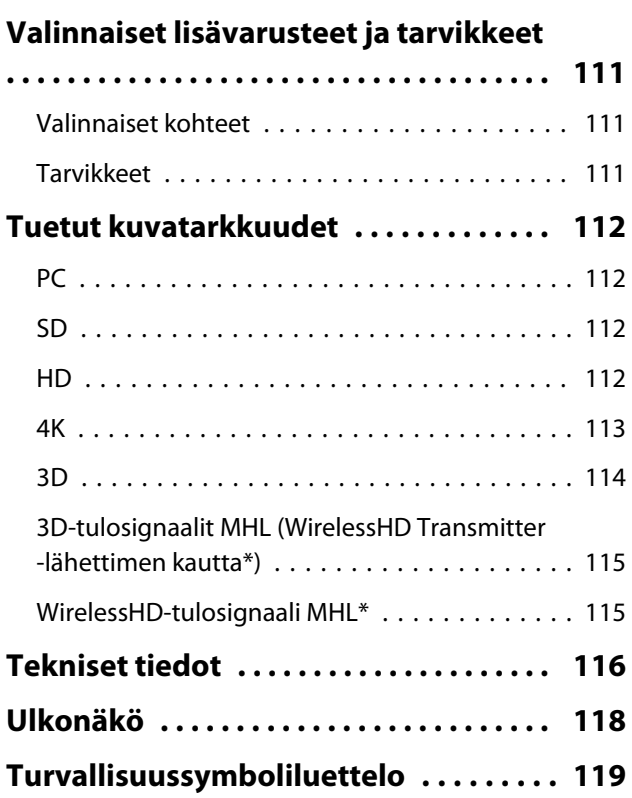

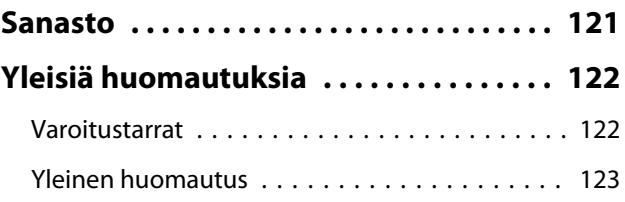

## <span id="page-6-0"></span>**OSien nimet ja toiminnot**

## Edestä/ylhäältä

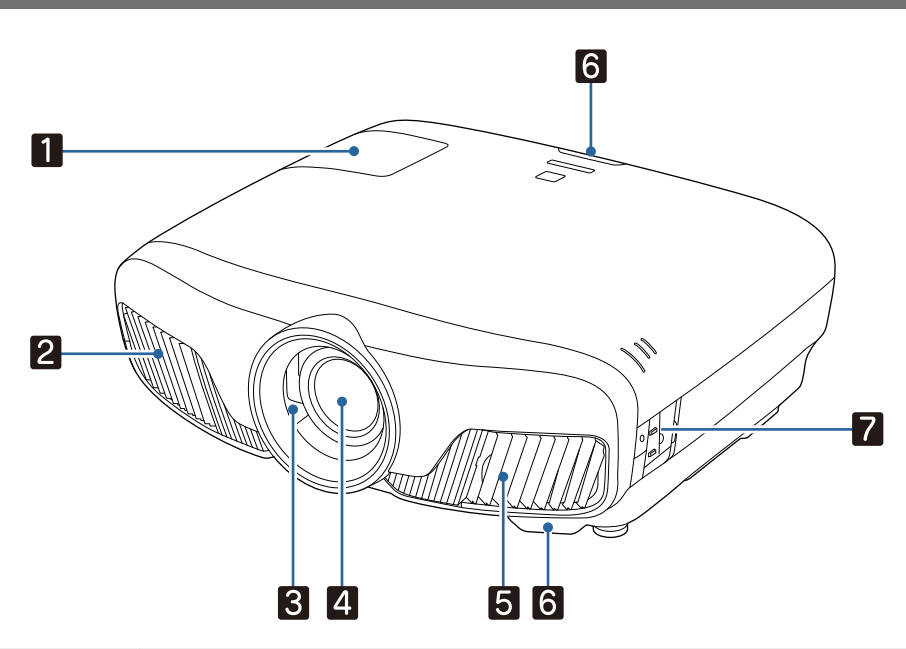

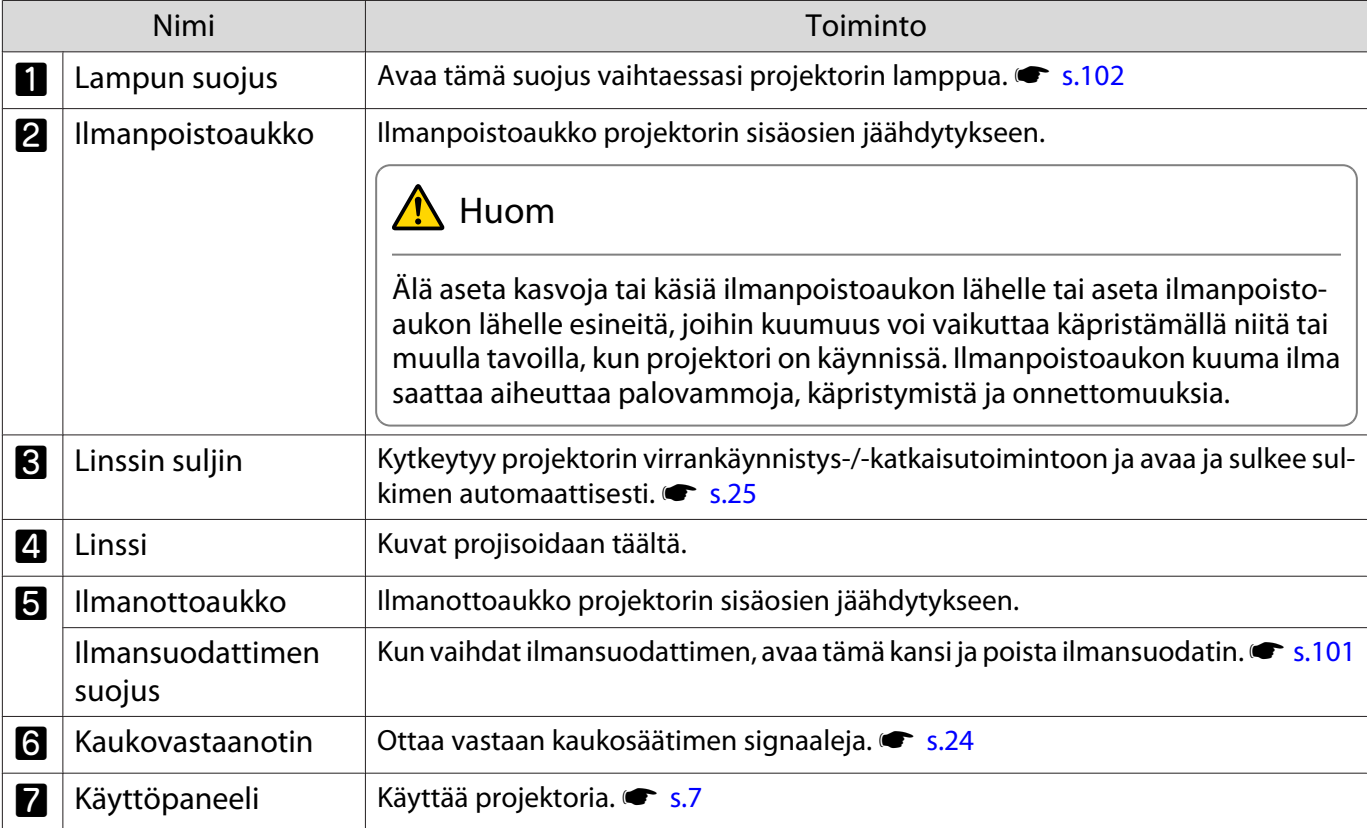

## <span id="page-7-0"></span>Käyttöpaneeli

Kun Valaistus-toiminnon asetuksena on **Pois**, kaikki merkkivalot ovat pois päältä normaaleissa projisointiolosuhteissa.s **Laajennettu** - **Toiminta** - **Valaistus** [s.77](#page-77-0)

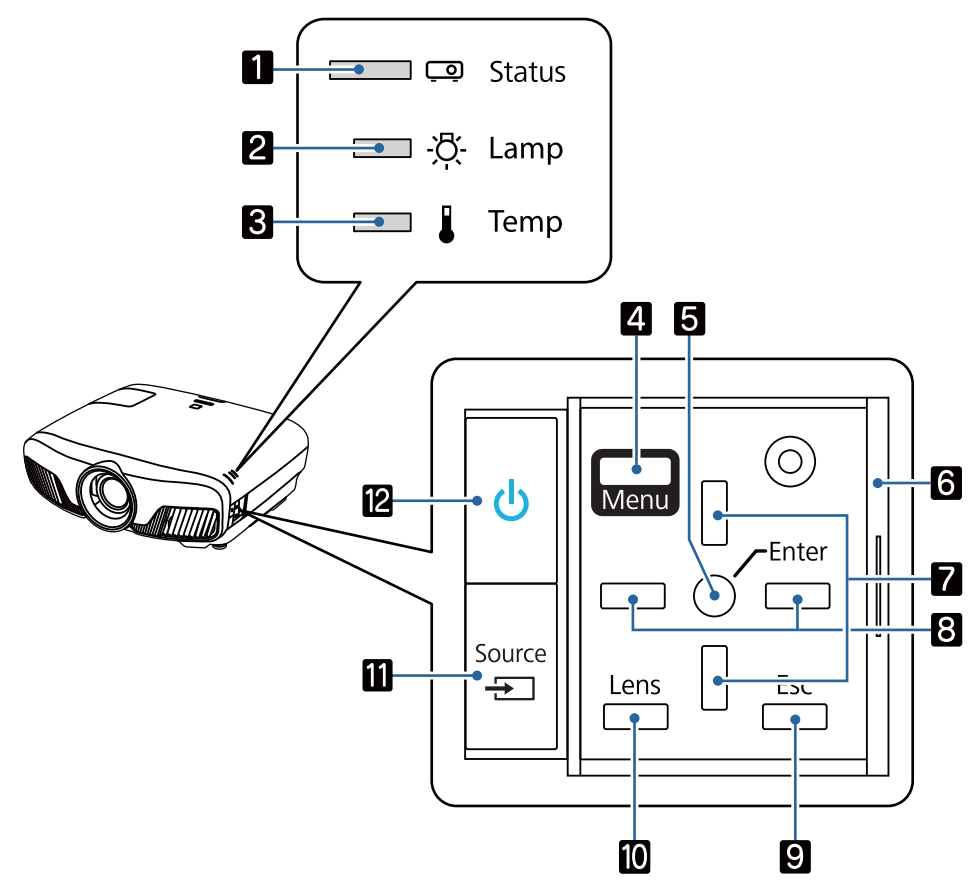

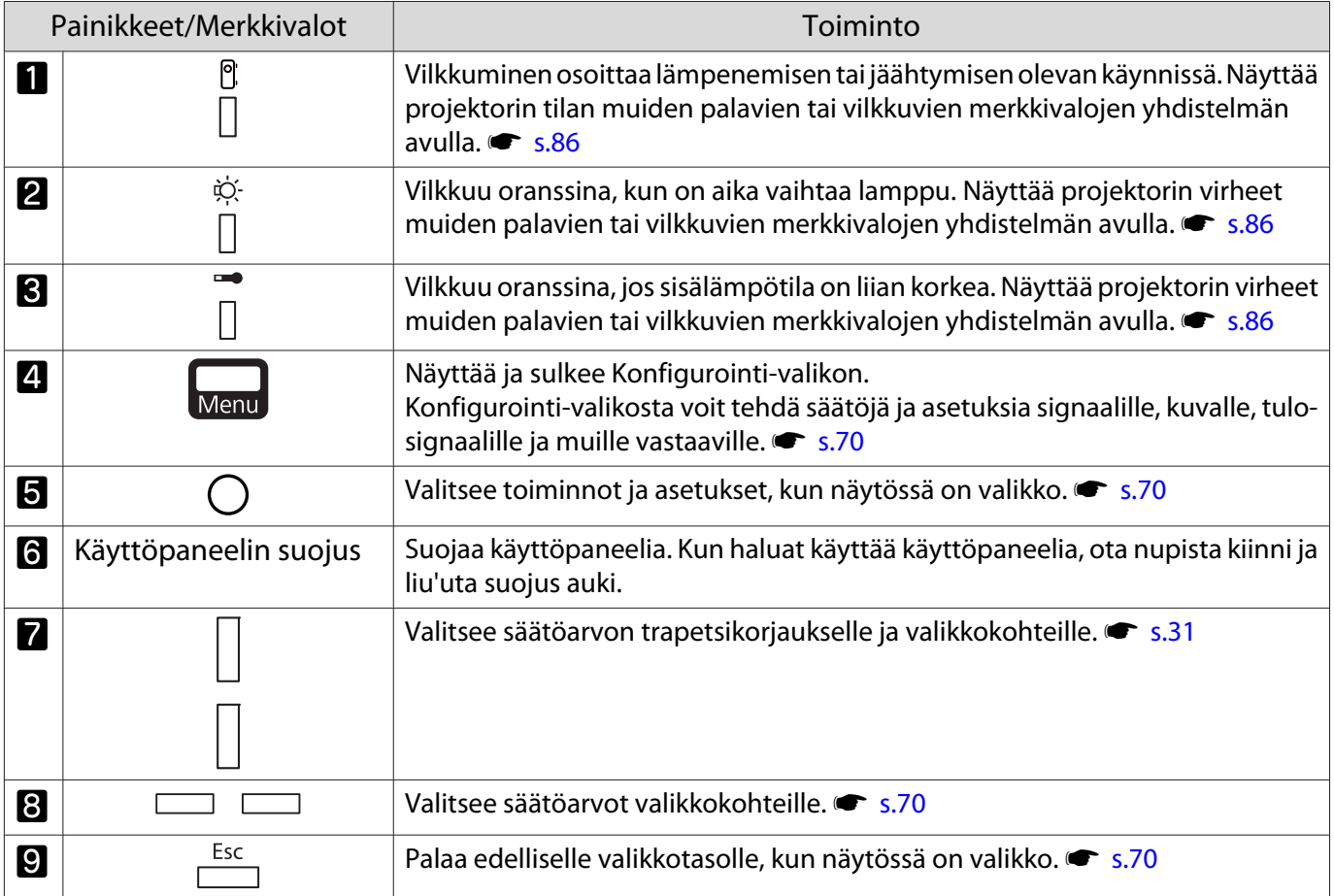

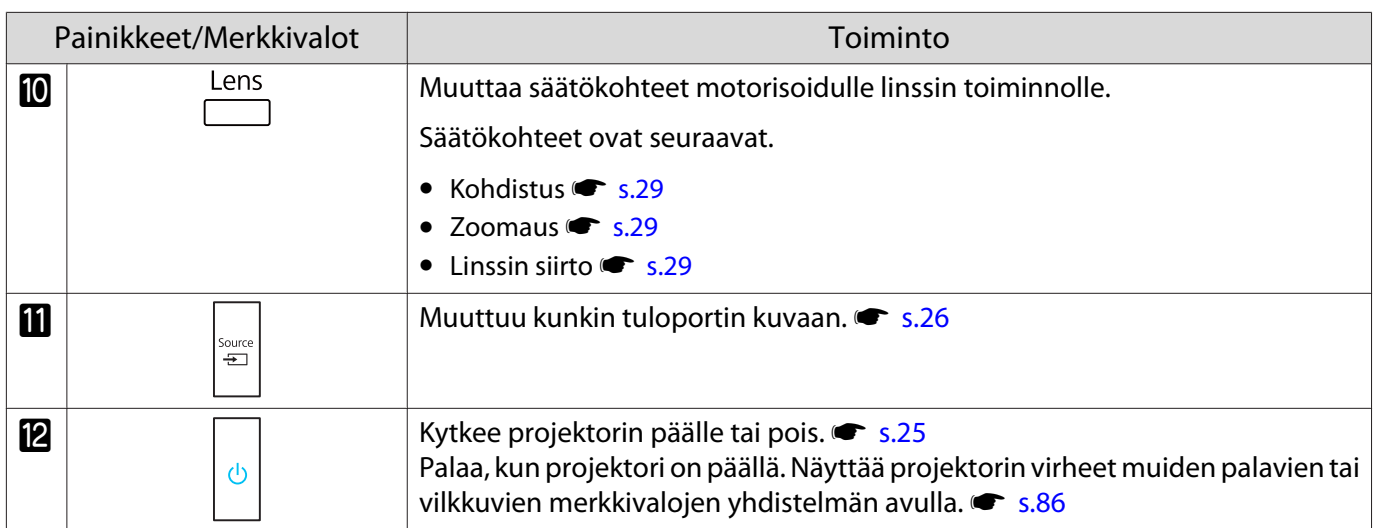

### <span id="page-9-0"></span>Kaukosäädin

Kaukosäädin vaihtelee käyttämäsi projektorimallin mukaan. Tämän osan esimerkit ovat EH-TW9400W/EH-TW8400W-mallien kaukosäätimille.

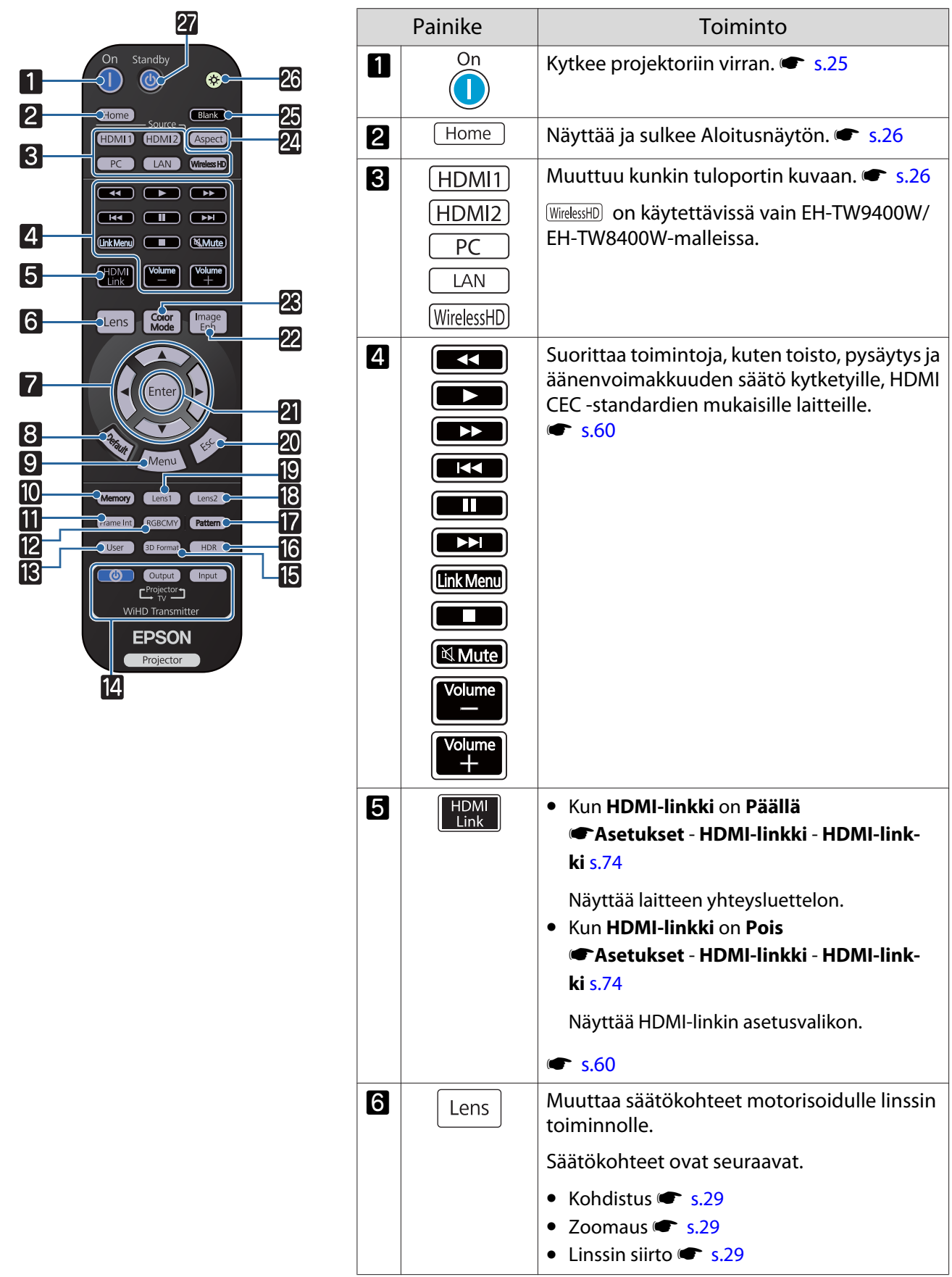

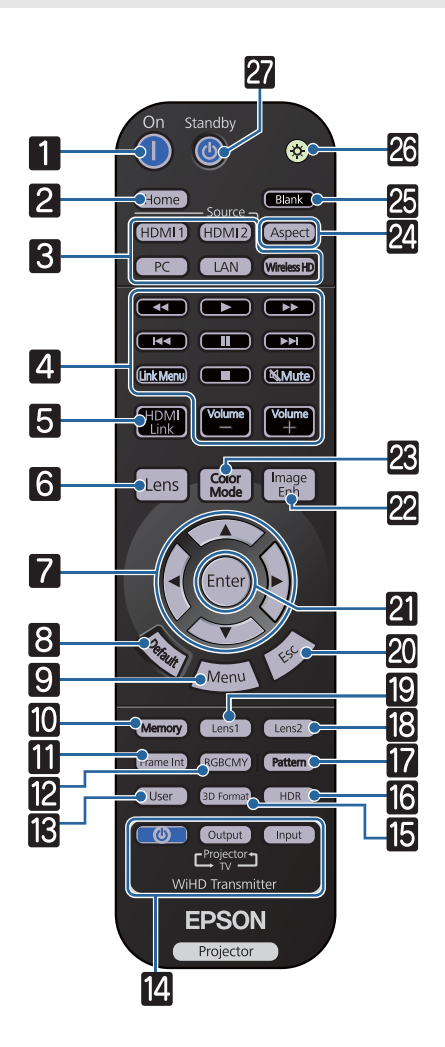

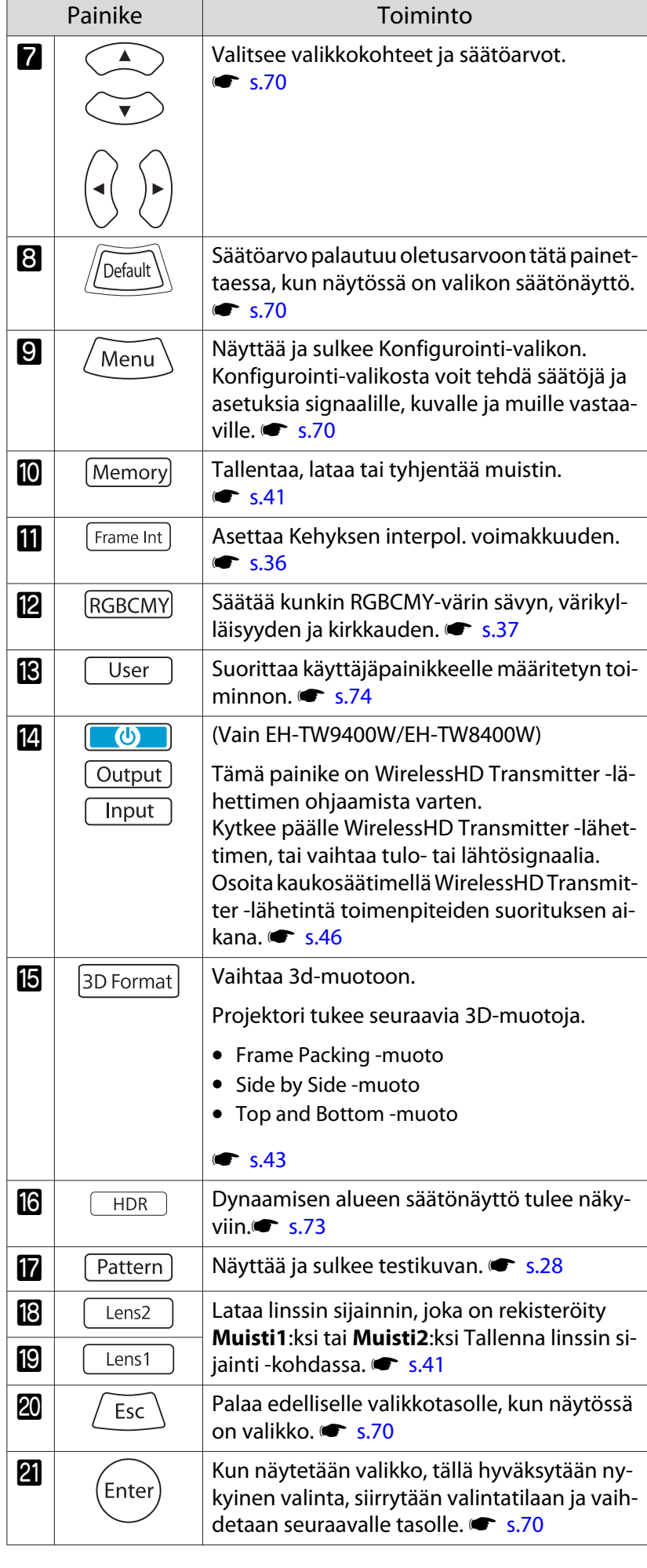

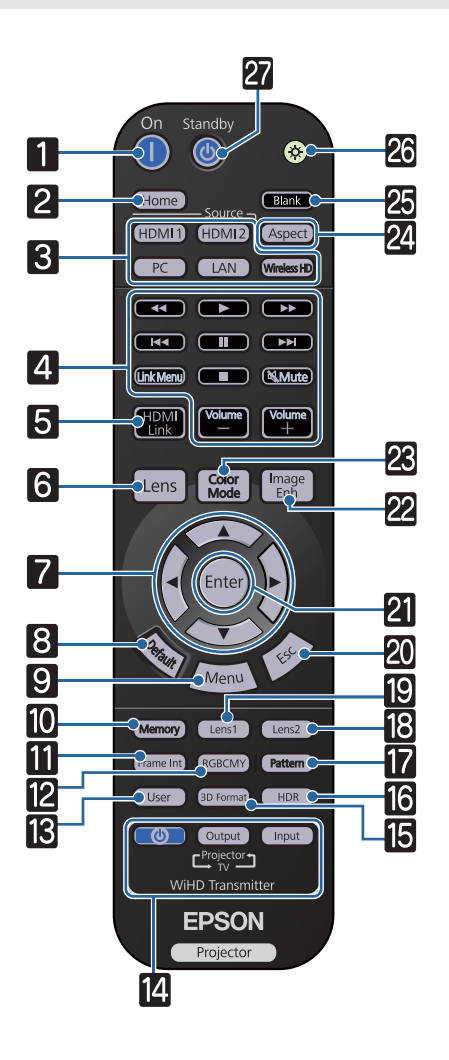

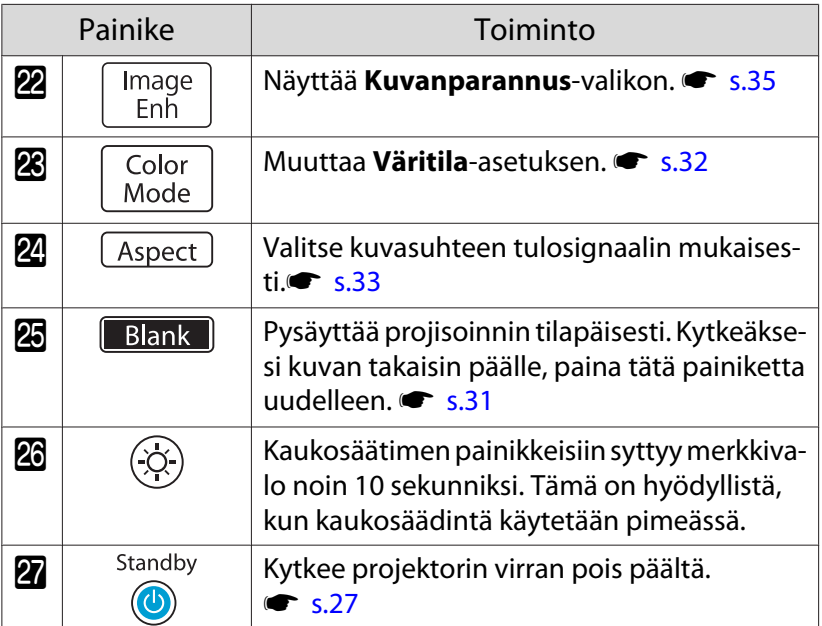

## <span id="page-12-0"></span>Takaosa

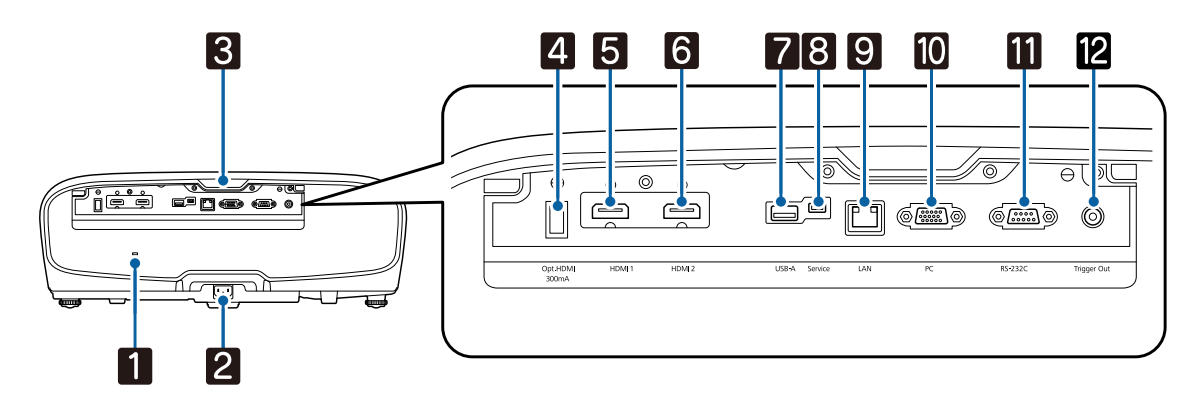

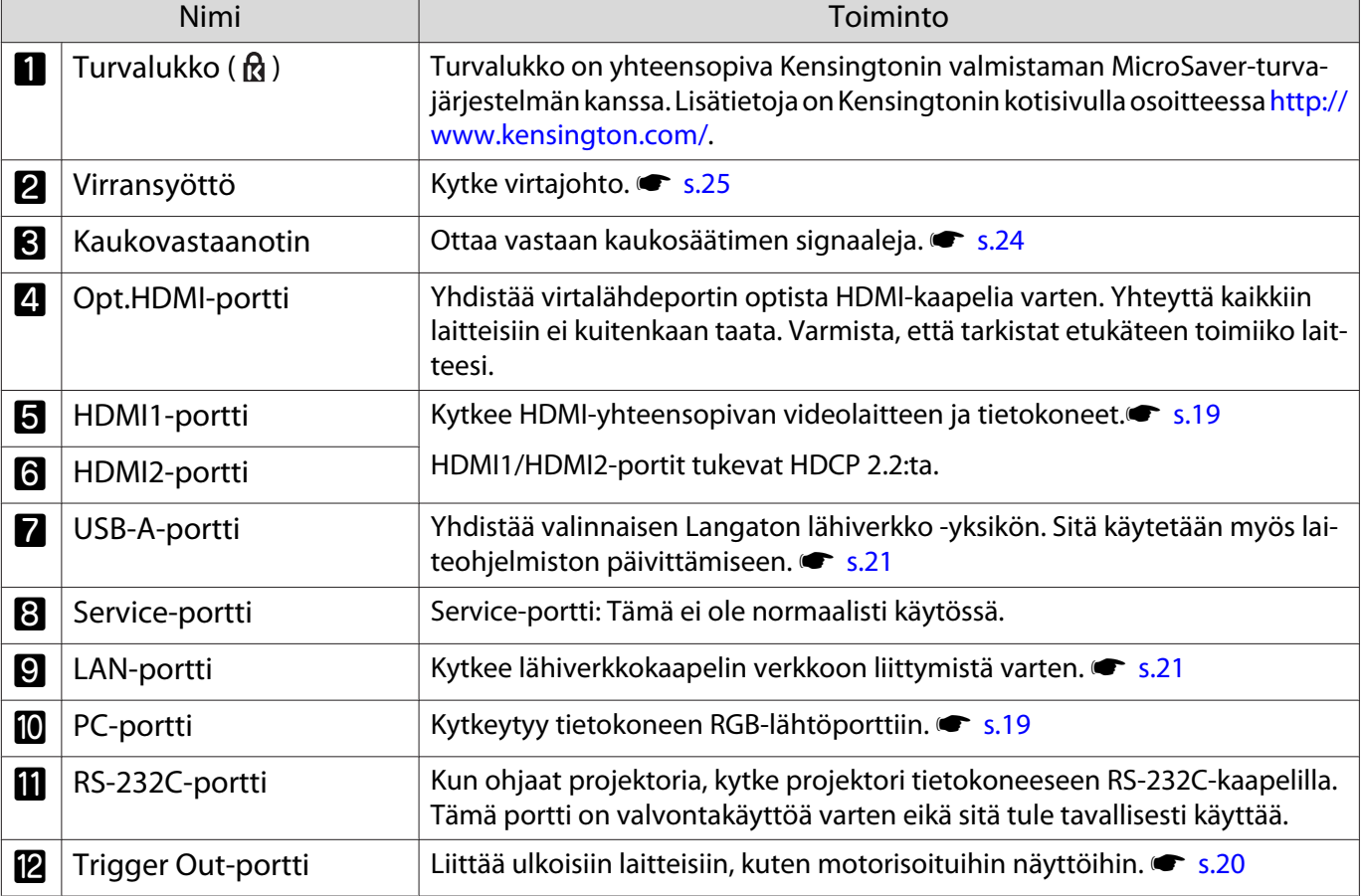

## <span id="page-13-0"></span>Alusta

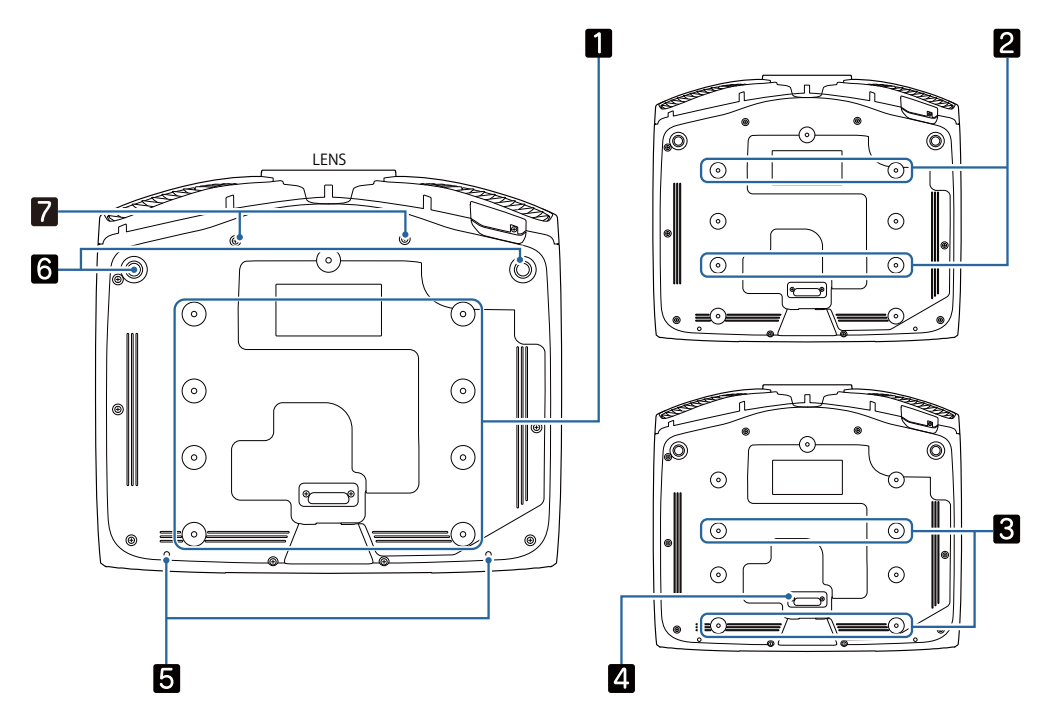

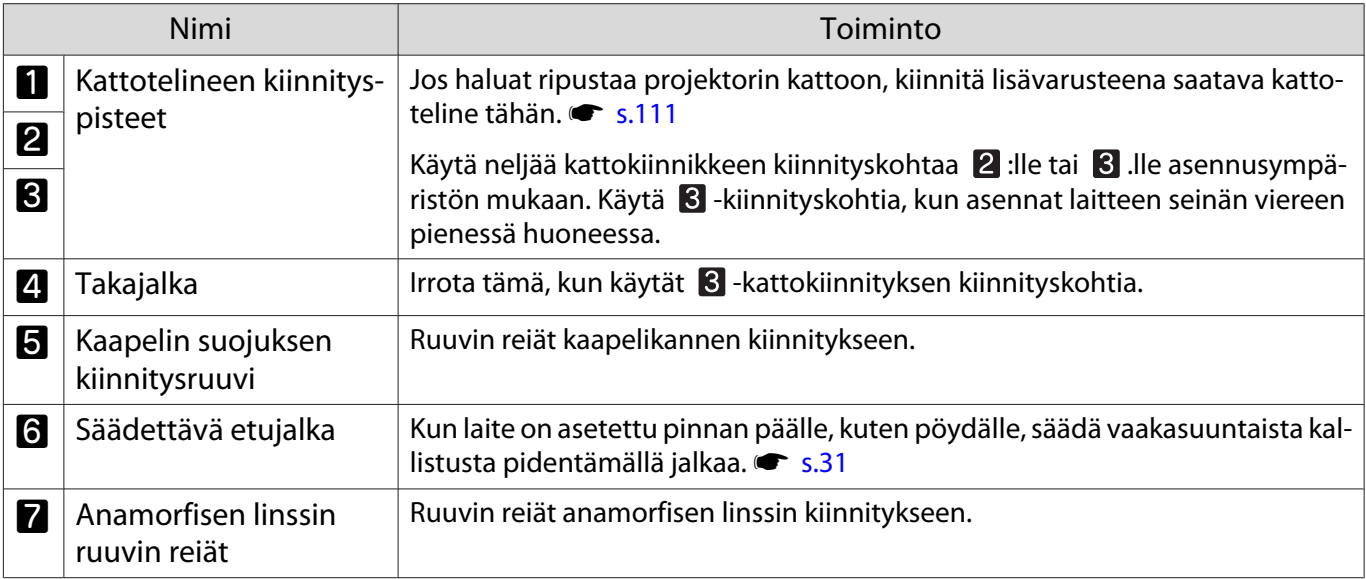

<span id="page-14-0"></span>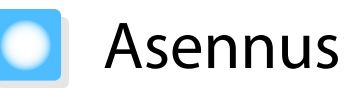

#### Projisoitu kuva ja projektorin sijainti

Asenna projektori seuraavalla tavalla.

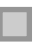

 $\begin{bmatrix} 1 \\ -1 \\ 1 \\ 1 \end{bmatrix}$ 

#### Asennus samansuuntaisesti näytön kanssa

Jos projektori asennetaan siten, että se suuntautuu viistosti (tietyssä kulma-asennossa) näyttöön, projisoidussa kuvassa esiintyy trapetsivääristymää.

Säädä projektorin asentoa/sijaintia siten, että se on samansuuntaisesti näytön kanssa.

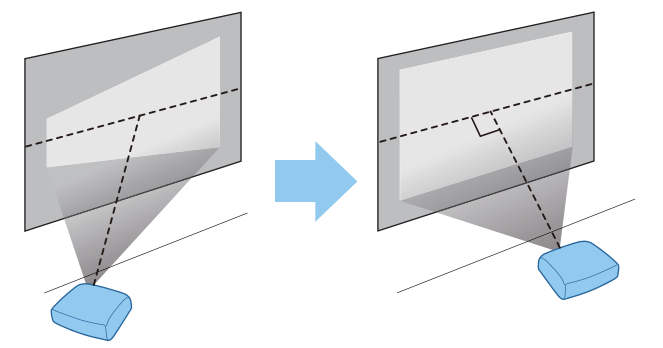

 Jos projektoria ei voida asentaa näytön eteen, voit säätää kuvan paikkaa linssin siirron avulla.  $\bullet$  [s.29](#page-29-0)

#### Projektorin asentaminen vaaka-asentoon säätämällä korkeutta jommalla kummalla puolella

Jos projektori on kallellaan, projisoitu kuva on myös kallellaan.

Asenna projektori vaakasuoraan asentoon siten, että molemmat puolet ovat samalla korkeudella.

Jos projektoria ei voi asentaa vaakasuoraan asentoon, voit säätää projektorin kallistusta etujalalla. [s.31](#page-31-0)

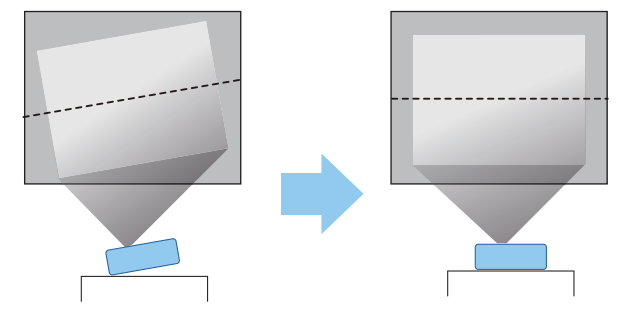

#### <span id="page-15-0"></span>Erilaiset asetusmenetelmät

## Varoitus

- Projektorin ripustaminen kattoon edellyttää erityistä asennustapaa (kattotelinettä). Jos asennusta ei tehdä oikein, projektori voi pudota ja aiheuttaa onnettomuuden ja vamman.
- Jos kattotelineen kiinnityspisteisiin käytetään liimoja, voiteluaineita tai öljyjä ruuvien löystymisen estämiseksi tai jos projektorissa käytetään aineita, kuten voiteluaineita tai öljyjä, projektorin ulkoinen kotelo voi murtua ja aiheuttaa projektorin putoamisen kattotelineestä. Tämä voi aiheuttaa projektorin alla oleville ihmisille vakavan loukkaantumisen ja vaurioittaa myös projektoria.
- Älä aseta projektoria sijainteihin, joissa se altistuu korkealle kosteudelle ja pölylle, kuten tiskipöydälle, lähelle ilmankostutinta ja paikkoihin, joissa se altistuu savulle tai höyrylle. Seurauksena voi olla tulipalo tai sähköisku. Lisäksi öljysisältö voi heikentää projektorin ulkoista koteloa ja aiheuttaa projektorin putoamisen katosta, johon se on ripustettu.
- Älä asenna sitä epävakaalle hyllylle tai paikkaan, jonka kantavuus ei riitä. Muuten se voi pudota tai kaatua ja aiheuttaa onnettomuuden ja vamman.
- Kun asennat sen korkeaan paikkaan, kuten hyllylle, ryhdy tarvittaviin toimenpiteisiin putoamisen estämiseksi. Käytä sidontanaruja varmistaaksesi turvallisuuden hätätilanteissa, kuten maanjäristyksen aikana, ja ehkäise onnettomuudet. Jos asennusta ei tehdä oikein, projektori voi pudota ja aiheuttaa tapaturman ja loukkaantumisia.
- Älä tuki projektorin ilmanottoaukkoa ja ilmanpoistoaukkoa. Jos ilmanottoaukko ja ilmanpoistoaukko tukitaan, seurauksena voi olla ylikuumeneminen ja tulipalo.

#### Huomaa

- Älä käytä pystyyn asennettua projektoria. Se voi aiheuttaa toimintahäiriöitä.
- Puhdista ilmansuodatin joka kolmas kuukausi. Puhdista ne useammin, jos ympäristö on erityisen pölyinen.  $s$ .99

#### Sijoitus pöydälle ja projisointi

Voit asentaa projektorin olohuoneessa pöydälle tai matalalle hyllylle ja projisoida kuvia.

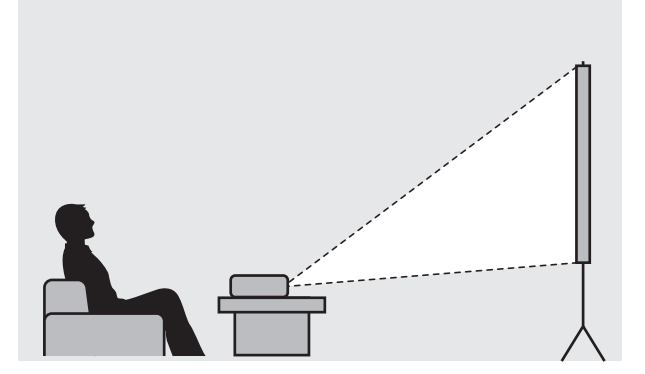

E

eeee

#### <span id="page-16-0"></span>Ripustus kattoon ja projisointi

Voit ripustaa projektorin kattoon käyttäen valinnaista kattokiinnikettä ja projisoida kuvia.

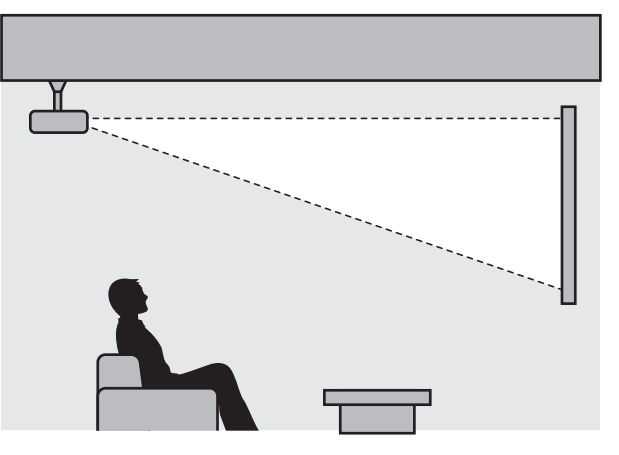

 Kun ripustat projektorin kattoon ja käytät sitä katosta, valitse **Projisointi**-asetukseksi **Etuala/katto** tai Taka-ala/katto. **T** Laajennettu - Projisointi [s.77](#page-77-0)

#### Projisointietäisyys ja linssin siirron maksimiarvot

Projisointikoko kasvaa, kun projektoria siirretään valkokankaasta poispäin.

Aseta projektori optimaaliseen paikkaan käyttämällä alla olevaa taulukkoa. Tässä annetut arvot ovat vain viitteellisiä.

Maksimaalisen linssin siirron säätöarvot näytetään alla olevassa taulukossa.

 Projisoitu kuva pienenee vääristymän korjaamisen jälkeen. Sovita projisoitu näyttö näytön kokoon suurentamalla projisointietäisyyttä.

#### Kun säädetään projisointipaikkaa pystysuunnassa linssin siirrolla

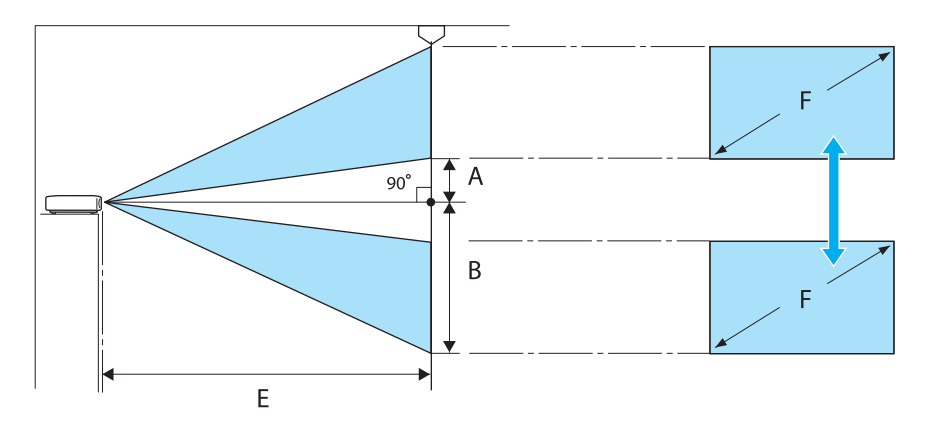

- A : Etäisyys linssin keskikohdasta projisoidun kuvan alareunaan (kun linssin siirtoa kasvatetaan mahdollisimman korkealle tasolle)
- B : Etäisyys linssin keskikohdasta projisoidun kuvan alareunaan (kun linssin siirtoa pienennetään mahdollisimman matalalle tasolle)
- E : Projisointietäisyys projektorista valkokankaalle
- F : Projisoidun kuvan koko

#### Kun säädetään projisointipaikkaa vaakasuunnassa linssin siirrolla

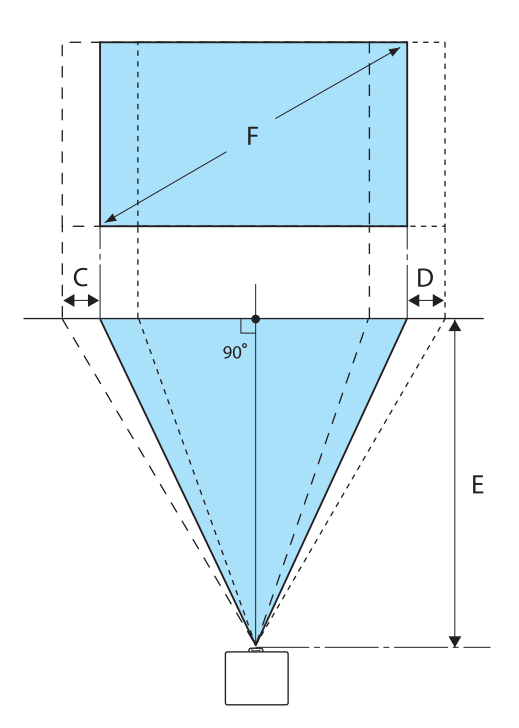

- C : Linssin keskikohdan siirto, kun projektoria siirretään (kun linssin siirto on asetettu vasempaan ääriasentoon)
- D : Linssin keskikohdan siirto, kun projektoria siirretään (kun linssin siirto on asetettu oikeaan ääriasentoon)
- E : Projisointietäisyys projektorista valkokankaalle
- F : Projisoidun kuvan koko

Valkokankaan koko 16:9 | Projisointietäisyys (E) | Linssin siirron maksimiarvot<sup>\*</sup> F | WxH | Minimi (laaja) Maksimi (pien.) Etäisyys (A) Etäisyys (B) Etäisyys (C, D) 50" 111 x 62 148 313 29 91 52 60" 133 x 75 178 376 35 109 63 80" | 177 x 100 | 239 | 503 | 146 | 146 | 83 100" | 221 x 125 | 300 | 630 | 58 | 182 | 104 150" | 332 x 187 | 452 | 947 | 86 | 273 | 156 200" 443 x 249 604 1264 115 364 209 250" | 553 x 311 | 756 | 1582 | 144 | 455 | 261 300" | 664 x 374 | 908 | 1899 | 173 | 547 | 313

Yksikkö: cm

\* Pysty- ja vaakasuuntaista linssin siirtoa ei voi asettaa samanaikaisesti maksimiarvoihin.  $\bullet$  [s.29](#page-29-0)

## Asennusesimerkki (16:9-näyttö ja näytön koko 100")

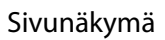

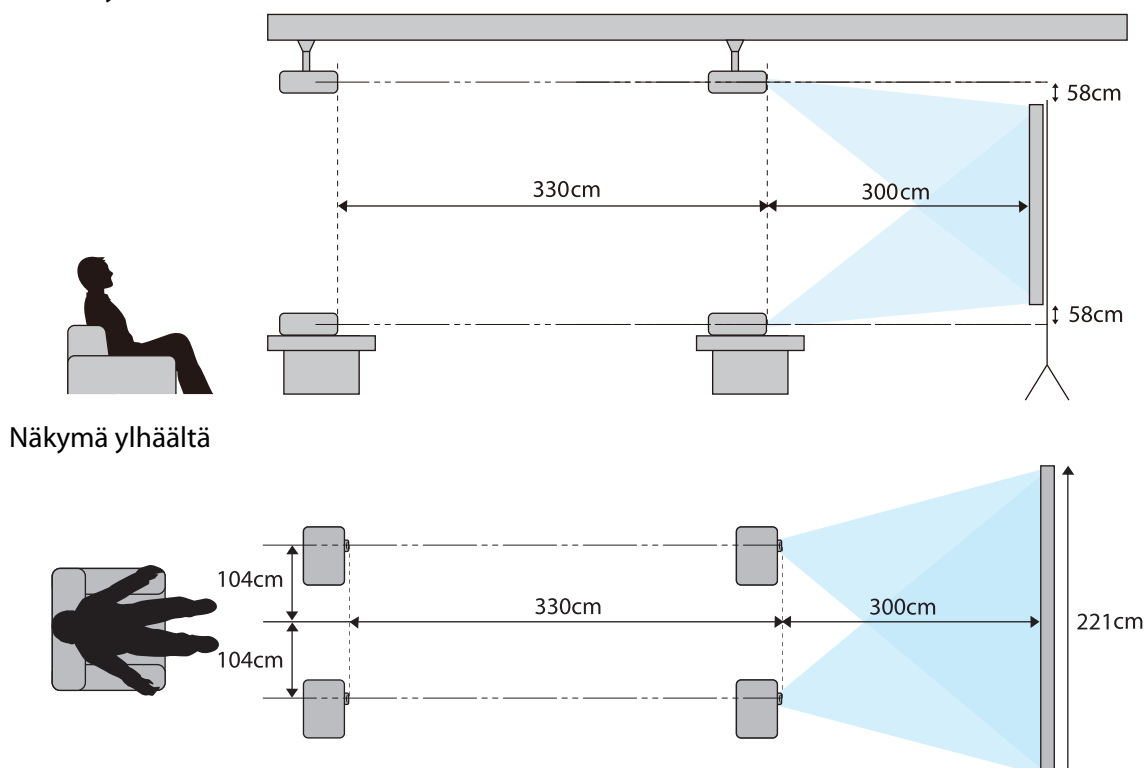

<span id="page-19-0"></span>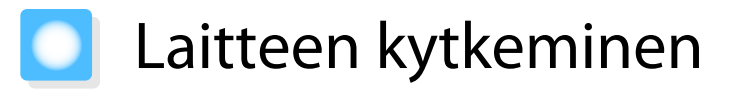

#### Huomaa

- Valmista kaapeliliitännät ennen kytkemistä virtapistorasiaan.
- Tarkista kaapelin liittimen muoto ja portin muoto ja kytke sitten. Jos yhdistät erimuotoisen liittimen porttiin, seurauksena voi olla vaurioita ja toimintahäiriö.

#### Liittimien suojuksen poistaminen

Käyttämäsi mallin mukaan projektorissa voi olla laitteen takana liittimien suojus liitäntöjen päällä projektorin yleisen ulkoasun parantamiseksi. Poista liittimien suojus ennen kaapeleiden yhdistämistä.

Liittimien suojuksen alaosassa on aukot, joiden avulla suojusta voidaan vetää eteenpäin ja nostaa se sitten pois yläosan urista.

Kun kiinnität suojuksen takaisin, aseta ensin ulokkeet yläosan uriin.

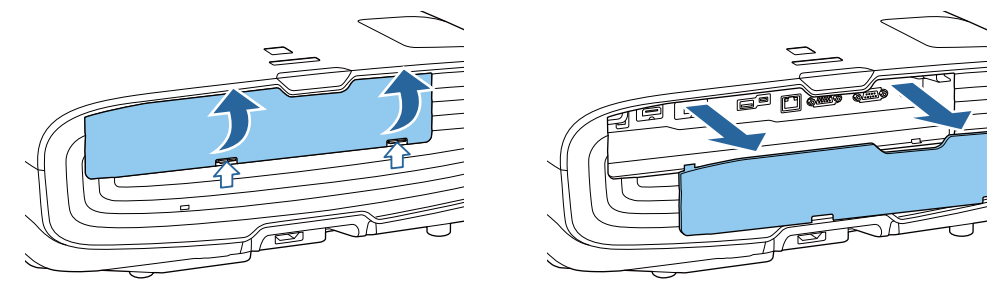

#### Ulkoisen videolaitteen liittäminen

Projisoidaksesi kuvia DVD/Blu-ray-soittimista liitä projektori jollakin seuraavista menetelmistä.

Käytettäessä kaupoista saatavaa HDMI-kaapelia

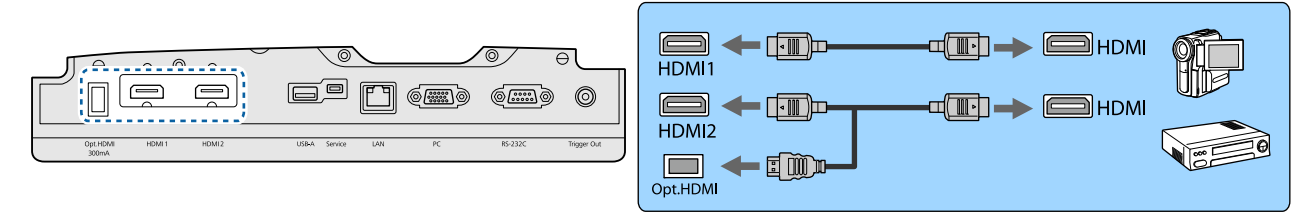

- $\begin{bmatrix} 1 \\ -1 \\ 1 \\ 1 \end{bmatrix}$  • Signaalien näyttämiseksi 18 Gt/s:n lähetyskaistalla, kuten 4k60p/4:4:4, käytä ensiluokkaista HDMI-kaapelia. Jos käytät kaapelia, joka ei tue sitä, kuvat eivät ehkä näy oikein. Jos kuvien näyttäminen 18 Gt/s -nopeudella tuottaa vaikeuksia, vaihda EDID-asetukseksi **Normaali. Signaali-Lisäasetukset-EDID** [s.73](#page-73-0)
	- Kun käytät virtalähdeporttia optista HDMI-kaapelia varten, liitä se Opt.HDMI-porttiin.
	- HDMI1/HDMI2-portit tukevat HDCP 2.2:ta.
	- Tässä projektorissa ei ole sisäänrakennettua kaiutinta. Voit kuunnella ääntä kytketystä laitteistosta kytkemällä projektorin AV-järjestelmään.

#### Tietokoneen liittäminen

Jotta voit projisoida kuvia tietokoneelta, kytke tietokone joillakin seuraavista menetelmistä.

<span id="page-20-0"></span>Käytettäessä kaupoista saatavaa tietokonekaapelia

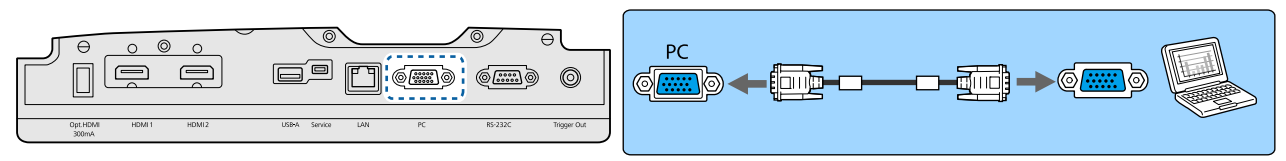

#### Käytettäessä kaupoista saatavaa HDMI-kaapelia

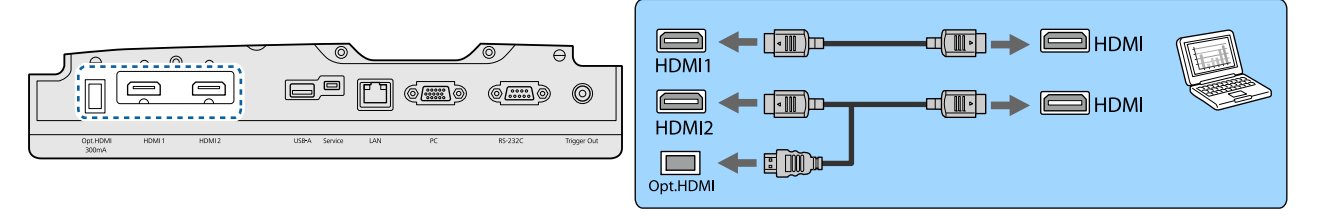

#### Ulkoisen laitteen kytkeminen

#### Kytkentä Trigger Out-porttiin

Ulkoinen laite, kuten motorisoitu näyttö kytketään liittämällä ministereoliittimellä varustettu kaapeli (3,5 mm) Trigger Out -porttiin. Kun laite on päällä, tästä portista lähetetään signaali (12 V DC), joka ilmoittaa projektorin tilan (Päällä tai Pois) siihen liitetylle laitteelle, kuten sähkötoimiselle näytölle.

 $\begin{bmatrix} 1 \\ -1 \\ 1 \\ 1 \end{bmatrix}$  Käyttääksesi **Trigger Out** -porttia, aseta **Trigger Out** tilaan **Virta** (vain EH-TW9400W/EH-TW9400) tai Päällä (vain EH-TW8400W/EH-TW8400). **• Laajennettu - Toiminta - Trigger Out** [s.77](#page-77-0)

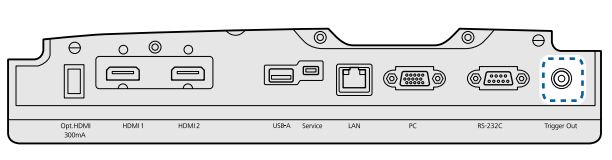

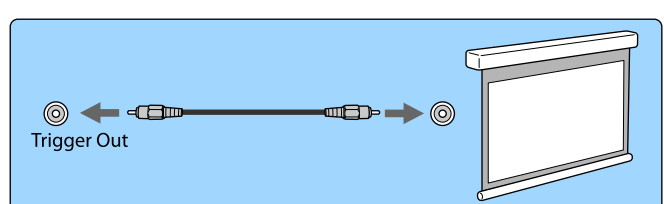

#### WirelessHD-laitteiden liittäminen (vain EH-TW9400W/EH-TW8400W)

Projektori vastaanottaa lähetyksiä WirelessHD Transmitter -laitteesta ja projisoi kuvat. s [s.46](#page-46-0)

Muuta projisoitua kuvaa painamalla kaukosäätimen WirelessHD -painiketta tai käyttöpaneelin  $\Box$  -painiketta.

 $\begin{bmatrix} 1 \\ -1 \\ 1 \\ 1 \end{bmatrix}$  • Kun vastaanotetaan WirelessHD-kuvia, varmista, että **WirelessHD**-asetuksena on **Päällä**. s**Asetukset** - **WirelessHD** - **WirelessHD** [s.74](#page-74-0) • Voit vaihtaa näytetyn laitteen valitsemalla sen kohdasta **Laiteyhteydet** kohdassa **HDMI-linkki**. s**Asetukset** - **HDMI-linkki** - **Laiteyhteydet** [s.74](#page-74-0)

#### Älypuhelimien tai tablettien kytkeminen

Voit kytkeä MHL-yhteensopivat älypuhelimet ja tablet-tietokoneet kohteeseen WirelessHD Transmitter. Käytä MHL-yhteensopivaa kaapelia kytkeäksesi älypuhelimien ja tablet-tietokoneiden micro USB-portin HDMI4-porttiin laitteessa WirelessHD Transmitter.

<span id="page-21-0"></span>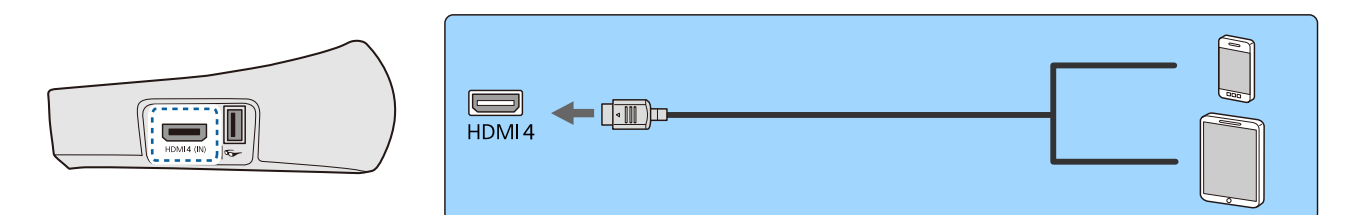

Voit käyttää älypuhelimia tai tablet-tietokoneita projektorin kaukosäätimellä. Voit katsella videota ja kuunnella musiikkia myös ladatessasi älypuhelinta tai tablet-tietokonetta.

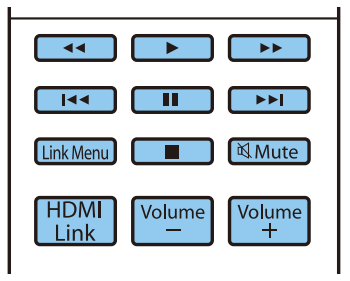

#### Huomaa

- Varmista, että liitäntäkaapeli tukee MHL-standardeja. Latauksen aikana älypuhelin tai tablet-tietokone voi kuumentua, aiheuttaa nopean vuodon, räjähtää tai aiheuttaa muita sellaisia tiloja, joista voi seurata tulipalo.
- Kun kytkentä muodostetaan MHL-HDMI -muunninadapterilla, laitetta ei ehkä voida ladata tai ohjata kaukosäätimellä.

e

 Joidenkin laitteiden virrankulutus ylittää virransyötön videota toistettaessa ja niitä ei sen vuoksi voida ladata videon toiston tai muiden toimintojen aikana.

#### Kytkentä LAN-porttiin

Kytke verkkoreitittimeen, keskittimeen ja vastaavaan 100BASE-TX- tai 10BASE-T-lähiverkkokaapelilla. Voit käyttää projektoria tai tarkistaa sen tilan tietokoneella tai älypuhelimella verkon kautta.

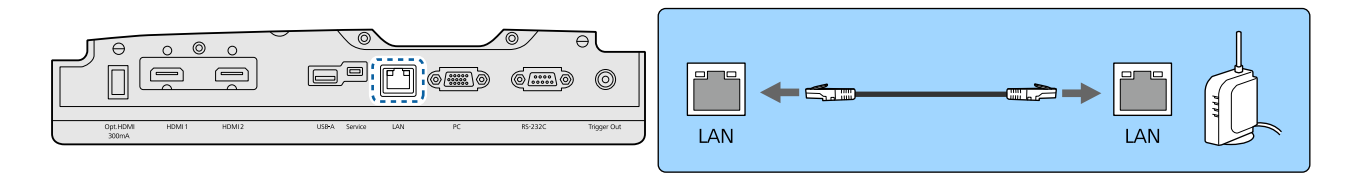

 $\begin{bmatrix} 1 \\ -1 \\ 1 \\ 1 \end{bmatrix}$ Estääksesi toimintahäiriöt, käytä luokan 5 tai korkeammin suojattua LAN-kaapelia.

#### Langattoman lähiverkkoyksikön liittäminen

Käyttääksesi langatonta lähiverkkotoimintoa, liitä valinnainen Langaton lähiverkkoyksikkö (ELPAP10). Liitä Langaton lähiverkkoyksikkö USB-porttiin.

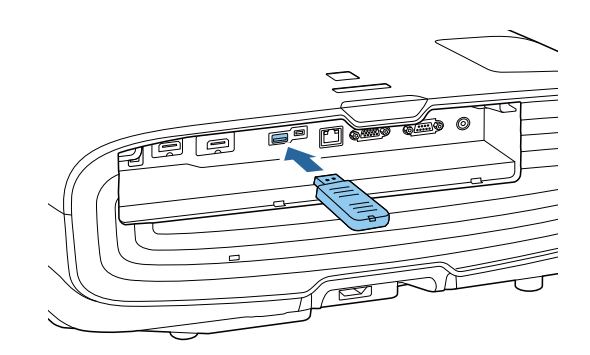

<span id="page-22-0"></span>Voit käyttää yhtä seuraavista menetelmistä projisoidaksesi langatonta lähiverkkoa käyttäen. Katso lisätietoja lataus-sivulta.

#### • **Neljän näytön samanaikainen projisointi**

Kun käytät Epson iProjection (Windows/Mac) -ohjelmistoa, voit näyttää enintään neljä erillistä näyttöä projektorista verkkoon yhdistetyistä 50 tietokoneesta.

Lataa Epson iProjection seuraavalta web-sivustolta.

#### <http://www.epson.com>

#### • **Kuvien projisoiminen kannettavasta päätelaitteesta verkon kautta**

Asentamalla Epson iProjection (iOS/Android) -sovelluksen älypuhelimeen tai tablet-tietokoneeseen, voit projisoida laitteesi tietoja langattomasti. $\bullet$  [s.67](#page-67-0)

- $\begin{bmatrix} 1 \\ -1 \\ 1 \\ 1 \end{bmatrix}$  • Jollet käytä langatonta lähiverkkotoimintoa, mutta Langaton lähiverkkoyksikkö pidetään liitettynä, aseta **Langatt.lähiv. Virta Pois**-tilaan. Näin voidaan estää luvaton käyttö ulkopuolisten toimesta.  $\bullet$  [s.81](#page-81-0)
	- Kun käytät Epson iProjection -sovellusta **Nopea**-yhteystilassa, on suositeltavaa määrittää suojausasetukset. **s.83**

#### HDMI-kaapelipitimen kytkentä)

Jos HDMI-kaapeli on paksu ja roikkuu alaspäin, kiinnitä se kaapelin pidikkeeseen HDMI-kiinnikkeellä, niin että kaapeli ei irtoa portista painon takia.

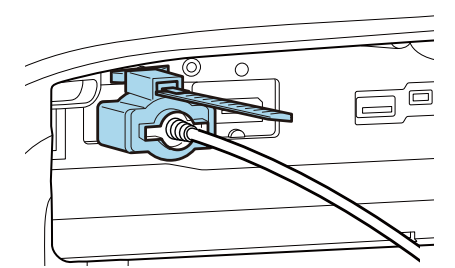

## <span id="page-23-0"></span>Kaukosäätimen valmistelu

#### Paristojen asetus kaukosäätimeen

#### Huomaa

- Tarkista (+)- ja (-)-merkkien paikat paristolokeron sisällä varmistaaksesi, että asetat paristot oikein päin.
- Et voi käyttää muita paristoja kuin AA-kokoisia mangaani- tai alkaliparistoja.

Poista paristolokeron kansi.

Paina paristolokeron kannen salpaa ja nosta kansi ylös.

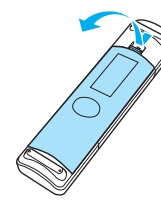

2 Vaihda vanhat paristot uusiin. Tarkista paristojen napaisuus (+) ja (-) ennen asennusta.

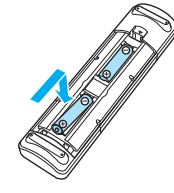

3 Aseta paristolokeron kansi takaisin paikalleen.

> Paina kantta alaspäin, kunnes se naksahtaa kiinni.

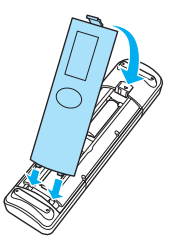

 $\begin{bmatrix} \mathbf{r} & \mathbf{r} \\ \mathbf{r} & \mathbf{r} \end{bmatrix}$  Jos kaukosäädin reagoi viiveellä tai jos se ei toimi, paristojen virta on luultavasti vähissä. Jos näin käy, vaihda paristot tällöin uusiin. Pidä varalla kahta AAkokoista mangaani- tai alkaliparistoa.

## <span id="page-24-0"></span>Kaukosäätimen käyttöalue

WirelessHD Transmitter -lähettimen käyttöalue vaihtelee.  $\bullet$  [s.57](#page-57-0)

Käyttöalue (vasemmalta oikealle)

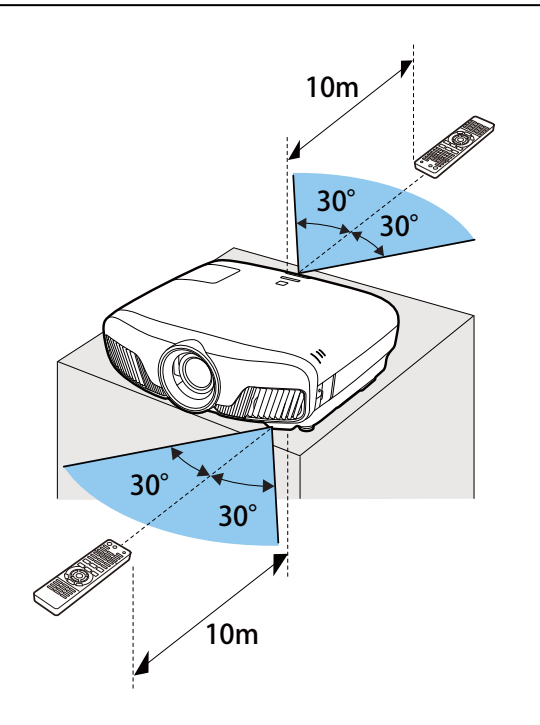

Käyttöalue (ylhäältä alas) 10m  $^4$ 10 $^{\circ}$  $60^\circ$ 

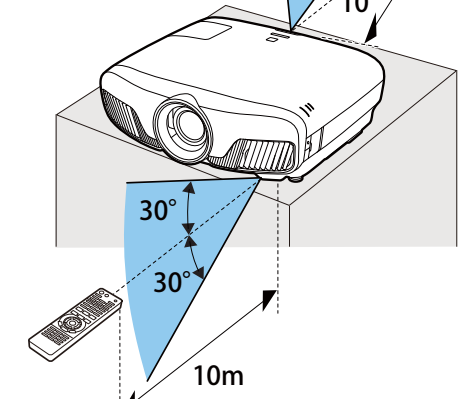

<span id="page-25-0"></span>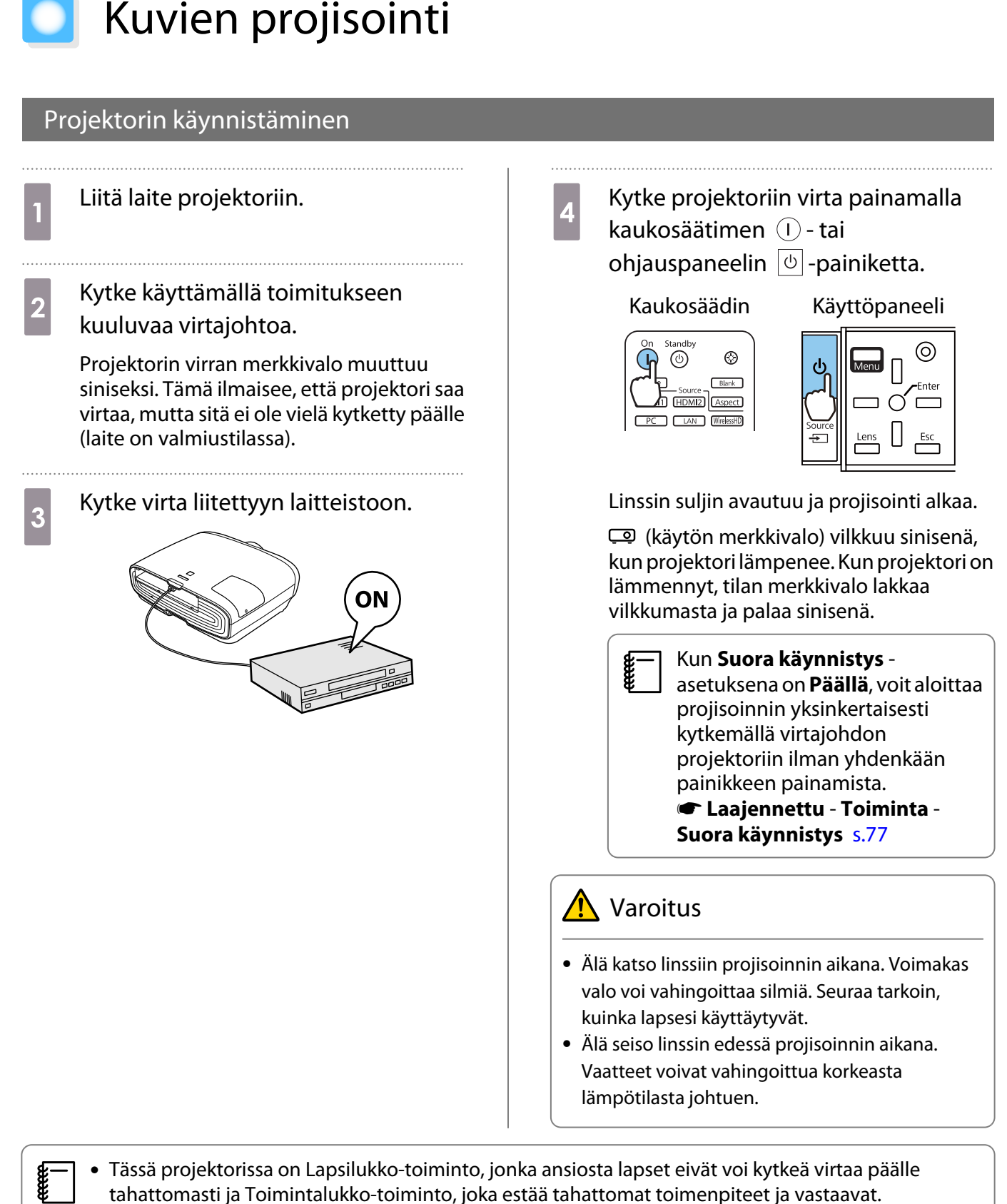

 • Tässä projektorissa on Lapsilukko-toiminto, jonka ansiosta lapset eivät voi kytkeä virtaa päälle tahattomasti ja Toimintalukko-toiminto, joka estää tahattomat toimenpiteet ja vastaavat. s **Asetukset** - **Lukkoasetus** - **Lapsilukko**/**Toimintalukko** [s.74](#page-74-0)

• Tässä projektorissa on Aut. säätö -toiminto, jonka ansiosta voidaan valita automaattisesti optimiasetukset, kun kytketyn tietokoneen kuvan tulosignaali muuttuu. **Signaali - Aut. säätö** [s.73](#page-73-0)

- Jos käytät laitetta vähintään 1500 metrin korkeudessa, valitse **Korkeapaikkatila**-asetukseksi **Päällä**.
	- s **Laajennettu Toiminta Korkeapaikkatila** [s.77](#page-77-0)

#### <span id="page-26-0"></span>Jos kohdekuva ei heijastu

Jos kuvaa ei projisoida, voit vaihtaa lähteen yhdellä seuraavista menetelmistä. Kaukosäädin Käyttöpaneeli Paina kohdeportin painiketta.  $\Box$  Paina  $\Box$  -painiketta ja valitse kohdeportti. Varmista valinta painamalla $\binom{1}{2}$ -painiketta. Standby On [Lähde]  $\circledcirc$  $\left( 1\right)$  $\circledcirc$  $\diamond$  WirelessHD  $\odot$ Home<sup>1</sup>  $Blank$ Source HDMI1 HDMI1 HDMI2 Aspect HDMI2  $\Box$   $\Box$ WirelessHD PC

#### Aloitusnäytön käyttö

Aloitusnäyttö-ominaisuus antaa sinun valita helposti kuvalähteen ja käyttää hyödyllisiä toimintoja. Saat Aloitusnäytön näkyviin painamalla kaukosäätimen **Home** -painiketta.

Seuraavissa tilanteissa Aloitusnäyttö tulee näkyviin automaattisesti, kun projektori käynnistetään.

• Alkunäyt. autom. näyt. -asetuksena on Päällä. **• Laajennettu - Aloitusnäyttö - Alkunäyt. autom. näyt.** [s.77](#page-77-0)

LAN

• Mistään lähteestä ei tule signaaleja.

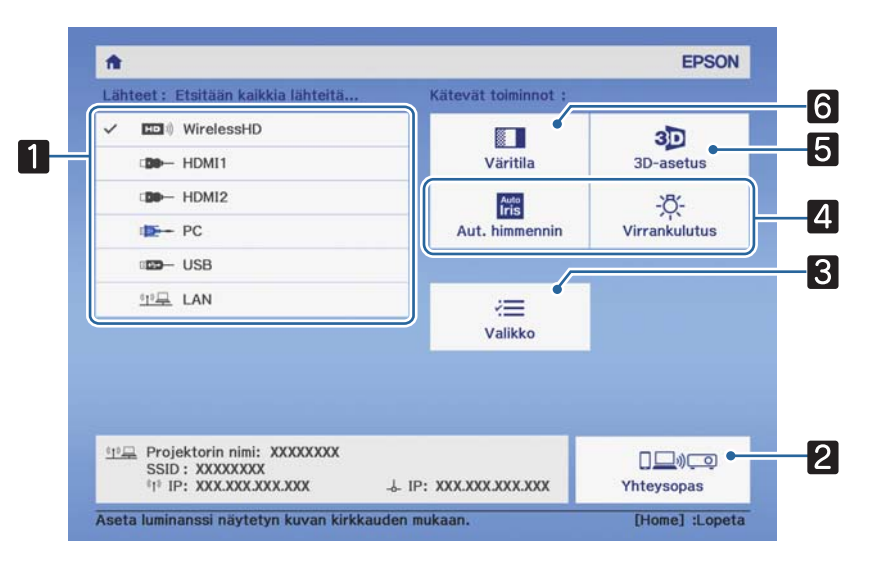

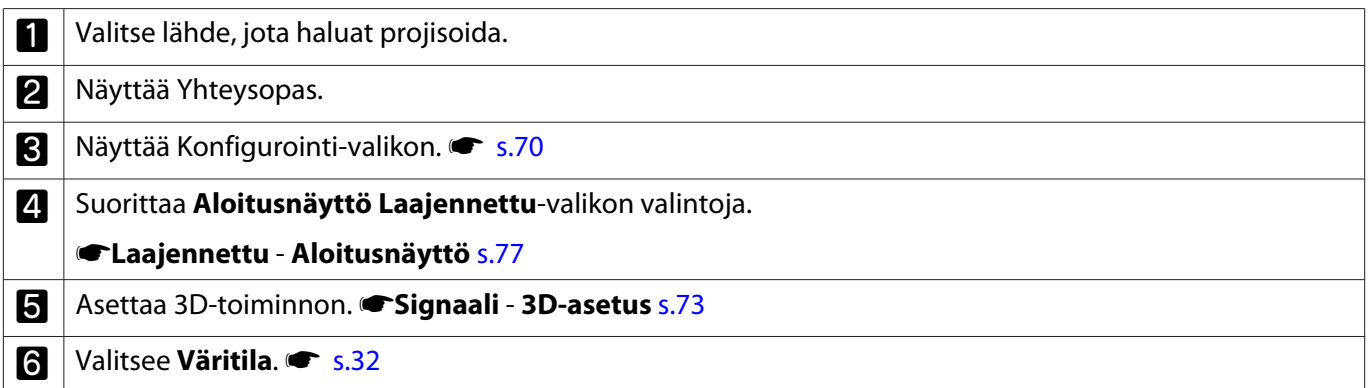

<span id="page-27-0"></span>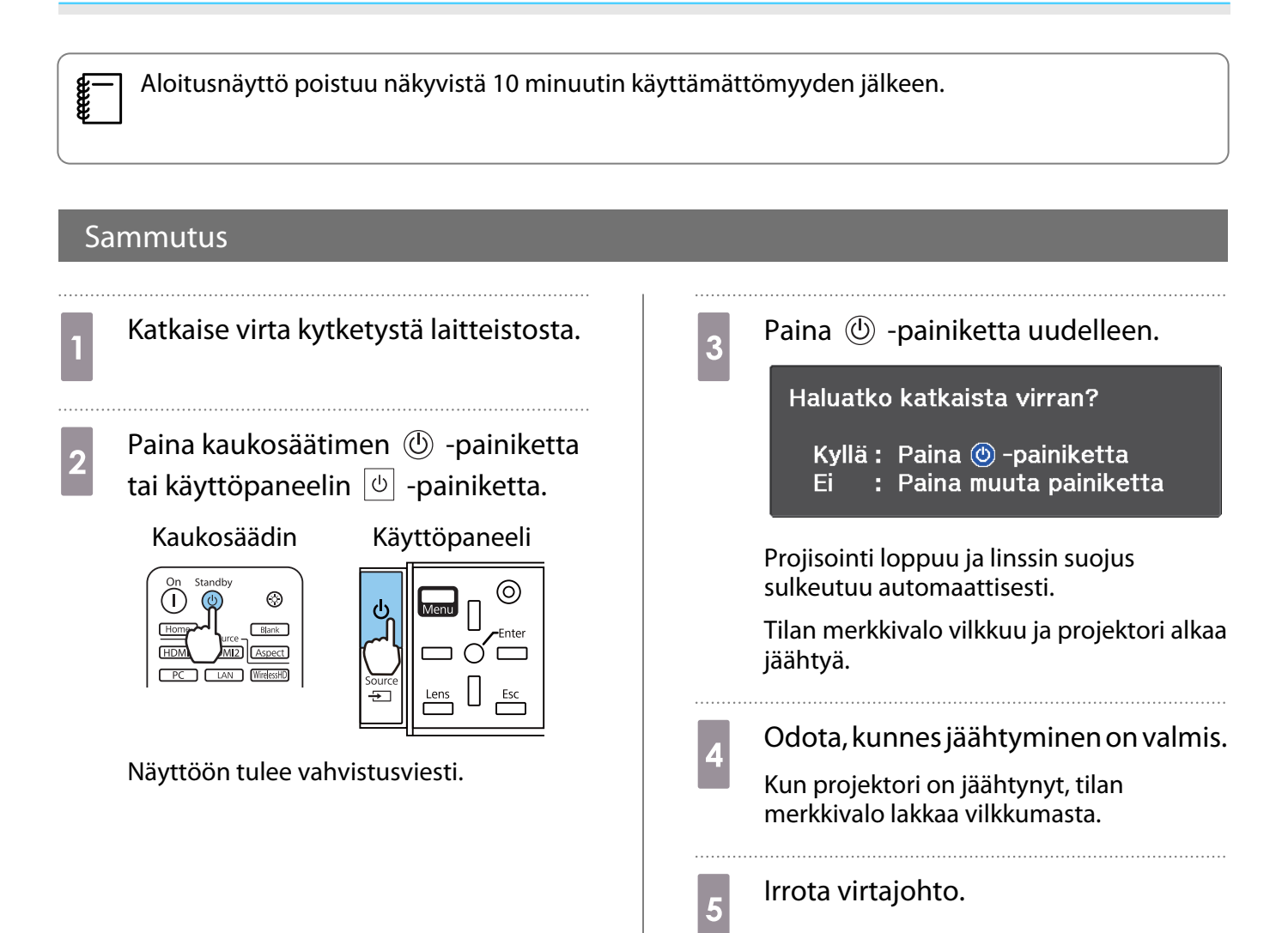

# <span id="page-28-0"></span>Projisoidun kuvan säätö

#### Testikuvan esitys

Kun säädetään zoomausta/kohdistusta tai projisointipaikkaa juuri projektorin asetusten jälkeen, voit näyttää testikuvan videolaitteiston liittämisen sijasta.

Näytä testikuva painamalla kaukosäätimen **Pattern** -painiketta. Vaakaviivojen standardi ylhäällä ja alhaalla käyttää 2.40:1 CinemaScopea.

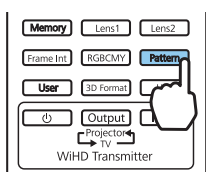

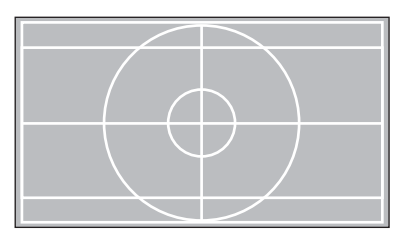

Kun valitset Värien eristäminen -toiminnon kuvia projisoitaessa, väri, joka on valittu vaihtoehdoista R (punainen), G (vihreä) tai B (sininen), projisoidaan (vain EH-TW9400W/EH-TW9400).

Sulje testikuva painamalla **Pattern** -painiketta uudelleen.

Linssin säätötoiminto (Tarkennus, Zoomaus, Linssin siirto)

Voit säätää tarkennusta, zoomausta tai linssin siirtoa painamalla kaukosäätimen [Lens] - tai ohjauspaneelin  $\overline{f}^{\text{Lens}}$ -painiketta ja valitsemalla sitten säädettävän kohteen.

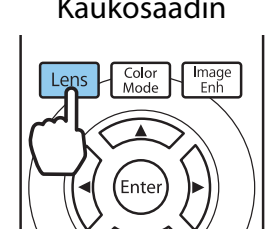

**CERE** 

Kaukosäädin Käyttöpaneeli

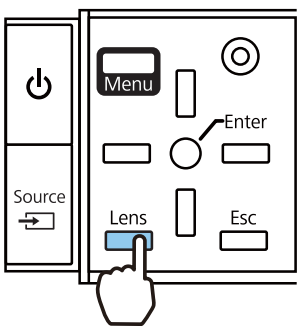

Säätökohteet vaihtuvat seuraavan taulukon mukaisesti.

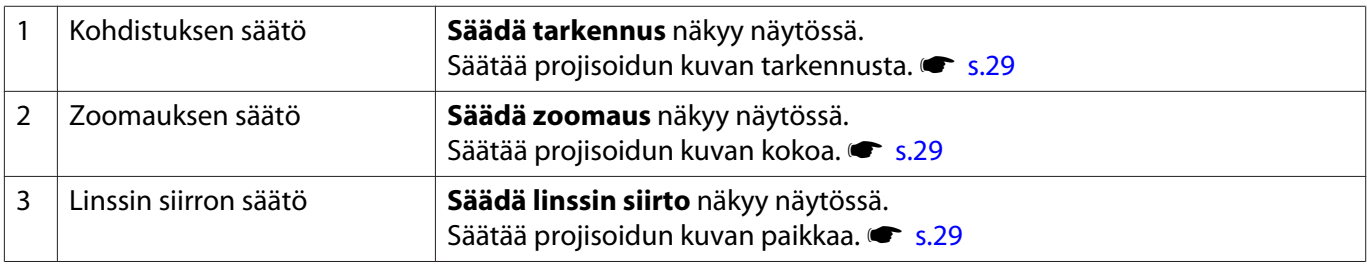

Kun säädöt on tehty, paina  $\sqrt{p}$ ens -painiketta linssin siirron säätötoiminnossa.

 Voit rekisteröidä linssin säädön tulokset muistiin (Tallenna linssin sijainti). Voit ladata linssin sijainnin, jonka rekisteröit kaukosäätimestä tai Konfigurointi-valikosta.

#### Tarkennuksen säätö

<span id="page-29-0"></span>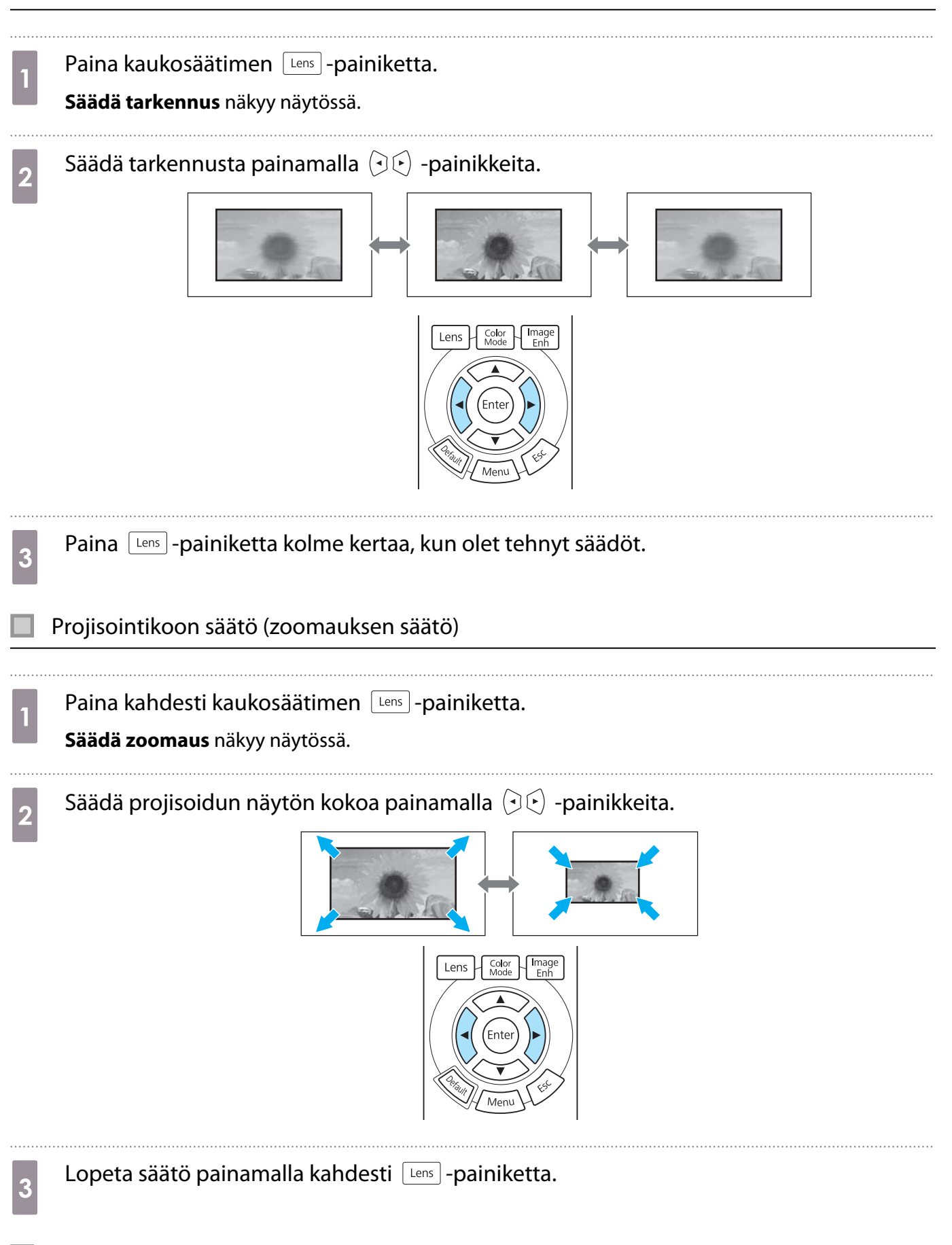

Projisoidun kuvan sijainnin säätö (linssin siirron säätö)

Jos projektoria ei voida asentaa suoraan näytön eteen, voit säätää kuvan paikkaa linssin siirron avulla.

Paina kolme kertaa kaukosäätimen **Lens** -painiketta.

**Säädä linssin siirto** näkyy näytössä.

**b** Säädä kuvan sijaintia painikkeilla  $\gg$   $\gg$   $\gg$   $\gg$ 

Voit siirtää kuvaa alueella, joka on osoitettu katkoviivalla seuraavassa kuvassa.

 $\begin{bmatrix} 1 \\ -1 \end{bmatrix}$ 

 Siirtääksesi linssin sijainnin takaisin keskelle, pidä  $\vert$  Lens  $\vert$  painiketta painettuna vähintään kolme sekuntia.

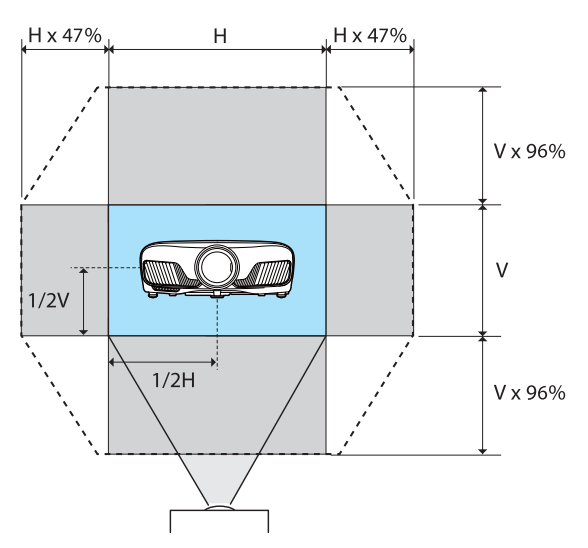

3 Lopeta säätö painamalla Lens - painiketta.

 $\begin{bmatrix} 1 \\ -1 \\ 1 \\ 1 \end{bmatrix}$  Kun seuraava viesti tulee näkyviin vaihtaessasi **Säädä linssin siirto** -toimintoon, kuva siirtyy vastakkaiseen suuntaan  $\iff$  $\iff$   $\Rightarrow$   $\Rightarrow$   $\Rightarrow$   $\Rightarrow$   $\Rightarrow$   $\Rightarrow$   $\Rightarrow$  painikkeilla painettuun suuntaan nähden. Kun **Etuala/katto** tai **Taka-ala/Katto** on asetettu **Projisointi**-tilaan, valitse **Käännetty**. s **Laajennettu** - **Projisointi** [s.77](#page-77-0)

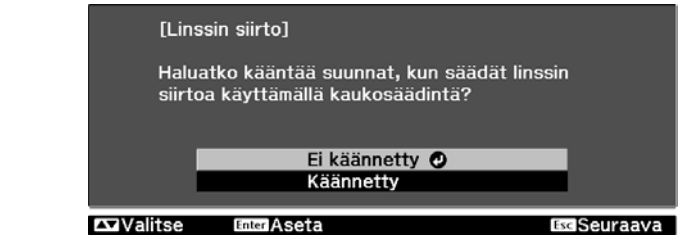

#### **A** Huom

- Kun projektoria kuljetetaan, aseta linssin sijainti keskikohtaan. Jos projektoria kuljetetaan linssin ollessa muualla kuin keskikohdassa, linssinsiirtomekanismi saattaa vahingoittua.
- Älä vie sormeasi projektorin linssin liikkuviin osiin. Muussa tapauksessa seurauksena voi olla loukkaantuminen.

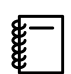

- Jos projektoria ei voi asentaa suoraan valkokankaan eteen, suosittelemme linssin siirron käyttöä projisointipaikan säätöön.
- Jos linssinsiirron hienosäätö ei toimi, paina lyhyesti nuolipainikkeita suorittaaksesi pieniä säätöjä kuvaa katsoessasi.

#### <span id="page-31-0"></span>Projektorin kallistuksen säätö

Jos projisoitu kuva on vaakasuunnassa kallellaan (projisoidun kuvan vasen ja oikea puoli ovat eri korkeuksilla), kun projektori on asetettu pöydälle, säädä etujalkaa siten, että molemmat puolet ovat samalla tasolla.

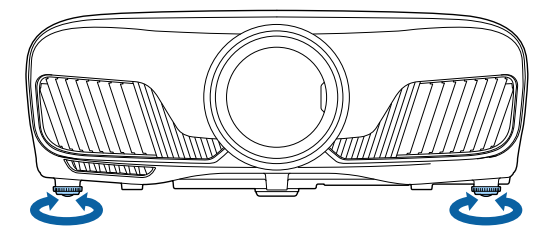

#### Tekee trapetsikorjauksen

Voit tehdä trapetsikorjauksen käyttämällä käyttöpaneelin  $\Box^\Box_\Box$  -painikkeita.

Avaa sivulla oleva käyttöpaneelin suojus käyttääksesi käyttöpaneelia. [s.7](#page-7-0)

Paina  $\Box$  - tai  $\Box$  -painiketta, jotta säätöviivat tulevat näyttöön. Kun säätöviivat ovat näkyvissä, tee pystysuuntainen korjaus painamalla  $\Box$ -ja  $\Box$ -painikkeita.

#### **Kun yläosa tai alaosa on liian leveä**

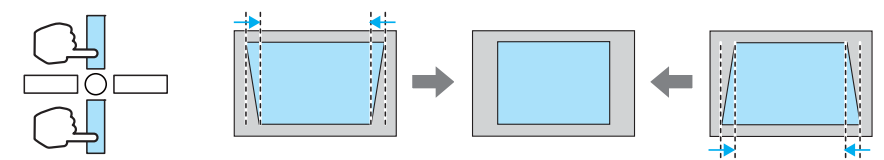

- Kun korjaat trapetsivääristymän, projektin kuva saattaa pienentyä. Sovita projisoitu näyttö näytön kokoon suurentamalla projisointietäisyyttä.
	- Voit tehdä trapetsiasetuksia Konfigurointi-valikosta.  **Asetukset Trapetsi** [s.74](#page-74-0)
	- Voit tehdä tehokkaita korjauksia 30°:n heijastuskulmassa ylhäältä alas.

#### Kuvan piilotus tilapäisesti

Voit käyttää tätä piilottamaan kuvan näytössä väliaikaisesti.

Paina  $\sqrt{p_{\text{Bink}}}$  -painiketta näyttääksesi tai piilottaaksesi kuvan.

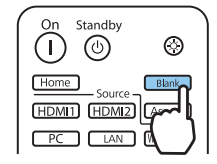

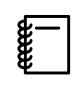

feee

 Elokuvan toisto jatkuu, vaikka kuva olisi piilotettu, joten et voi palata kohtaan, jossa piilotit kuvan **Blank** - painikkeella.

<span id="page-32-0"></span>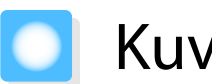

## Kuvan säätö

### Projisoinnin laadun valinta (Väritila)

Saat parhaan mahdollisen kuvan laadun, joka vastaa ympäristöä kuvaa heijastettaessa. Kuvan kirkkaus riippuu valitusta tilasta.

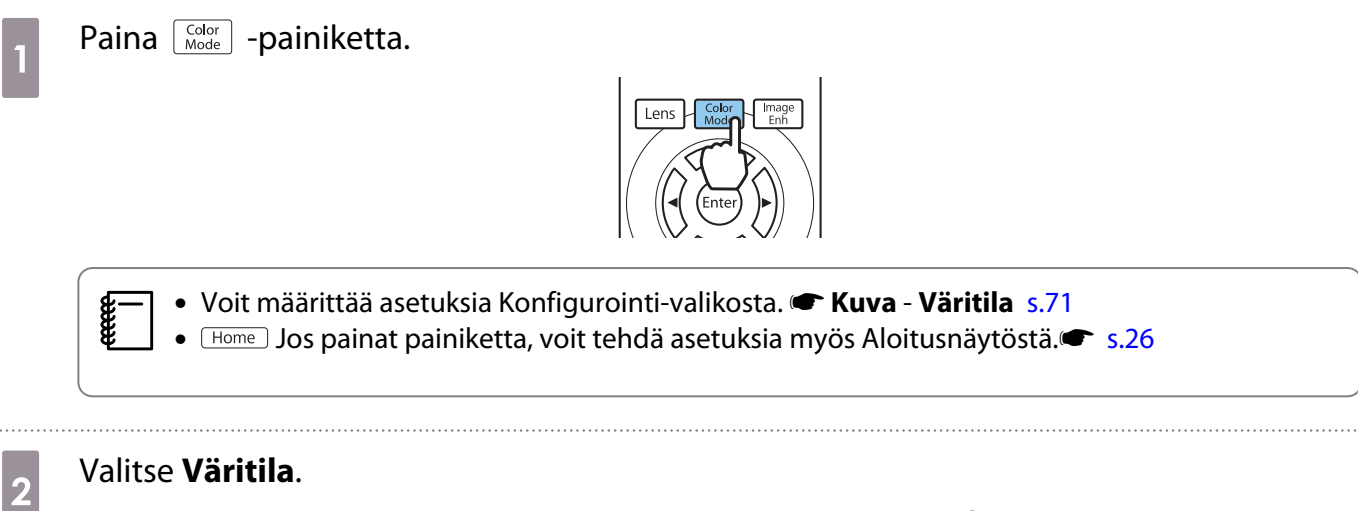

Valitse tila  $\leq$   $\leq$   $\geq$  -painikkeilla ja vahvista valinta painamalla  $\binom{6n}{6n}$ -painiketta.

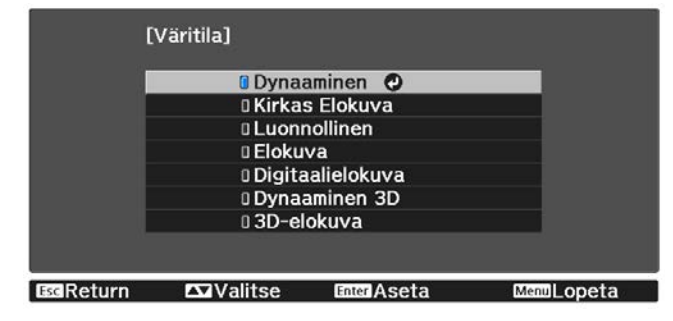

#### Valinnat heijastettaessa 2D-kuvia

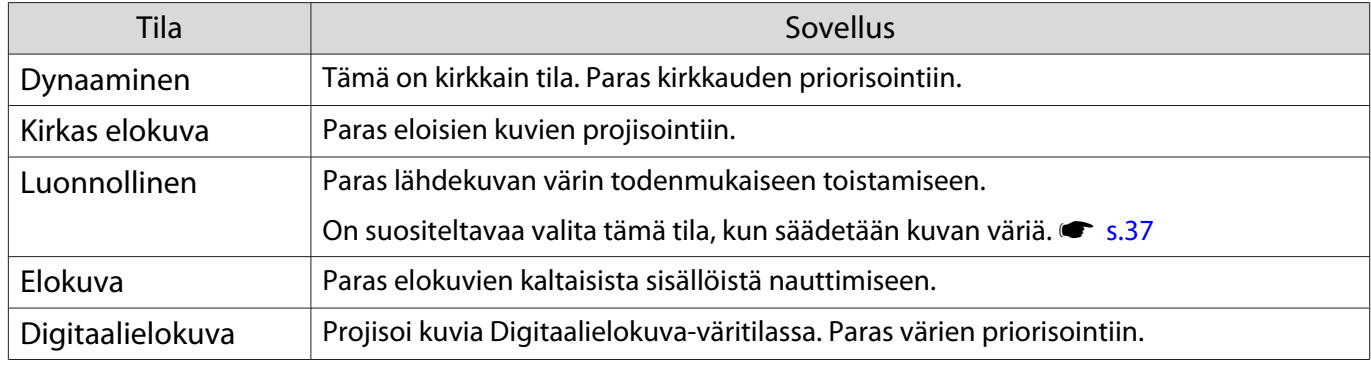

#### Valinnat heijastettaessa 3D-kuvia

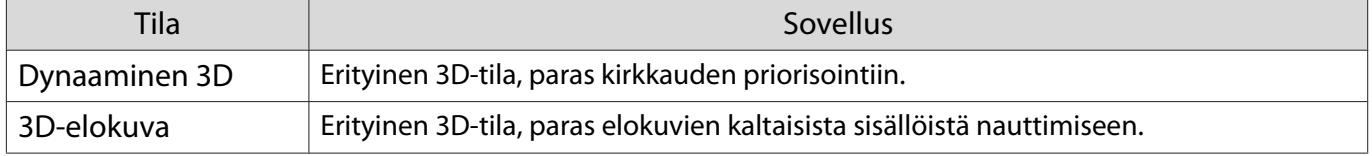

Feee

**REE** 

### <span id="page-33-0"></span>Näytön vaihto täyden kuvasuhteen ja zoomin välillä (Kuvasuhde)

Voit muuttaa tulosignaalin tyypin, kuvasuhteen ja tarkkuuden sopimaan projisoidun kuvan **Kuvasuhde**asetukseen.

Käytettävissä olevat asetukset vaihtelevat kullakin hetkellä projisoitavan kuvasignaalin mukaan.

 Huomaa, että projektorin kuvasuhdetoiminnon käyttö heijastetun kuvan pienennykseen, suurennukseen tai jakamiseen kaupallisissa tarkoituksissa tai julkista katselua varten voi loukata kyseisen kuvan tekijänoikeuksien omistajaa tekijäoikeuslain nojalla.

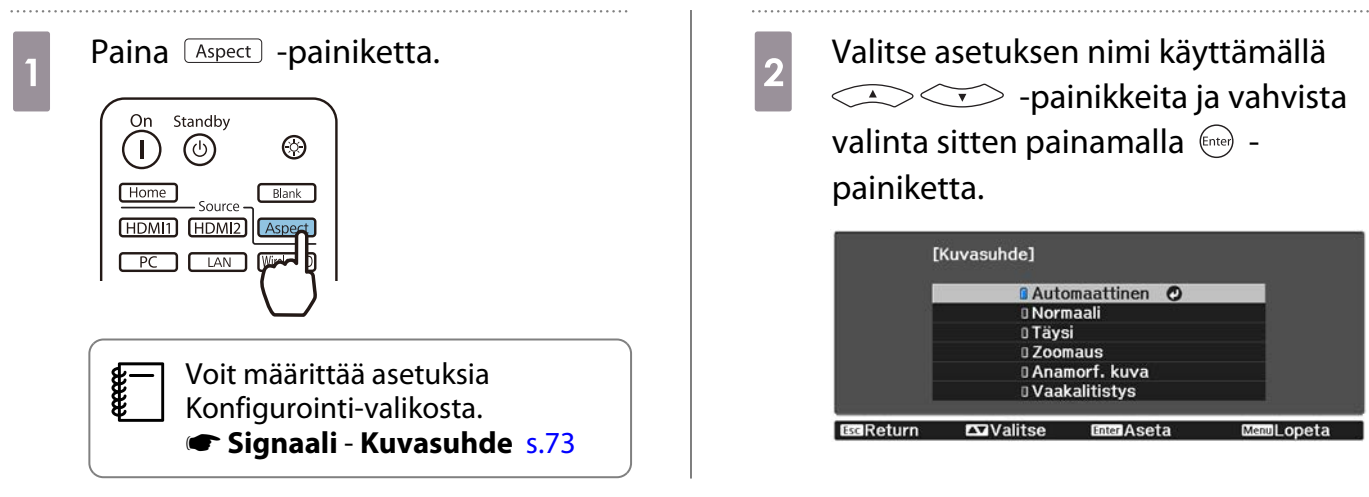

Tulosignaalin mukaan et ehkä pysty muuttamaan **Kuvasuhde**-asetusta.

Kun valitaan normaalisti **Automaattinen**, käytetään sopivinta kuvasuhdetta tulosignaalin näyttämiseen. Muuta asetus, jos haluat käyttää eri kuvasuhdetta.

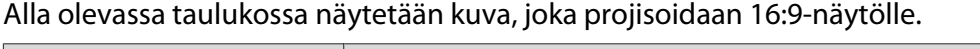

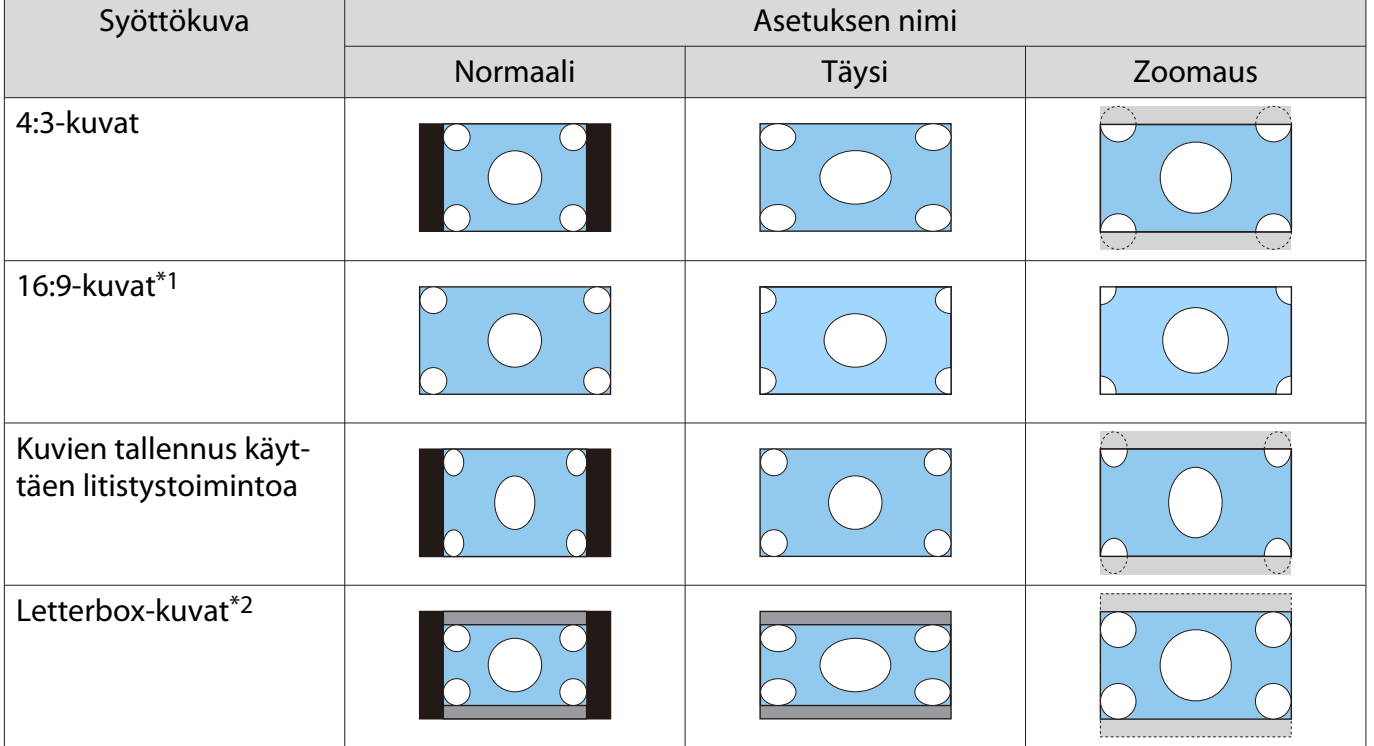

 $\begin{bmatrix} 1 \\ -1 \\ 1 \\ 1 \end{bmatrix}$ 

<span id="page-34-0"></span>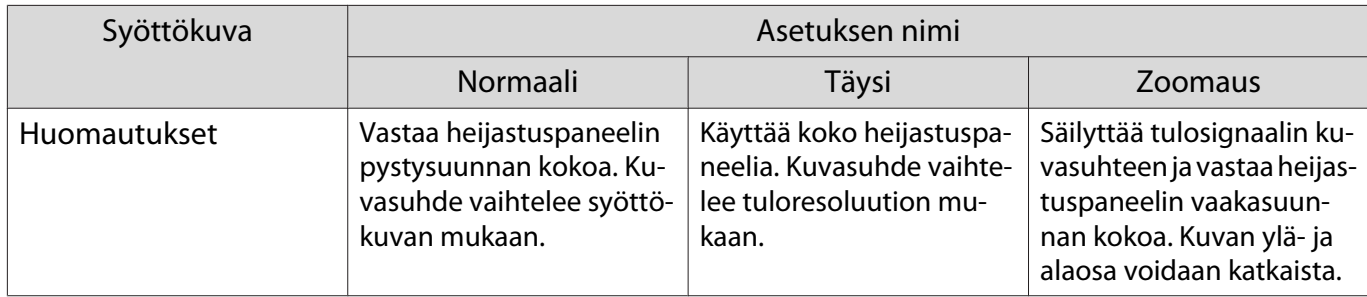

\*1 16:9-signaalituloon käytettyjä täysi- ja zoomi-tiloja ei voi käyttää 4K- ja 3D-signaaleilla eikä myöskään PCkuvasignaalilla.

\*2 Tässä selityksessä käytetty kirjelaatikon kuva on 4:3-kuvasuhteen kuva, joka esitetään 16:9-kuvasuhteella yläja alaosassa olevilla mustilla marginaaleilla tekstityksen asettamista varten. Näytön ylä- ja alaosan marginaaleja käytetään tekstitykselle.

Mallissa EH-TW9400W/EH-TW9400 voidaan asettaa myös **Anamorf. kuva** ja **Vaakalitistys**.

Aseta **Anamorf. kuva** ja liitä kaupoista saatava anamorfinen linssi nauttiaksesi DVD- ja Blu-ray-elokuvista ja muista elokuvakoossa nauhoitetuista kuvista.

**Vaakalitistys** venyttää tulosignaalin kuvasuhdetta vaakasuunnassa. Se mahdollistaa projisoinnin näytön koko leveydelle käytettäessä kaupoista saatavissa olevia anamorfisia linssejä.

- Jos **Anamorf. kuva** valitaan, kun **Yliskannaus** on asetettu, kuvaa voidaan katkaista. Aseta **Yliskannaus Pois-tilaan.**<sup>s</sup> Signaali-Yliskannaus [s.73](#page-73-0)
- Kun projisoidaan 3D-kuvia **Anamorf. kuva** -laitteella, 1080p/24 Hz-/frame packing -signaaleja tuetaan.
- Kun 4K-kuvasignaalia syötetään, voit valita vain **Normaali**, **Anamorf. kuva** ja **Vaakalitistys**.

#### Terävyys-asetuksen säätö

Voit tehdä kuvasta selkeämmän.

Seuraavassa esitetään asetuskohteet ja -toimenpiteet.

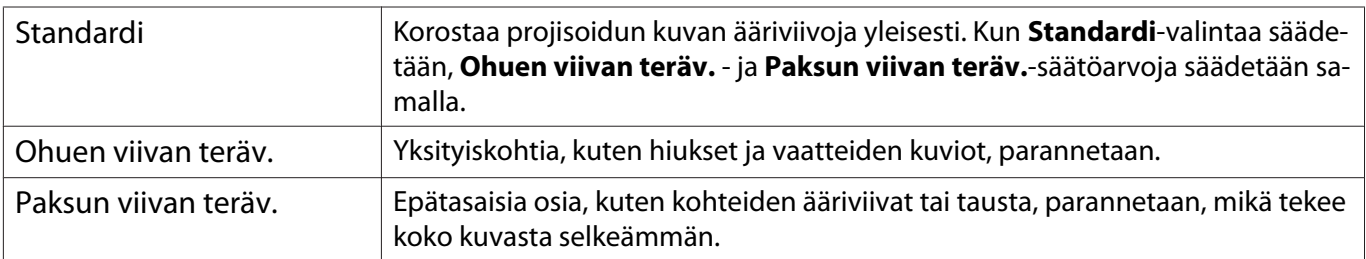

Paina Menu -painiketta.

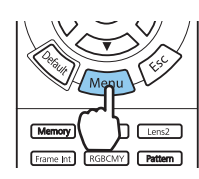

Konfigurointi-valikko näytetään.

### b Valitse **Kuva** - **Terävyys**.

**Terävyys**-säätönäyttö tulee näkyviin.

**alitse kohde**  $\left( \frac{1}{2} \right)$  **-**<br>painikkeilla ja tee sitten säädöt  $\left( \frac{1}{2} \right)$  painikkeilla.

> Kuvasta tulee terävämpi, kun sitä siirretään oikealle (positiivinen) ja pehmeämpi, kun sitä siirretään vasemmalle (negatiivinen).

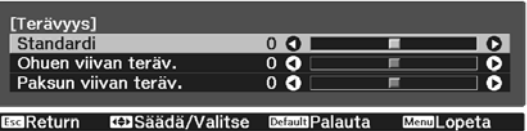

Palauta säädöt oletusarvoihinsa painamalla  $\sqrt{D}$ <sub>efault</sub> -painiketta.

### <span id="page-35-0"></span>**4** Poistu valikosta painamalla *Menu* painiketta.

### Kuvan tarkkuuden säätö (Kuvanparannus)

Voit säätää kuvan tarkkuutta Kuvanparannus-toimintoa käyttäen.

Seuraavaa sisältöä voidaan säätää.

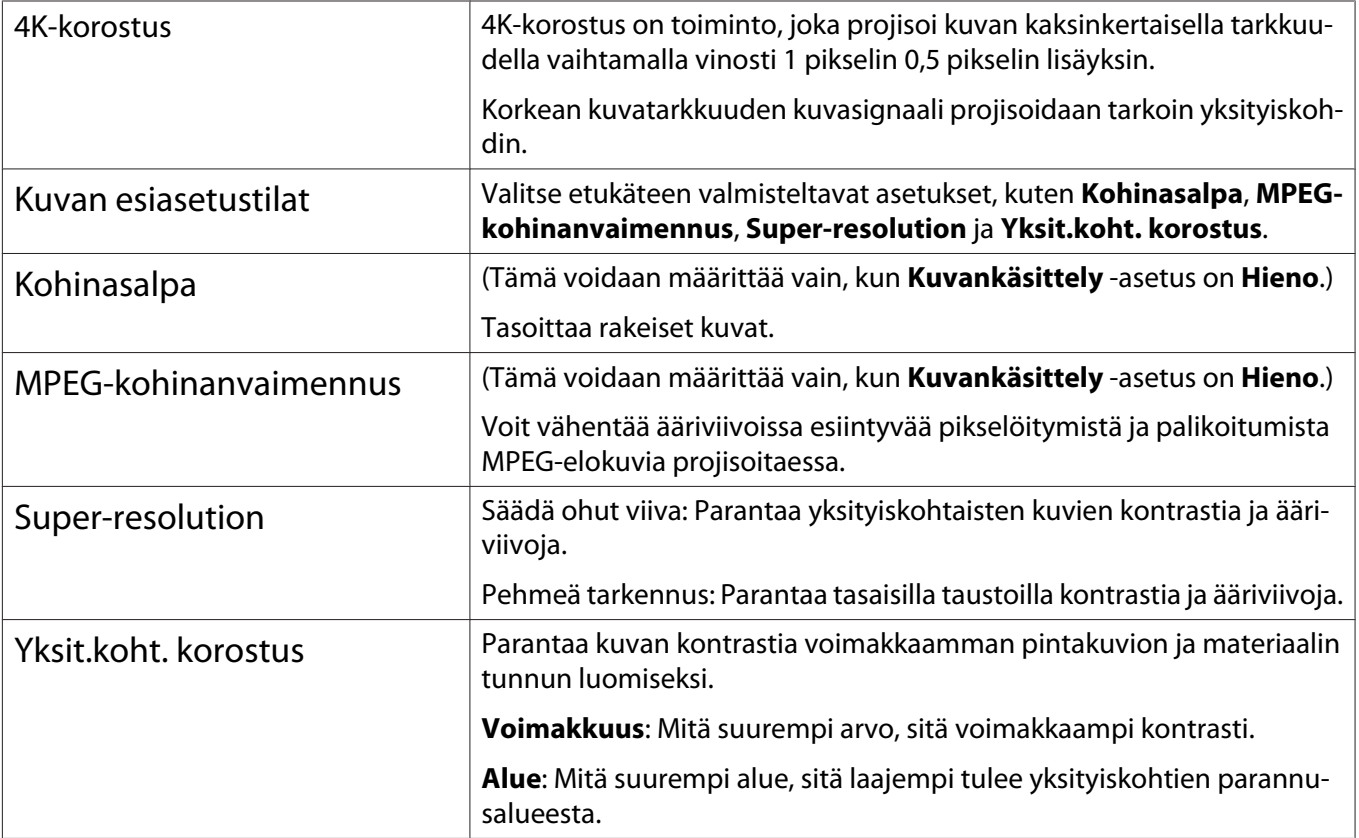

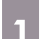

eeee

Paina  $\boxed{\tiny{\begin{bmatrix} \text{Image} \\ \text{Emb} \end{bmatrix}}}$  -painiketta.

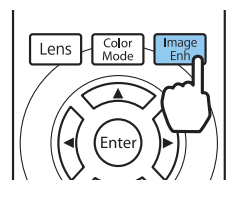

**¥ — Voit määrittää asetuksia**<br>■ Konfigurointi-valikosta. ● Kuva -**Kuvanparannus** [s.71](#page-71-0)

**b Valitse säädettävä kohde <br>
Circo - painikkeilla ja vahvista valinta** painamalla (Enter) - painiketta.

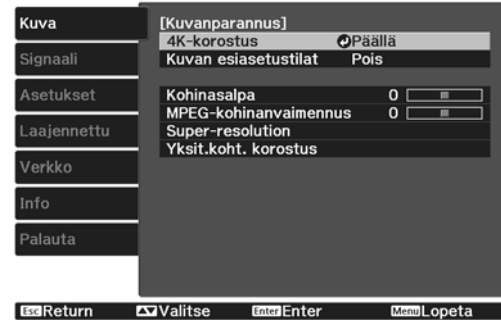
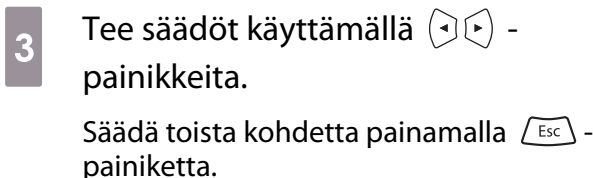

Palauta säädöt oletusarvoihinsa  $p_{\text{normal}}$ ainamalla  $\sqrt{p_{\text{el}}$ ainiketta.

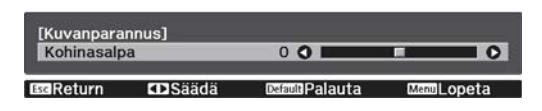

# Asetus Aut. himmennin

Asettamalla valontiheyden automaattisesti näytetyn kuvan mukaan voit katsella hyvän värisiä ja rikkaita kuvia.

Voit valita valontiheyden säädön seurannan näytetyn kuvan kirkkauden muutoksia varten arvosta **Normaali** arvoon **Nopea**.

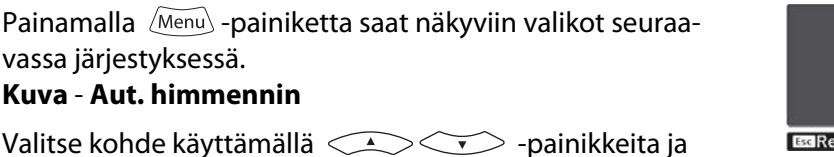

vahvista valinta sitten painamalla  $\left($ <sup>Enter</sup>) -painiketta.

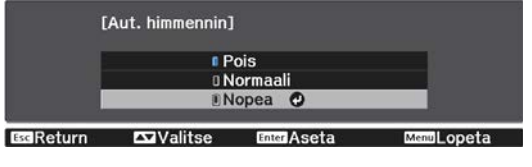

**4** Poistu valikosta painamalla  $\frac{[{\text{Image}}]}{Enh}$  -

painiketta.

Kuvan mukaan Aut. himmennin toiminnan voi kuulla, kyseessä ei ole toimintahäiriö.

# Kehyksen interpol. asetus

feee

Voit toistaa nopeasti liikkuvia kuvia pehmeästi tuottamalla automaattisesti välikehyksiä alkuperäisten kehyksien väliin.

Kehyksen interpol. on käytettävissä seuraavissa tilanteissa.

- **Kun Kuvankäsittely-asetukseksi on asetettu Hieno. Signaali Lisäasetukset Kuvankäsittely [s.73](#page-73-0)**
- Kun lähteenä on HDMI1, HDMI2 tai WirelessHD (vain EH-TW9400W/EH-TW8400W).
- Kun syötetään 2D-signaaleja<sup>\*</sup> tai 3D-signaaleja (1080p 24 Hz).  $\bullet$  [s.112](#page-112-0)

\* Tämä ei ole käytettävissä, kun lähetetään 4K-signaalia. Tämä on käytössä vain, kun **4K-korostus** on asetettu **Päällä**tilaan ja 1080p 24 Hz -signaalia lähetetään.<sup>S</sup> Kuva - Kuvanparannus - 4K-korostus [s.71](#page-71-0)

Paina **Frame Int.** -painiketta. RGBCMY | **Pattern**  $\sqrt{30}$  $hat \Box$ Output | Input WiHD Tr **¥** Voit määrittää asetuksia<br>↓ Konfigurointi-valikosta. ● Kuva **c Kehyksen interpol.** [s.71](#page-71-0)

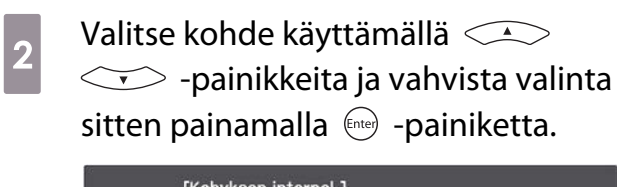

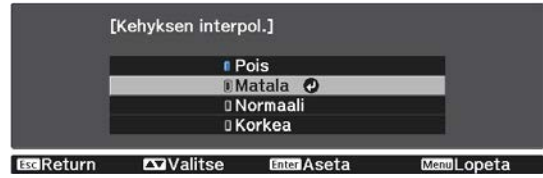

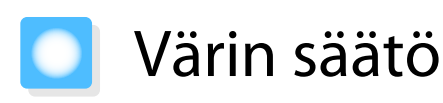

# Värilämpötila säätö

Voit säätää kuvan kokonaissävyä. Tee säädöt, jos kuva on hieman liian sininen tai punainen tai vastaava.

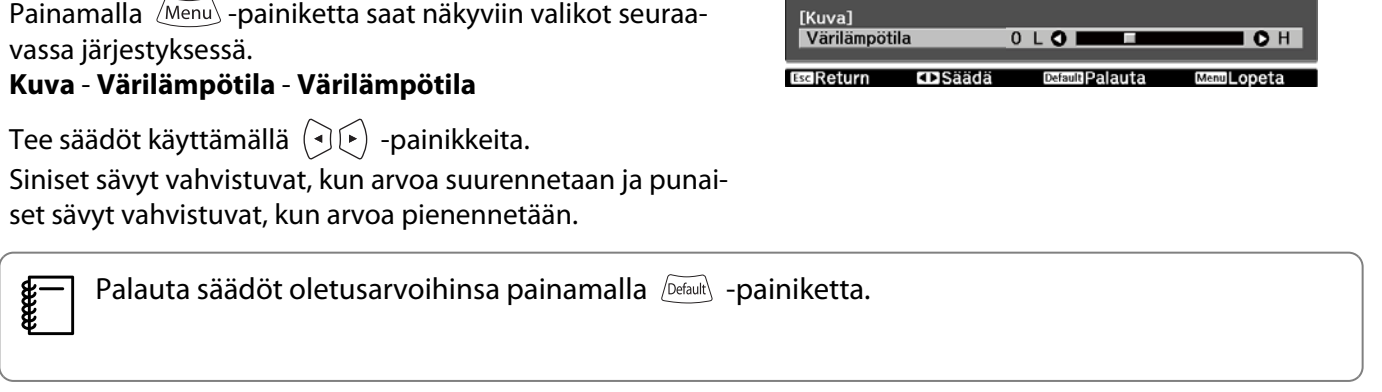

#### RGB:n säätö (Siirtymä ja vahvistus)

Voit säätää tummien alueiden kirkkautta (siirtymä) ja vaaleiden alueiden kirkkautta (vahvistus) väreille R (punainen), G (vihreä) ja B (sininen).

Painamalla *Menu* -painiketta saat näkyviin valikot seuraavassa järjestyksessä.

#### **Kuva** - **Värilämpötila** - **Mukautettu**

e

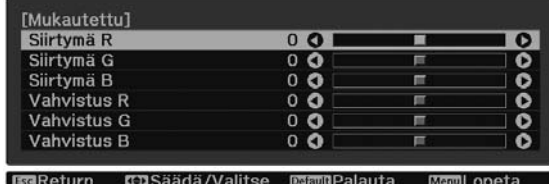

Valitse kohde  $\leq$   $\leq$  -painikkeilla ja tee sitten säädöt  $(\cdot)(\cdot)$  -painikkeilla. Kuvasta tulee kirkkaampi, kun sitä siirretään oikealle (positiivinen) ja tummempi, kun sitä siirretään vasemmalle (negatiivinen).

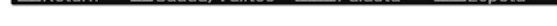

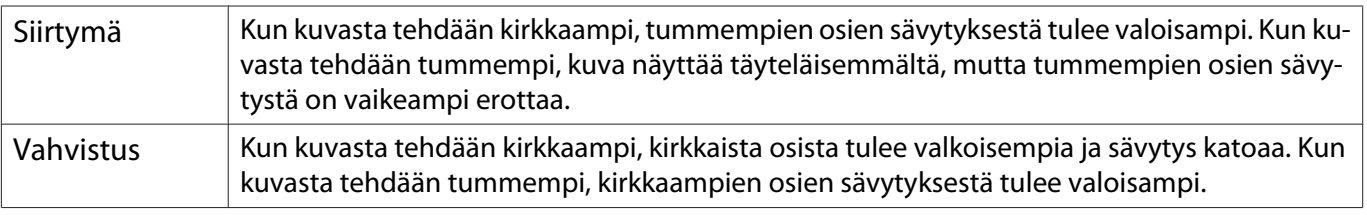

Palauta säädöt oletusarvoihinsa painamalla  $\sqrt{$ Default\ -painiketta.

# Sävyn, värikylläisyyden ja kirkkauden säätö

Voit säätää sävyä, värikylläisyyttä ja kirkkautta kunkin värin osalta: R (punainen), G (vihreä), B (sininen), C (syaani), M (magenta) ja Y (keltainen).

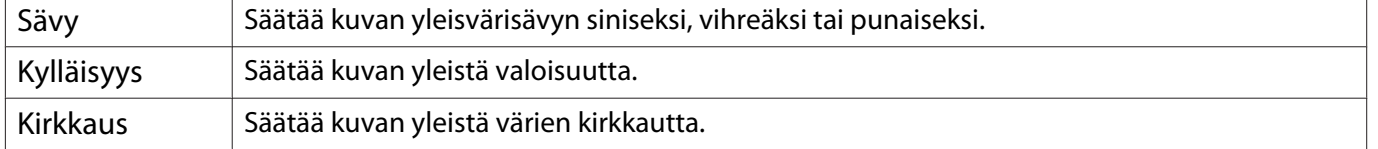

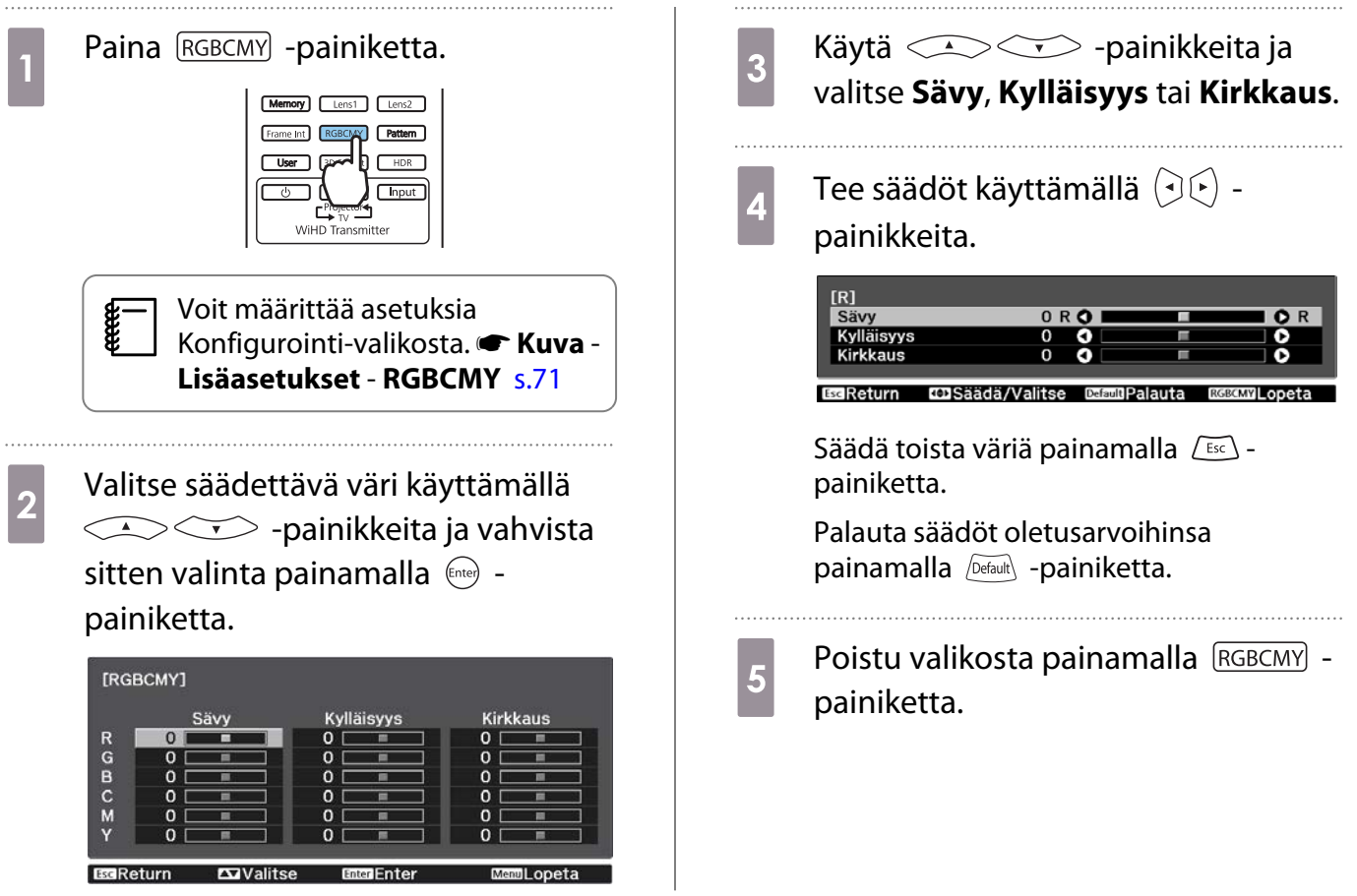

feee

### Gammasäätö

Voit säätää kuvaa näytettäessä esiintyviä pieniä värityseroja, jotka johtuvat käytetystä laitteesta. Voit asettaa sen yhdellä seuraavista kolmesta menetelmästä.

- Valitse ja säädä korjausarvo
- Säädä gammasäädön graafisen kuvaajan avulla

#### Valitse ja säädä korjausarvo

Painamalla *Menu* -painiketta saat näkyviin valikot seuraavassa järjestyksessä.

### **Kuva** - **Lisäasetukset** - **Gamma**

 $\overline{2}$  Valitse korjausarvo  $\overline{\cdots}$  painikkeilla ja vahvista valinta painamalla (Enter) - painiketta.

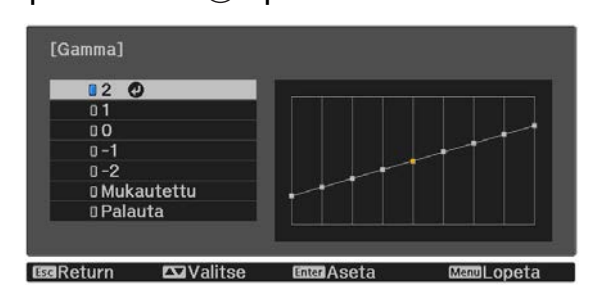

Mitä suurempi arvo on, sitä vaaleammiksi tulevat kuvan tummat alueet, mutta kirkkaat alueet voivat näyttää haalistuneilta. Gammasäädön graafisen kuvaajan ylemmästä osasta tulee pyöristetty. Mitä pienempi arvo on, sitä tummemmiksi tulevat kuvan kirkkaat alueet. Gammasäädön graafisen kuvaajan alemmasta osasta tulee pyöristetty.

- Gammasäädön graafisen kuvaajan vaaka-akseli näyttää tulosignaalin tason ja pystyakseli näyttää lähtösignaalin tason.
	- Valitse **Palauta** palauttaaksesi säädöt oletusarvoihinsa.

#### Säädä gammasäädön graafisen kuvaajan avulla

Valitse sävypiste graafisesta kuvaajasta ja tee säätöjä.

- Painamalla Menu -painiketta saat näkyviin valikot seuraavassa järjestyksessä. **Kuva**-**Lisäasetukset**-**Gamma**-**Mukautettu**
- **b** Valitse  $\Theta$  -painikkeilla grafiikasta väri, jota haluat säätää.

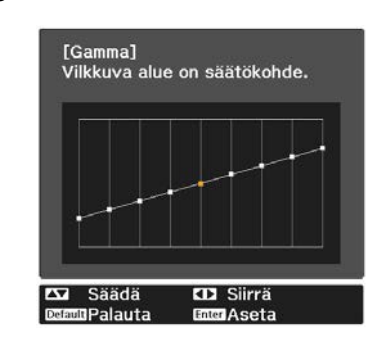

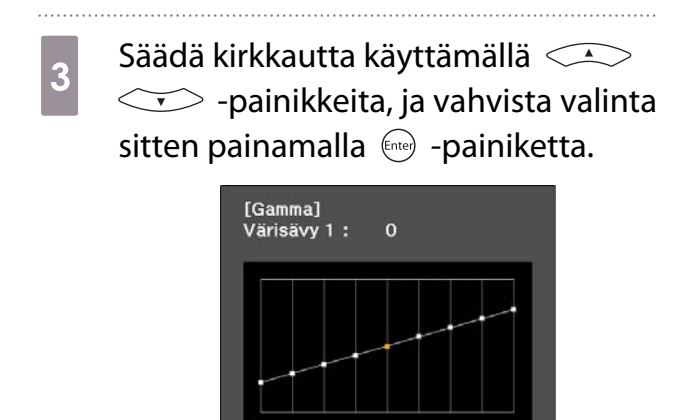

**CD** Siirrä<br>EnterAseta

**XV** Säädä<br>DefaultPalauta

# <span id="page-41-0"></span>Kuvan tarkastelu tallennetulla kuvanlaadulla (Muisti-toiminto)

## Muistin tallennus

Voit rekisteröidä muistitoimintoa käyttämällä seuraavat säätöarvot ja ladata ne myöhemmin tarvittaessa.

- **Kuva**-asetus Konfigurointi-valikosta
- Linssin säätötoiminnon (Tarkennus, Zoomaus, Linssin siirto, Sammutus) säätöarvot <sup>6</sup> [s.28](#page-28-0)

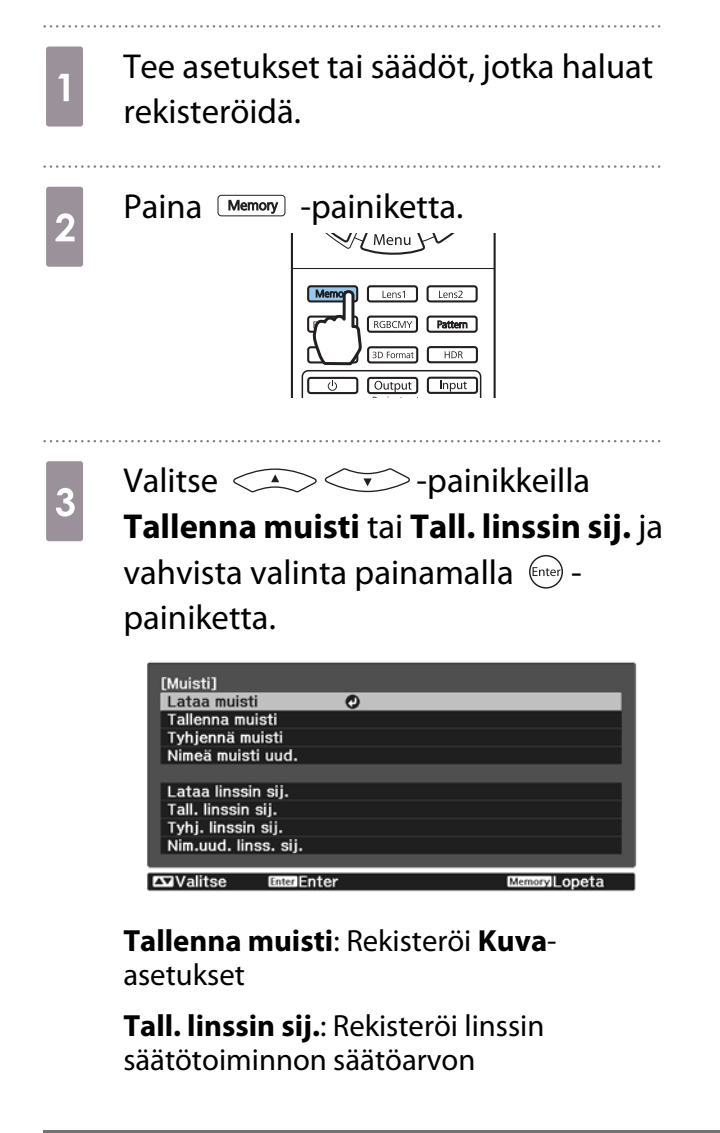

**d** Valitse tallennettavan muistin nimi<br>
käyttämällä < > > -painikkeita ja vahvista valinta sitten painamalla -painiketta.

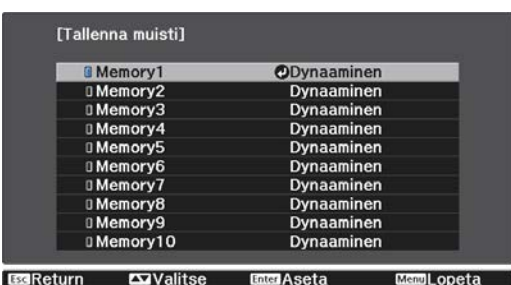

Projektorin nykyiset asetukset tallennetaan muistiin.

Jos muistin nimen vasemmalla puolella oleva merkki muuttuu siniseksi, muisti on jo rekisteröity. Kun valitset rekisteröidyn muistin, esiin tulee viesti, jossa pyydetään vahvistamaan, että haluat korvata muistin. Jos valitset **Kyllä**, edellinen sisältö poistetaan ja nykyiset asetukset tallennetaan.

#### Muistin lataaminen, poistaminen ja uudelleen nimeäminen

Voit ladata, poista ja nimetä uudelleen rekisteröityjä muisteja.

Paina **Memory**) -painiketta ja valitse sitten kohdetoiminto näkyviin tulevasta näytöstä.

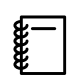

- Paina kaukosäätimen  $\left[$  Lens1  $\right]$  Lens2  $\left[$ -painikkeita ladataksesi linssin sijainnin Tallenna linssin sijainti -kohdasta, joka on rekisteröity **Memory1**- tai **Memory2**-kohtaan.
- Linssin sijainti muistia ladattaessa ja linssin sijainti, kun muisti rekisteröidään, eivät ole ehkä täsmälleen samat.

![](_page_42_Picture_109.jpeg)

# 3D-kuvien käyttö

### Valmistautuminen 3D-kuvien katseluun

Varmista 3D-kuvia näyttääksesi, että valmistelet etukäteen kaupoista saatavat 3D-lasit, joissa on aktiivinen suljinjärjestelmä, joka tukee radioaalto (RF/Bluetooth) -tiedonsiirtojärjestelmää.

Tarkista seuraavat asiat ennen 3D-kuvien katselua.

- Kun lähteenä on HDMI1, HDMI2 tai WirelessHD (vain EH-TW9400W/EH-TW8400W).
- Valitse **3D-näyttö**-asetukseksi **Automaattinen** tai **3D**.

Jos tämä on asetettu 2D:ksi, vaihda se tilaan Automaattinen tai 3D. **Signaali - 3D-asetus - 3D-näyttö** [s.73](#page-73-0) • Pariuta 3D-lasien kanssa.

- Projektori tukee seuraavia 3D-muotoja.
- Frame Packing
- Side by Side
- Top and Bottom

Jos 3D-kuvien katselu ei onnistu

Projektori projisoi 3D-kuvan automaattisesti tunnistaessaan 3D-muodon.

Jotkin 3D-TV-lähetykset eivät ehkä sisällä 3D-muodon signaaleja. Jos näin tapahtuu, aseta 3D-muoto seuraavien ohjeiden mukaisesti.

Paina Menu -painiketta tuodaksesi **c** Paina **BDFormat**] -painiketta asettaaksesi näkyviin valikot järjestyksessä 3D-muodon AV-laitteessa. **Signaali** - **3D-asetus**. Memory Lens1 Lens2 Frame Int | RGBCMY | Pattern User 3D Fo  $HDR$ 

b Valitse **3D-näyttö**-asetukseksi **3D**.

![](_page_43_Picture_18.jpeg)

- $\begin{bmatrix} 1 \\ -1 \\ 1 \\ 1 \end{bmatrix}$  • Jos käytät laitetta tai kaapelia, joka ei tue 3D-kuvia, 3D-projisointia ei voida suorittaa.
	- Katso lisätietoja AV-laitteen 3D-muodon asetuksista AV-laitteen mukana toimitetuista asiakirjoista.
	- Kun 3D-muotoa ei ole asetettu oikein, kuvaa ei projisoida oikein, ks. alla oleva kuva.

![](_page_43_Picture_22.jpeg)

- Jos 3D-kuvat eivät projisoidu oikein vaikka 3D-muoto on asetettu, 3D-lasien synkronointiajastus on ehkä käännetty. Käännä synkronointiajastus **Käänteiset 3D-lasit** käyttäen.s **Signaali** - **3D-asetus** - **Käänteiset 3D-lasit** [s.73](#page-73-0)
- 3D-kuvien hahmottaminen vaihtelee henkilön mukaan.
- Kun aloitat 3D-kuvan projisoinnin, näkyviin tulee 3D-kuvien katseluun liittyvä varoitus. Voit kytkeä tämän varoituksen pois asettamalla 3D-katseluilmoitus-asetukseksi Pois. **signaali** - 3D-asetus -**3D-katseluilmoitus** [s.73](#page-73-0)
- 3D-projisoinnin aikana seuraavia Konfigurointi-valikon toimintoja ei voi muuttaa. Kuvasuhde (asetuksena Normaali), Kohinasalpa (asetuksena Pois), Yliskannaus (asetuksena Pois), 4Kkorostus, Super-resolution, Kuvankäsittely
- Se kuinka 3D-kuva nähdään voi muuttua ympäristön lämpötilan mukaan ja sen mukaan, kuinka kauan lamppua on käytetty. Älä käytä projektoria, jos kuvaa ei heijasteta normaalisti.

#### 3D-lasien käyttö

Voit näyttää 3D-kuvia käyttämällä kaupoista saatavia 3D-laseja (joissa on aktiivinen suljinjärjestelmä, joka tukee radioaalto (RF/Bluetooth) -tiedonsiirtojärjestelmää).

Voidaksesi katsella 3D-kuvia sinun on ensin muodostettava 3D-laseista ja projektorista laitepari. Katso lisätietoja 3D-lasien toimitukseen kuuluvista Käyttäjän opas -ohjeista.

#### 3D-kuvien katseluun liittyvät varoitukset

Huomioi seuraavat tärkeät seikat, kun katselet 3D-kuvia.

![](_page_44_Picture_6.jpeg)

Katseluaika

• Kun katselet 3D-kuvia pitkän aikaa, pidä aina ajoittaisia taukoja. Pitkäaikainen 3D-kuvien katselu voi aiheuttaa silmien väsymistä. Taukojen pituus ja taajuus vaihtelee henkilön mukaan. Jos silmät tuntuvat edelleen väsyneiltä tai epämiellyttäviltä katselutauon jälkeen, lopeta katselu välittömästi.

# Huom

#### 3D-kuvien katselu

- Jos silmät tuntuvat väsyneiltä tai epämiellyttäviltä, kun katselet 3D-kuvia, lopeta katselu välittömästi. 3D-kuvien katselun jatkaminen voi aiheuttaa pahoinvointia.
- Kun katselet 3D-kuvia, varmista, että pidät aina 3D-laseja. Älä yritä katsella 3D-kuvia ilman 3D-laseja. Niin tekeminen voi aiheuttaa pahoinvointia.
- Älä pidä mitään rikkoutuvia tai hauraita esineitä lähelläsi, kun käytät 3D-laseja. 3D-kuvat voivat aiheuttaa sen, että vartalosi liikkuu tahattomasti, mikä aiheuttaa vaurioita lähellä oleviin esineisiin tai henkilövahinkoja.
- Pidä 3D-laseja vain silloin, kun katselet 3D-kuvia. Älä liiku ympäriinsä, kun käytät 3D-laseja. Näkö voi vaikuttaa normaalia tummemmalta, mikä voi aiheuttaa kaatumisen tai muun henkilövahingon.
- Yritä pysyä mahdollisimman samalla tasolla näyttöruudun kanssa, kun katselet 3D-kuvia. Kun 3D-kuvia katsotaan kulmassa, tämä pienentää 3D-efektiä ja saattaa aiheuttaa pahoinvointia tahattomien värimuutosten vuoksi.
- Jos 3D-laseja käytetään huoneessa, jossa on loisteputki- tai LED-valaistus, voit nähdä huoneessa vilkkumista tai värinää. Jos näin käy, vähennä valaistusta, kunnes värinä poistuu tai sammuta valot täysin, kun katselet 3D-kuvia. Joissakin harvinaisissa tapauksissa tämä värinä voi aiheuttaa joillekin henkilöille kohtauksia tai pyörtymistä. Jos olosi alkaa tuntua epämiellyttävältä tai tunnet pahoinvointia milloin tahansa 3D-kuvien katselun aikana, lopeta välittömästi.
- Kun katselet 3D-kuvia, pysy ainakin kolme kertaa valkokankaan korkeuden mittaisella etäisyydellä valkokankaasta. Suositeltu katseluetäisyys 80 tuuman valkokankaalle on ainakin 3 metriä, ja 100 tuuman valkokankaalle ainakin 3,6 metriä. Istuminen tai seisominen lähempänä kuin suositeltu katseluetäisyys saattaa aiheuttaa silmien väsymistä.

# Huom

Terveysriskit

• 3D-laseja ei tule käyttää, jos olet herkkä valolle, sinulla on sydänsairaus tai tunnet pahoinvointia. Jos näin tehdään, nykyinen sairaus saattaa pahentua.

# $\bigwedge$  Huom

Käyttöön suositeltu ikä

- Suositeltu minimi-ikä 3D-kuvien katseluun on kuusi vuotta.
- Alle kuusivuotiaat lapset kehittyvät vielä ja 3D-kuvien katselu voi aiheuttaa komplikaatioita. Kysy neuvoa lääkäriltä, jos sinulla on asiaan liittyviä kysymyksiä.
- 3D-kuvia 3D-laseilla katsovien lasten seurassa on aina oltava aikuinen. Usein on vaikeaa päätellä, kun lapsi on väsynyt tai tuntee olonsa epämiellyttäväksi, mistä voi seurata yhtäkkinen pahoinvointi. Tarkista aina lapselta varmistaaksesi, ettei hän koe silmien väsymistä katselun aikana.

# <span id="page-46-0"></span>Yhdistäminen WirelessHD-asetuksella (vain EH-TW9400W/EH-TW8400W)

### WirelessHD Transmitter -lähettimen asennus

Voit käyttää mukana toimitettua WirelessHD Transmitter -lähetintä vastaanottaaksesi langattomasti kuva- ja äänidataa.

Tämä on hyödyllistä, kun projektoria ei voi asentaa lähelle AV-laitteita, koska voit kytkeä laitteet projektoriin ilman kaapeleiden käyttöä.

![](_page_46_Picture_5.jpeg)

WirelessHD Transmitter -lähetintä voidaan käyttää seuraavilla tavoilla.

- Voit liittää korkeintaan neljä AV-laitetta samaan aikaan ja siirtyä kuvien välillä kaukosäätimen avulla.
- Projektorin lisäksi voit liittää HDMI Out -porttiin toisen monitorilaitteen, kuten television, ja vaihtaa sitten lähtöä kaukosäätimellä.
- Näin HDMI Out-porttiin liitetyistä muista monitorilaitteista voidaan projisoida niihin liitetyn AV-laitteen kuvia, vaikka projektori olisi pois päältä.
- Voit liittää älykkäitä laitteita ja tablet-tietokoneita, jotka tukevat MHL-tekniikkaa, ja projisoida sitten kuvia kytketystä MHL-laitteesta. Voit käyttää MHL-laitteita myös projektorin kaukosäätimellä sekä ladata MHL-laitetta.
- Voit jakaa WirelessHD Transmitter -lähettimeen syötettävän HDMI-signaalin kuvaksi ja audioksi ja syöttää muihin laitteisiin.
- Jopa AV-laitteissa, jotka eivät tue HDCP 2.2:ta, voit syöttää audiota liittämällä HDMI Out -porttiin WirelessHD Transmitter -lähettimessä.

# <span id="page-47-0"></span>WirelessHD Transmitter -lähettimen osien nimet

![](_page_47_Figure_2.jpeg)

![](_page_47_Picture_176.jpeg)

**ceces** 

![](_page_48_Picture_185.jpeg)

WirelessHD Transmitter -kytkentäesimerkki ja signaalien kulku

 • Projektorin ja WirelessHD Transmitter -lähettimen etuosaan on asennettu antennit. Varmista, että antennit osoittavat toisiinsa päin (etuosa eteenpäin) laitteiden asennuksen aikana. Älä myöskään aseta mitään esinettä projektorin ja WirelessHD Transmitter -lähettimen etupuolen päälle.

- Aseta WirelessHD Transmitter tasaiselle pinnalle projektoriin päin.
- Voit tarkastella signaalinvoimakkuutta WirelessHD-asetusvalikosta.  **Asetukset WirelessHD** -**Videon vastaanotto** [s.74](#page-74-0)
- Kun audiota lähetetään laitteista, jotka on liitetty Optical Audio-Out tai HDMI Out -porttiin, aseta lähetettävä audio kohdassa **Audiolähtö-laite**. **s** [s.60](#page-60-0)
- Voit lähettää kuvia projektorista tai monitorilaitteesta, kuten TV-vastaanotin. Voit vaihtaa lähetettävän kuvan kaukosäätimen  $\overline{[Output]}$ -painikkeella tai WirelessHD Transmitter -lähettimen  $\overline{[Output]}$ painikkeella.<sup>s</sup> [s.57](#page-57-0)
- Kun syötetään kuvia HDMI Input1 tai HDMI Input2 -portista ja monitorilaitteet, kuten TV-vastaanotin, tuottavat kohinaa, tai jos ääni katoaa, kokeile liittämistä HDMI Input3 - tai HDMI Input4 -porttiin.
- Tämä projektori ei voi lähettää signaaleita 18 Gt/s -lähetyskaistalla, kuten 4K60p/4:4:4, käyttämällä langatonta verkkoa.

Liitäntäesimerkki 1: Katsominen ilman AV-vahvistinta (audiota lähetetään Optical Audio-Out portista)

Audio lähetetään äänipalkkikaiuttimesta, joka on liitetty Optical Audio-Out -porttiin. Käytä kaupoista saatavaa optista digitaalista kaapelia äänipalkkikaiuttimeen liittämiseen.

![](_page_49_Figure_3.jpeg)

- **eg— | •** Kun liität laitteen, kuten äänipalkkikaiutin, Optical Audio-Out -porttiin WirelessHD Transmitter -<br>Lähettimessä, tarkista, että **Audiolähtö-laite**-asetuksena on **WiHD-lähetin (Optical). Asetukset** -**HDMI-linkki** - **Audiolähtö-laite** [s.74](#page-74-0)
	- Seuraavien ehtojen on täytyttävä, kun haluat lähettää kuvia monitorilaitteista, kuten TV-vastaanotin, joka tukee 18 Gt/s:n lähetyskaistasignaalia, kuten 4k60p 4:4:4.
		- Liitä monitorilaite HDMI Out -porttiin Premium HDMI -kaapelilla.
		- Liitä AV-laite HDMI Input1 tai HDMI Input2 -porttiin.
	- Kaikkea audiota ei voi lähettää Optical Audio-Out -portista audiostandardien rajoitusten vuoksi\*.
		- Häviötön audio

**ceces** 

- Häviöllinen korkean kaistanleveyden audio
- Immersiivinen audio
- \* Nämä tekniset tiedot ovat kesäkuulta 2018. Tämä tulee muuttumaan tulevaisuudessa.

fee

Liitäntäesimerkki 2: Katsominen ilman AV-vahvistinta (audiota lähetetään HDMI Out -portista)

Audio lähetetään äänipalkkikaiuttimesta, joka on liitetty HDMI Out -porttiin. Tässä tilanteessa voit lähettää audiota jopa AV-vahvistimista tai äänipalkkikaiuttimista, jotka eivät tue HDCP 2.2:ta.

![](_page_50_Picture_3.jpeg)

 Kun liität laitteen, kuten äänipalkkikaiutin, HDMI Out -porttiin WirelessHD Transmitter -lähettimessä, tarkista, että Audiolähtö-laite-asetuksena on WiHD-lähetin (HDMI). <br Asetukset - HDMI**linkki** - **Audiolähtö-laite** [s.74](#page-74-0)

Kytkentäesimerkki 3: Katselu, kun AV-vahvistin on kytkettynä

Liitä AV-vahvistinta käyttämällä.

Audiota lähetetään AV-vahvistimesta.

![](_page_51_Picture_4.jpeg)

Liitäntäesimerkki 4: Katselu liitetyllä älylaitteella

Liitä MHL-kaapeli HDMI4-porttiin.

![](_page_52_Picture_3.jpeg)

### WirelessHD Transmitter -lähettimen asetukset

a Aseta projektoriin liitetty WirelessHD Transmitter niin, että laitteiden etuosat osoittavat toisiinsa päin.

#### $\bullet$  [s.46](#page-46-0)

- $\begin{bmatrix} 1 \\ -1 \\ 1 \\ 1 \end{bmatrix}$  • Projektorin ja WirelessHD Transmitter -lähettimen etuosaan on asennettu antennit. Varmista, että antennit osoittavat toisiinsa päin (etuosa eteenpäin) laitteiden asennuksen aikana. Älä myöskään aseta mitään esinettä projektorin ja WirelessHD Transmitter lähettimen etupuolen päälle.
	- Aseta WirelessHD Transmitter tasaiselle pinnalle projektoriin päin.

**2 Liitä WirelessHD Transmitter**<br>sähköpistorasiaan mukana toimitetulla vaihtovirtasovittimella.

![](_page_53_Picture_7.jpeg)

 $\begin{bmatrix} 1 \\ -1 \\ -1 \\ 1 \end{bmatrix}$  • Voit liittää toisen monitorilaitteen, kuten TV-vastaanottimen, WirelessHD Transmitter -lähettimen HDMI Out -porttiin. Voit siirtyä lähetettävien kuvien välillä kaukosäätimen avulla. s [s.57](#page-57-0)

- WirelessHD Transmitter -lähettimen HDMI4-portti tukee MHL-tulosignaalia. Voit toistaa sisältöä MHLyhteensopivista älylaitteista tai tablet-tietokoneista, jotka on kytketty MHL-yhteensopivalla kaapelilla.
- Jos näkyviin tulee seuraava viesti, kun kytket MHL-laitteen, laite on kytketty muuhun kuin HDMI4 porttiin tai kytketty laite ei ole MHL-yhteensopiva. **"Ei signaalia"**
- Voit käyttää HDMI-linkkitoimintoa, kun käytät WirelessHD Transmitter -lähetintä. s [s.60](#page-60-0)

#### Kuvien projisointi

a Aloita toisto AV-laitteella, ja kytke sitten virta projektoriin ja WirelessHD Transmitter lähettimeen.

WirelessHD Transmitter -lähettimen On/Standby-merkkivalo syttyy.

**aube Liitä AV-laite HDMI-kaapelilla**<br>WirelessHD Transmitter -lähettimen Input-porttiin.

> Voit liittää korkeintaan neljä multimediasoitinta.

![](_page_53_Picture_18.jpeg)

2 Tarkista WirelessHD Transmitter -lähettimen WiHD-merkkivalo.

Jos WiHD-merkkivalo palaa, siirry seuraavaan kohtaan.

![](_page_54_Figure_3.jpeg)

Jos merkkivalo ei pala, paina kaukosäätimen **Output** - painiketta tai WirelessHD Transmitter -lähettimen  $[Output]$ -painiketta.

Osoita kaukosäätimellä WirelessHD Transmitter -lähetintä, jos käytät kaukosäätimen *Output* painiketta.

![](_page_54_Picture_6.jpeg)

a Tarkista WirelessHD Transmitter -lähettimen Link-merkkivalo.

Jos WirelessHD Transmitter on liitetty projektoriin, Link-merkkivalo syttyy.

![](_page_54_Figure_9.jpeg)

 $\begin{bmatrix} 1 \\ -1 \\ 1 \\ 1 \end{bmatrix}$  • Jos merkkivalo ei syty, tarkista onko projektori valmisteltu oikein ja onko se kytketty päälle. • Voit tarkastella signaalinvoimakkuutta **WirelessHD** -asetusvalikosta kuvien projisoinnin aikana. **s** Asetukset - WirelessHD - Videon vastaanotto [s.74](#page-74-0)

Jos projisointi ei ala, paina kaukosäätimen WirelessHD -painiketta vaihtaaksesi lähdettä.

Osoita kaukosäätimellä projektoria, jos käytät kaukosäätimen WirelessHD -painiketta.

![](_page_54_Picture_13.jpeg)

![](_page_54_Picture_14.jpeg)

Projisointi alkaa.

e Kun liität kaksi tai useampia AV-laitteita WirelessHD Transmitter -lähettimeen, vaihda kuvien välillä painamalla  $\Box$ <sub>pput</sub> -painiketta.  $\bullet$  [s.59](#page-59-0)

 $\begin{bmatrix} 1 \\ -1 \\ 1 \\ 1 \end{bmatrix}$ 

 • Kun vastaanotetaan WirelessHD-kuvia, varmista, että **WirelessHD**-asetuksena Konfigurointi-valikossa on **Päällä. • Asetukset** - WirelessHD - WirelessHD [s.74](#page-74-0)

• Kytke WirelessHD Transmitter -lähettimen virta pois päältä, jos sitä ei aiota käyttää pitkään aikaan.

#### WirelessHD-asetusvalikko

Paina Menu -painiketta.

Konfigurointi-valikko näytetään.

**b Valitse Asetukset - WirelessHD** ja paina sitten (Enter) - painiketta vahvistaaksesi valinnan.

**WirelessHD**-asetusnäyttö tulee näkyviin.

3 Tee asetukset kullekin näytetylle toiminnolle.

![](_page_55_Picture_191.jpeg)

#### **WirelessHD**-asetusvalikossa käytettävissä olevat toiminnot

![](_page_55_Picture_192.jpeg)

 Vaikka WirelessHD Transmitter ja projektori on kytketty, näytössä on **Videon vastaanotto** -arvona 0%, kun kuvasignaalia ei syötetä. Tarkista tiedonsiirron tila Link-merkkivaloista. $\bullet$  [s.47](#page-47-0)

# WirelessHD-tiedosnsiirtoalue

Seuraavassa esitetään WirelessHD:n tiedonsiirtoalue. Aseta WirelessHD Transmitter niin, että sen etuosa osoittaa projektoriin päin.

Vaaka

tects

![](_page_56_Figure_1.jpeg)

\*Asenna lähetin tasolle 70°, kun käytät sitä Taiwanissa tai Koreassa.

**CHECK** 

Pystysuunta (ripustettu kattoon) Pystysuunta (asetettu pöydälle tai vastaavalle)

![](_page_56_Figure_5.jpeg)

- Langaton tiedonsiirtoalue vaihtelee ympäröivien huonekalujen ja seinien sijainnin ja materiaalin mukaan. Tässä annetut arvot ovat vain viitteellisiä.
	- Projektori ei pysty kommunikoiman seinien läpi.
	- Projektorin ja WirelessHD Transmitter -lähettimen etuosaan on asennettu antennit. Varmista, että antennit osoittavat toisiinsa päin (etuosa eteenpäin) laitteiden asennuksen aikana. Älä myöskään aseta mitään esinettä projektorin ja WirelessHD Transmitter -lähettimen etupuolen päälle.
	- Älä asenna lähetintä metallihyllylle. Metalli voi tehdä signaalista epävakaan. Asenna puuhyllylle tai vastaavalle.
	- Kun tarkistat toimintoja, sijoita projektori ja WirelessHD Transmitter toistensa lähelle, ja varmista, ettei lähettyvillä ole muita käytössä olevia projektoreita.
	- Vastaanoton voimakkuuden mukaan kuvan väritiedot saatetaan hylätä automaattisesti, jotta vältetään keskeytykset ja säilytetään vakioyhteys. Jota vältetään kuvan laadun heikkeneminen, säädä WirelessHD Transmitter -lähettimen paikkaa niin, että **Videon vastaanotto** on mahdollisimman voimakas.
	- Vastaanottoherkkyys vaihtelee tulevan kuvan resoluution mukaan. Sen vuoksi et ehkä saavuta samaa vastaanottoherkkyyttä, kun syötät 1080p-kuvaa tai 4K-kuvaa.

# Kaukosäätimen käyttäminen

![](_page_56_Figure_14.jpeg)

<span id="page-57-0"></span>![](_page_57_Picture_110.jpeg)

# Kaukosäätimen käyttöalue

Alla on esitetty kaukosäätimen ja WirelessHD Transmitter -lähettimen välinen käyttöalue.

![](_page_57_Figure_4.jpeg)

# Tulon ja lähdön vaihto

WirelessHD Transmitter -lähettimen avulla voidaan liittää toisiinsa enintään neljä multimediasoitinta (toistettavaa datansyöttölaitetta) ja yksi monitorilaite (monitorilaite, joka näyttää kuvaa, kuten televisio) sekä vaihtaa niiden välillä.

Osoita kaukosäätimellä WirelessHD Transmitter -lähettimeen ja paina sen  $\Box$ painiketta vaihtaaksesi  $t$ ulolaitteiden välillä, ja paina  $\sqrt{a_{\text{opt}}}$  -painiketta vaihtaaksesi lähtölaitteiden välillä.

### Kohdekuvan vaihto

Voit vaihtaa monitorilaitteen, kuten television, joka on kytketty WirelessHD Transmitter -lähettimen HDMI Out -porttiin, ja projektorin välillä.

**FEEE** 

![](_page_58_Figure_1.jpeg)

Voit vaihtaa toiseen monitorilaitteeseen, vaikka projektori olisi pois päältä.

# <span id="page-59-0"></span>Kuvalähteiden vaihto

Kytke kaukosäätimen  $\Box$ put -painikkeella WirelessHD Transmitter -lähettimeen liitetyn AV-laitteen kuvalähde.

![](_page_59_Figure_3.jpeg)

# <span id="page-60-0"></span>HDMI-linkki-toiminnon käyttö

# HDMI-linkki-toiminto

Kun projektorin HDMI-porttiin on kytketty AV-laite, joka on HDMI CEC -standardien mukainen, voit suorittaa linkitettyjä toimintoja, kuten linkitetty virta päällä ja äänenvoimakkuuden säätö AV-järjestelmälle yhdellä kaukosäätimellä. Kun projisoidaan kuvia WirelessHD-toiminnolla, voit käyttää HDMI-linkkitoimintoa (vain EH-TW9400W/EH-TW8400W).

 $\begin{bmatrix} 1 \\ -1 \\ 1 \\ 1 \end{bmatrix}$ 

 • Kun AV-laite täyttää HDMI CEC -standardit, voit käyttää HDMI-linkkitoimintoa, vaikka välissä oleva AVjärjestelmä ei täytä HDMI CEC -standardeja.

• Samaan aikaan voidaan yhdistää korkeintaan 3 multimediasoitinta, jotka noudattavat HDMI CEC standardeja.

#### **Kytkentäesimerkki**

![](_page_60_Figure_8.jpeg)

### HDMI-linkki-asetukset

Kun **HDMI-linkki**-asetuksena on **Päällä**, voit suorittaa seuraavat toiminnot. **• Asetukset - HDMI-linkki - HDMIlinkki** [s.74](#page-74-0)

- Syötön muutoslinkki Muuttaa projektorin tulolähteen HDMI:ksi, kun sisältöä toistetaan liitetyssä laitteessa.
- Liitettyjen laitteiden toiminnot Voit suorittaa projektorin kaukosäätimellä toimintoja, kuten Toisto, Pysäytys, Eteenpäinkelaus, Taaksepäinkelaus, Seuraava luku, Edellinen luku, Tauko, Äänenvoimakkuuden säätö ja Äänen mykistys.

![](_page_60_Picture_159.jpeg)

Voit myös valita seuraavat toiminnot **HDMI-linkki**-näytöstä.

![](_page_60_Picture_160.jpeg)

![](_page_61_Picture_180.jpeg)

Vain EH-TW9400W/EH-TW8400W.

![](_page_61_Picture_3.jpeg)

**CHECK** 

 Kun haluat käyttää HDMI-linkki -toimintoa, liitetty laite on määritettävä. Katso lisätietoja liitetyn laitteen toimitukseen kuuluvista asiakirjoista.

# Kytkentä

Voit tarkistaa HDMI-linkki käytettävissä olevat liitetyt laitteet ja valita laitteen, josta haluat projisoida kuvan. Laitteet, joita HDMI-linkki voi ohjata, tulevat automaattisesti valituksi laitteeksi.

Tarkista ennen liitettyjen laitteiden luettelon näyttämistä, että **HDMI-linkki**-asetuksena on **Päällä**. s **Asetukset** - **HDMI-linkki** - **HDMI-linkki** [s.74](#page-74-0)

![](_page_61_Picture_181.jpeg)

Näyttöön tulee **Laiteyhteydet**-luettelo.

HDMI-linkki linkittää laitteet, joiden vasemmalla puolella on sininen kuvake.

Jos laitenimeä ei voi määrittää, tämä kenttä jätetään tyhjäksi.

**b Valitse käytettävä laite HDMI-linkki**toiminnon avulla.

![](_page_61_Picture_182.jpeg)

- 
- Jos kaapeli ei ole HDMI-standardien mukainen, toiminnot eivät ole mahdollisia. Jotkin liitetyt laitteet tai kyseisten laitteiden toiminnot eivät saata toimia kunnolla, vaikka laitteet ovat HDMI CEC -standardien mukaisia. Katso lisätietoja liitetyn laitteen toimitukseen kuuluvista asiakirjoista ja vastaavista dokumenteista.

# Projisointi langallista lähiverkkoa käyttäen

Voit lähettää kuvia projektoriin langallisen verkon kautta.

Tehdäksesi niin, liitä projektori verkkoon ja aseta sitten projektori ja tietokone verkkoprojisointia varten.

Kun olet suorittanut projektorin yhdistämisen ja verkkoasetukset loppuun, asenna Epson iProjection (Windows/Mac) seuraavalta web-sivustolta.

Voit käyttää Epson iProjection -ohjelmistoa tietokoneen kuvien projisoimiseen verkon yli. Voit myös järjestää dynaamisia kokouksia projisoimalla useista verkkoon liitetyistä tietokoneista samanaikaisesti. Katso lisätietoja Epson iProjection -käyttöoppaasta (Windows/Mac).

#### <http://www.epson.com>

 $\begin{bmatrix} 1 \\ -1 \\ 1 \\ 1 \end{bmatrix}$ 

#### Langallisten verkkoasetusten valitseminen

Ennen kuin voit projisoida tietokoneista langattomassa verkossa, sinun on valittava projektorin verkkoasetukset.

Ennen kuin teet asetuksia, liitä LAN-kaapeli LAN-porttiin ja liitä projektori langalliseen LAN-verkkoon.

a Painamalla -painiketta saat näkyviin valikot järjestyksessä **Verkko** - **Verkon määritykseen**.

![](_page_62_Picture_147.jpeg)

b Valitse **Perus** ja aseta sitten seuraava tarpeen mukaan.

- **Projektorin nimi**: Syötä nimi, joka on enintään 16 aakkosnumeerisen merkin pituinen projektorin yksilöimiseksi verkossa.
- **PJLink-salasana**: Aseta salasana, jota käytetään, kun projektoria ohjataan yhteensopivalla PJLinkohjelmistolla. Voit syöttää enintään 32 yksitavuista aakkosnumeerista merkkiä.
- **Remote -salasana**: Aseta salasana, jota käytetään, kun projektoria ohjataan älypuhelimesta tai tablettietokoneesta. Voit syöttää enintään 8 yksitavuista aakkosnumeerista merkkiä.
- **Monitor-salasana**: Aseta salasana, jota käytetään tavallisen tekstin todentamiseen, kun komentotiedonsiirto suoritetaan verkon kautta. Voit syöttää enintään 16 yksitavuista aakkosnumeerista merkkiä.
- **Näytä LAN-tiedot**: Aseta projektorin verkkotietojen näyttömuoto.

 $\begin{bmatrix} 1 \\ -1 \\ 1 \\ 1 \end{bmatrix}$  Syötä näyttönäppäimistöllä nimi, salasanat ja tunnussana. Voit korostaa merkkejä painamalla kaukosäätimen  $\langle \sum \langle \cdot \rangle$  -painikkeita ja sitten syöttää niitä painamalla  $\langle \overline{\cdot} \rangle$  painiketta.

![](_page_63_Picture_1.jpeg)

# Projisointi langatonta lähiverkkoa käyttäen

Langatonta lähiverkkoa käyttäen voit projisoida kuvia älypuhelimista, tableteista ja tietokoneista.

Jotta voit projisoida langatonta lähiverkkoa käyttäen, sinun tulee tehdä langattoman verkon asetukset etukäteen projektorille ja liitetylle laitteelle.

Käytä Epson iProjection -ohjelmistoa projisoidaksesi kuvia langattoman lähiverkon yli. Voit ladata Epson iProjection-ohjelmiston millä tahansa seuraavista menetelmistä, asiakas on kuitenkin vastuussa mahdollisista kustannuksista.

- Lataa Epson iProjection (Windows/Mac) seuraavalta web-sivustolta. <http://www.epson.com>
- Epson iProjection (iOS/Android) on ladattavissa ilmaiseksi App Store -tai Google Play -kaupasta.

Langattoman verkon asetusten valitseminen manuaalisesti

Ennen kuin voit projisoida langattomasta verkostasi, sinun on valittava projektorin verkkoasetukset.

a Painamalla -painiketta saat näkyviin valikot seuraavassa järjestyksessä: **Verkko** - **Langatt.lähiv. Virta**.

![](_page_64_Picture_10.jpeg)

#### Valitse Perus ja aseta sitten seuraava tarpeen mukaan.

- **Projektorin nimi**: Syötä nimi, joka on enintään 16 aakkosnumeerisen merkin pituinen projektorin yksilöimiseksi verkossa.
- **PJLink-salasana**: Aseta salasana, jota käytetään, kun projektoria ohjataan yhteensopivalla PJLinkohjelmistolla. Voit syöttää enintään 32 yksitavuista aakkosnumeerista merkkiä.
- **Remote -salasana**: Aseta salasana, jota käytetään, kun projektoria ohjataan älypuhelimesta tai tablettietokoneesta. Voit syöttää enintään 8 yksitavuista aakkosnumeerista merkkiä.
- **Monitor-salasana**: Aseta salasana, jota käytetään tavallisen tekstin todentamiseen, kun komentotiedonsiirto suoritetaan verkon kautta. Voit syöttää enintään 16 yksitavuista aakkosnumeerista merkkiä.
- **Näytä LAN-tiedot**: Aseta projektorin verkkotietojen näyttömuoto.

 $\begin{bmatrix} 1 \\ -1 \\ 1 \\ 1 \end{bmatrix}$  Syötä näyttönäppäimistöllä nimi, salasanat ja tunnussana. Voit korostaa merkkejä painamalla kaukosäätimen  $\langle \cdot \rangle \langle \cdot \rangle$ -painikkeita ja sitten syöttää niitä painamalla  $\langle \cdot \rangle$ painiketta.

**e Valitse Langaton LAN** ja paina sitten (Enter) -painiketta.

![](_page_65_Picture_9.jpeg)

![](_page_65_Figure_10.jpeg)

- **Nopea**: Mahdollistaa projektorin nopean liittämisen suoraan älypuhelimiin, tabletteihin tai tietokoneisiin käyttämällä langatonta tiedonsiirtoa. Kun valitset **Nopea**, siirry vaiheeseen 10.
- **Kehittynyt**: Mahdollistaa projektorin yhteyden muodostamisen useisiin älypuhelimiin, tabletteihin tai tietokoneisiin langattoman verkon tukiasemalla. Kun valitset **Kehittynyt**, siirry vaiheeseen 7.

g Valitse tukiasema, johon haluat yhdistää valitsemalla **Verkon määritykseen** - **Langaton LAN** - **Hae tukiasema**.

![](_page_65_Picture_168.jpeg)

![](_page_65_Picture_15.jpeg)

 Jos sinun on määritettävä SSID manuaalisesti, valitse **SSID** syöttääksesi SSID:n. Lisäksi, määritä suojausasetukset **Turvallisuus**-valikossa.<sup>s [s.67](#page-67-0)</sup>

# 8 Määritä projektorille tarvittaessa IP-osoite.

- Jos verkkosi käyttää DHCP:tä, valitse **IP-asetukset** asettaaksesi **DHCP**-asetukseksi **Päällä**.
- Jos et käytä DHCP:tä, valitse **IP-asetukset** asettaaksesi **DHCP**-asetuksen **Pois**-tilaan ja syötä sitten projektorin **IP-osoite**, **Aliverkon peite** ja **Yhd.käyt. os.**

![](_page_66_Figure_4.jpeg)

i Kun olet lopettanut asetusten valinnan, valitse **As. valmis** ja toimi sitten näytön ohjeiden mukaisesti tallentaaksesi asetuksesi ja poistuaksesi valikoista.

**jo Paina kaukosäätimen**  $\overline{\square}$  -painiketta. Asetukset ovat valmiit, kun näet oikean IPosoitteen LAN-valmiustilanäytöllä.

Kun olet lopettanut langattomien asetusten asettamisen projektorille, sinun on tehtävä langattomat asetukset liitetylle laitteelle. Sen jälkeen verkon ohjelmistoa alkaa lähettää kuvia projektoriisi langattoman verkon kautta.

 $\begin{bmatrix} 1 \\ -1 \\ 1 \\ 1 \end{bmatrix}$ 

Estääksesi SSID:n ja IP-osoitteen näkymisen langattoman lähiverkon valmiustilanäytössä tai<br>Aloitusnäytössä valitse **SSID-näyttö** ja **IP-osoit. näyttö** -asetuksiksi **Pois**. s **Verkko - Verkon määritykseen** - **Langaton LAN** [s.82](#page-82-0)

### Tietokoneen langattoman lähiverkon asetusten valinta

Ennen kuin muodostat yhteyden projektoriin, valitse tietokoneella oikea langaton verkko.

Langattoman verkon asetusten valinta Windowsissa

a Käyttääksesi wireless utility -ohjelmistoa, kaksoisnapsauta verkkokuvaketta Windowsin tehtäväpalkissa.

2 Yhdistettäessä Kehittynyt-yhteystilassa, valitse sen verkon verkkonimi (SSID), johon projektori liitetään.

c Napsauta **Yhdistä**.

Langattoman verkon asetuksien valitseminen OS X:ssä

a Napsauta valikkopalkin AirPort-kuvaketta näytön yläosassa.

<span id="page-67-0"></span>b Yhdistettäessä Kehittynyt-yhteystilassa varmista, että AirPort on kytketty päälle ja valitse sen verkon verkkonimi (SSID), johon projektori liitetään.

#### Langattoman verkon suojauksen asettaminen

Voit asettaa projektorille suojauksen, jota käytetään langattomassa verkossa. Aseta toinen seuraavista suojausvalinnoista vastaamaan verkossasi käytettyjä asetuksia:

- WPA2-suojaus
- WPA/WPA2-suojaus

![](_page_67_Picture_6.jpeg)

käyttämällä Epson iProjection (V1.3.0 tai uudempi) -sovellusta.

- $\begin{bmatrix} 1 \\ -1 \\ -1 \\ 1 \end{bmatrix}$  • Epson iProjection on ladattavissa ilmaiseksi App Store -tai Google Play -kaupasta. Kaikki yhteyden ottamisesta App Store - tai Google play -kauppaan aiheutuvat kustannukset ovat asiakkaan vastuulla.
	- Kun käytät Epson iProjection -sovellusta **Nopea**-yhteystilassa, on suositeltavaa määrittää suojausasetukset. $\bullet$  s.67

a Painamalla -painiketta saat näkyviin valikot seuraavassa järjestyksessä: **Verkko** - **Langatt.lähiv. Virta**.

![](_page_67_Picture_147.jpeg)

c Näytä **Verkon määritykseen** - **Perus** - **Näytä LAN-tiedot** -valikko.

![](_page_68_Picture_159.jpeg)

Näytä valikko napauttamalla  $\equiv$  Epson iProjection -sovelluksessa.

Näytä seuraava näyttö napauttamalla valikosta **Remote**.

Ferrey

 Jos Remote -salasana on asetettu, sinun on syötettävä salasana. Kun salasana on kerran tunnistettu, sinun ei tarvitse syöttää sitä toista kertaa.

![](_page_68_Picture_6.jpeg)

![](_page_69_Picture_190.jpeg)

# Konfigurointi-valikon toiminnot

## Konfigurointi-valikon toiminnot

Konfigurointi-valikosta voit tehdä säätöjä ja asetuksia signaalille, kuvalle, tulosignaalille ja muille vastaaville.

![](_page_70_Picture_4.jpeg)

 $\overline{5}$  Poistu valikosta painamalla  $\overline{M_{\text{enul}}}$  painiketta.

ODynaamine

 $\overline{0}$ 

 $\overline{0}$ 

 $\overline{0}$ 

Normaali

 $\overline{\bullet}$ 

Pois

Pois

**Enter Enter** 

 $0$   $\Omega$ 

**Entra** Aseta

1Dalaut<sup>.</sup>

<span id="page-71-0"></span>Feeeey

 Niille kohteille, joita säädetään säätöpalkista, kuten kirkkaustaso, voit palauttaa säätöarvon oletusarvoon painamalla  $\sqrt{D}$ efault -painiketta, kun säätönäyttö on näkyvissä.

### Konfigurointi-valikon taulukko

Jos mitään kuvasignaalia ei syötetä, et voi säätää kuvaan tai signaaliin liittyviä kohteita **Kuva**- tai **Signaali**kohdassa Konfigurointi-valikossa. Huomaa, että kohteet, jotka näytetään kohteita **Kuva**, **Signaali**, ja **Info** varten, vaihtelevat projisoitavan kuvan mukaan.

#### Kuva-valikko

![](_page_71_Picture_159.jpeg)
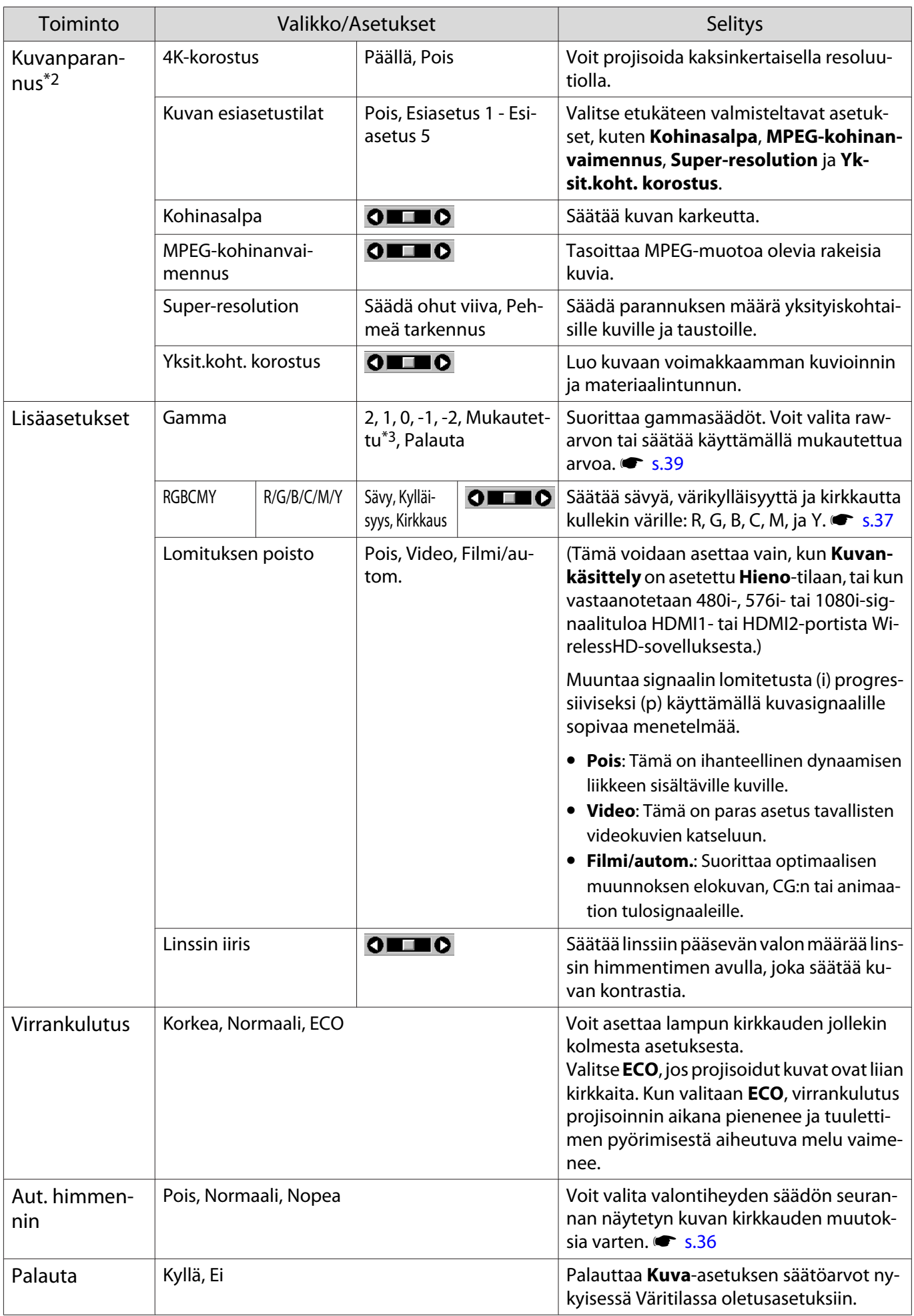

\*1 Vain, kun syötetään HDMI1-, HDMI2 tai WirelessHD-kuvasignaalia.

<span id="page-73-0"></span>\*2 Vain, kun syötetäänHDMI1-, HDMI2-, WirelessHD- tai PC-kuvasignaalia.

\*3 Asetukset tallennetaan kullekin tulolähteen tai Väritilan tyypille.

### Signaali-valikko

П

Signaali-valikkoa ei voi asettaa, kun syötetään LAN -kuvasignaalia.

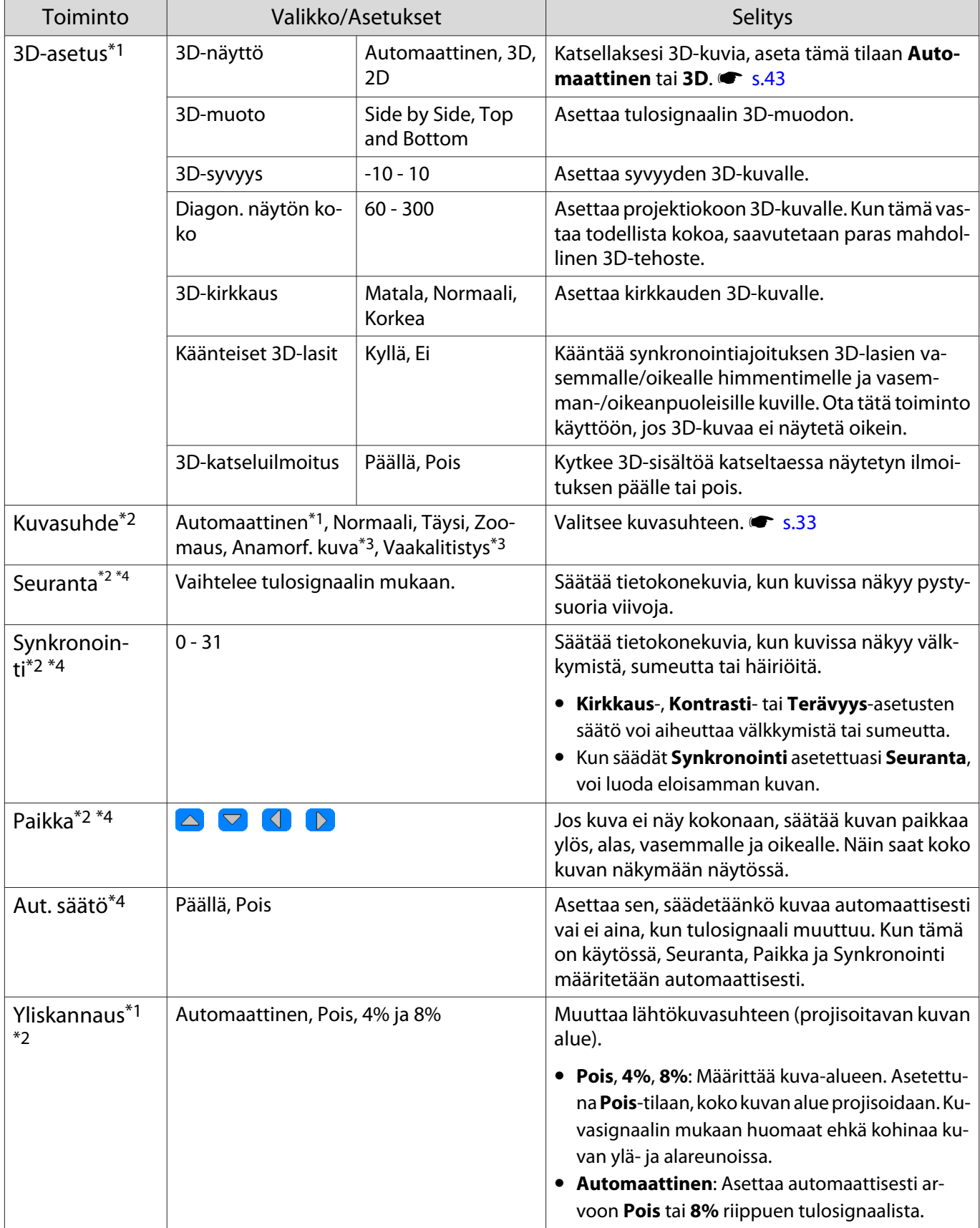

<span id="page-74-0"></span>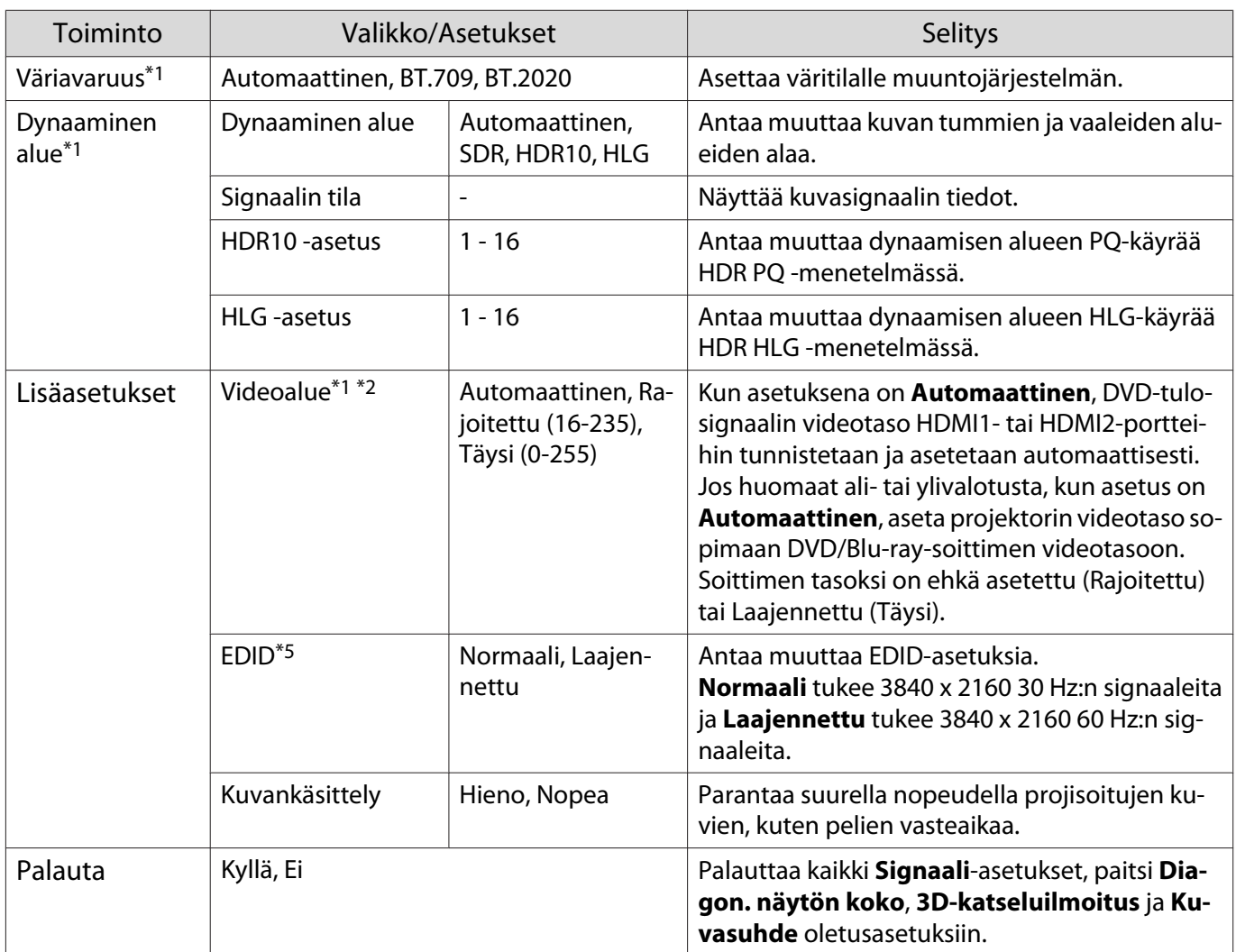

\*1 Vain, kun syötetään HDMI1-, HDMI2 tai WirelessHD-kuvasignaalia.

\*2 Asetukset tallennetaan kullekin tulolähteen tai -signaalin tyypille.

\*3 Vain EH-TW9400W/EH-TW9400.

\*4 Vain, kun syötetään PC-kuvasignaalia.

\*5 Vain, kun syötetään HDMI1- tai HDMI2-kuvasignaalia.

### Asetukset-valikko

л

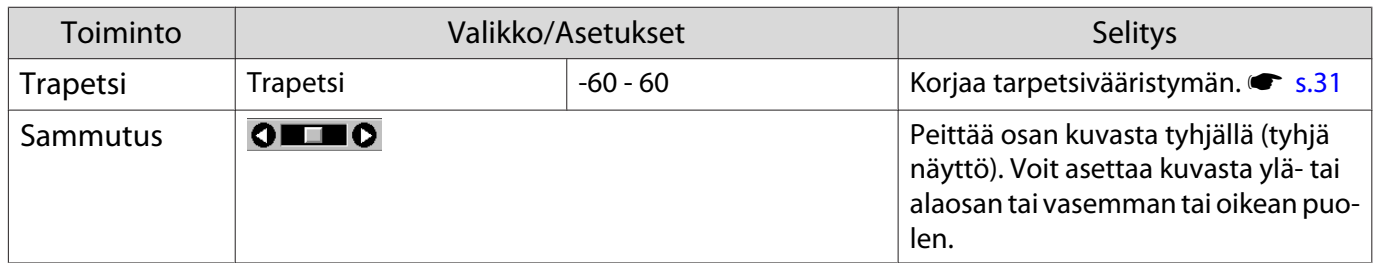

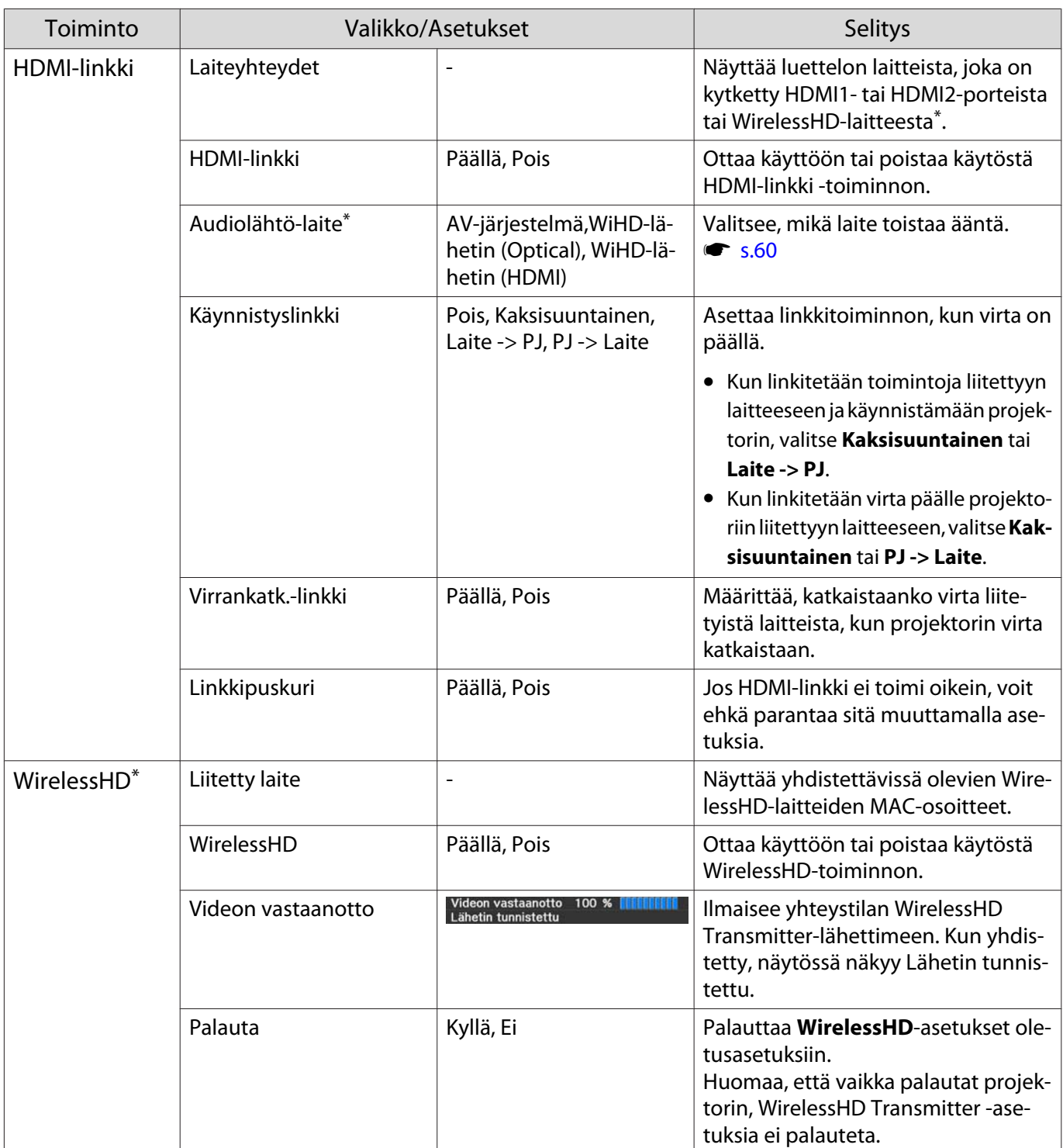

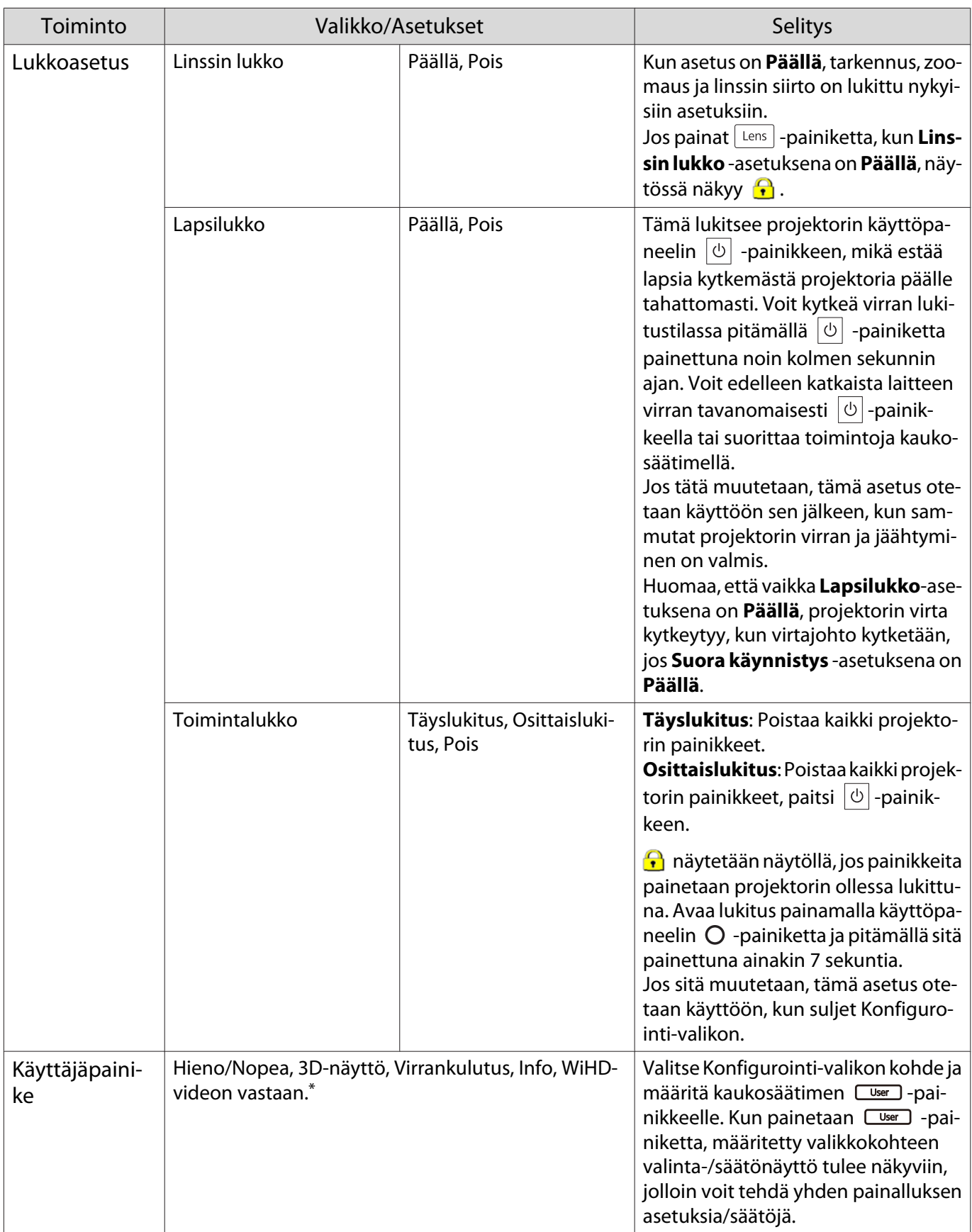

<span id="page-77-0"></span>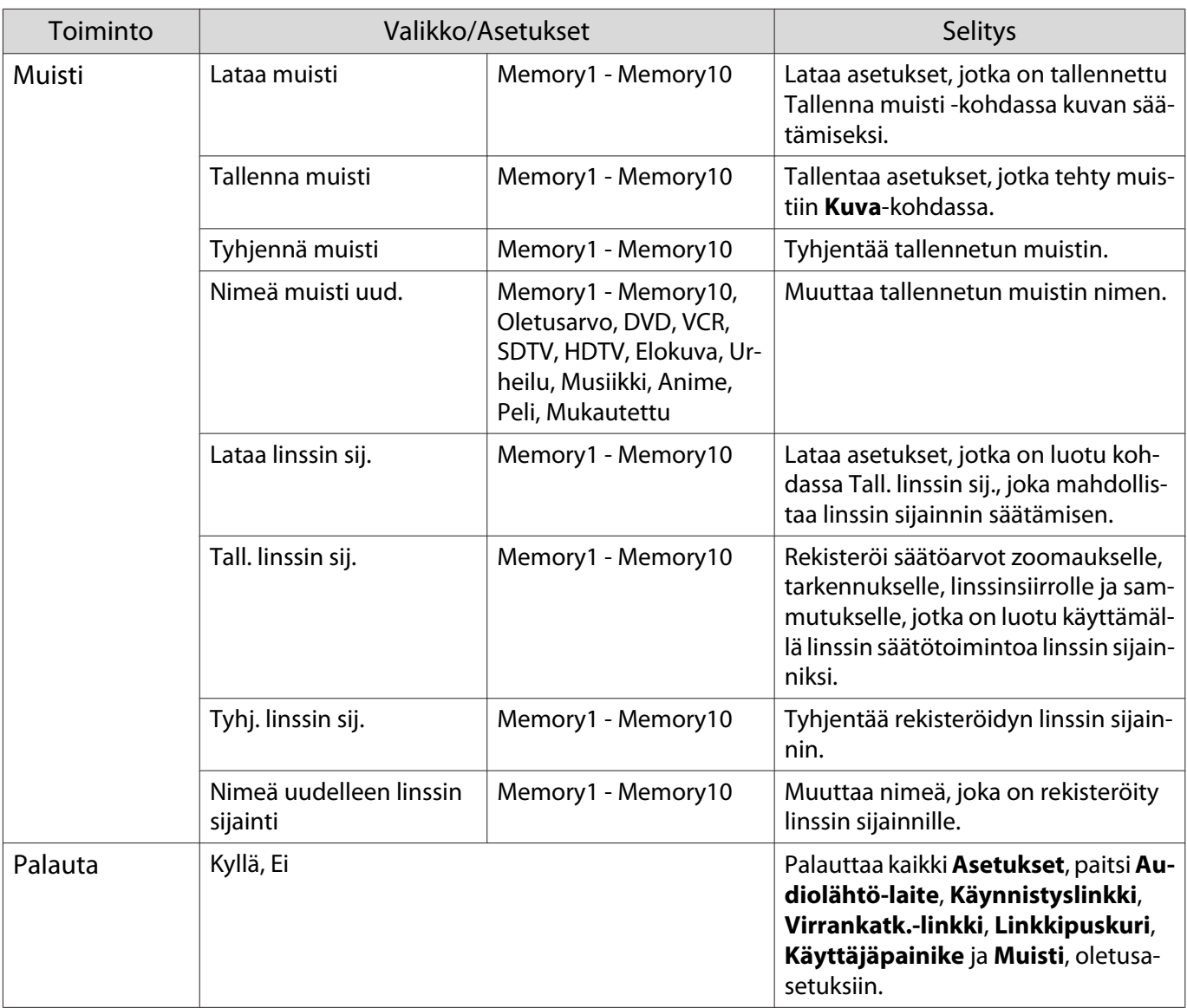

 $\frac{1}{2}$  \* Vain EH-TW9400W/EH-TW8400W.

# Laajennettu-valikko

□

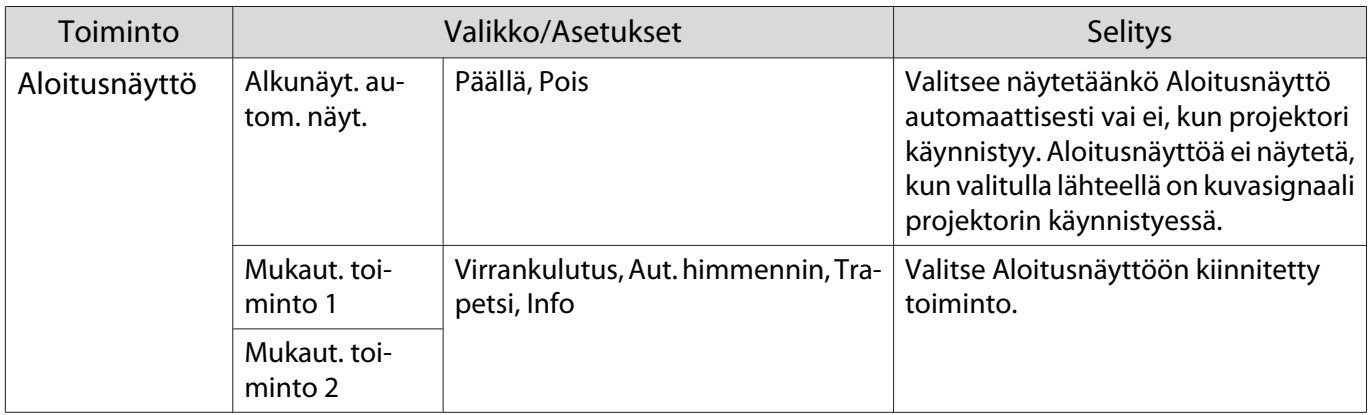

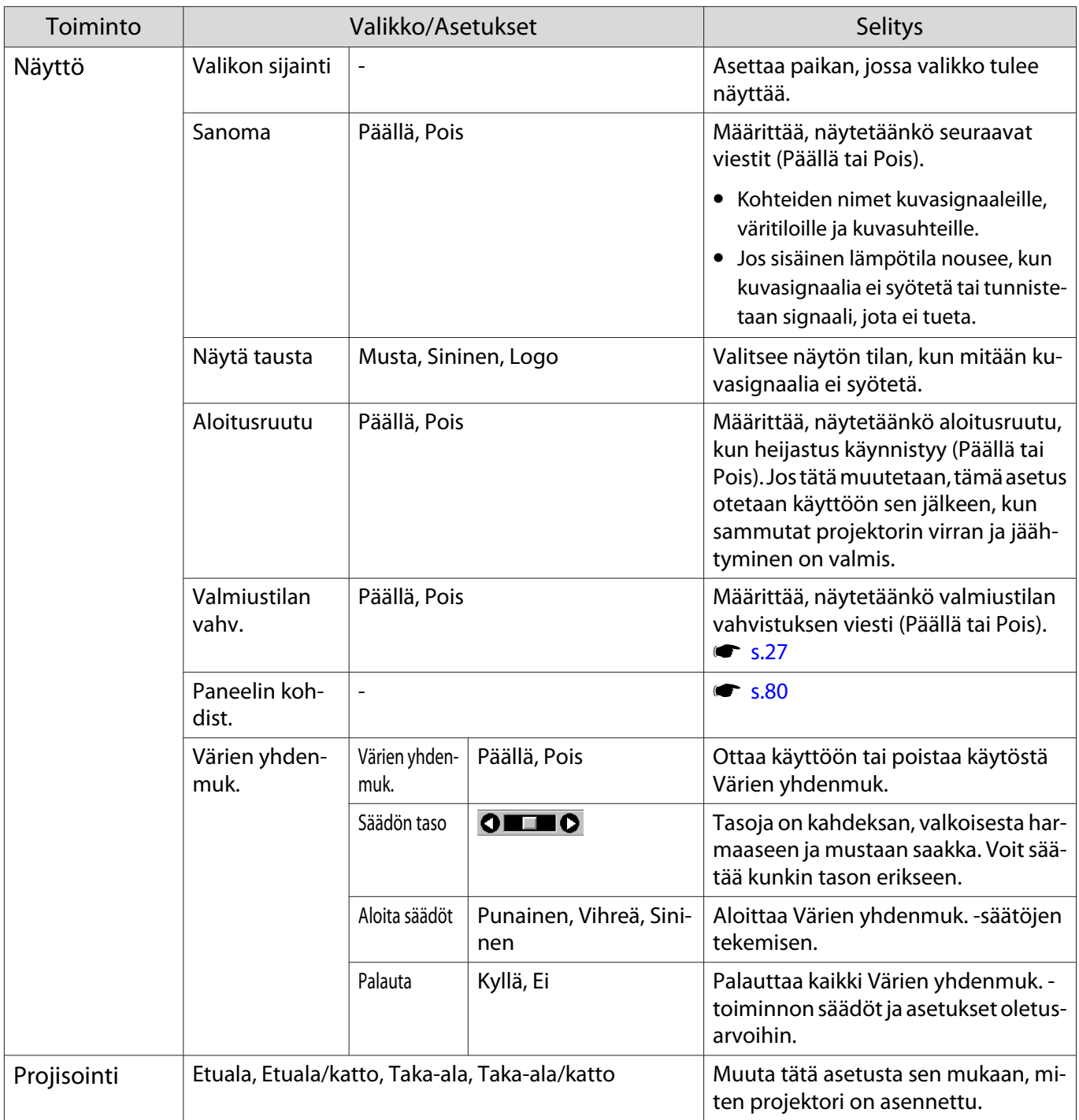

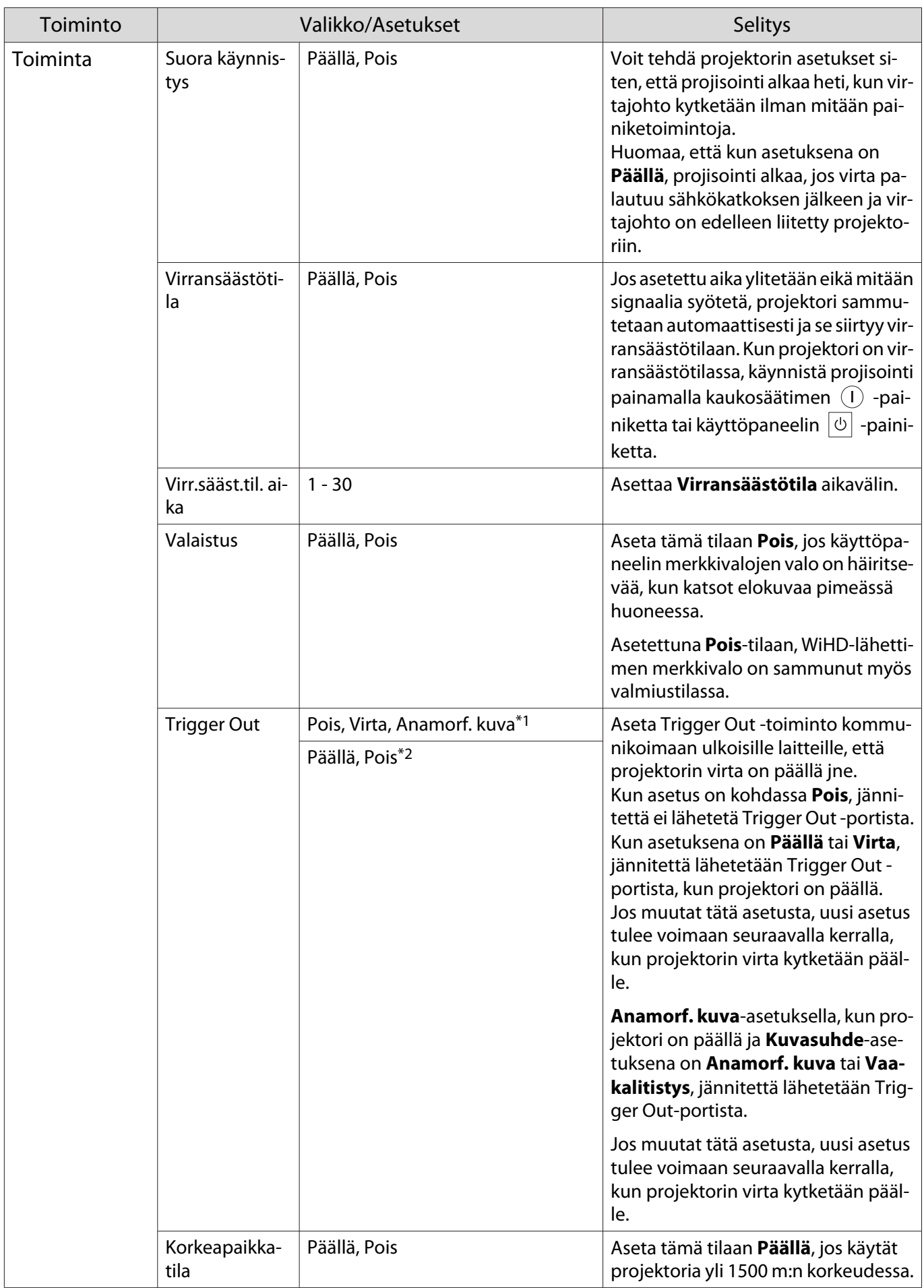

<span id="page-80-0"></span>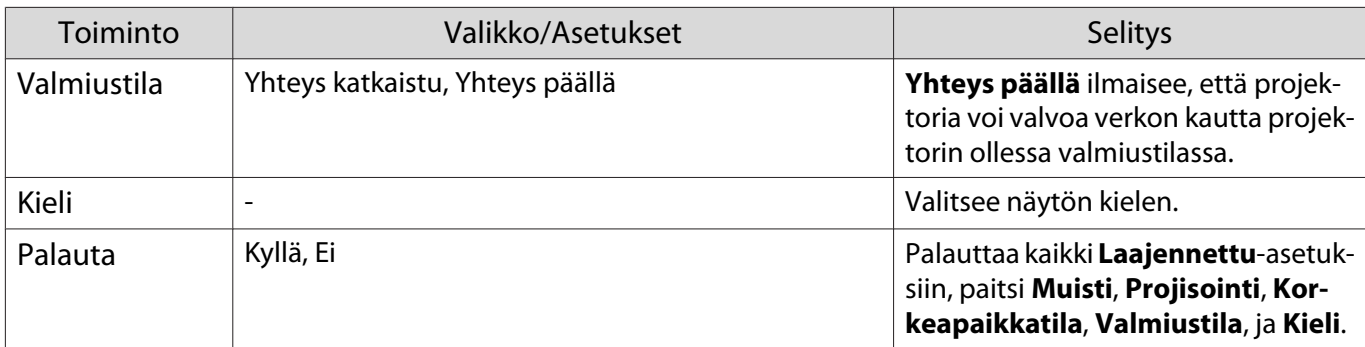

\*1 Vain EH-TW9400W/EH-TW9400.

\*2 Vain EH-TW8400W/EH-TW8400.

### Paneelin kohdist. -valikko

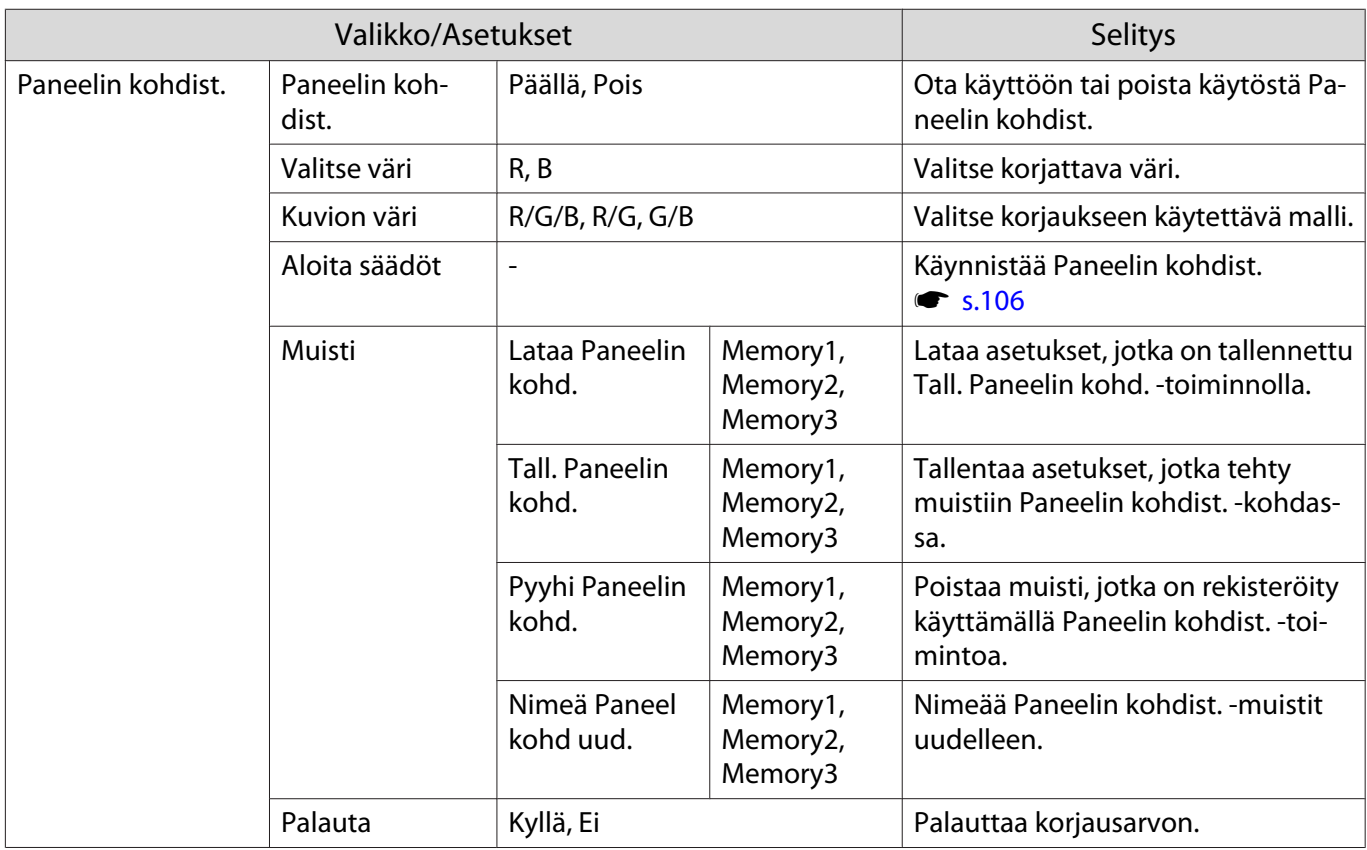

### <span id="page-81-0"></span>Verkko-valikko

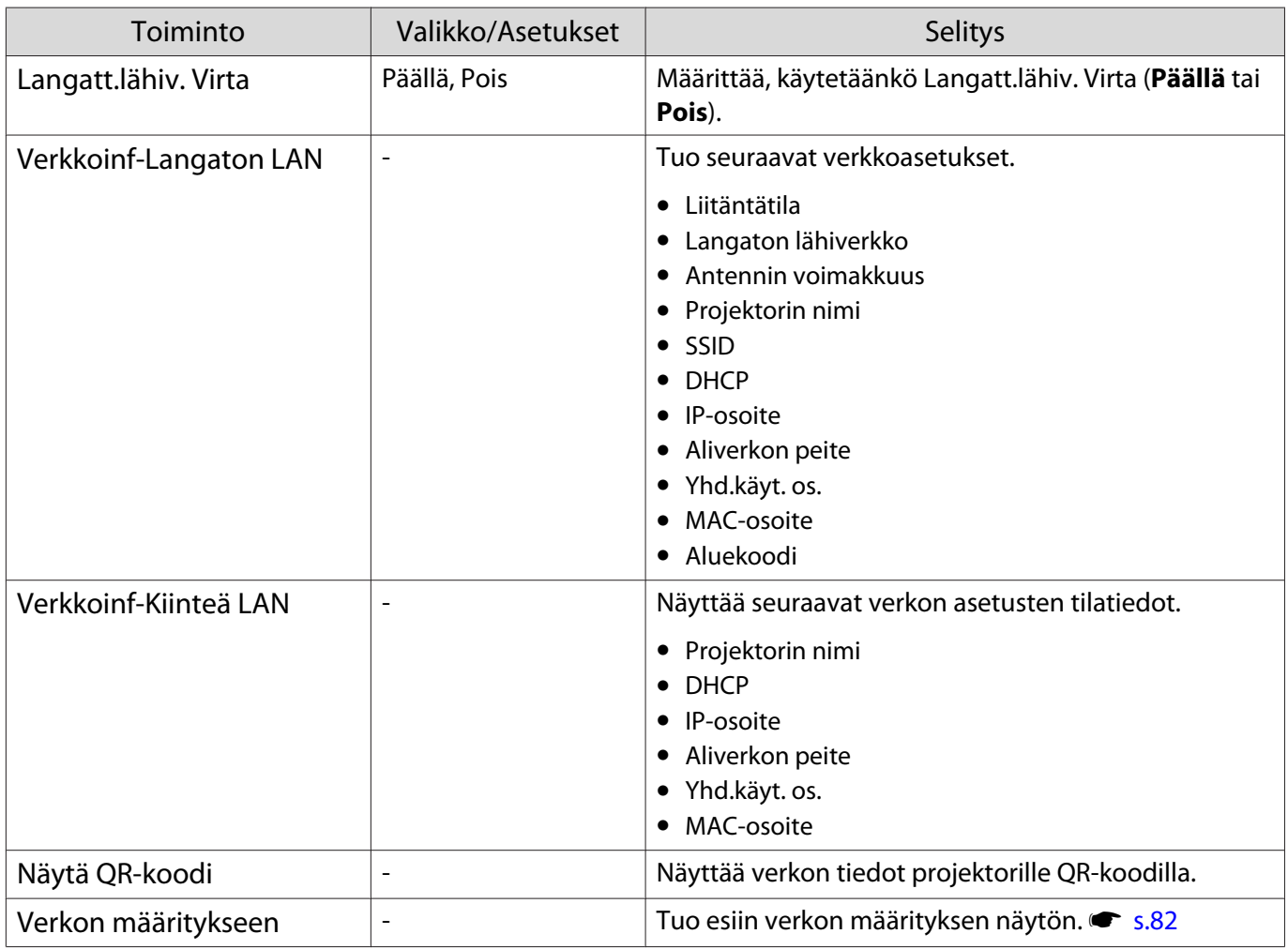

Verkko-valikon käytön huomautukset

Peruskäyttötoiminnot ovat samoja kuin käytettäessä Konfigurointi-valikkoa.

Muista kuitenkin valita **As. valmis** -valikko tallentaaksesi asetuksesi, kun olet määrittänyt ne.

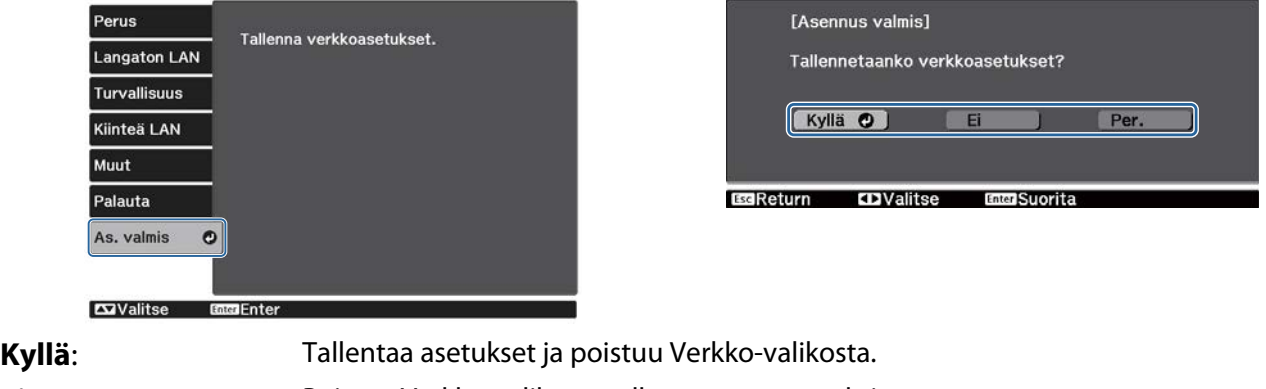

**Ei**: Poistuu Verkko-valikosta tallentamatta asetuksia.

**Per.**: Jatkaa Verkko-valikon näyttämistä.

### Näyttönäppäimistön toiminnat

Verkko-valikkoon ilmestyy pehmonäppäimistö, kun syötetään numeroita ja merkkejä. Paina kaukosäätimen -painiketta tai ohjauspaneelin  $\Box_{\Box}^{\Box}$  -painiketta valitaksesi näppäimet ja syötä tiedot

<span id="page-82-0"></span>painamalla sitten -painiketta. Paina **Finish** vahvistaaksesi syöttämäsi tiedot tai **Cancel** peruuttaaksesi syötetyt tiedot.

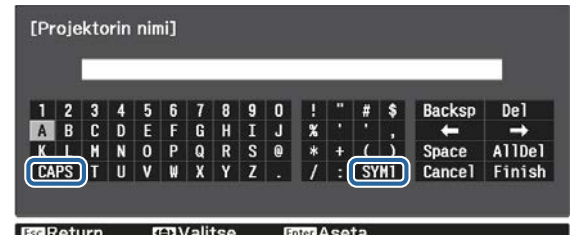

**SYM1/2**-näppäin: Vaihtaa symbolinäppäimiä.

**CAPS**-näppäin: Vaihtaa isojen ja pienten kirjainten välillä.

Perus -valikko

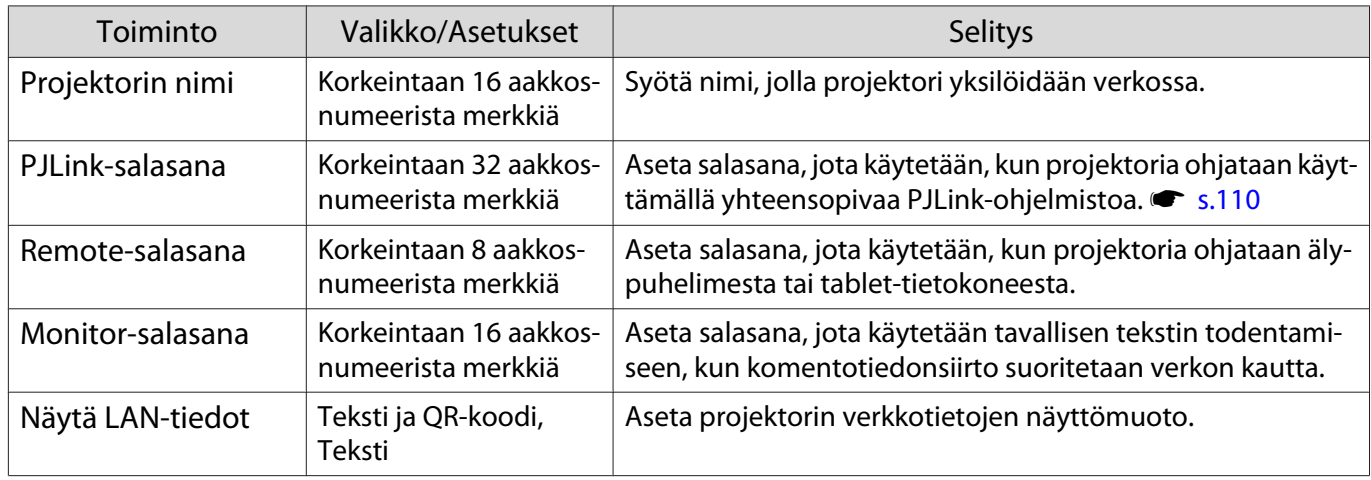

### Langaton LAN -valikko

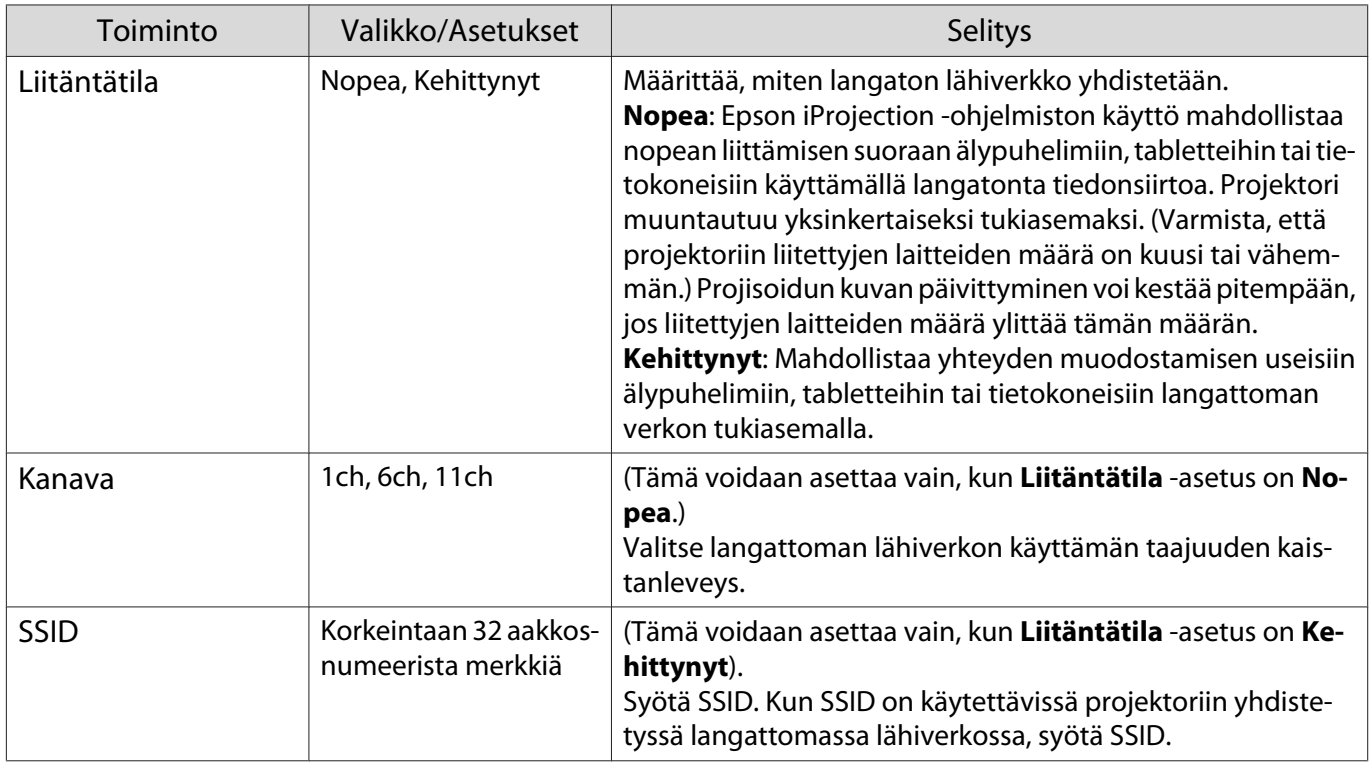

<span id="page-83-0"></span>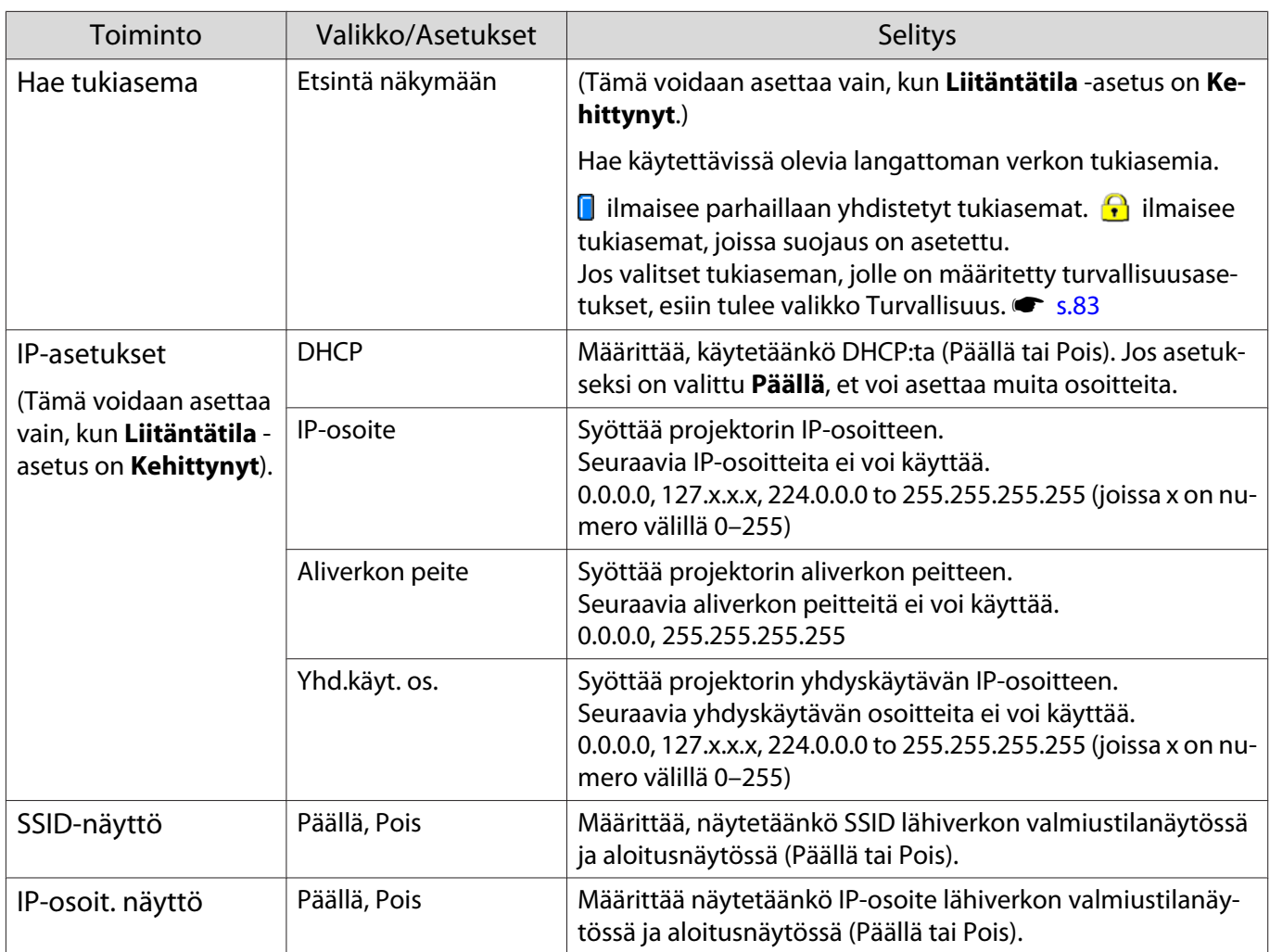

# Turvallisuus -valikko

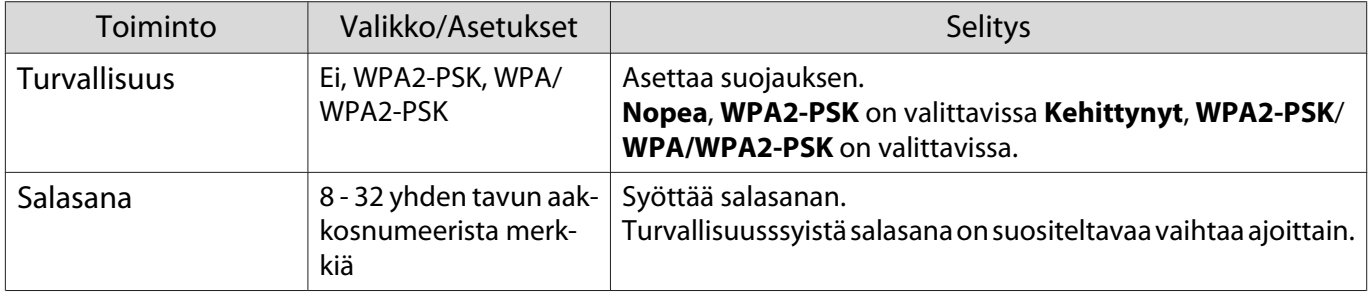

### Kiinteä LAN -valikko

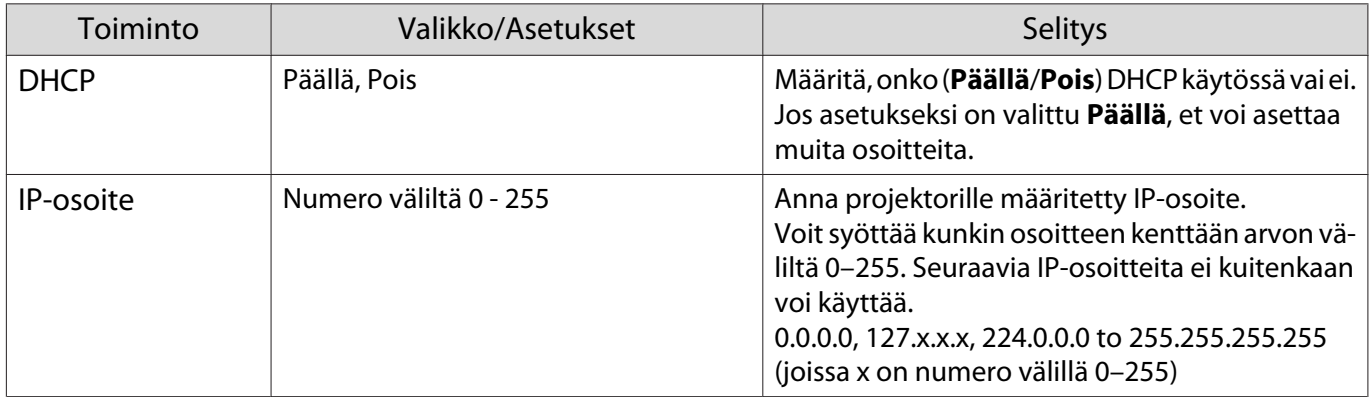

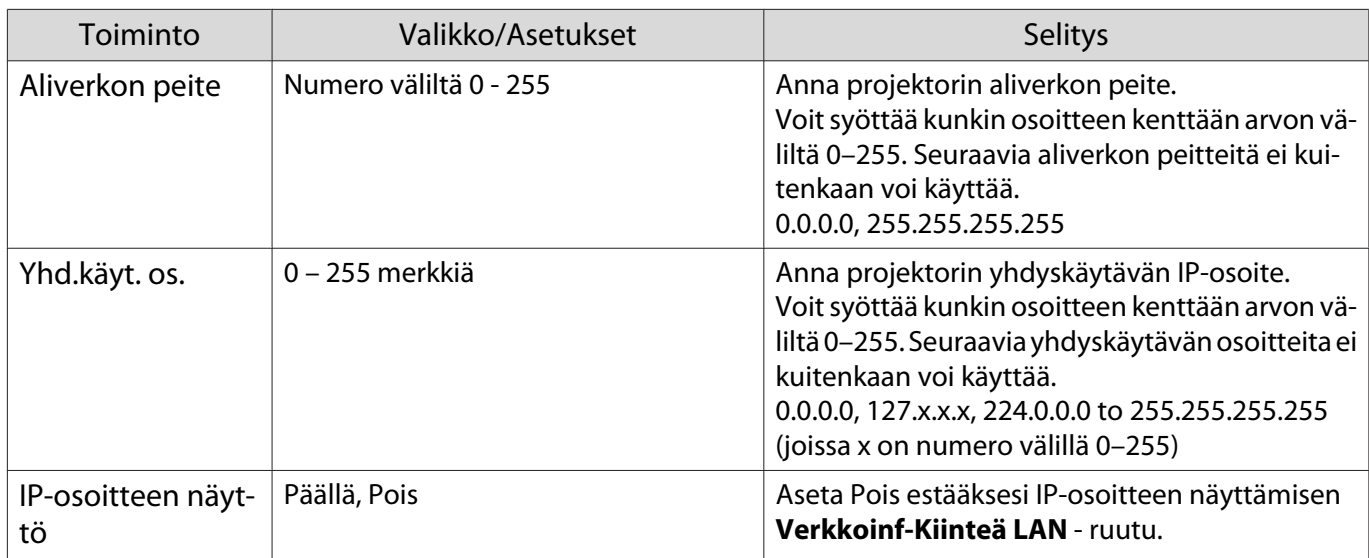

### Muut-valikko

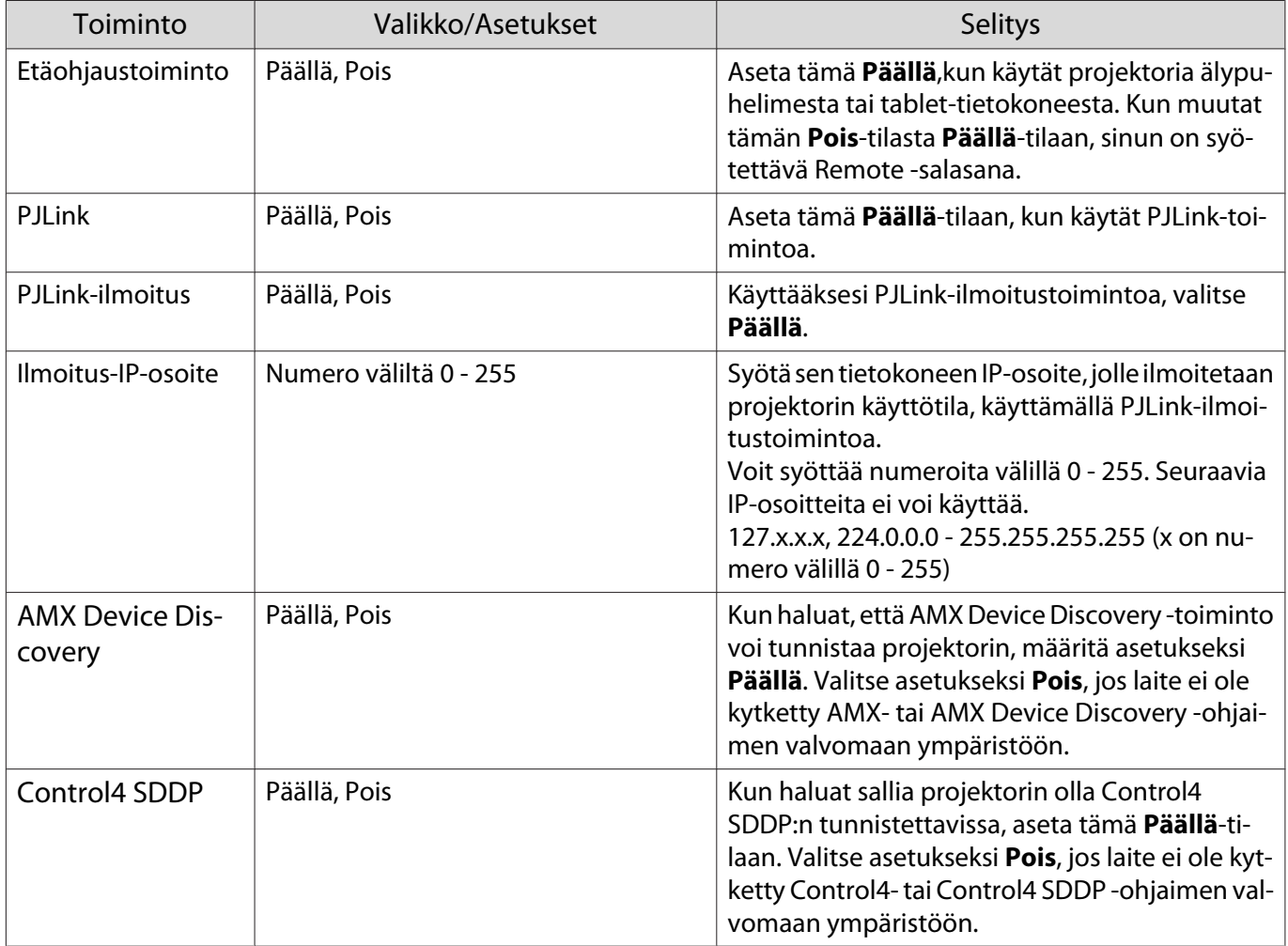

### Palauta-valikko

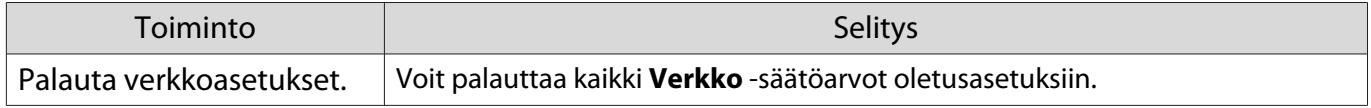

#### <span id="page-85-0"></span>Huomaa

Jos suoritat **Palauta verkkoasetukset.**, kaikki **Verkko**-valikolle asettamasi salasanat nollataan myös ja ne on asetettava uudelleen.

#### Info-valikko

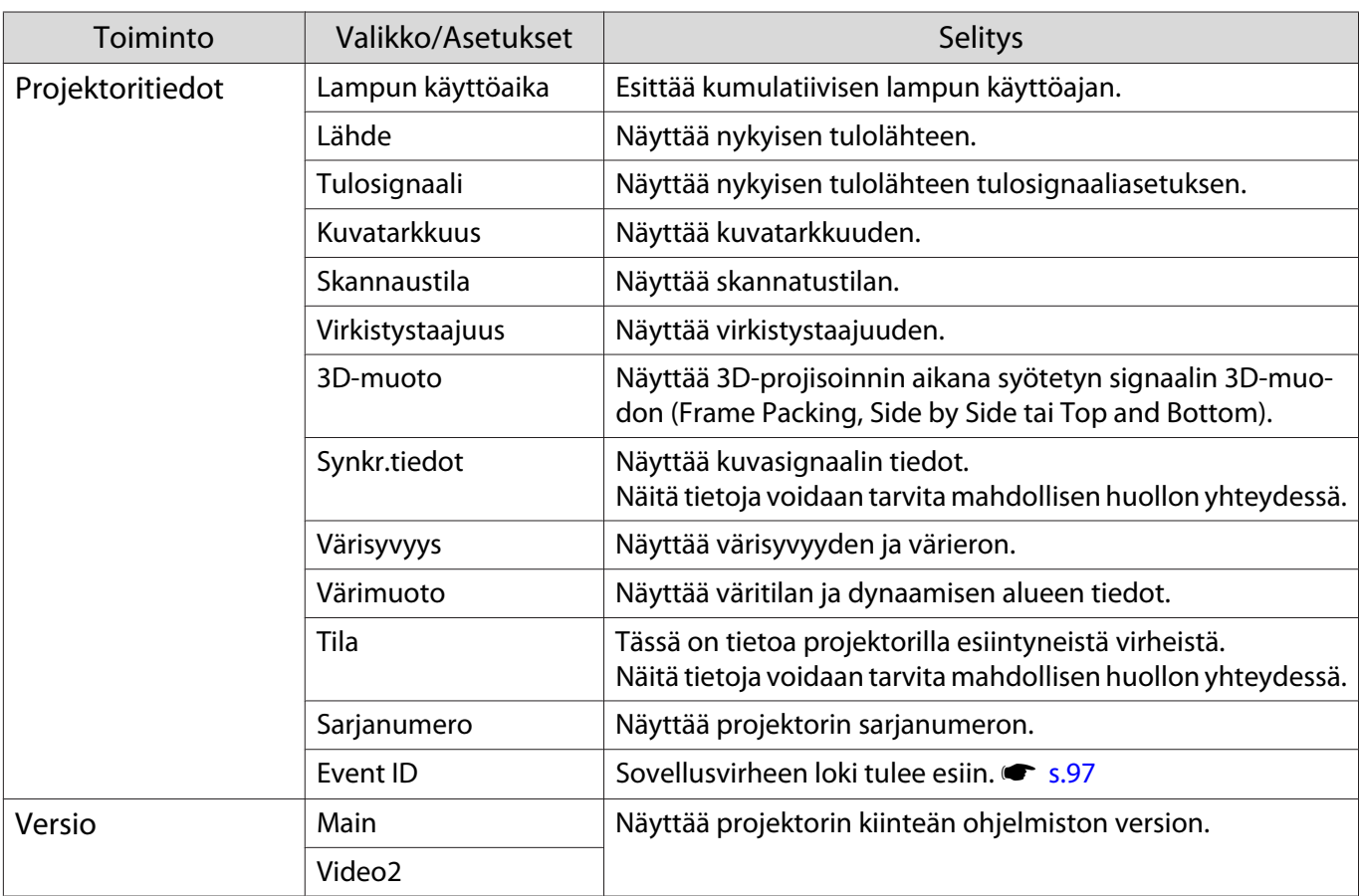

### Palauta-valikko

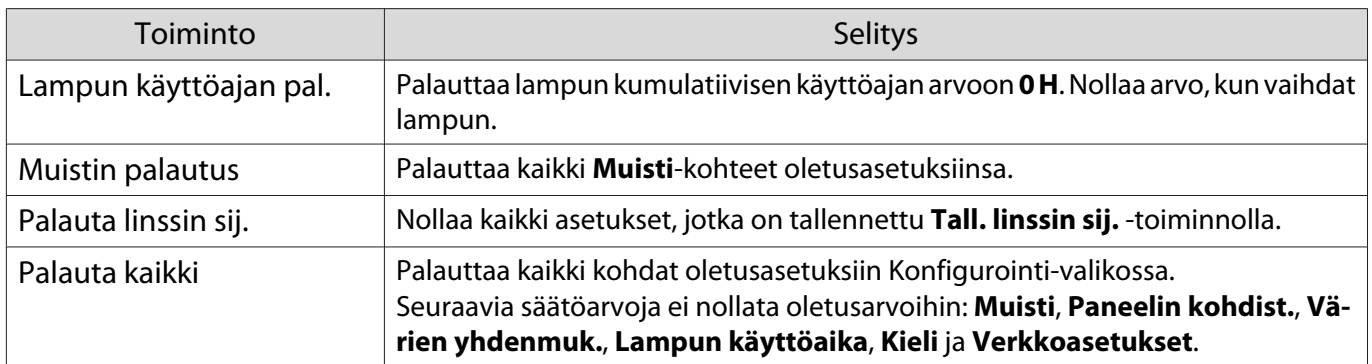

# Ongelmien ratkaisu

# Merkkivalojen tulkinta

Voit tarkistaa projektorin tilan käyttöpaneelin vilkkuvista ja palavista  $\boxed{\circlearrowright}$ , , , , ja †- ja †-painikkeista.

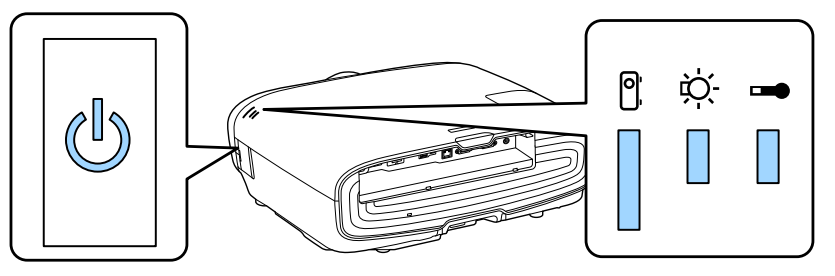

Katso seuraavasta taulukosta, kuinka tarkistat projektorin tilan ja miten voit korjata ongelmia, joihin merkkivalot viittaavat.

Merkkivalon tila virheen/varoituksen aikana

 $\blacksquare$ : Palaa  $\smash{\overset{\smile}{\parallel}}$  : Vilkkuu  $\smash{\overset{\smile}{\parallel}}$  : Tila säilyy  $\smash{\overset{\smile}{\Box}}$  : Pois

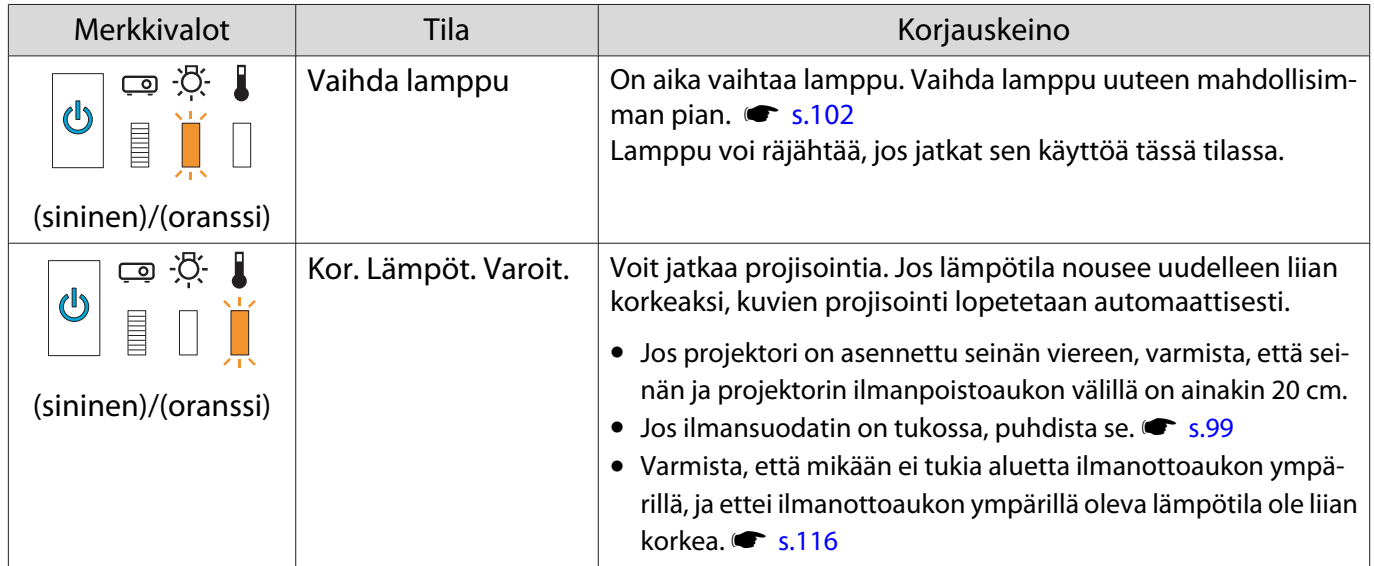

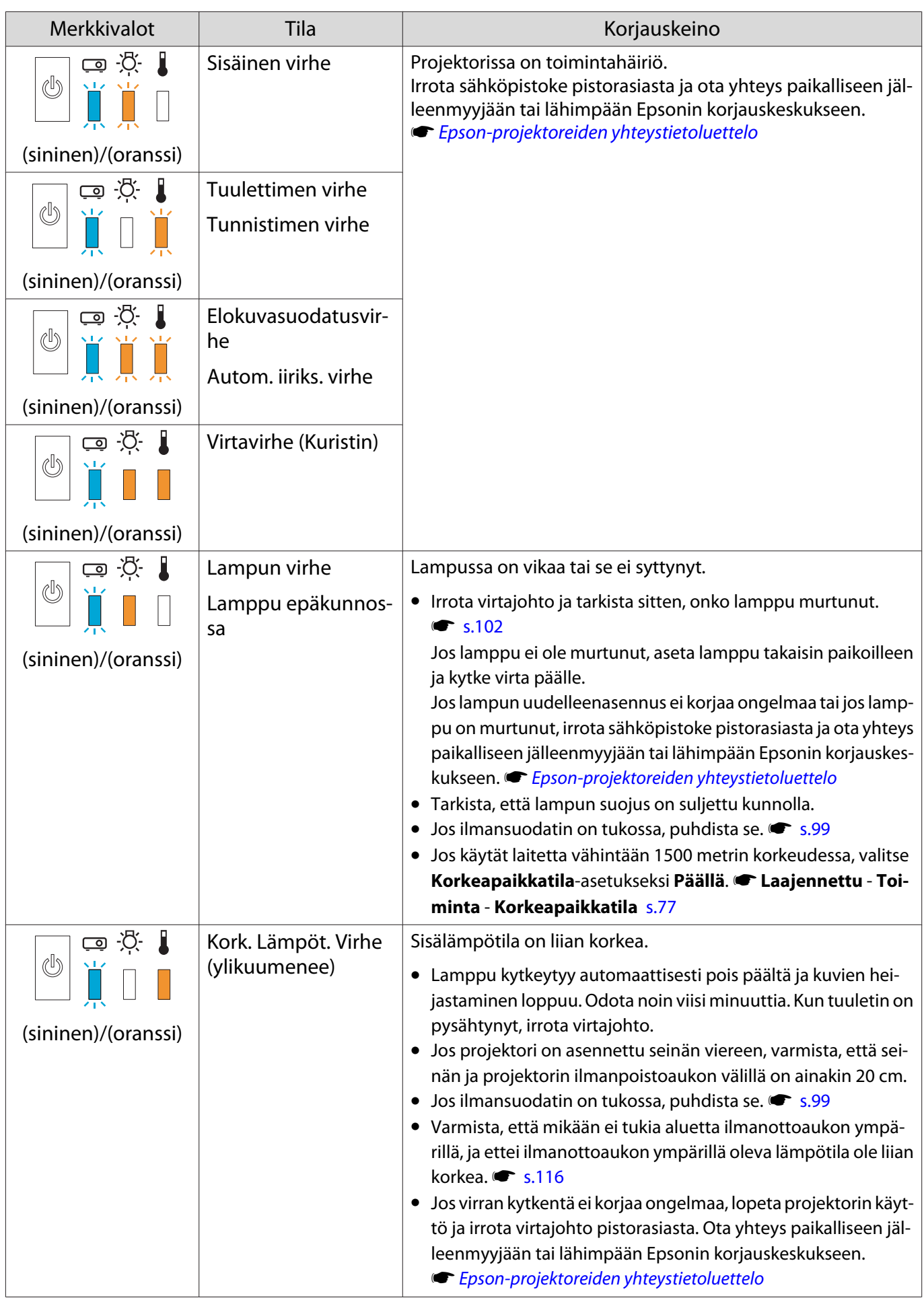

# Merkkivalon tila normaalin käytön aikana

 $\mathbb I:$  Palaa  $\dot{\mathbb I}:$  Vilkkuu  $\mathbb I:$  Pois

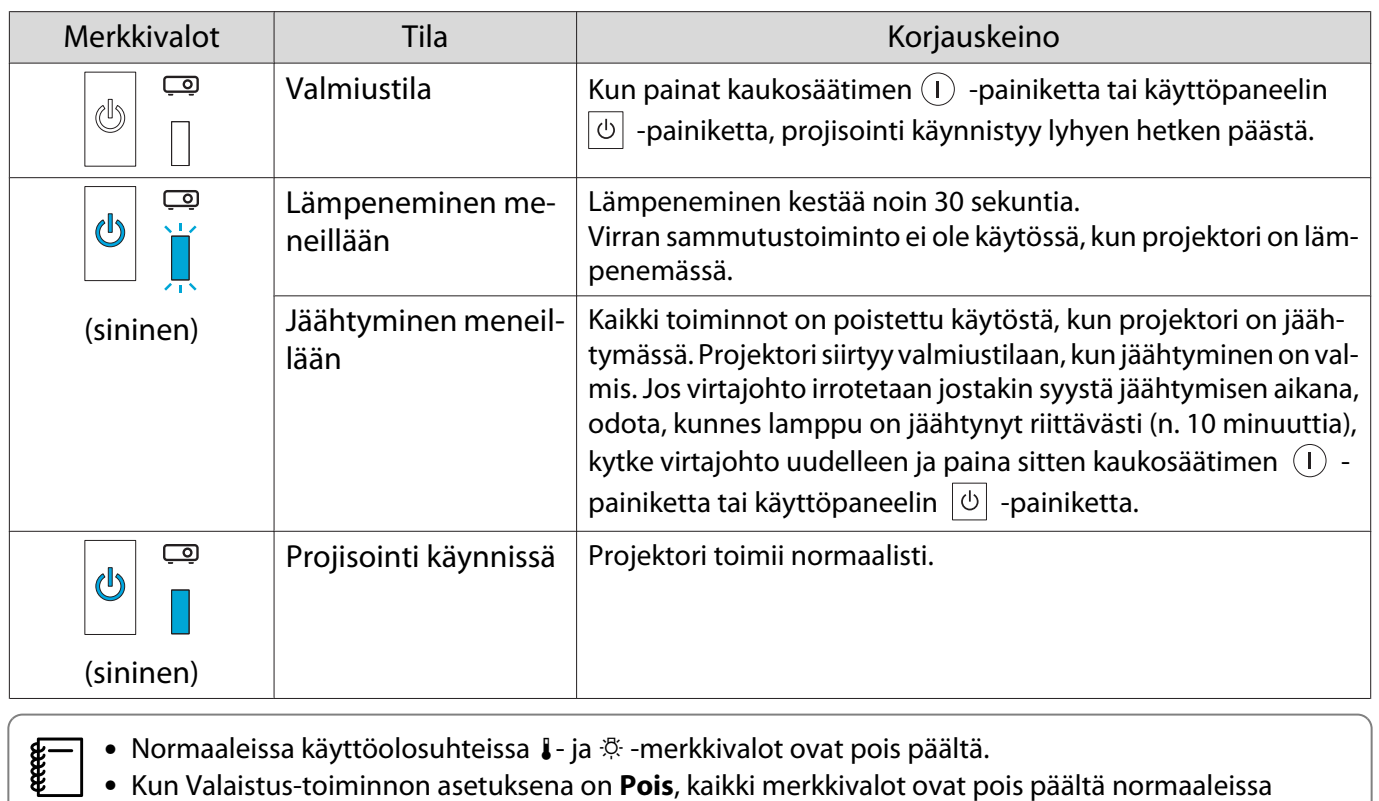

projisointiolosuhteissa. **• Laajennettu - Toiminta - Valaistus** [s.77](#page-77-0)

### Kun merkkivaloista ei ole apua

#### Tarkista ongelma

Tarkista seuraavasta taullukosta, onko ongelmasi mainittu. Siirry vastaavalle sivulle, josta löytyvät tiedot ongelman käsittelyä varten.

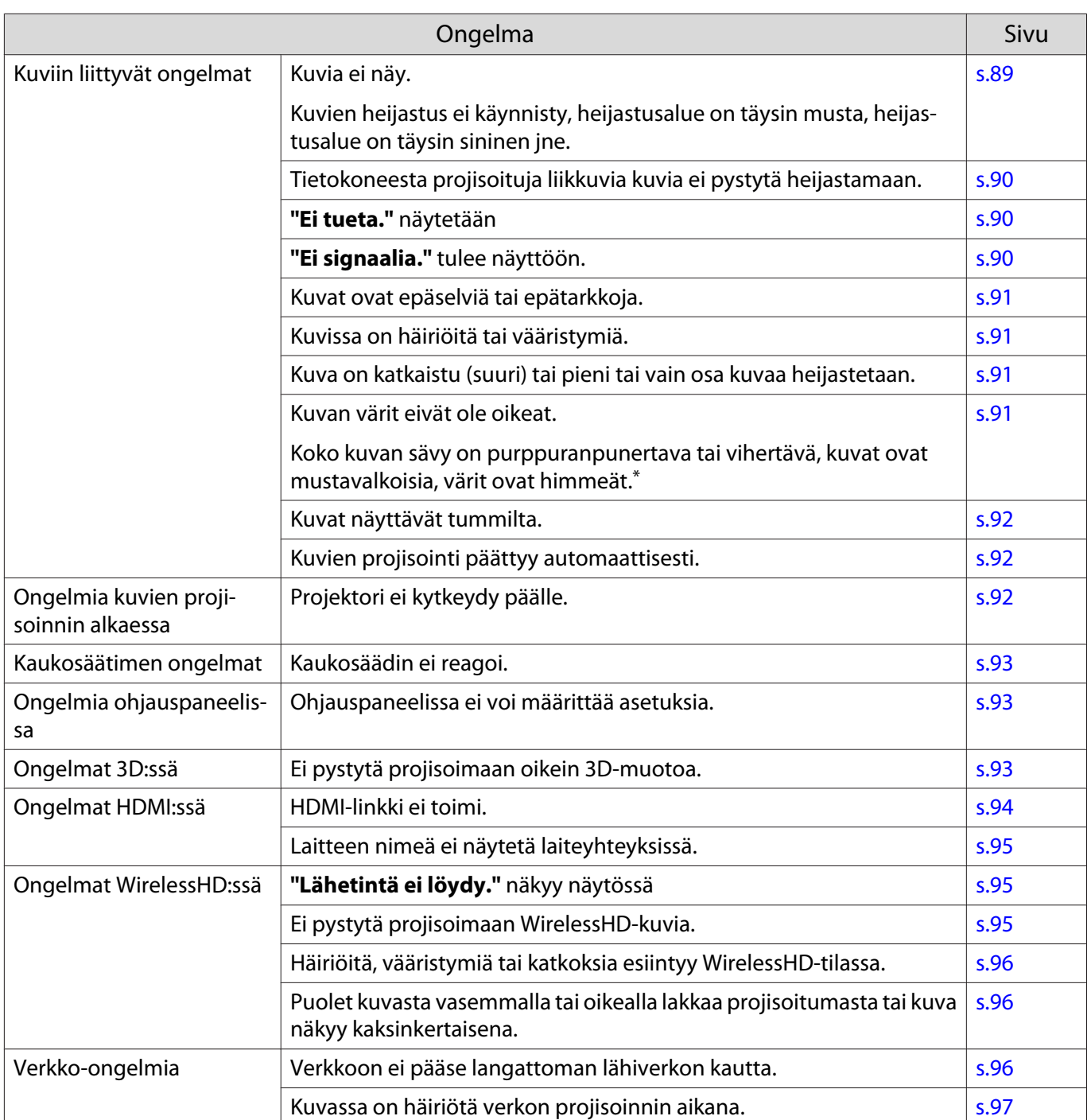

\* Koska värien toisto vaihtelee eri monitorien ja tietokoneen LCD-näyttöjen välillä, projektorin monitoriin heijastama kuva ja värisävyt eivät ehkä täsmää. Tämä ei kuitenkaan ole vika.

### Kuviin liittyvät ongelmat

### Kuvia ei näy

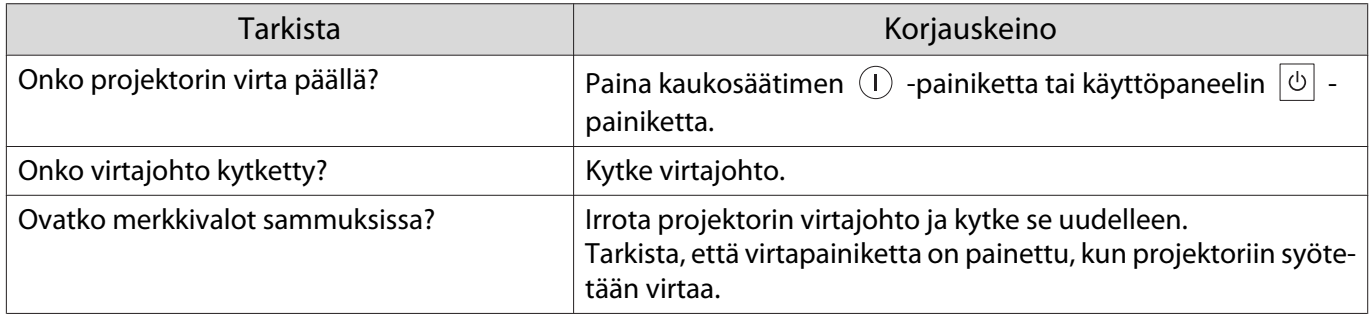

<span id="page-90-0"></span>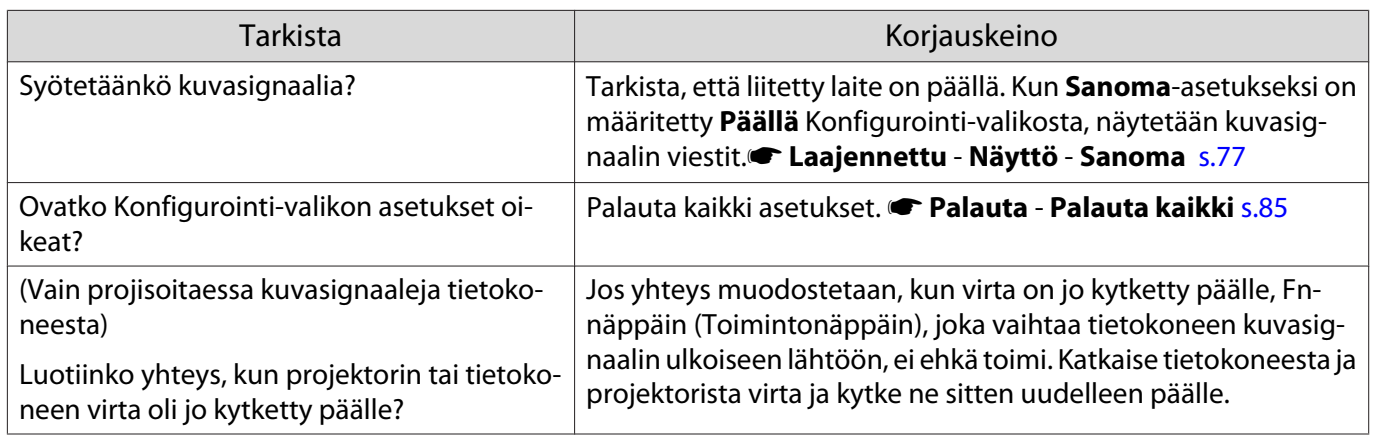

# Liikkuvat kuvat eivät näy

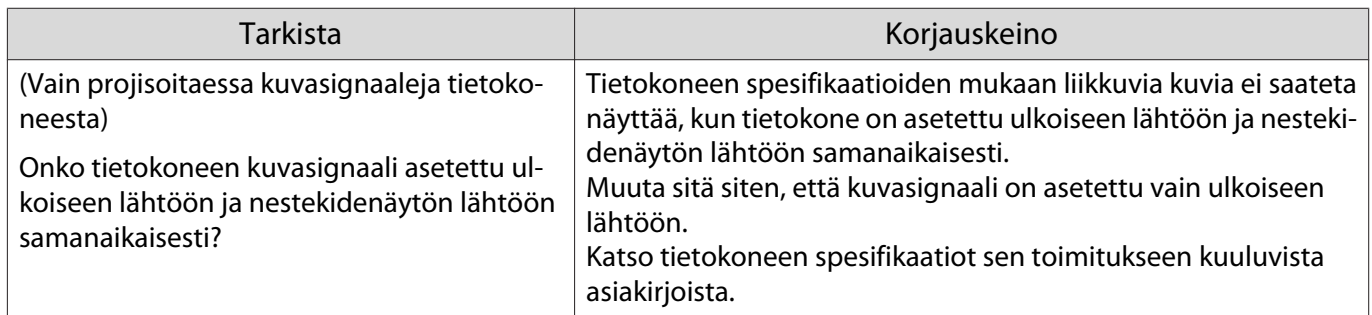

# **"Ei tueta."** näytetään

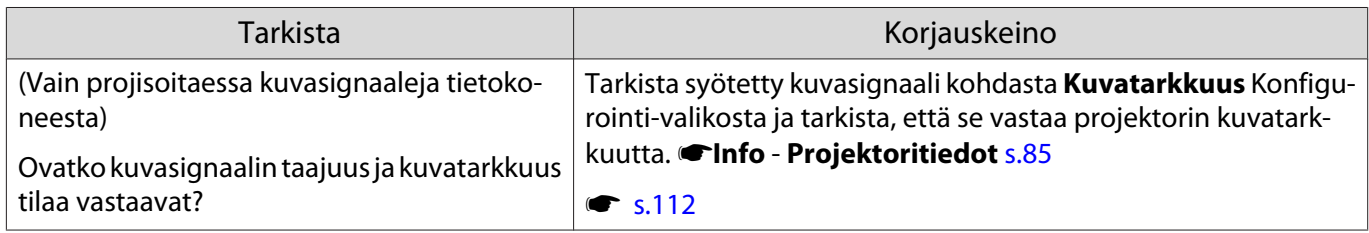

# **"Ei signaalia."** tulee näyttöön.

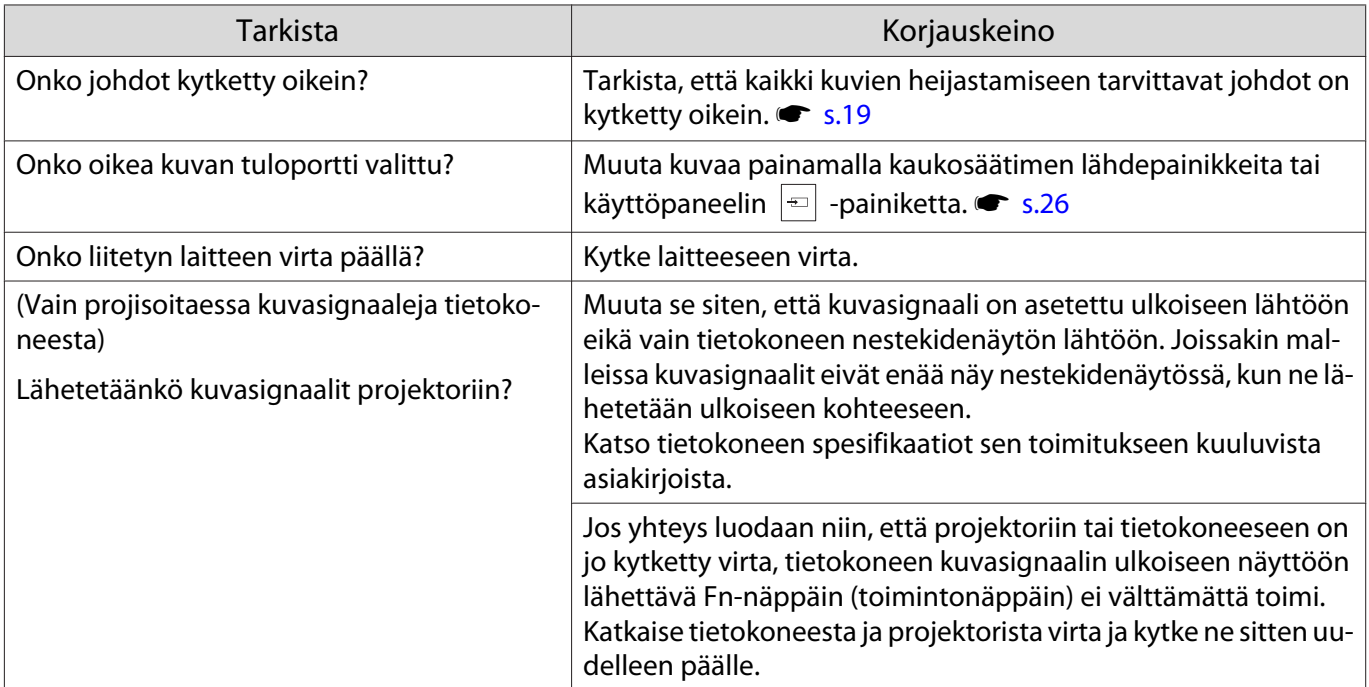

# <span id="page-91-0"></span>Kuvat ovat epäselviä tai epätarkkoja

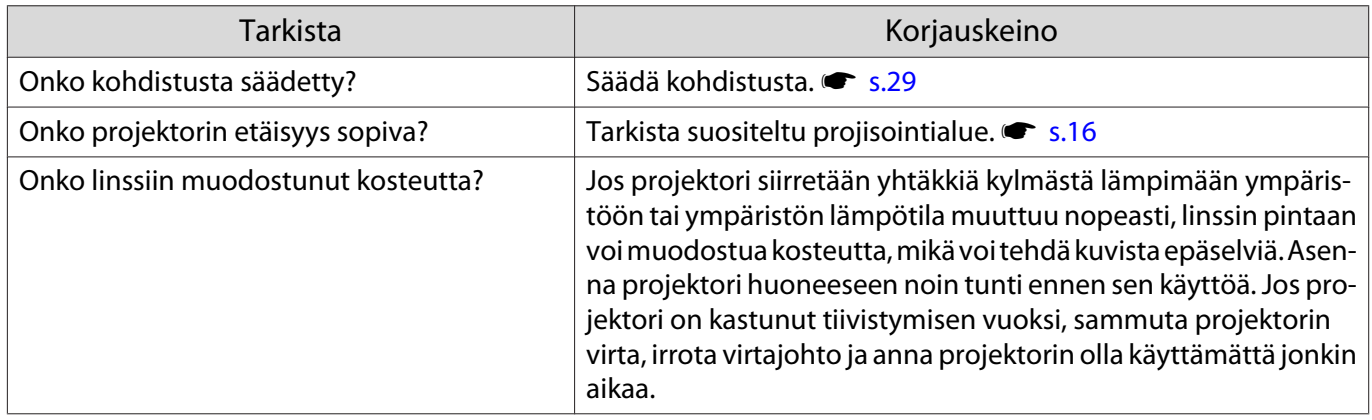

### Kuvissa on häiriöitä tai vääristymiä

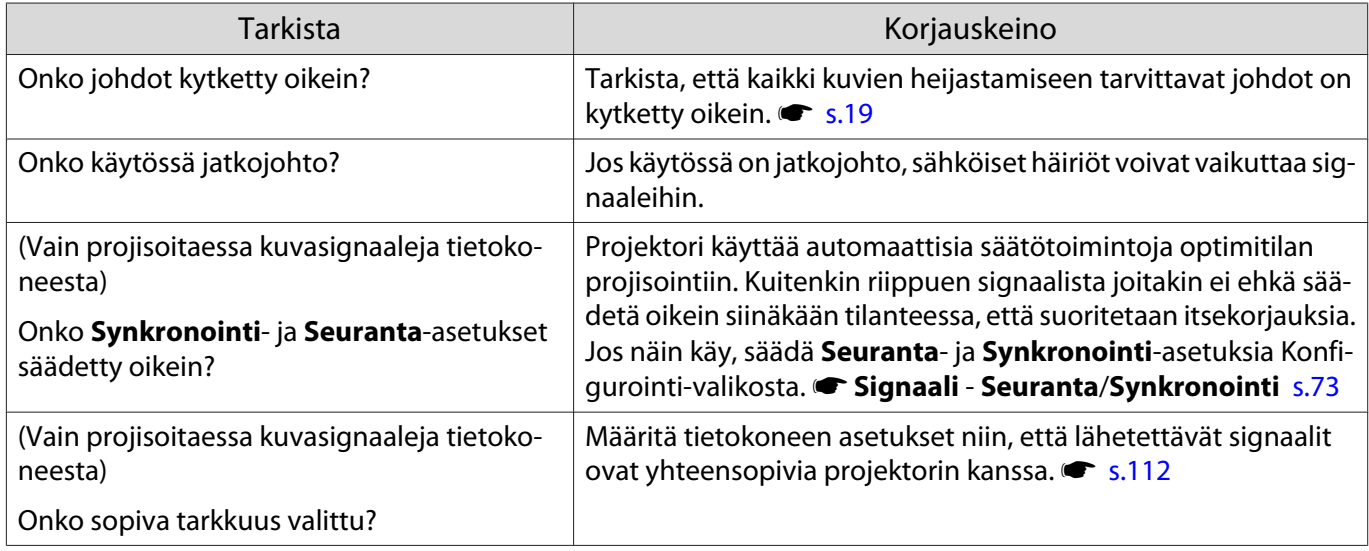

# Osa kuvaa on katkaistu (suuri) tai se on pieni

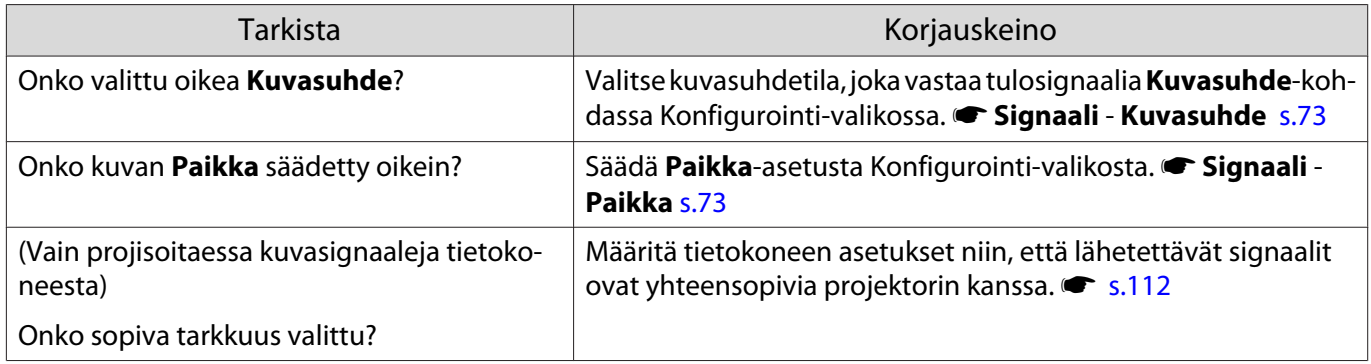

# Kuvan värit eivät ole oikeat

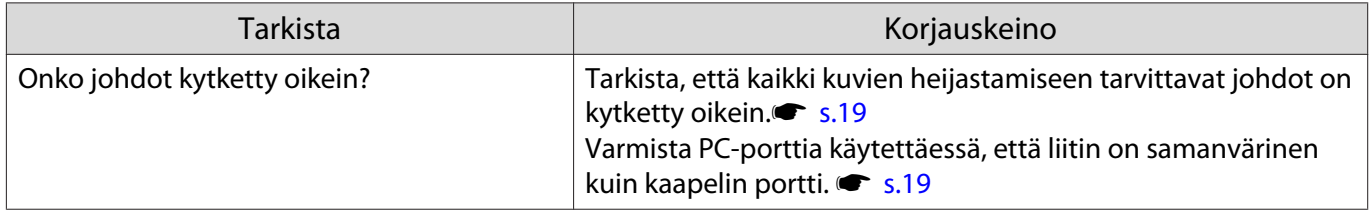

<span id="page-92-0"></span>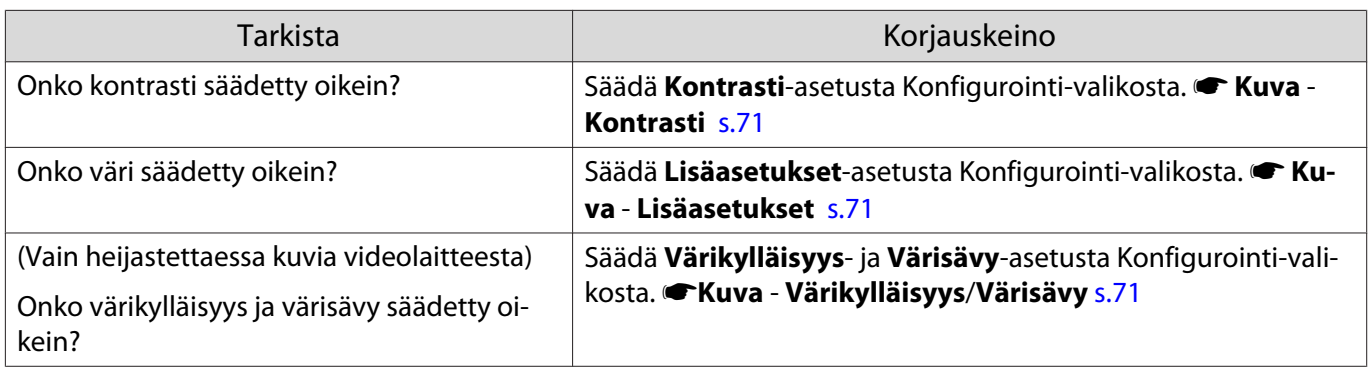

# Kuvat näyttävät tummilta

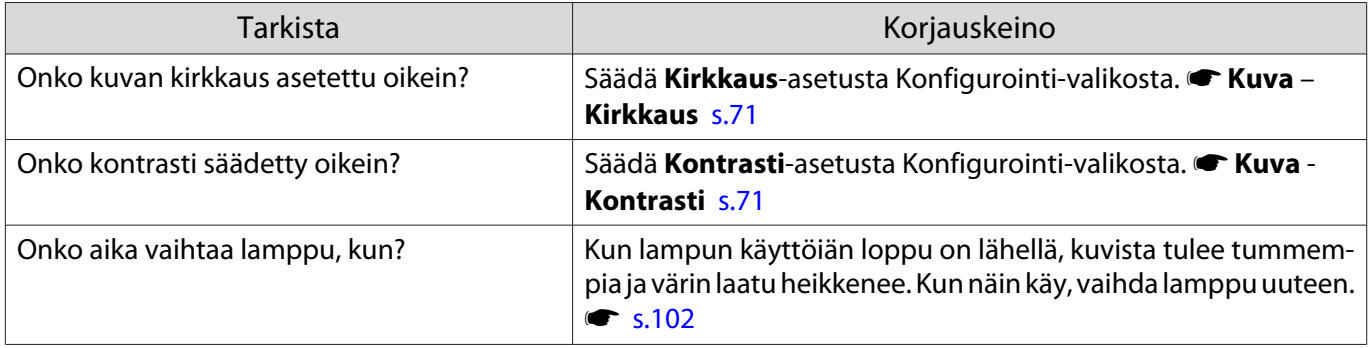

# Kuvien projisointi päättyy automaattisesti

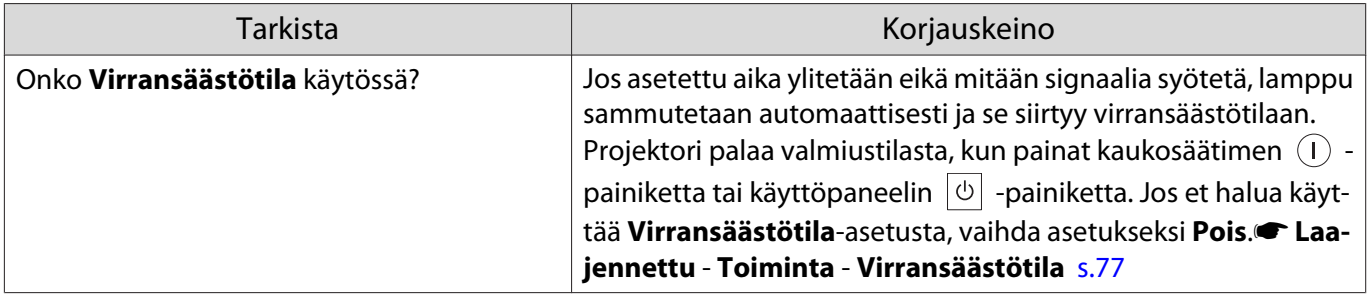

# Ongelmia kuvien projisoinnin alkaessa

# Projektori ei kytkeydy päälle

п

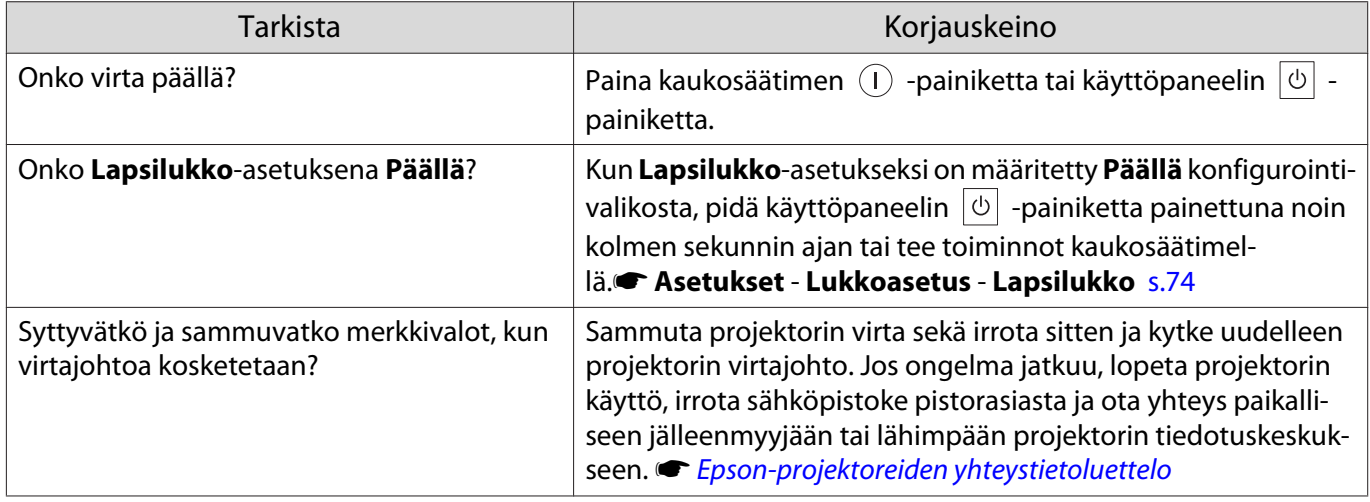

<span id="page-93-0"></span>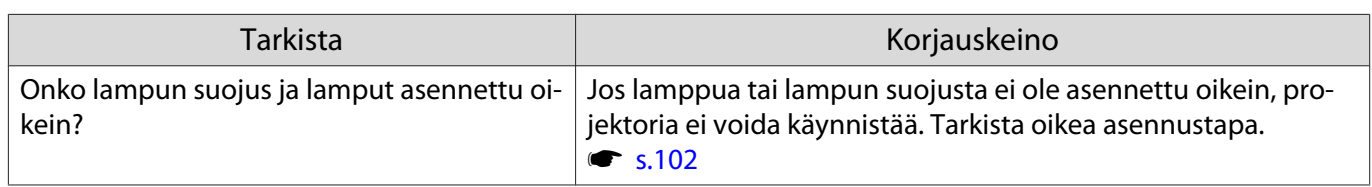

# Kaukosäätimen ongelmat

### Kaukosäädin ei reagoi

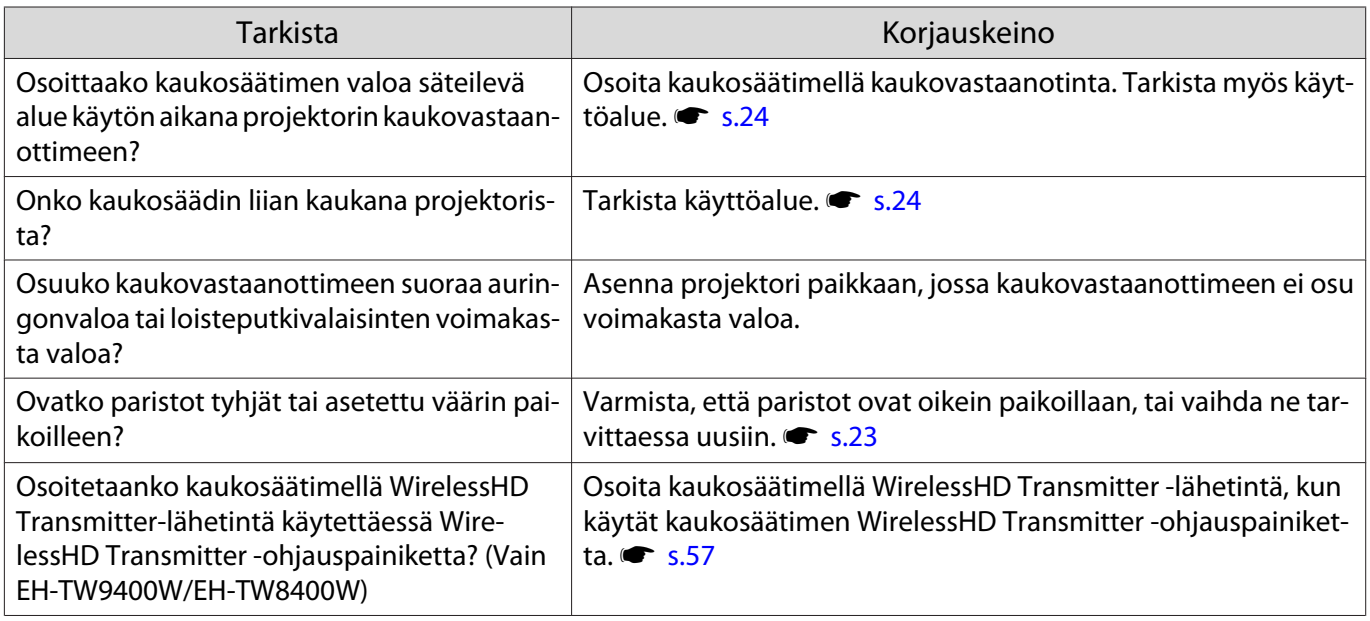

# Ongelmia ohjauspaneelissa

### Ohjauspaneelissa ei voi määrittää asetuksia

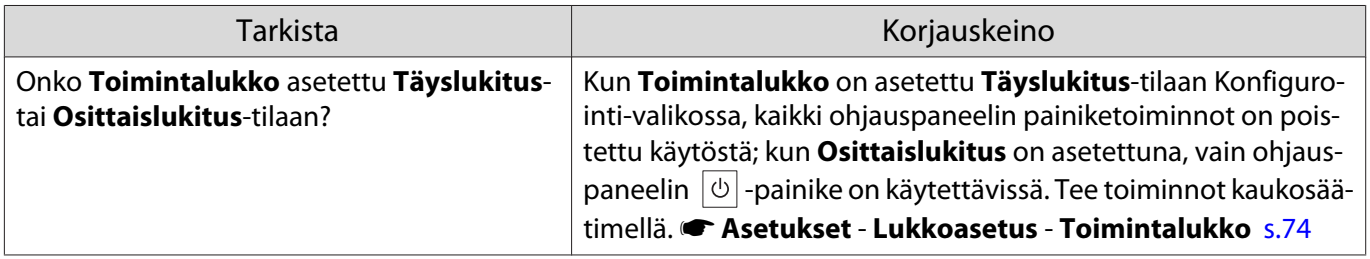

# Ongelmat 3D:ssä

Г

# Ei pystytä projisoimaan oikein 3D-muodossa

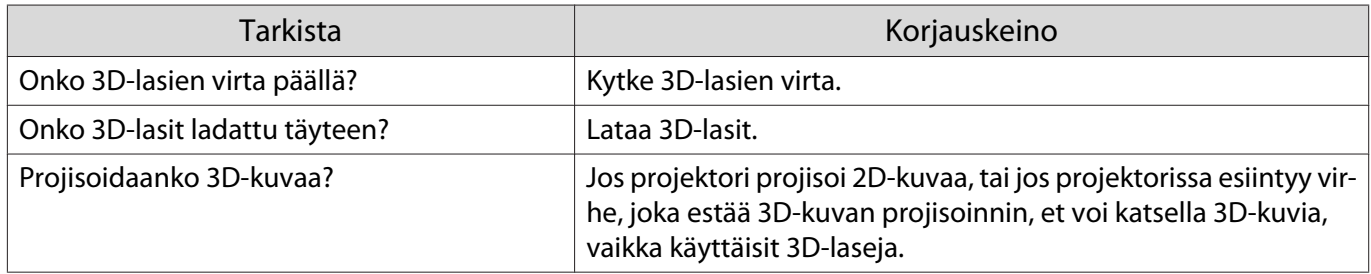

<span id="page-94-0"></span>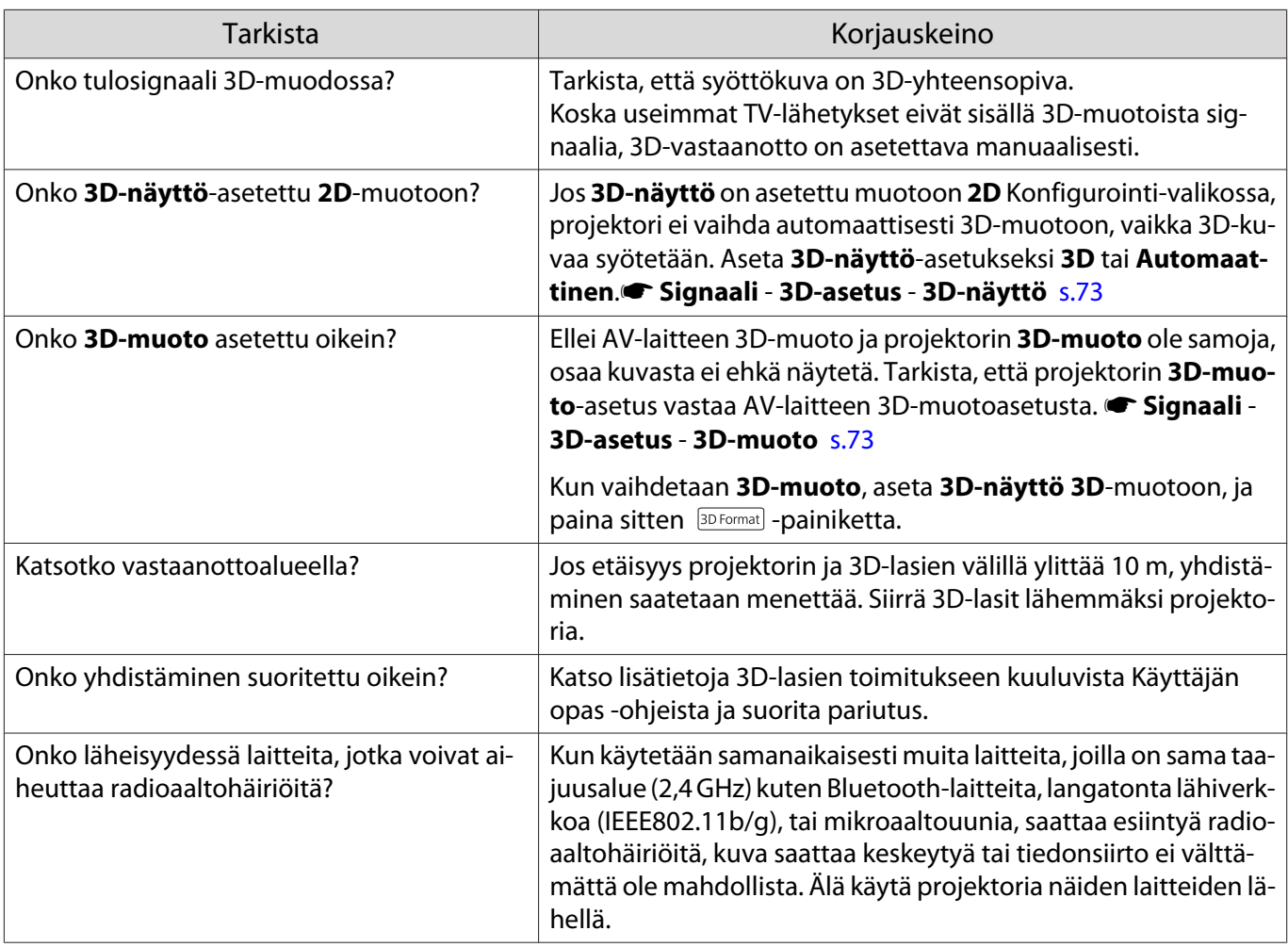

# Ongelmat HDMI:ssä

### HDMI-linkki ei toimi

Г

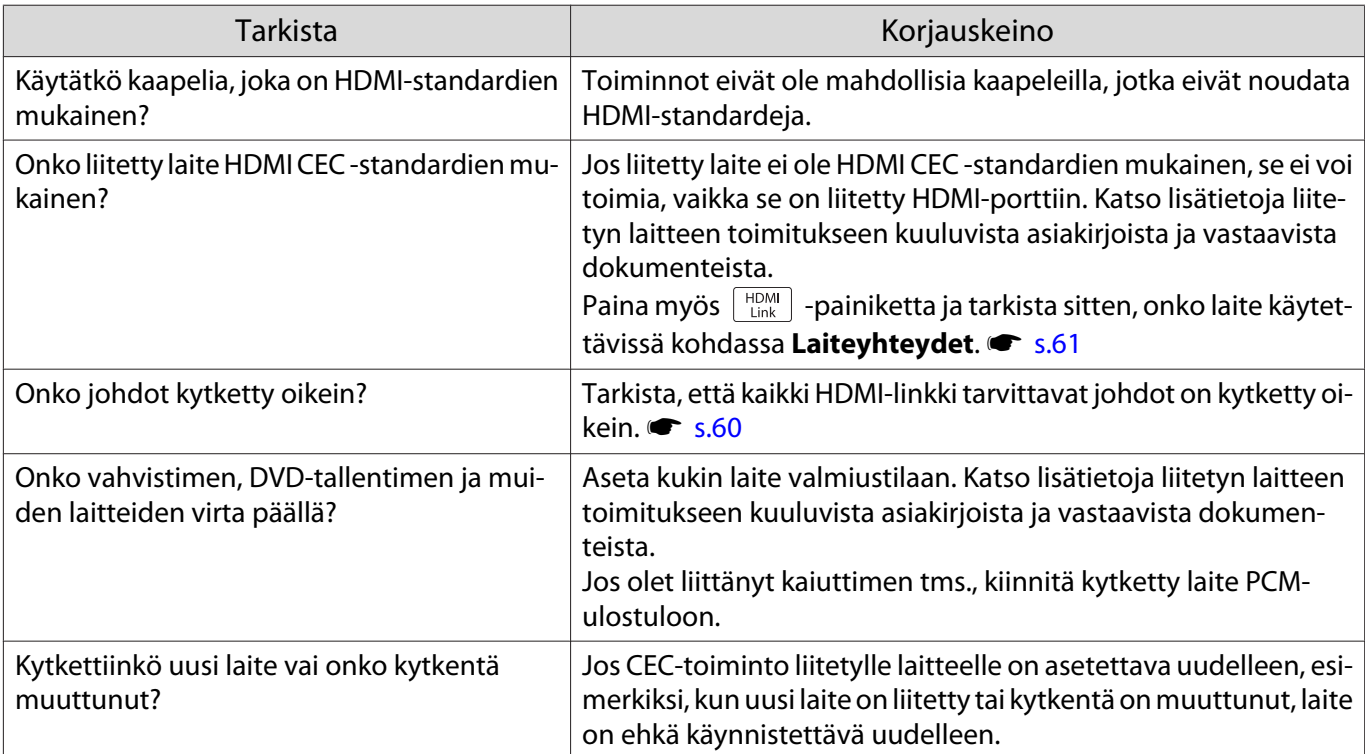

П

<span id="page-95-0"></span>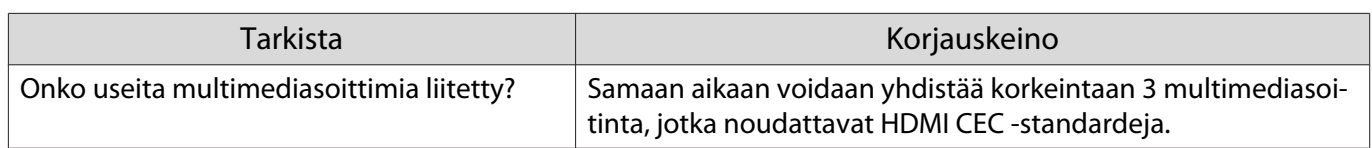

# Laitteen nimeä ei näytetä laiteyhteyksissä

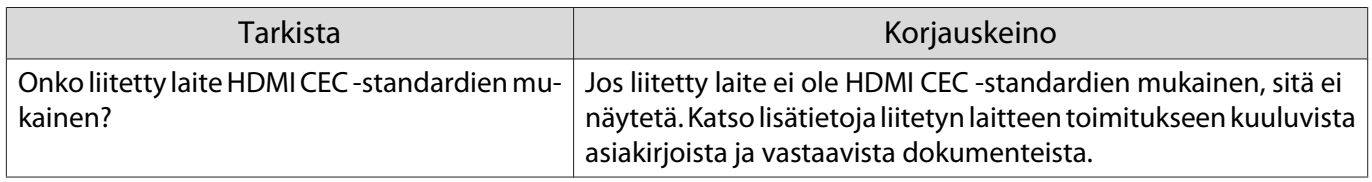

# Ongelmat WirelessHD:ssä (vain EH-TW9400W/EH-TW8400W)

# **"Lähetintä ei löydy."** näkyy näytössä

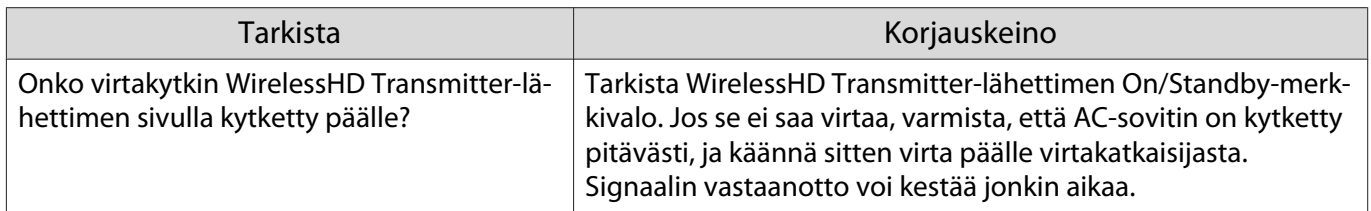

# Ei pystytä projisoimaan WirelessHD-kuvia

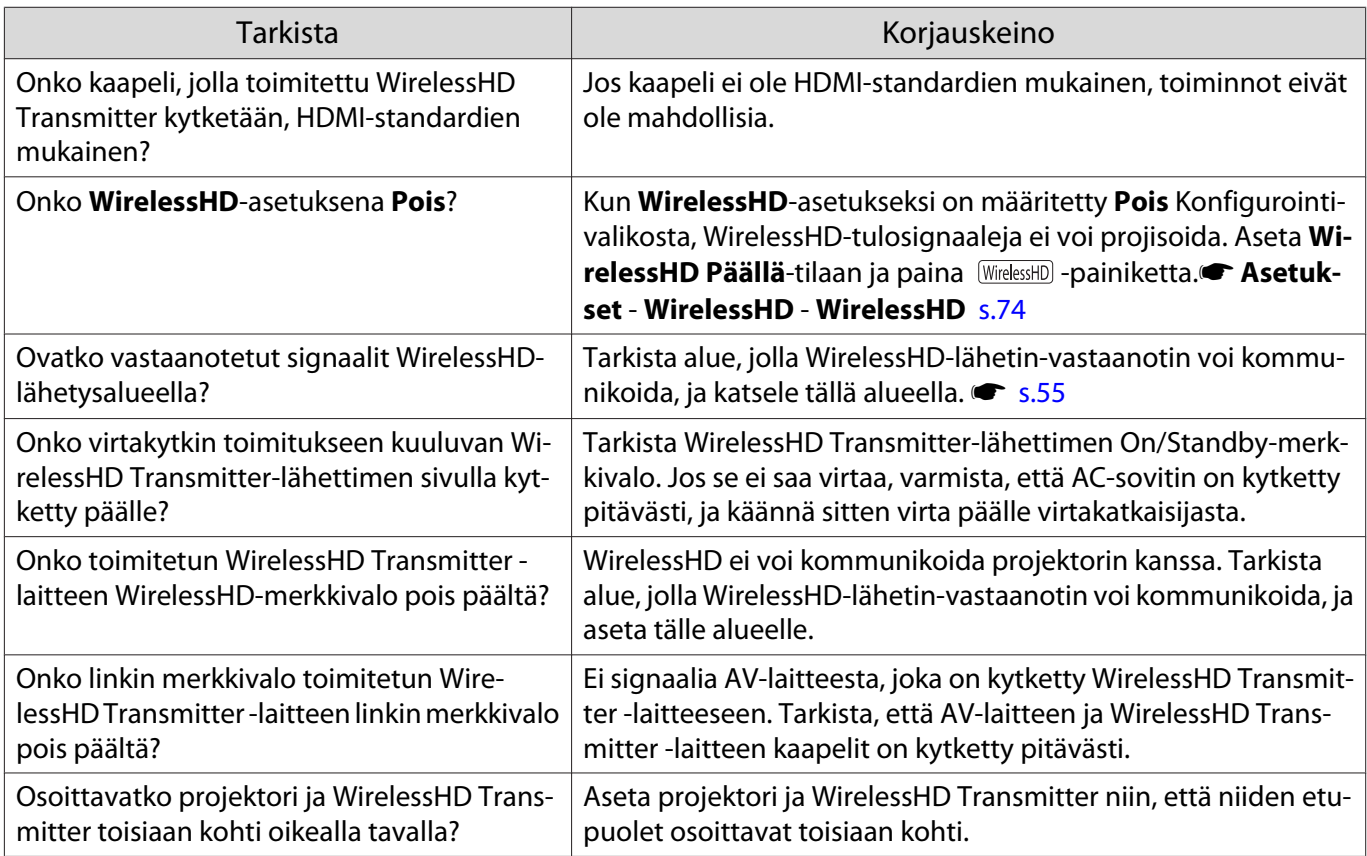

# <span id="page-96-0"></span>Häiriöitä, vääristymiä tai katkoksia esiintyy WirelessHD-tilassa

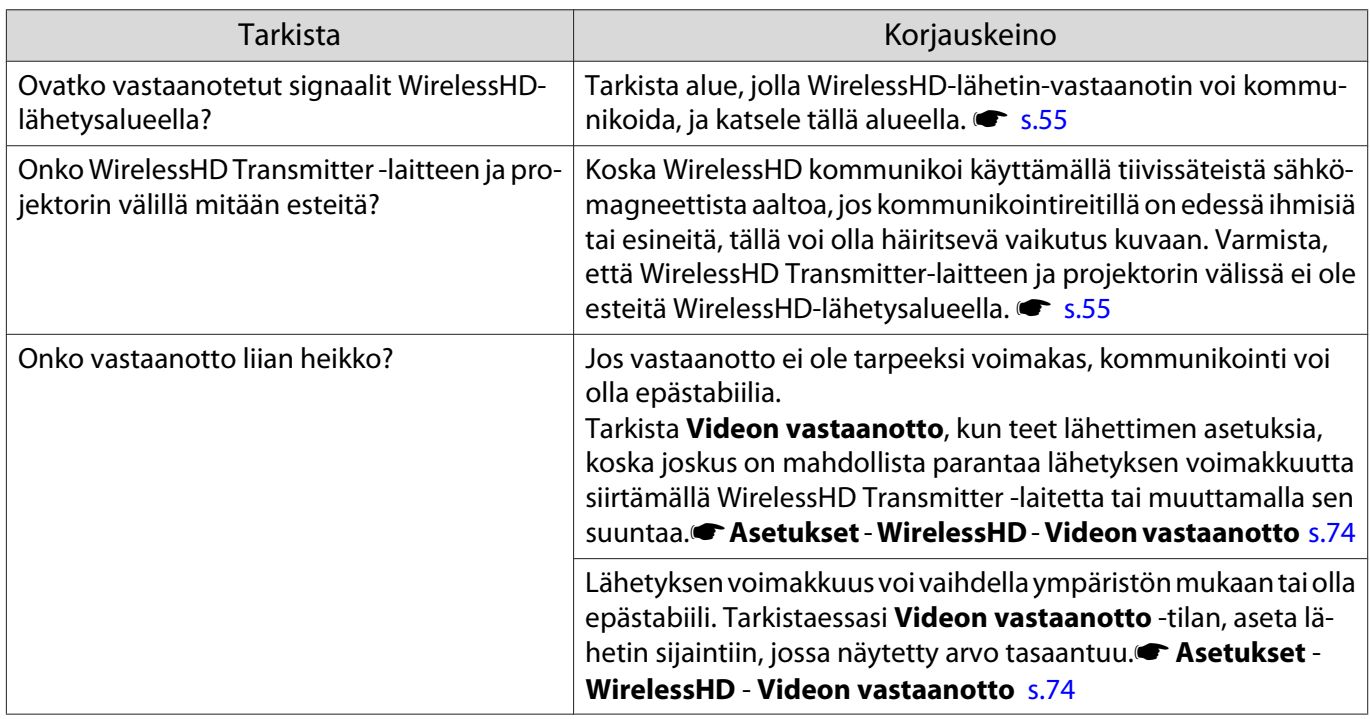

# Puolet kuvasta vasemmalla tai oikealla lakkaa projisoitumasta tai kuva näkyy kaksinkertaisena

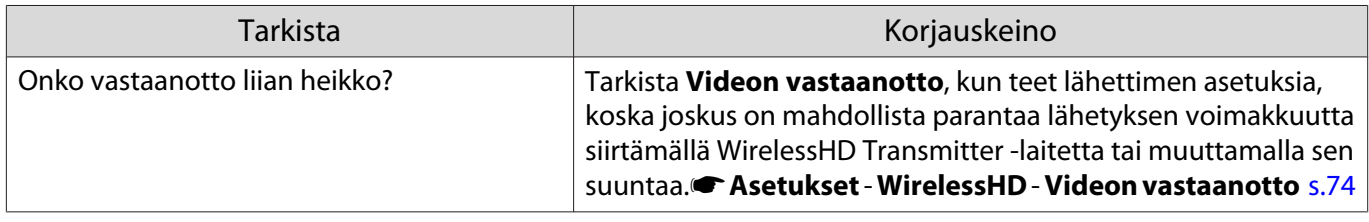

### Verkko-ongelmia

### Verkkoon ei pääse langattoman lähiverkon kautta

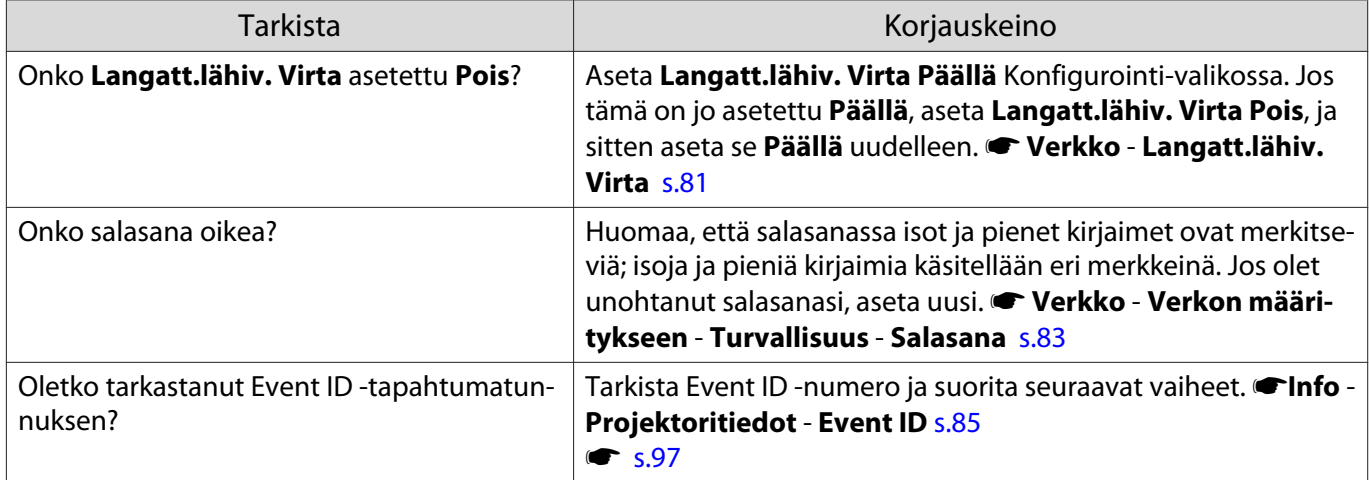

<span id="page-97-0"></span>Asetuksia ei voi muokata Epson iProjection -sovelluksella kaukosäädintoimintoa käyttämällä.

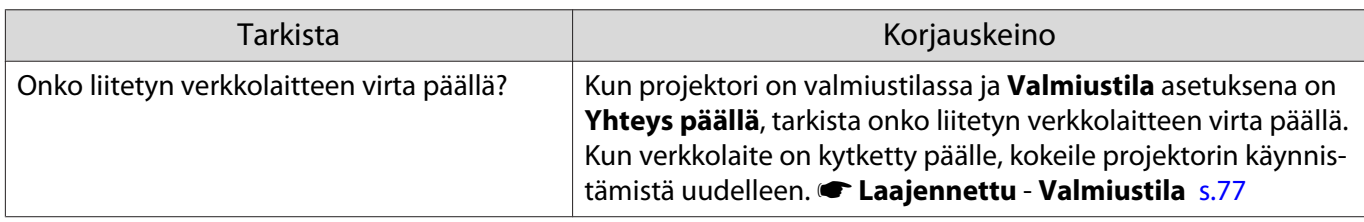

### Kuvassa on häiriötä verkon projisoinnin aikana

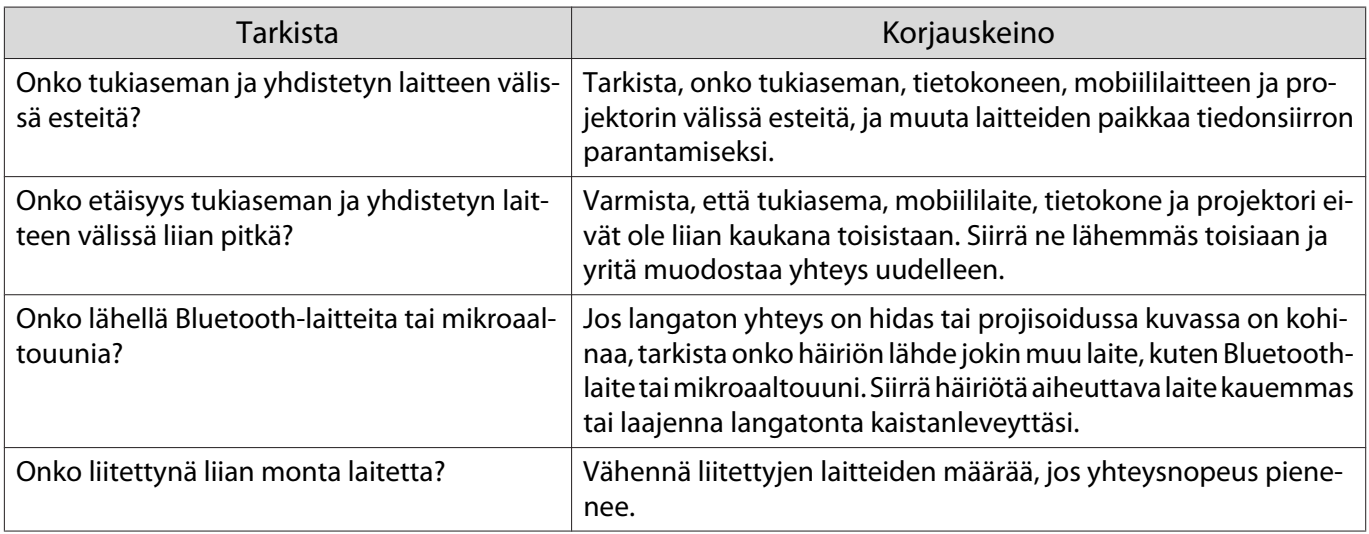

# Tietoja Event ID:stä

Tarkista Event ID ja suorita alla kuvattu korjauskeino. Jos et kykene ratkaisemaan ongelmaa, ota yhteys paikalliseen jälleenmyyjään tai lähimpään Epsonin korjauskeskukseen.

### G [Epson-projektoreiden yhteystietoluettelo](#page-16-0)

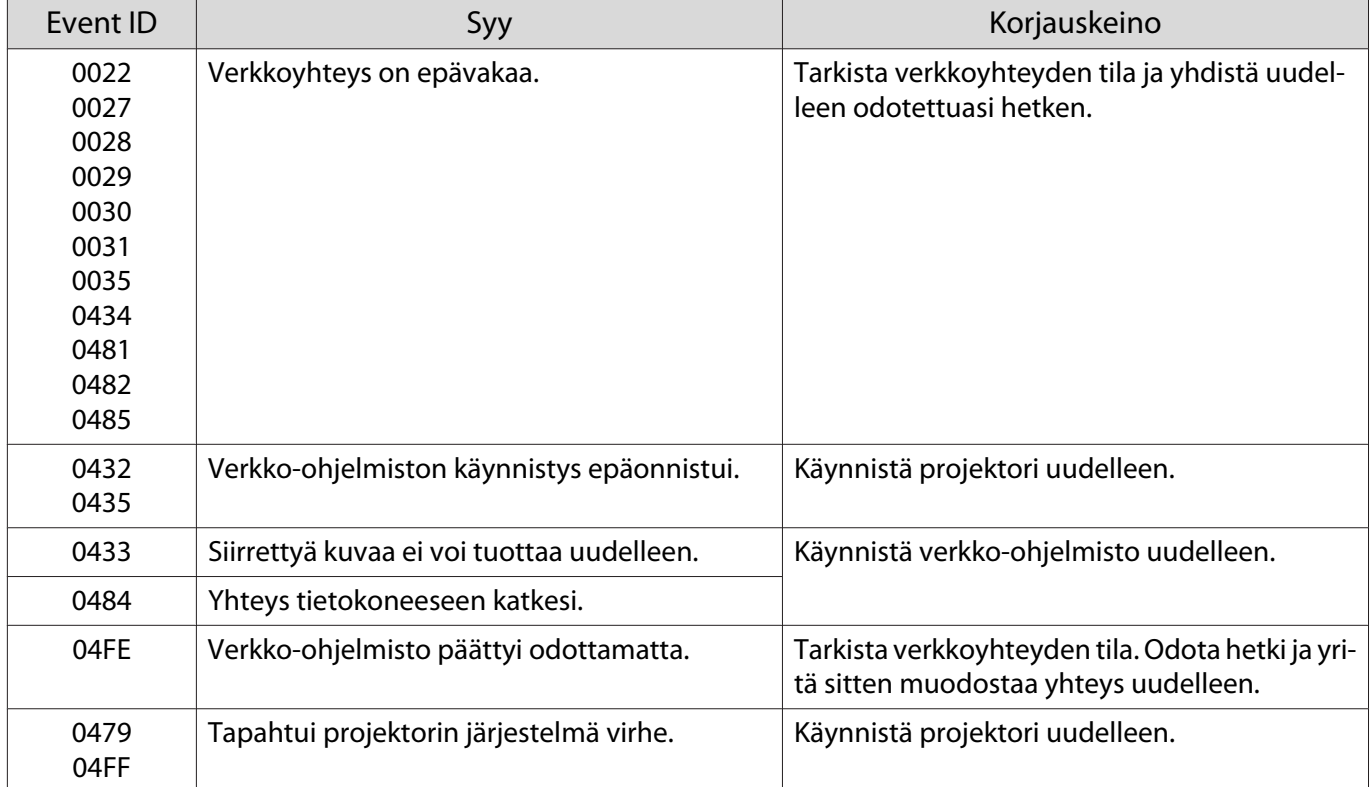

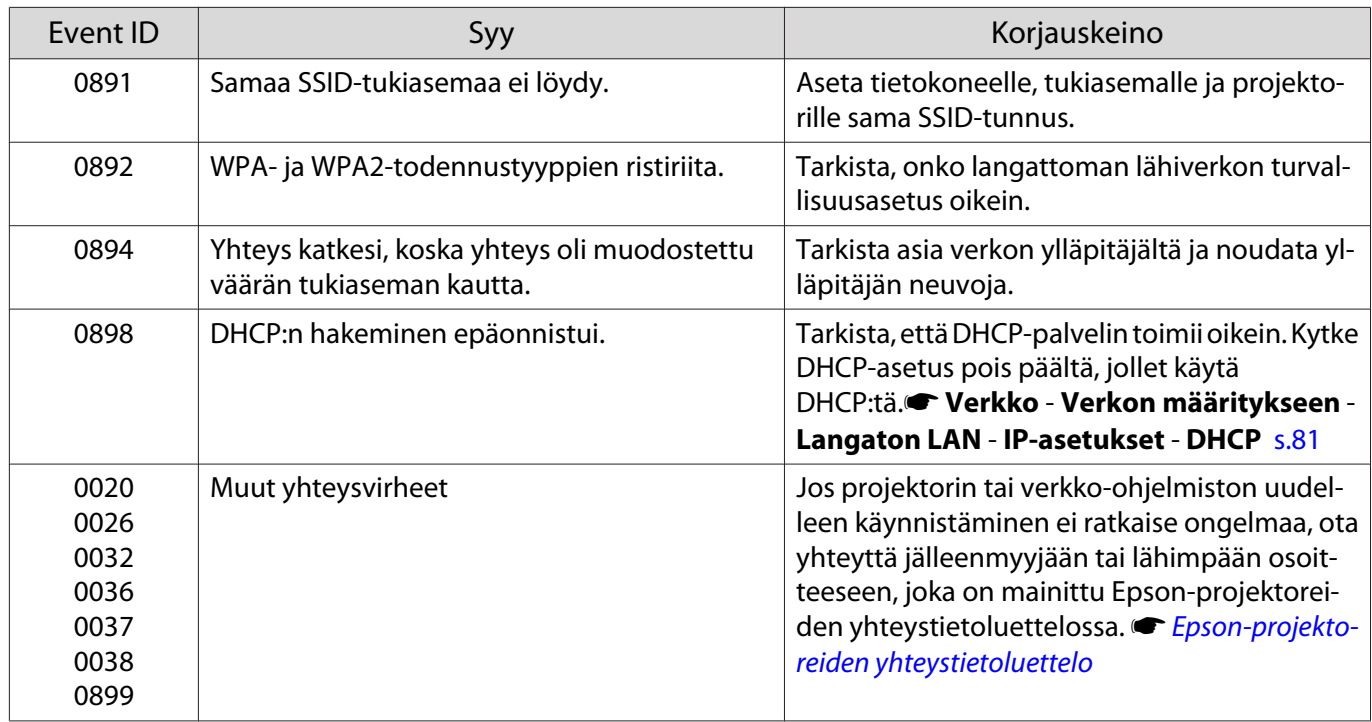

# <span id="page-99-0"></span>Huoltotoimenpiteet

### Osien puhdistus

Projektori on puhdistettava, jos se likaantuu tai jos heijastettujen kuvien laatu alkaa heikentyä.

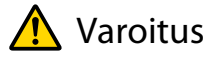

Älä käytä projektorin linssin, ilmansuodattimen ja muiden osien puhdistamiseen liasta ja pölystä suihkeita, jotka sisältävät helposti syttyvää kaasua. Projektori saattaa syttyä tuleen lampun korkean sisälämpötilan vuoksi. Käytä pölynimuria tai manuaalista ilmanpuhallinta linssiin ja ilmasuodattimeen kiinnittyneen lian ja pölyn poistamiseen.

### Ilmansuodattimen puhdistus

Puhdista ilmansuodatin, jos siihen on kertynyt pölyä tai kun seuraava viesti tulee näkyviin. **"Projektori ylikuumenee. Varmista, että ilmanottoaukko on esteetön, ja puhdista tai vaihda ilmansuodatin."**

### Huomaa

- Jos ilmansuodattimeen kertyy pölyä, se voi nostaa projektorin sisäistä lämpötilaa, mikä voi aiheuttaa käyttöongelmia ja lyhentää optisen moottorin käyttöikää. Suosittelemme ilmansuodattimen puhdistamista vähintään joka kolmas kuukausi. Puhdista ne useammin, jos projektoria käytetään erityisen pölyisessä ympäristössä.
- Älä huuhdo ilmansuodatinta vedessä. Älä käytä pesuaineita tai liuottimia.
- Puhdista ilmansuodatin harjaamalla sitä kevyesti. Jos sitä harjataan liian voimakkaasti, pölyä pääsee ilmansuodattimeen eikä sitä voi poistaa.
- Älä käytä pölyimuria. Syttyviä aineksia voi jäädä jäljelle ja pölyä voi joutua tarkkuusosille.
- **a Katkaise virta painamalla**<br>Kaukosäätimen **(1)** -painiketta tai ohjauspaneelin  $\boxed{\circ}$ -painiketta, ja irrota sitten virtajohto.

 $\overline{a}$  Irrota ilmansuodattimen kansi.

Laita sormesi ilmansuodattimen suojuksen kielekkeeseen ja poista suojus linssin puolelta.

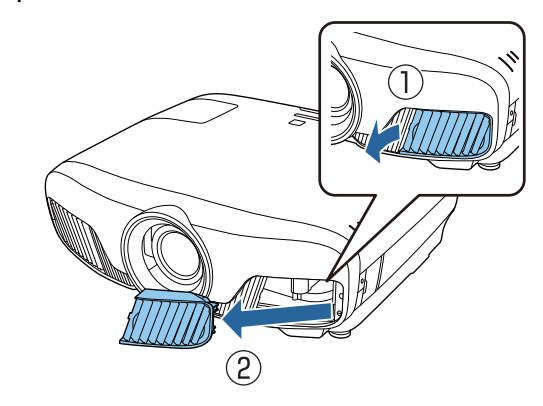

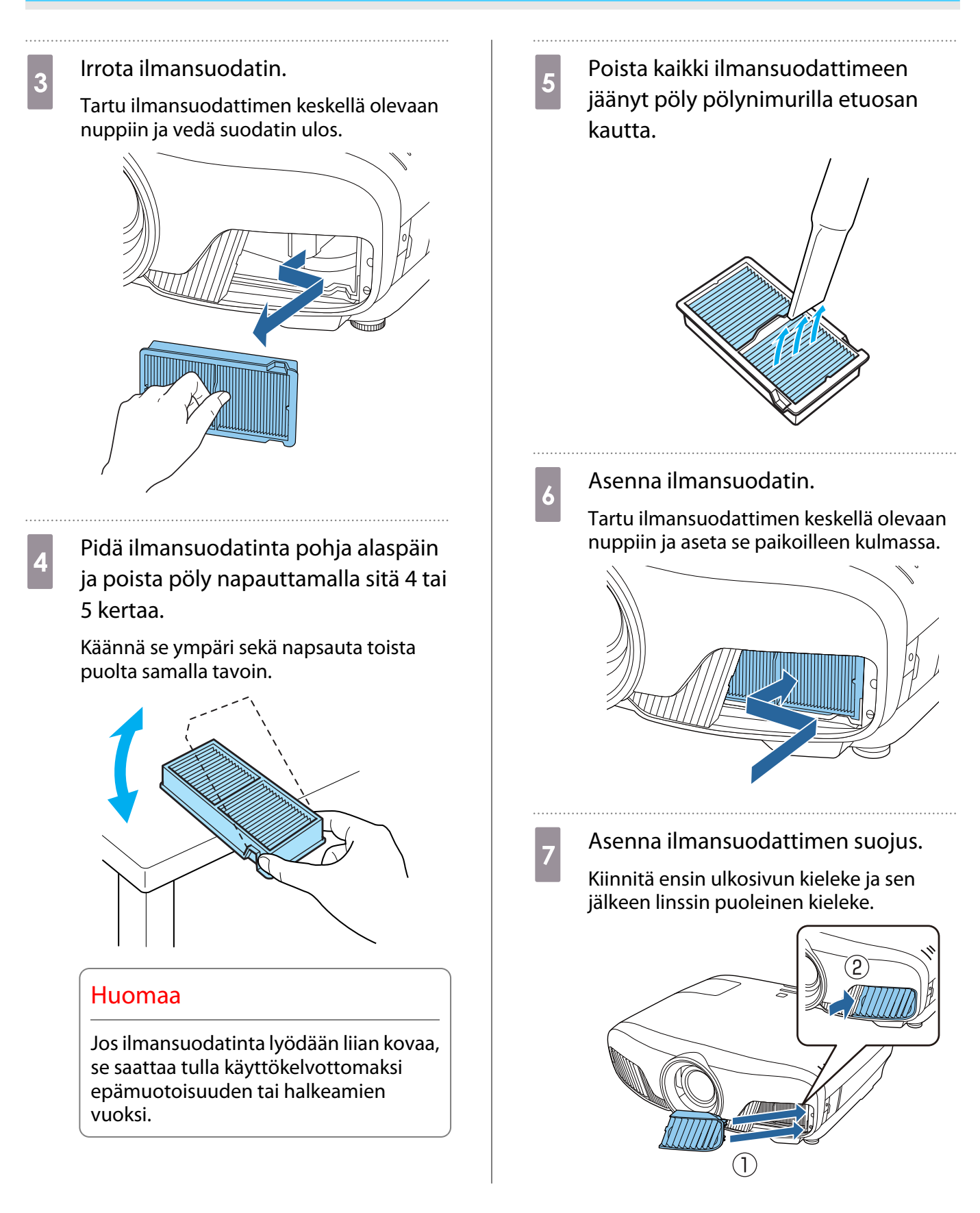

### Pääyksikön puhdistus

Varmista ennen puhdistusta, että irrotat latausverkkolaitteen pistorasiasta.

Puhdista projektorin pinta pyyhkimällä sitä varovasti pehmeällä liinalla.

Jos se on erityisen likainen, käytä hyvin väännettyä, vedellä kostutettua liinaa, ja pyyhi pinta uudelleen kuivalla liinalla.

#### Huomaa

Älä käytä projektorin pinnan puhdistamiseen keittiöpesuaineita tai haihtuvia aineita, kuten vahaa, alkoholia tai tinneriä. Ulkokotelon laatu voi muuttua tai maali kuoriutua.

#### Linssin puhdistus

Varmista ennen puhdistusta, että irrotat latausverkkolaitteen pistorasiasta.

Kun olet avannut linssin sulkimen manuaalisesti, pyyhi varovasti pöly pois linssistä silmälasien puhdistusliinalla tai vastaavalla.

Sulje puhdistuksen jälkeen linssin suljin.

#### Huomaa

- Älä hankaa linssiä kovilla materiaaleilla tai käsittele linssiä liian kovakouraisesti, koska se voi vaurioitua helposti.
- Älä käytä pölyimuria. Syttyviä aineksia voi jäädä jäljelle ja pölyä voi joutua tarkkuusosille.

### Tarvikkeiden vaihtovälit

#### Ilmansuodattimen vaihtoväli

• Jos näytössä näkyy viesti, vaikka ilmansuodatin on puhdistettu <sup>s [s.99](#page-99-0)</sup>

#### Lampun vaihtoväli

- Seuraava viesti tulee näkyviin, kun projisointi alkaa: "On aika vaihtaa lamppu. Ota yhteys Epson-projektorin jälleenmyyjään tai osta www.epson.com-sivuston kautta."
- Heijastettu kuva on tummentunut tai huonontunut.
	- $\begin{bmatrix} 1 \\ -1 \\ -1 \\ 1 \end{bmatrix}$  • Lampunvaihtoviesti on asetettu tulemaan esiin 3400 tunnin kuluttua, jotta heijastettujen kuvien alkuperäinen kirkkaus ja laatu säilyisivät. Viestin näyttöaika muuttuu käyttötilanteen mukaan, kuten väritilan asetus tai vastaava.

Jos käytät lamppua sen vaihtoaikavälin kulumisen jälkeen, lampun räjähtämismahdollisuus kasvaa. Kun lampunvaihtoviesti ilmestyy, vaihda lamppu uuteen mahdollisimman pian, vaikka se toimisi yhä.

• Lampun ominaisuuksista ja sen käyttötavasta riippuen lamppu voi muuttua tummemmaksi tai lakata toimimasta ennen lampun varoitusviestin ilmestymistä. Pidä varalamppuyksikkö aina valmiina siltä varalta, että sitä tarvitaan.

### Tarvikkeiden vaihtaminen

### Ilmansuodattimen vaihtaminen

 $\begin{bmatrix} 1 \\ -1 \\ 1 \\ 1 \end{bmatrix}$ 

- Käytetyt ilmansuodattimet tulee hävittää paikallisten säännösten mukaisesti.
- Suodattimen kehys: Polypropeeni
- Suodatin: Polypropeeni

<span id="page-102-0"></span>**a Katkaise virta painamalla**<br>Kaukosäätimen **(1)** -painiketta tai ohjauspaneelin  $\boxed{\circlearrowright}$ -painiketta, ja irrota sitten virtajohto. **b Irrota ilmansuodattimen kansi.** Laita sormesi ilmansuodattimen suojuksen kielekkeeseen ja poista suojus linssin puolelta. **a** Poista vanha ilmansuodatin. Tartu ilmansuodattimen keskellä olevaan nuppiin ja vedä suodatin ulos. 4 Asenna uusi ilmansuodatin. Tartu ilmansuodattimen keskellä olevaan nuppiin ja aseta se paikoilleen kulmassa.  $\overline{5}$  Asenna ilmansuodattimen suojus. Kiinnitä ensin ulkosivun kieleke ja sen jälkeen linssin puoleinen kieleke.

### Lampun vaihtaminen

# **A** Varoitus

Kun lamppu vaihdetaan, koska se ei enää pala, lamppu voi olla rikki. Jos vaihdetaan kattoon asennetun projektorin lamppua, tulee aina olettaa, että lamppu on rikki ja irrottaa lampun suojus varovasti. Kun avaat lampun suojuksen, pieniä lasinsiruja voi pudota. Jos lasinsiruja joutuu silmiin tai suuhun, ota välittömästi yhteys lääkäriin.

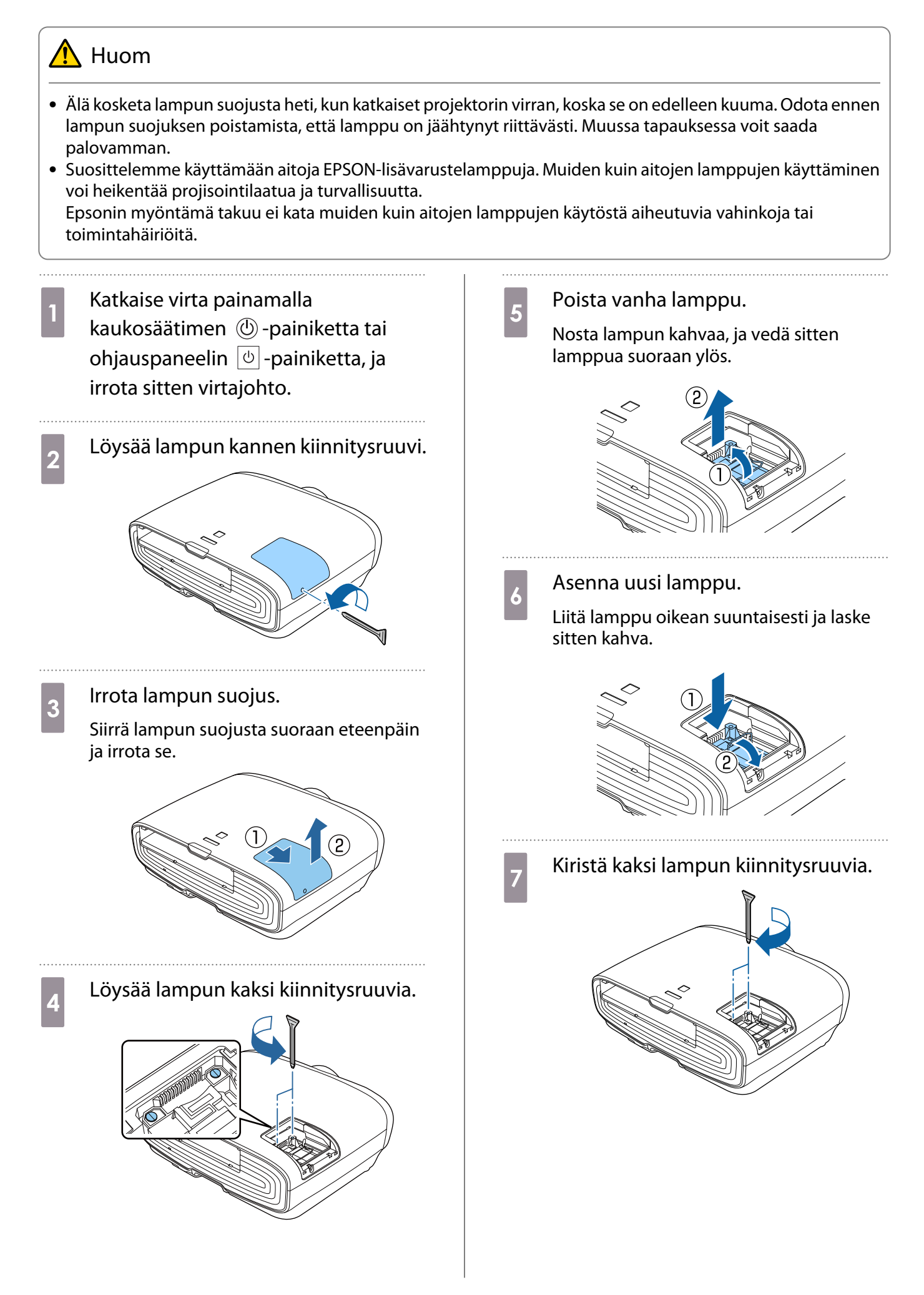

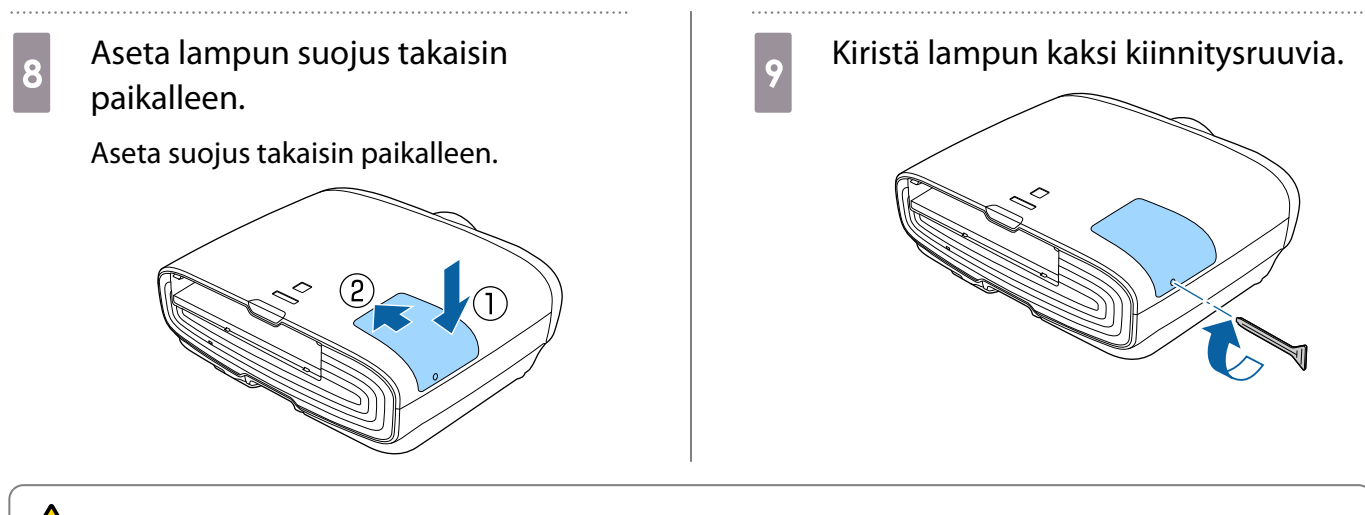

# ∧ Varoitus

Älä pura tai muokkaa lamppua. Muunnellun tai uudelleenkootun lampun asennus ja käyttö projektorissa voi aiheuttaa tulipalon, sähköiskun tai tapaturman.

# Huom

- Varmista, että asennat lampun ja lampun suojuksen tukevasti paikallaan. Jos niitä ei ole asennettu oikein, virta ei kytkeydy päälle.
- Lamppu sisältää elohopeaa (Hg). Käytetyt lamput tulee hävittää loisteputkien hävittämistä koskevien paikallisten lakien ja säännösten mukaisesti.

### Lampun käyttöajan palautus

Varmista, että palautat lampun käyttöajan lampun vaihtamisen jälkeen.

Projektori rekisteröi ajan, jonka lamppu on ollut päällä, ja viesti ja merkkiääni ilmoittavat, kun on aika vaihtaa lamppu.

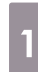

Kytke virta päälle.

 $\overline{c}$  Paina  $\overline{M_{\text{enu}}}$  -painiketta.

Konfigurointi-valikko näytetään.

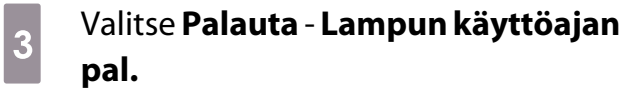

Näyttöön tulee palautuksen vahvistusviesti.

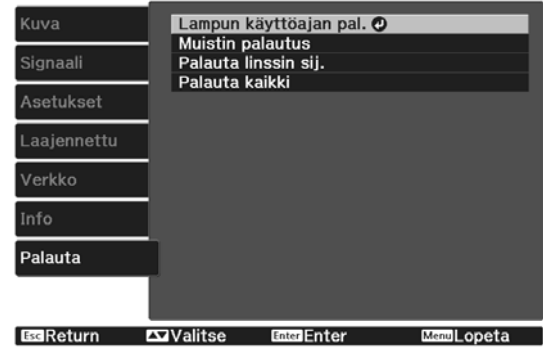

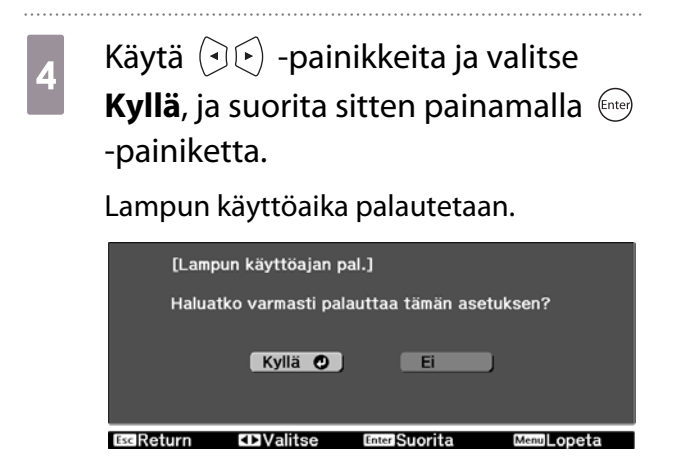

<span id="page-106-0"></span>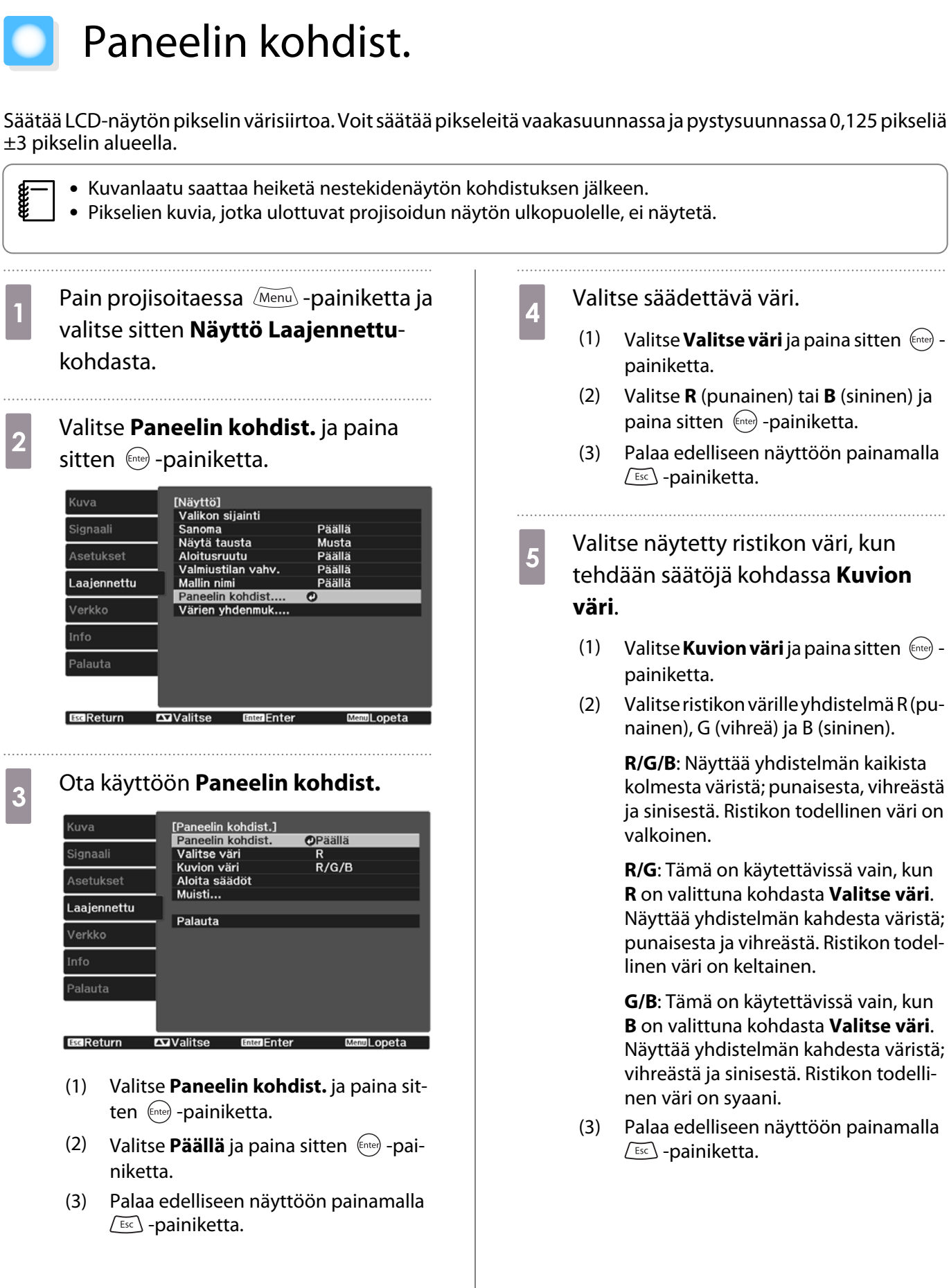

**d** Valitse säädettävä väri.<br>(1) Valitse **Valitse väri** ja Valitse **Valitse väri** ja paina sitten (Enter) painiketta. (2) Valitse **R** (punainen) tai **B** (sininen) ja paina sitten (Enter) - painiketta. (3) Palaa edelliseen näyttöön painamalla **Esc** - painiketta. e Valitse näytetty ristikon väri, kun tehdään säätöjä kohdassa **Kuvion väri**. (1) Valitse **Kuvion väri** ja paina sitten painiketta. (2) Valitse ristikon värille yhdistelmä R (punainen), G (vihreä) ja B (sininen). **R/G/B**: Näyttää yhdistelmän kaikista kolmesta väristä; punaisesta, vihreästä ja sinisestä. Ristikon todellinen väri on valkoinen. **R/G**: Tämä on käytettävissä vain, kun **R** on valittuna kohdasta **Valitse väri**. Näyttää yhdistelmän kahdesta väristä; punaisesta ja vihreästä. Ristikon todellinen väri on keltainen. **G/B**: Tämä on käytettävissä vain, kun **B** on valittuna kohdasta **Valitse väri**. Näyttää yhdistelmän kahdesta väristä; vihreästä ja sinisestä. Ristikon todellinen väri on syaani. (3) Palaa edelliseen näyttöön painamalla  $\left(\overline{f}_{\text{esc}}\right)$ -painiketta.

# f Valitse **Aloita säädöt** ja paina sitten -painiketta.

Valitse ensin **Siirrä koko paneeli** ja säädä koko LCD-näyttö. Kun vahvistusviesti tulee näkyviin, aloita säätö painamalla  $\epsilon_{\text{net}}$  painiketta.

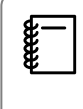

 Kuva voi vääristyä säädön aikana. Kuva palautuu ennalleen, kun säädöt ovat valmiit.

g Säädä **- DE** painikkeilla ja paina sitten (mee) - painiketta.

- h Tehdäksesi yksityiskohtaisempia säätöjä, valitse **Säädä neljä kulmaa.** ja vahvista valinta painamalla (Enter) painiketta.
- 

**i Tee säätöjä**  $\iff$ -,  $\iff$ -,  $\circ$ - ja

 $\left(\frac{1}{2}\right)$ -painikkeilla, ja siirry sitten seuraavaan säätökohtaan painamalla **Enter**) - painiketta.

**10** Kun olet säätänyt kaikki neljä kulmaa,<br>valitse **Lopeta**, ja paina sitten <sup>(ade)</sup> painiketta.

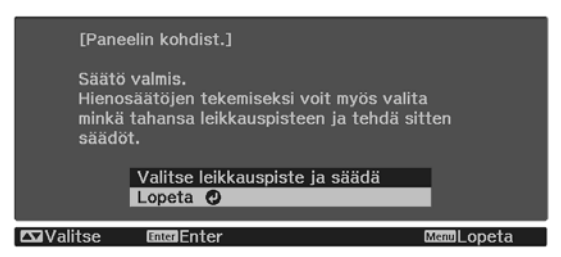

Jos sinusta tuntuu, että on tarve lisäsäätöihin kaikkien neljän kohdan säädön jälkeen, valitse **Valitse leikkauspiste ja säädä** ja jatka sitten säätöjä.
# <span id="page-108-0"></span>Värien yhdenmuk.

Jos projisoidun kuvan värit ovat epätasaisia, voit säätää koko kuvan värisävyä **Värien yhdenmuk.** -kohdassa.

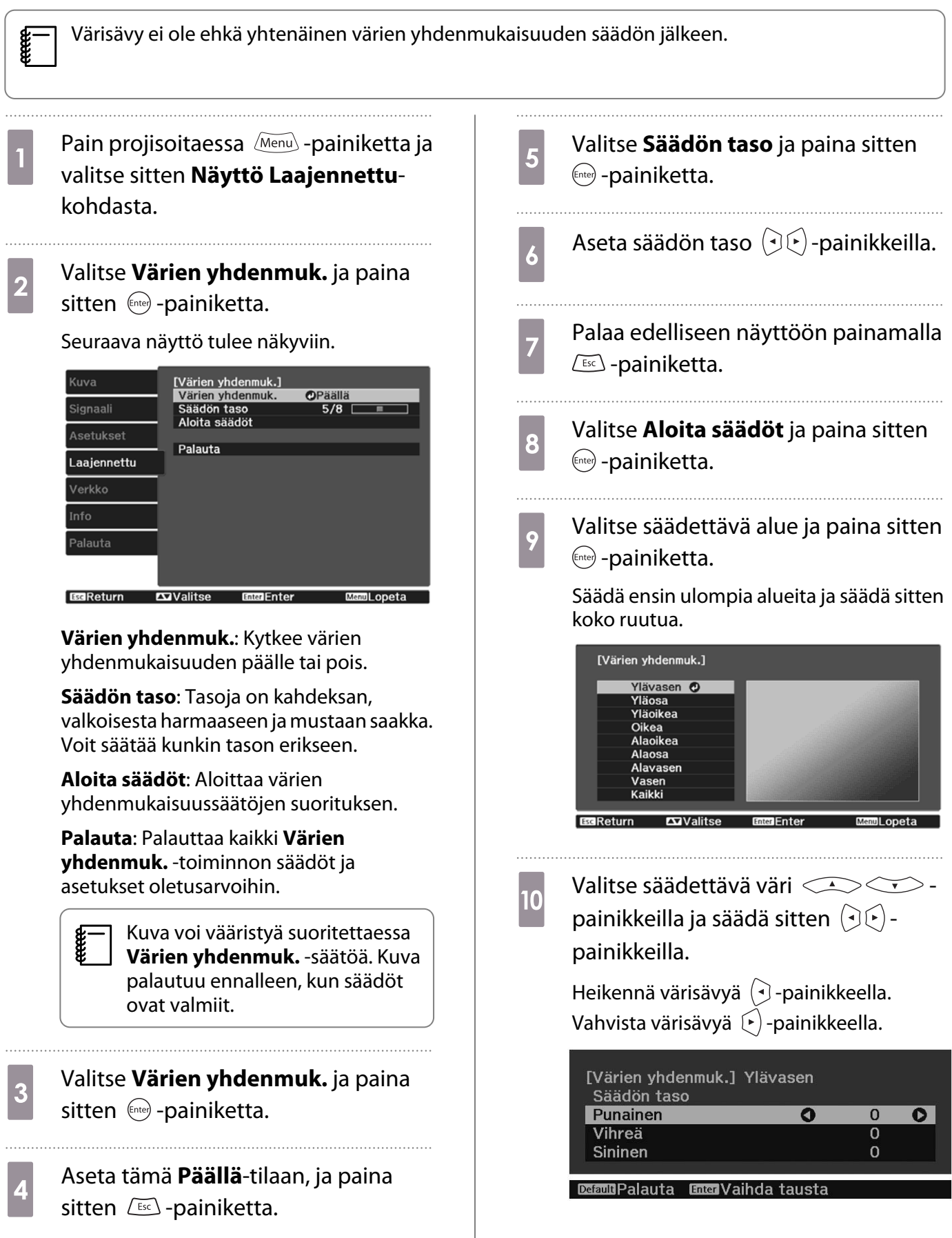

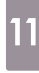

. . . .

**k Palaa vaiheeseen 5 ja säädä kutakin** laisuun suorita säätö loppuun painamalla<br>tasoa. laisuun painiketta.

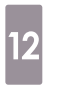

. . . . . . . . . .

-painiketta.

# <span id="page-110-0"></span>Tietoja PJLink-standardista

JBMIA (Japan Business Machine and Information System Industries Association) loi PJLink-standardin verkon kanssa yhteensopivien projektorien vakioprotokollaksi osana heidän pyrkimystään standardoida projektorien ohjausprotokollia.

Tämä projektori noudattaa JBMIA:n luomaa PJLink Class2 -standardia.

PJLinkin käyttämän hakutoiminnon porttinumero on 4352 (UDP).

Ennen kuin voit käyttää PJLink-toimintoa, sinun on tehtäväverkkoasetukset. Seuraavassa on lisätietoja verkkoasetuksista.  $\bullet$  [s.81](#page-81-0)

Se tukee kaikkia PJLink Class2:n määrittämiä komentoja, paitsi seuraavia. Yhteensopivuus on vahvistettu PJLink-standardin soveltuvuustarkistuksella.

URL:<http://pjlink.jbmia.or.jp/english/>

#### • **Yhteensopimattomat komennot**

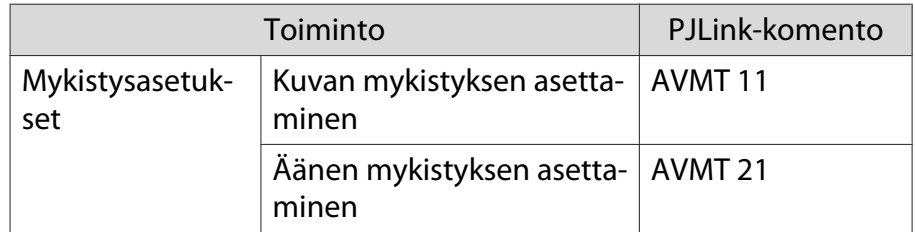

#### • **Portin nimen ja lähteen numeron vastaavuustaulukko**

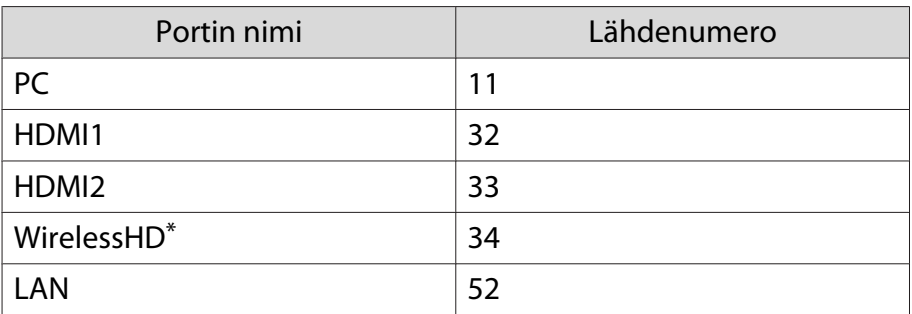

\*Vain EH-TW9400W/EH-TW8400W

• Valmistajan nimi, joka näytetään kohdassa "Valmistajan nimitiedon tiedustelu"

#### **EPSON**

• Mallinimi, joka näytetään kohdassa "Tuotteen nimitiedon tiedustelu"

EPSON TW9400/PC6050UB EPSON TW9400W EPSON TW8400/HC5050UB EPSON TW8400W/HC5050UBe

# **Valinnaiset lisävarusteet ja tarvikkeet**

Seuraavia lisävarusteita/kulutusosia on saatavana tarvittaessa. Tämä lisävarusteiden/kulutusosien luettelo on voimassa alkaen: Marraskuu, 2018. Lisävarusteiden yksityiskohtia voidaan muuttaa ilman eri ilmoitusta. Vaihtelee riippuen ostomaasta.

#### Valinnaiset kohteet

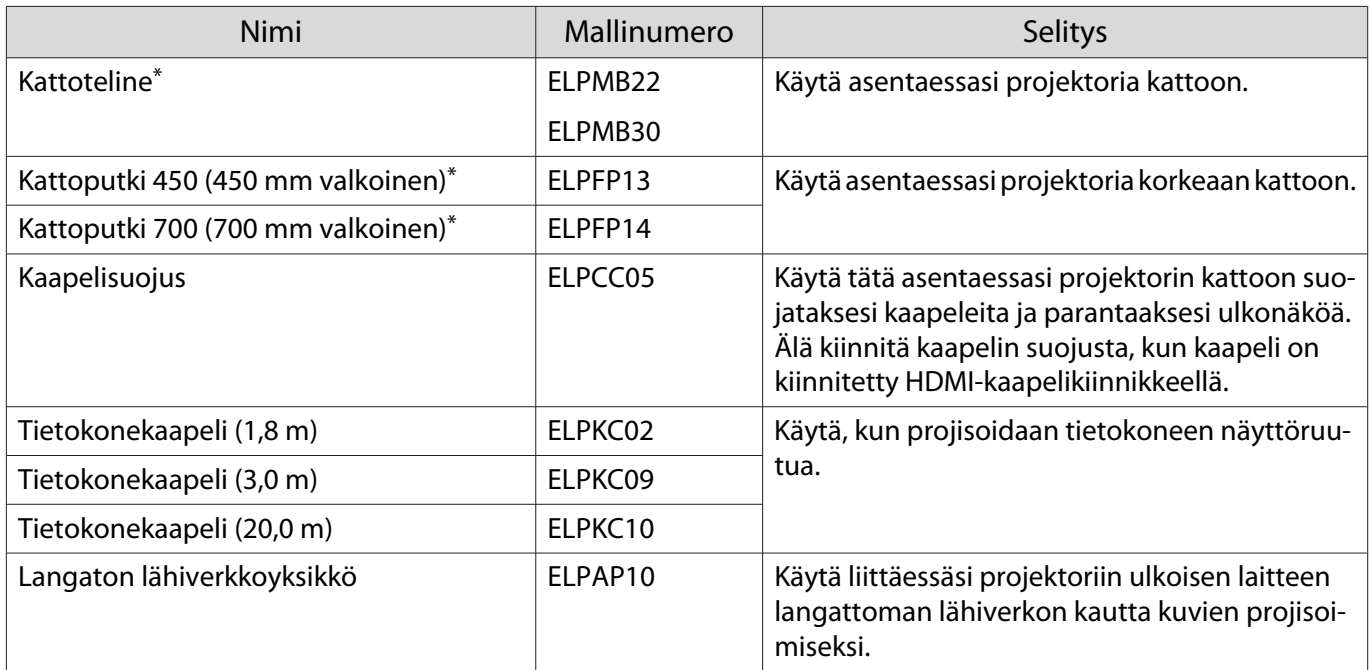

\* Projektori on ripustettava kattoon erityistä asennustapaa noudattaen. Ota yhteys paikalliseen jälleenmyyjään.

#### Tarvikkeet

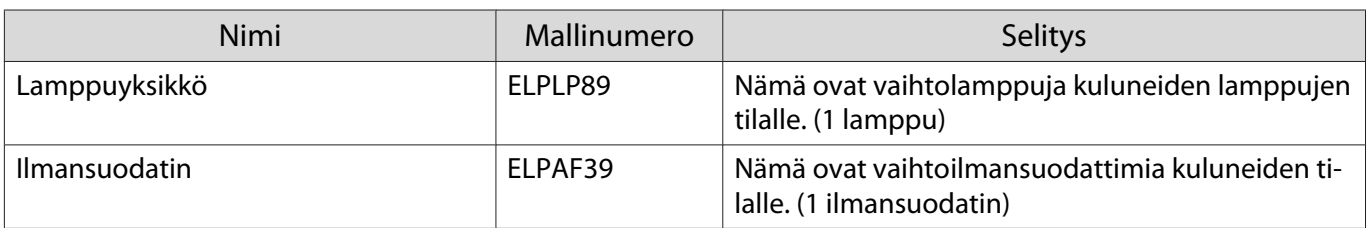

# <span id="page-112-0"></span>**Tuetut kuvatarkkuudet**

Jos projektori vastaanottaa korkeamman resoluution signaaleita, projektorin paneelin resoluutio, kuvan laatu voi heikentyä.

Projektori tukee signaaleita, jotka on merkitty tarkistusmerkillä.

### PC

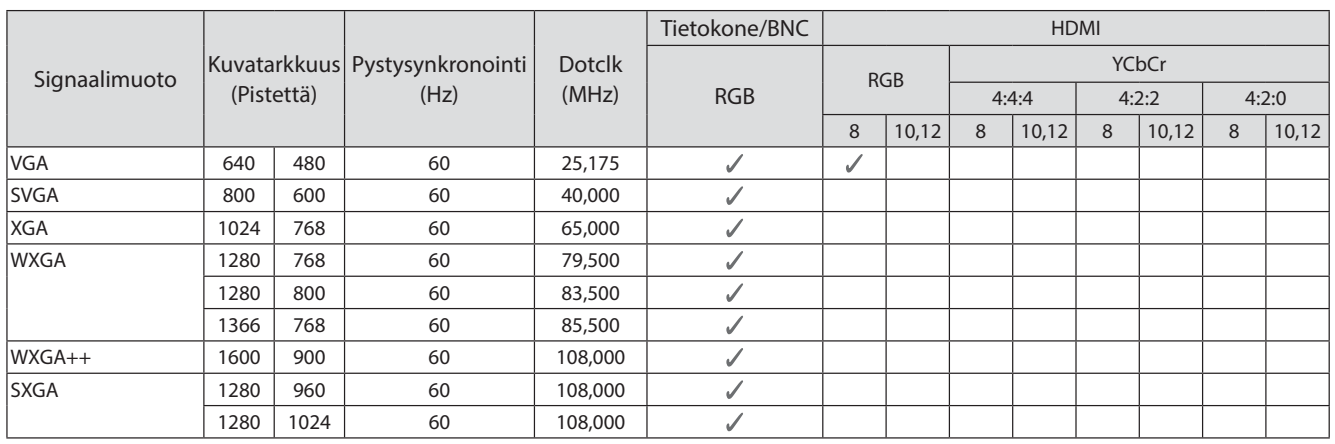

#### SD

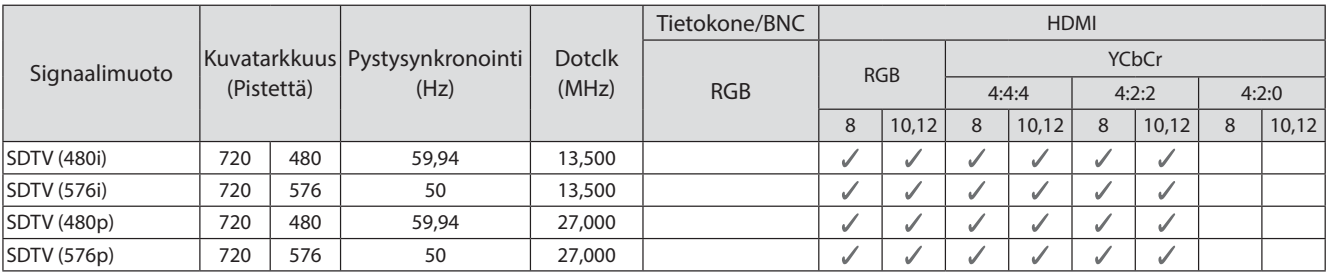

#### HD

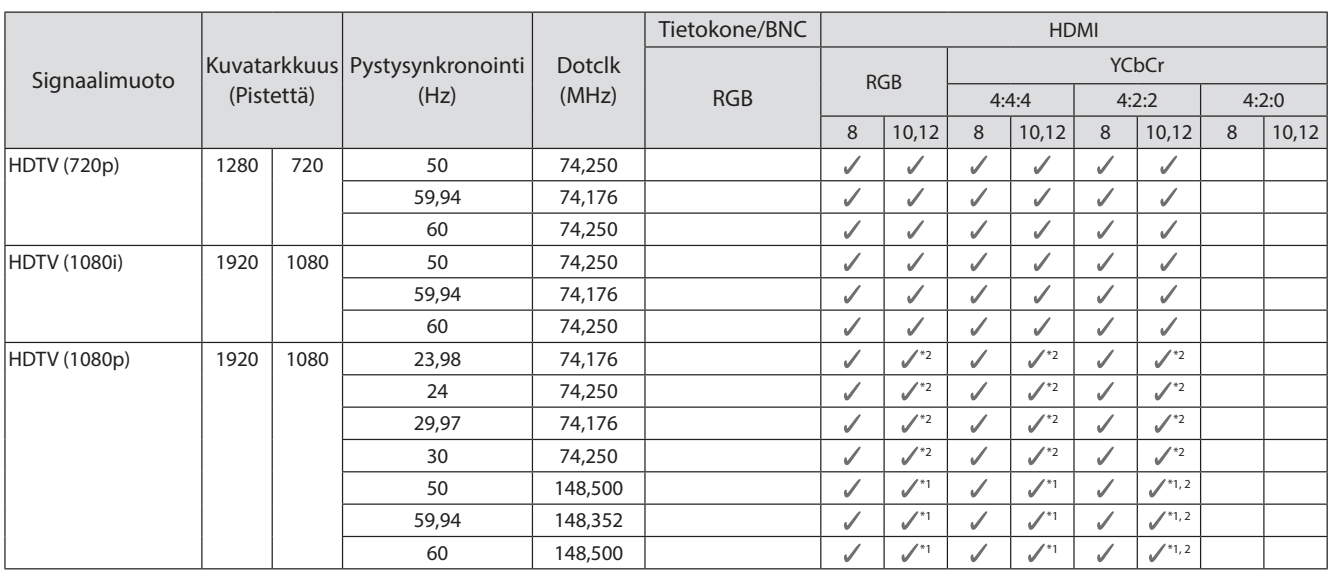

- \*1 Signaalit HDMI1/HDMI2-porteista ovat tuettuja. WirelessHD Transmitter tukee vain pass-through-ominaisuutta.
- \*2 HDR on tuettu. (HDR, HDR10 ja HLG ovat tuettuja.)

### 4K

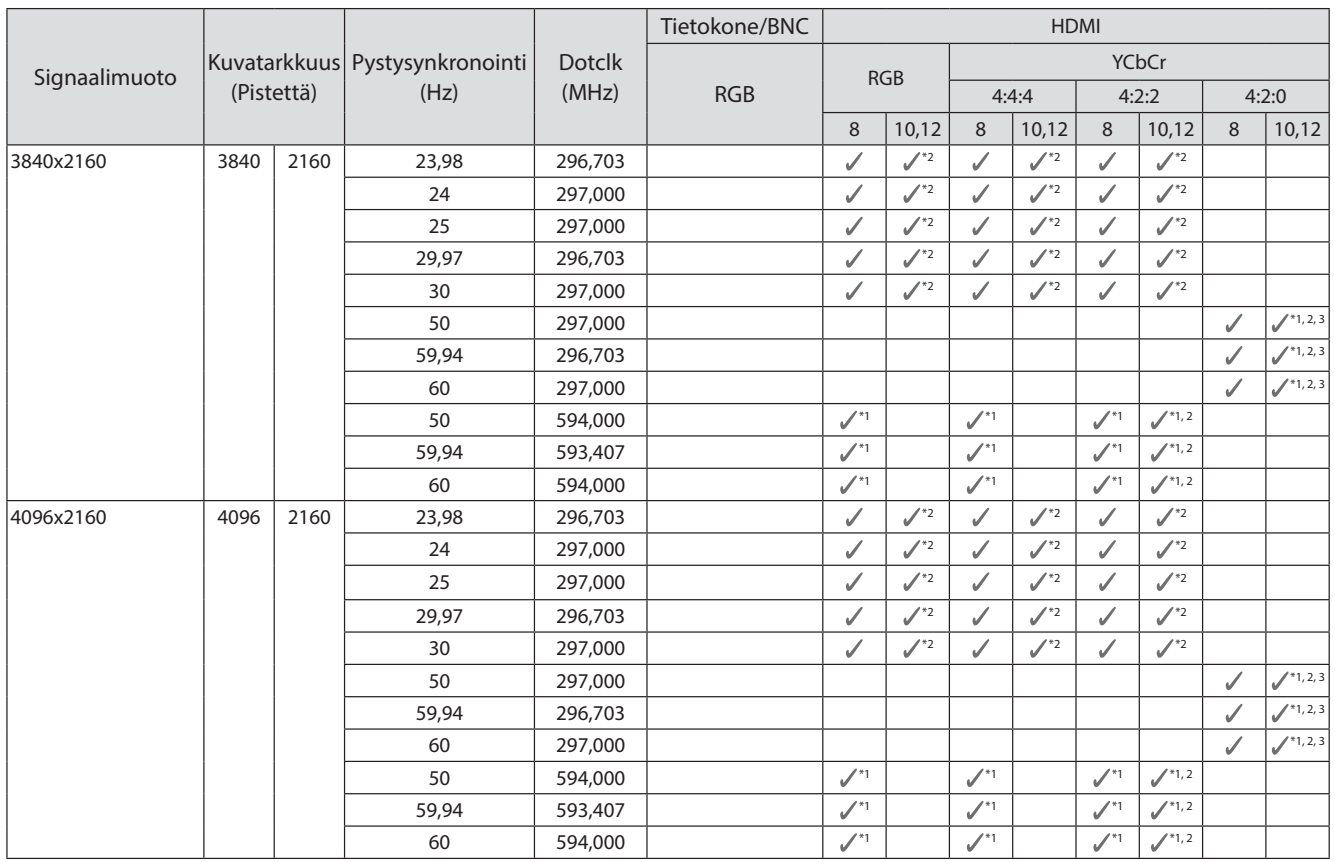

- \*1 Signaalit HDMI1/HDMI2-porteista ovat tuettuja. WirelessHD Transmitter tukee vain pass-through-ominaisuutta.
- \*2 HDR on tuettu. (HDR, HDR10 ja HLG ovat tuettuja.)
- \*3 Signaalit HDMI1/HDMI2-porteista ovat tuettuja. Signaalit WirelessHD Transmitter-lähettimestä on muunnettu 4:2:0:sta 4:2:2:een.

#### 3D

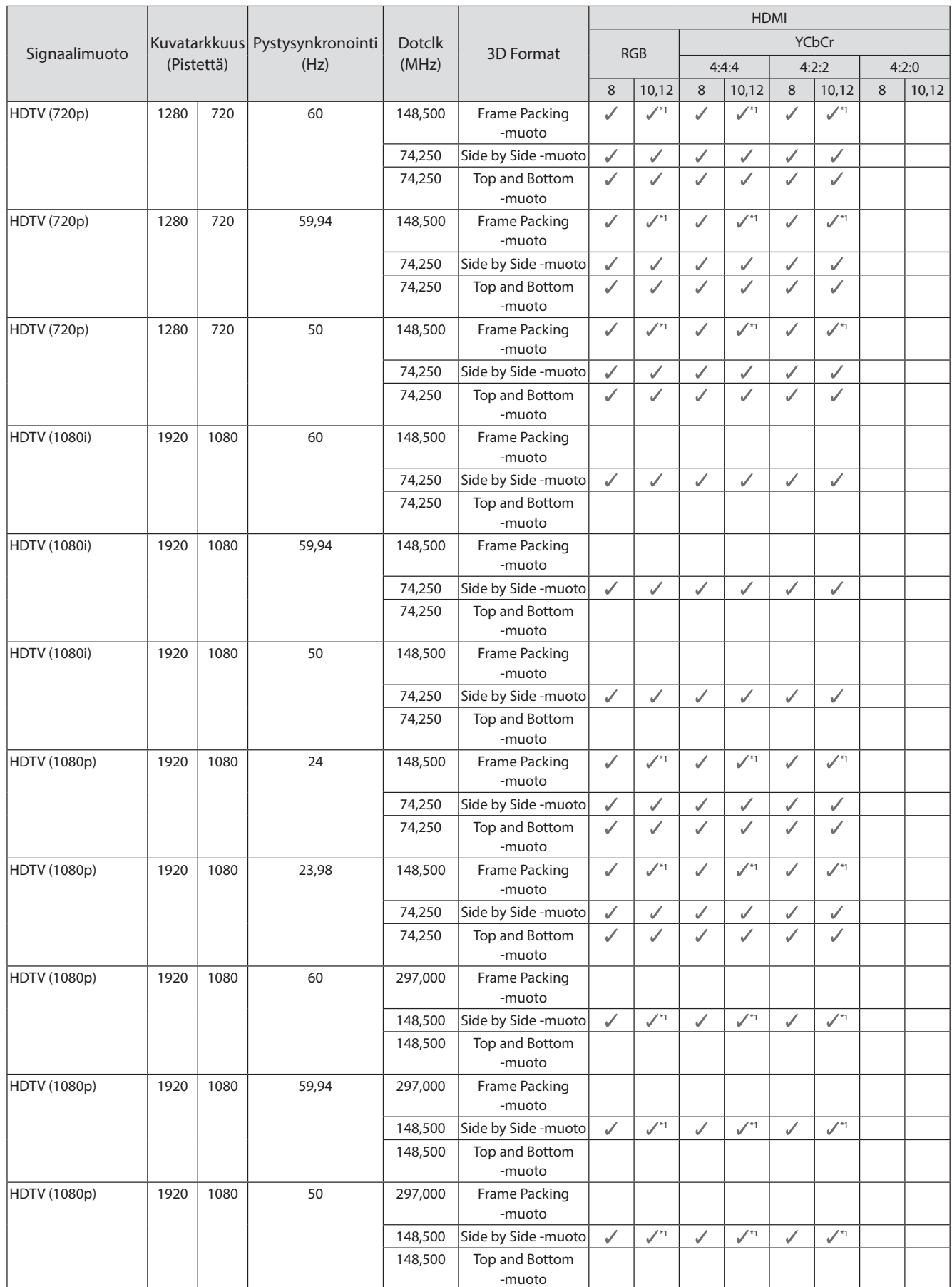

\*1 Signaalit HDMI1/HDMI2-porteista ovat tuettuja. WirelessHD Transmitter tukee vain pass-through-ominaisuutta.

## 3D-tulosignaalit MHL (WirelessHD Transmitter -lähettimen kautta\*)

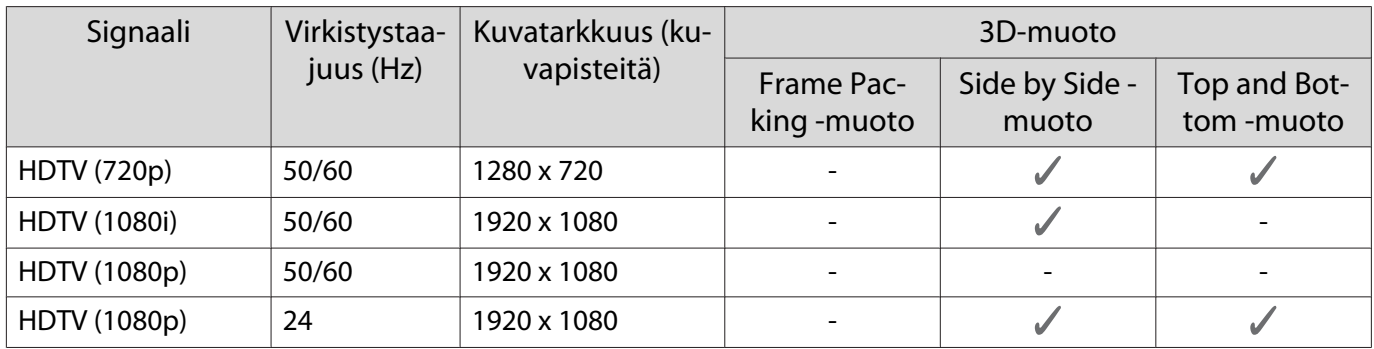

\* Vain HDMI4-portti

## WirelessHD-tulosignaali MHL\*

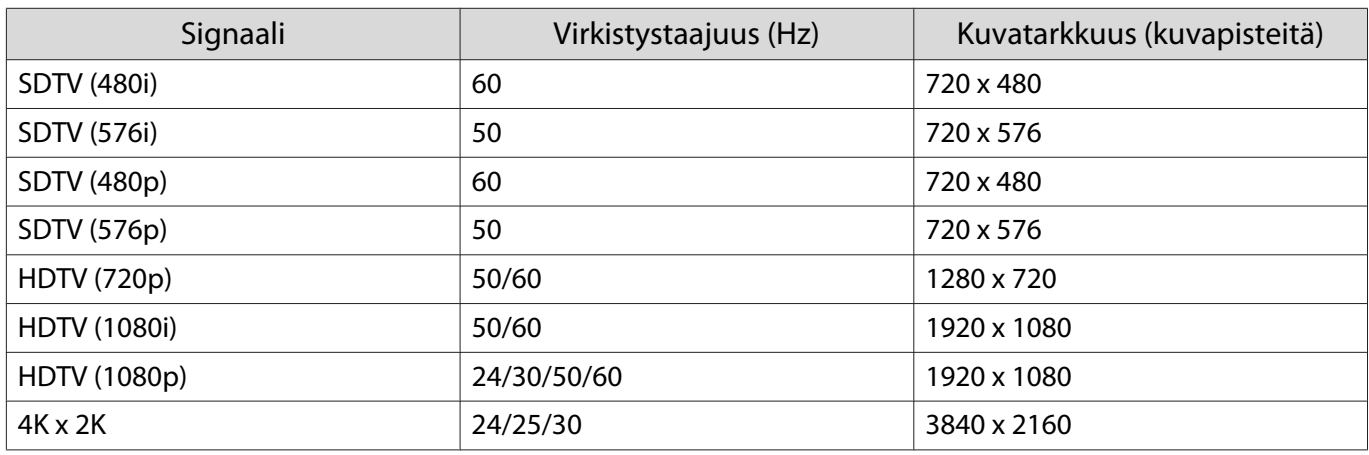

\* Vain HDMI4-portti

# <span id="page-116-0"></span>**O** Tekniset tiedot

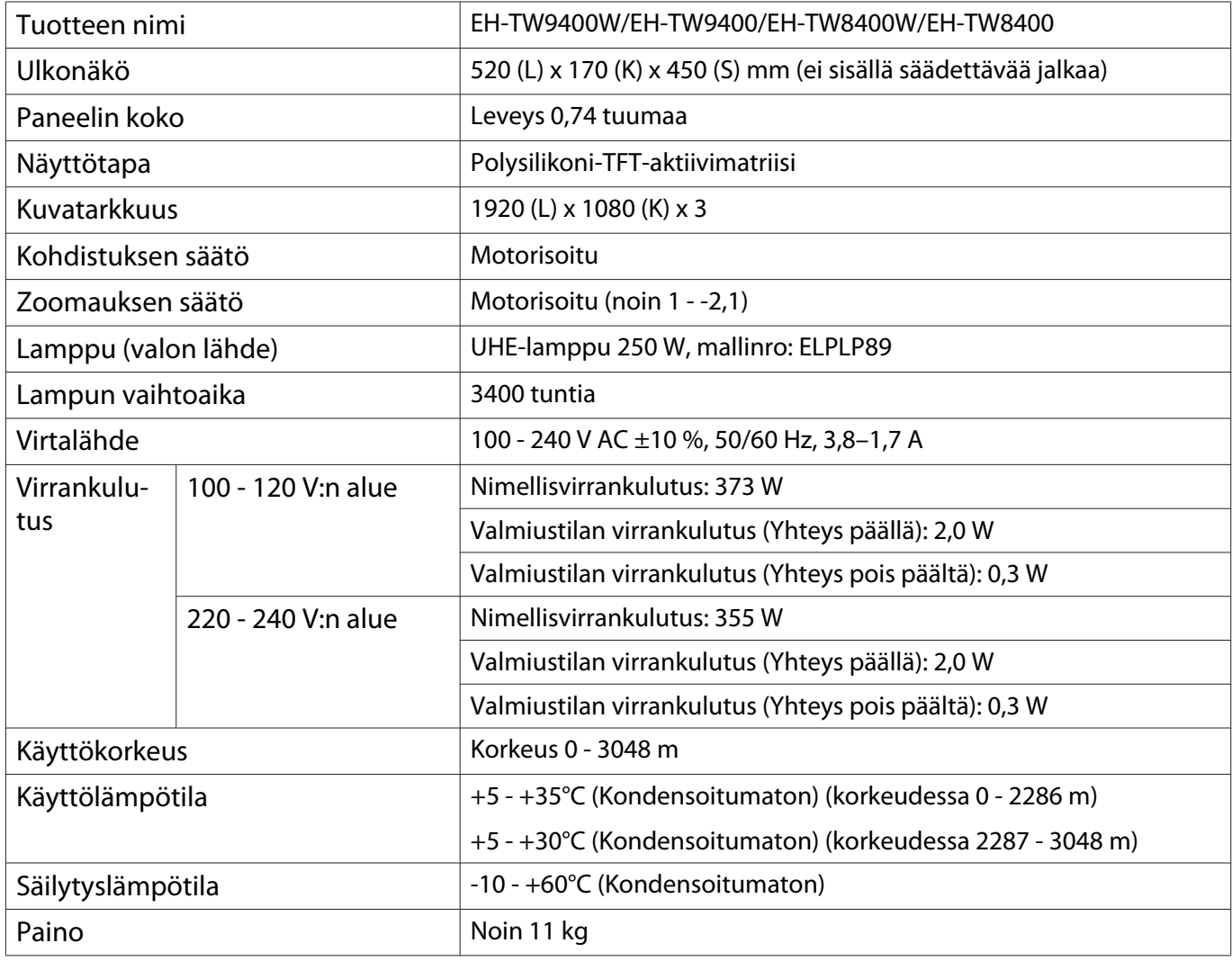

Arvokilpi on kiinnitetty projektorin pohjaan.

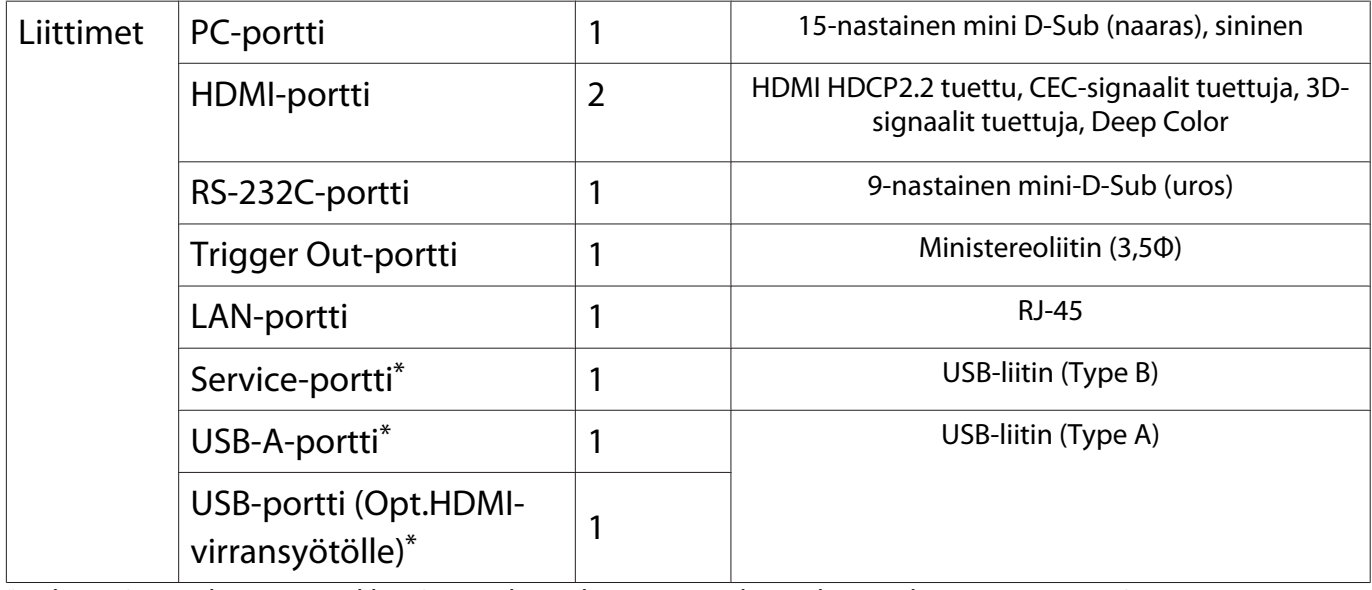

\* Tukee USB 2.0 -liitäntää. Kaikki USB:tä tukevat laitteet eivät kuitenkaan välttämättä toimi USB-porteissa.

Laite on liitettävä suojakoskettimilla varustettuun pistorasiaan.

ŕ

#### Kallistuskulma

Jos projektoria käytetään kallistettuna yli 3° kulmassa, se voi vaurioitua tai aiheuttaa tapaturman.

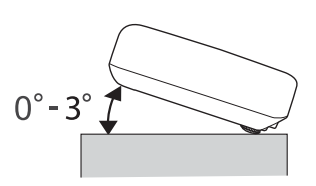

<span id="page-118-0"></span>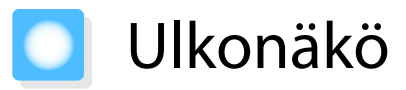

Yksiköt: mm

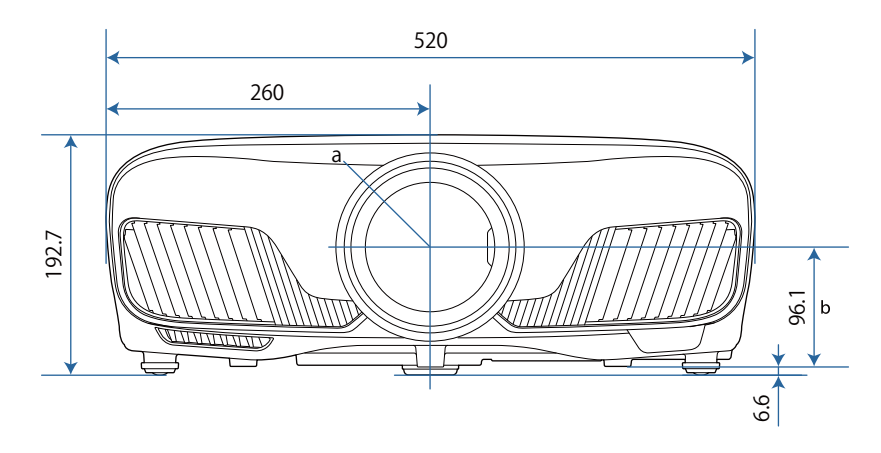

a Linssin keskikohta

b Etäisyys linssin keskikohdasta ripustuskiinnikkeen kiinnityspisteeseen

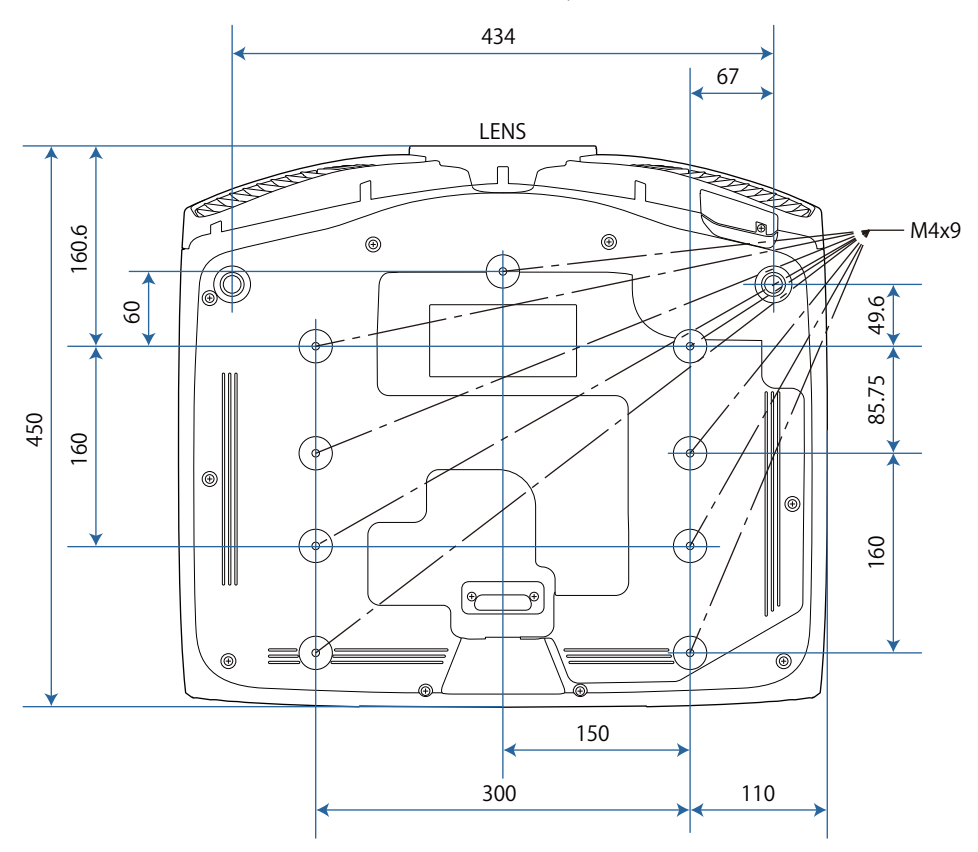

# **Turvallisuussymboliluettelo**

Seuraavassa taulukossa on lueteltu laitteen tarroissa olevien turvallisuussymbolien merkitykset.

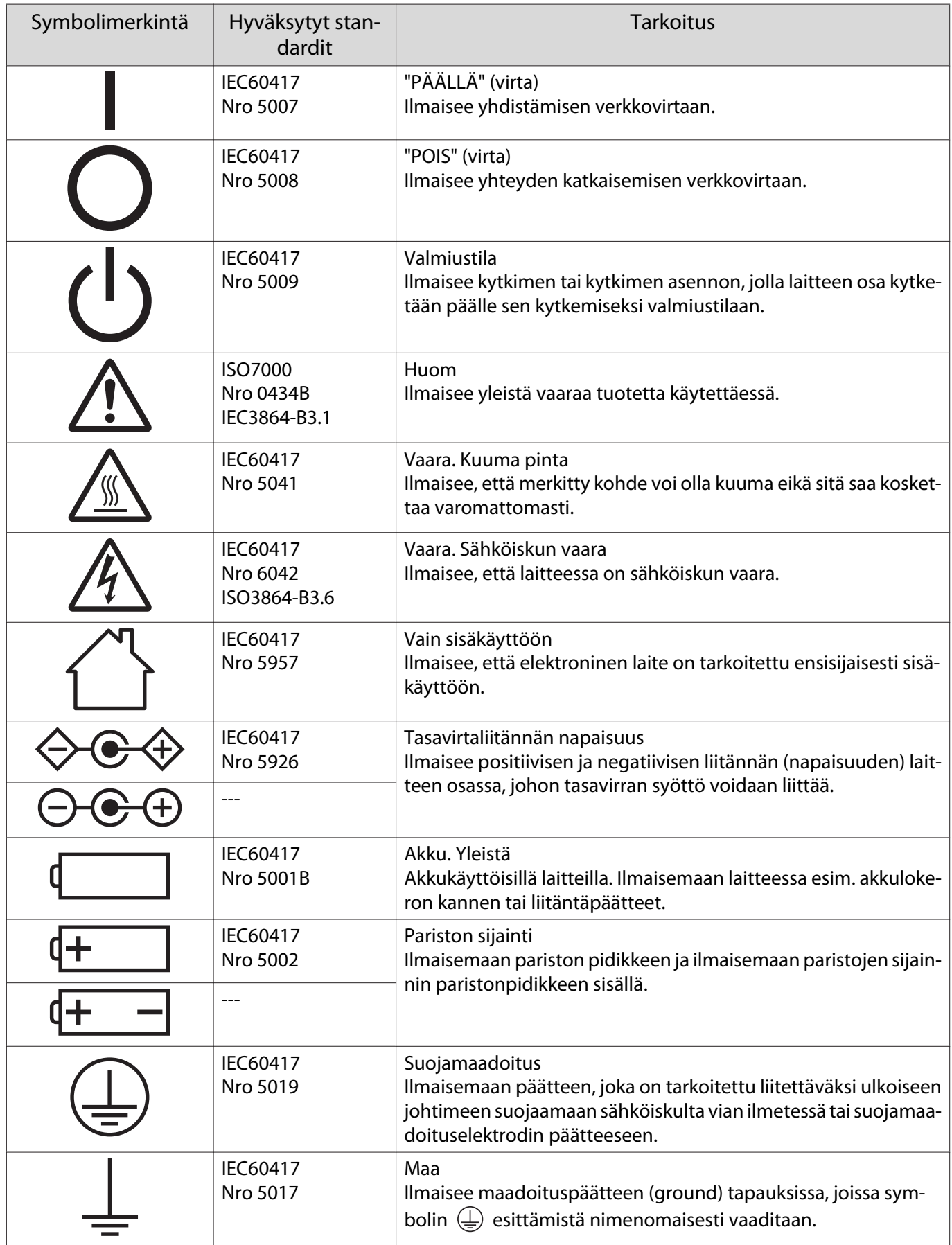

÷

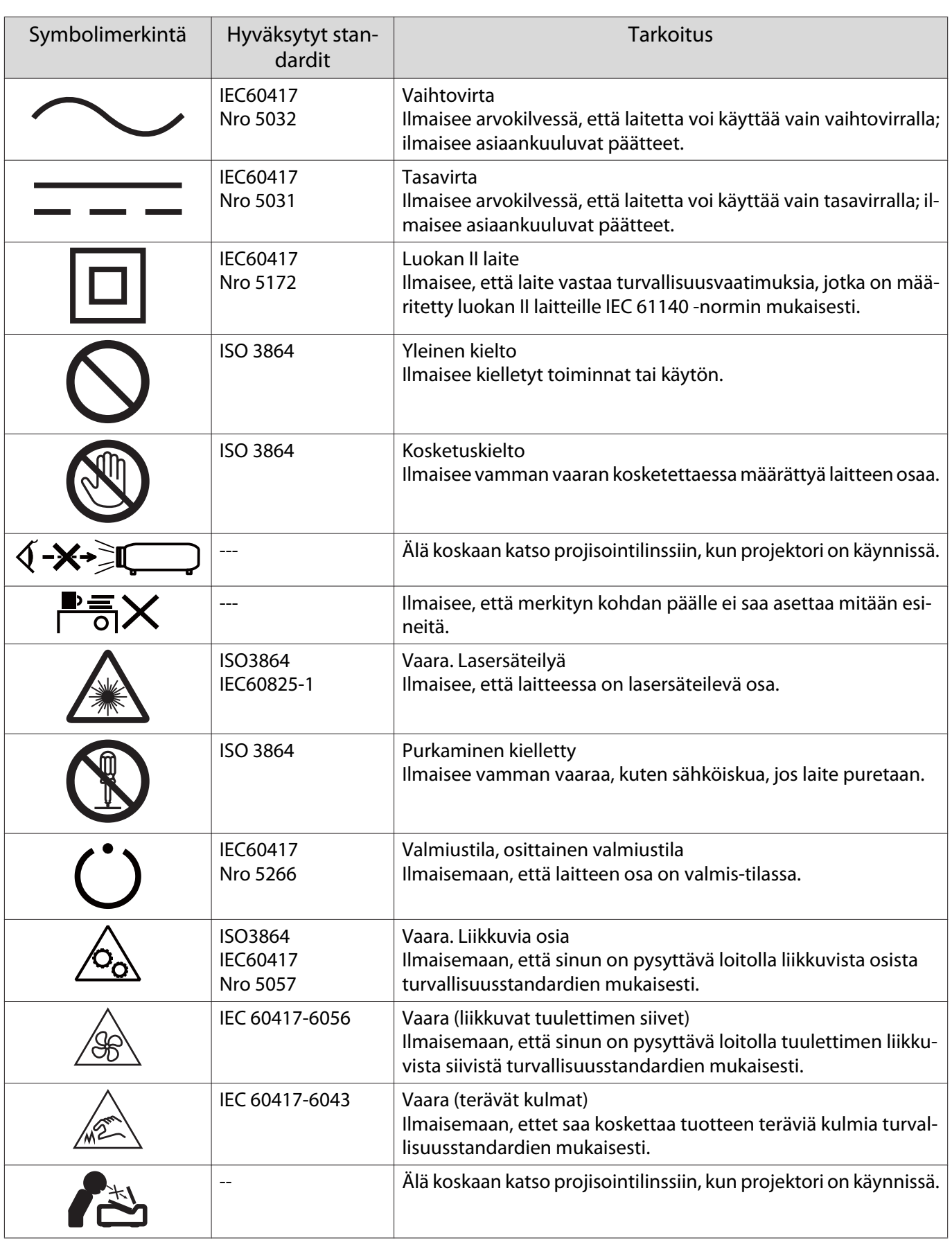

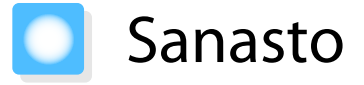

Tässä osassa kuvataan lyhyesti vaikeita termejä, joita ei ole selitetty asiayhteydessä tämän oppaan tekstiosassa. Katso tarkempia tietoja kaupoista saatavista muista julkaisuista.

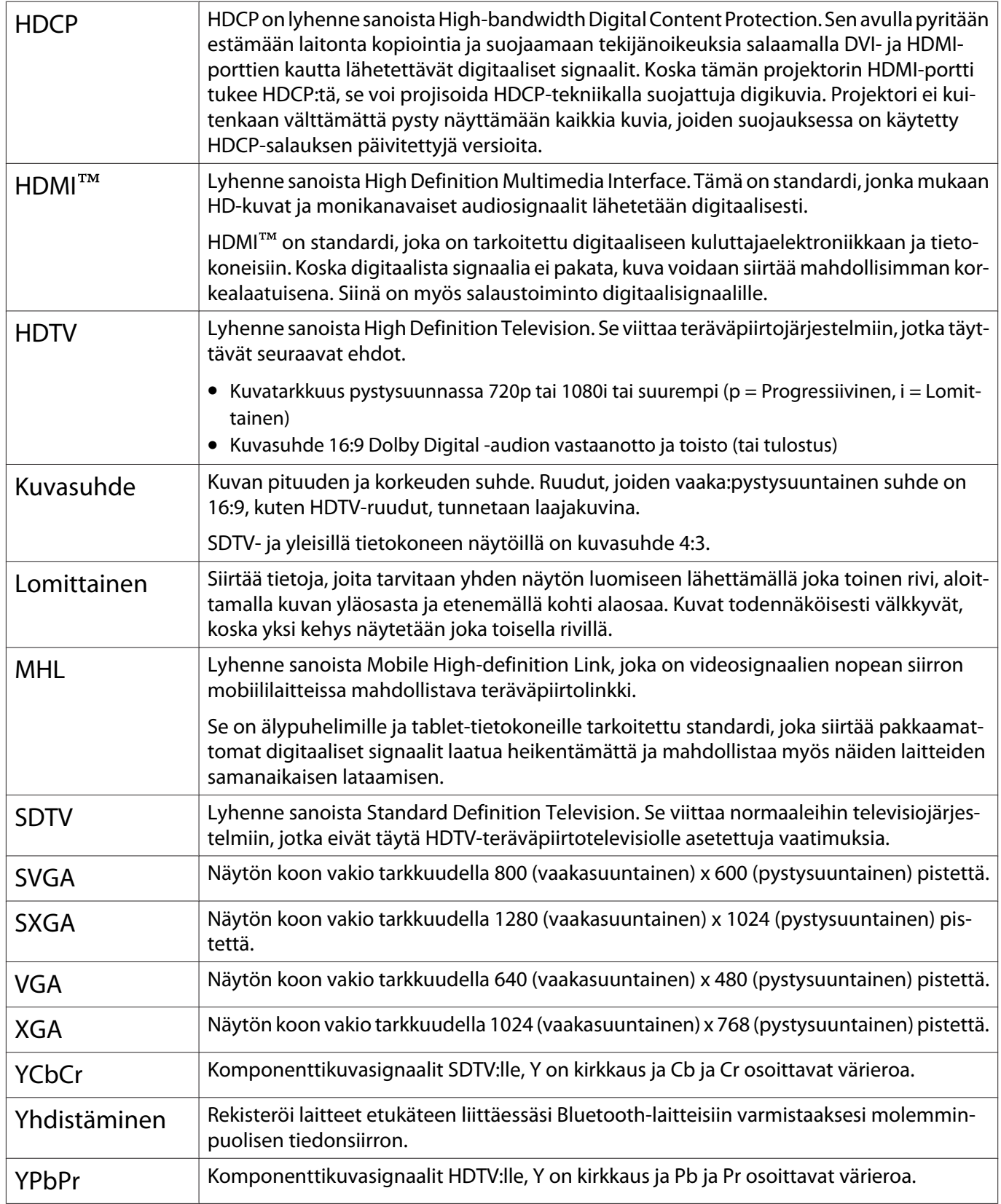

# Yleisiä huomautuksia

Kaikki oikeudet pidätetään. Tämän julkaisun osia ei saa kopioida, tallentaa tallennusjärjestelmään tai siirtää missään muodossa tai millään tavalla sähköisesti, mekaanisesti, valokopiona, nauhoittamalla tai muuten ilman Seiko Epson Corporationin myöntämää kirjallista lupaa. Tämän julkaisun sisällön käyttöön ei liity patenttivastuuta. Emme myöskään vastaa vahingoista, joita voi aiheutua näiden tietojen käytöstä.

Seiko Epson Corporation tai sen tytäryhtiöt eivät ole vastuussa tämän tuotteen ostajalle tai kolmansille osapuolille ostajan tai kolmansien osapuolten aiheuttamista vahingoista, menetyksistä, kustannuksista tai kuluista, jotka johtuvat tapaturmasta, tämän tuotteen väärin- tai hyväksikäytöstä tai valtuuttamattomista muunnoksista, korjauksista tai muutoksista tai (Yhdysvaltoja lukuun ottamatta) siitä, että Seiko Epson Corporationin käyttö- ja huolto-ohjeita ei noudateta täsmälleen.

Seiko Epson Corporation ei vastaa mistään vahingoista tai ongelmista, joita aiheutuu muiden kuin Seiko Epson Corporationin alkuperäisiksi Epson-tuotteiksi tai Epsonin hyväksymiksi tuotteiksi nimeämien lisävarusteiden tai tarvikkeiden käytöstä.

Tämän oppaan sisältöä voidaan muuttaa tai päivittää ilman eri ilmoitusta.

Tämän oppaan piirrokset ja itse projektori voivat poiketa toisistaan.

#### Käyttöä koskeva rajoitus

Laitteen käytön yhteydessä on harkittava huolellisesti, edellyttääkö järjestelmän turvallisuus ja luotettavuus erillisiä turvajärjestelmiä ja varalaitteita, mikäli laitetta käytetään korkeaa luotettavuus- ja turvallisuustasoa edellyttävissä kohteissa. Tällaisia kohteita ovat mm. lento-, juna-, laiva- ja autoliikenteen kulkuneuvot, katastrofien suojajärjestelmät ja muut turvalaitteet. Tätä laitetta ei ole suunniteltu käytettäväksi erittäin korkeaa luotettavuus- ja turvallisuustasoa edellyttävissä kohteissa, kuten avaruusaluksissa, pääasiallisissa viestintävälineissä, ydinvoimalan ohjauslaitteissa tai hoitotilanteessa käytettävissä lääkintälaitteissa. Tämän vuoksi käyttäjän tulee arvioida huolellisesti, sopiiko laite kyseisiin käyttötarkoituksiin.

#### Varoitustarrat

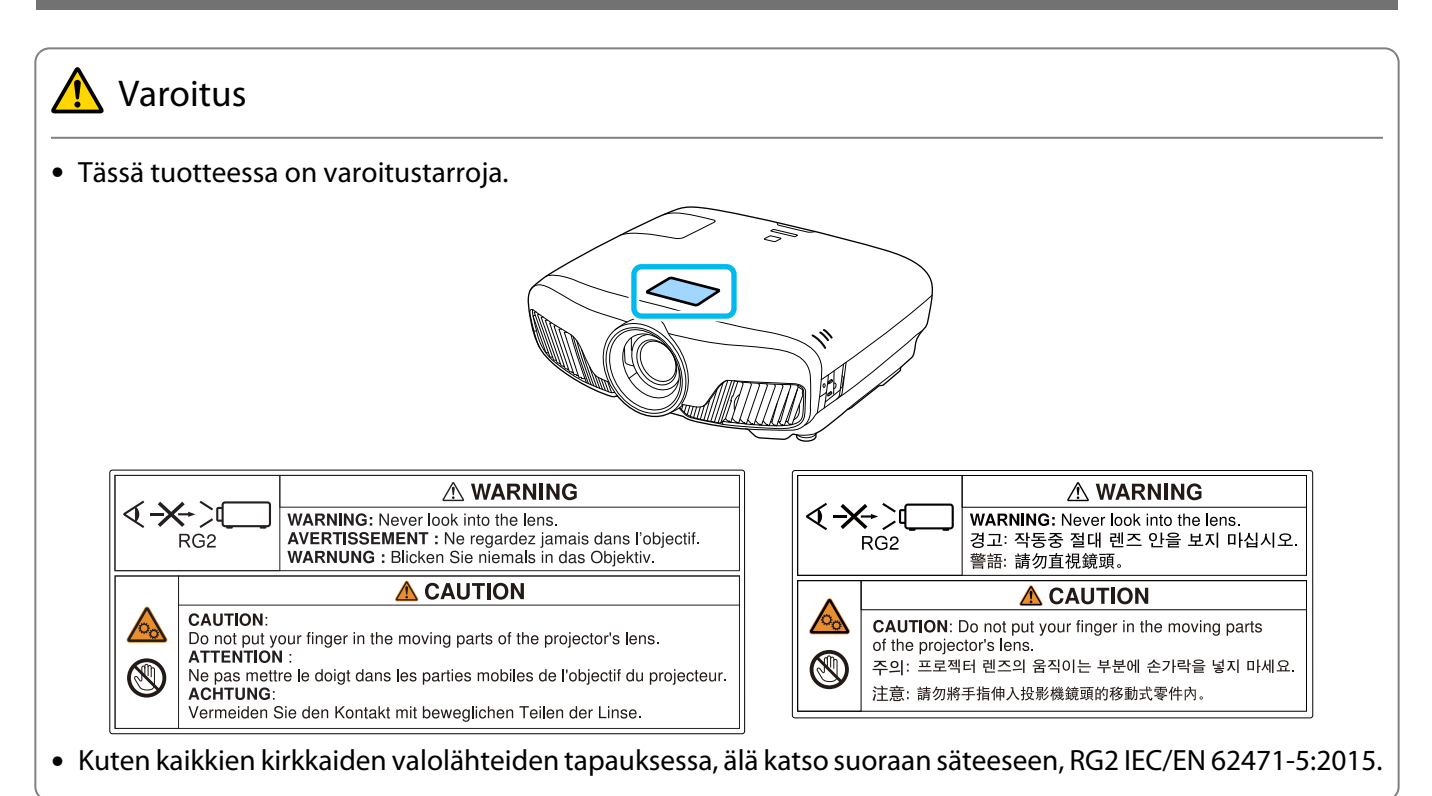

#### Yleinen huomautus

"EPSON" on Seiko Epson Corporation rekisteröity tavaramerkki. "ELPLP" on Seiko Epson Corporationin rekisteröity tavaramerkki.

Mac ja OS X ja iOS ovat Apple Inc.:in tavaramerkkejä.

Windows ja Windows-logo ovat Microsoft Corporationin tavaramerkkejä tai rekisteröityjä tavaramerkkejä Yhdysvalloissa ja/tai muissa maissa.

HDMI ja High-Definition Multimedia Interface ovat HDMI LicensingLLC:n tavaramerkkejä tai rekisteröityjä tavaramerkkejä. **HDMI** 

Bluetooth® -sanamerkki ja logo ovat Bluetooth SIG, Inc:n rekisteröityjä tavaramerkkejä ja Seiko Epson Corporation käyttää näitä merkkejä lisenssillä. Muut tavaramerkit tai kauppanimet ovat vastaavien omistajiensa omaisuutta.

Bluetopia<sup>®</sup> is provided for your use by Stonestreet One, LLC<sup>®</sup> under a software license agreement. Stonestreet One, LLC<sup>®</sup> is and shall remain the sole owner of all right, title and interest whatsoever in and to Bluetopia<sup>®</sup> and your use is subject to such ownership and to the license agreement. Stonestreet One, LLC<sup>®</sup> reserves all rights related to Bluetopia® not expressly granted under the license agreement and no other rights or licenses are granted either directly or by implication, estoppel or otherwise, or under any patents, copyrights, mask works, trade secrets or other intellectual property rights of Stonestreet One, LLC<sup>®</sup>. © 2000-2012 Stonestreet One, LLC® All Rights Reserved.

WPA™ ja WPA2™ ovat Wi-Fi Alliance:n rekisteröityjä tavaramerkkejä.

App Store on tavaramerkki, jonka omistaa Apple Inc.

Android ja Google Play ovat Google LLC:n tavaramerkkejä.

"QR-koodi" on DENSO WAVE INCORPORATEDin rekisteröity tavaramerkki.

"CINEMASCOPE" on Twentieth Century Fox Film Corporationin rekisteröity tavaramerkki.

Muita tässä mainittuja tuotenimiä käytetään ainoastaan kyseisten tuotteiden tunnistamiseen, ja ne voivat olla omistajiensa tavaramerkkejä. Epson luopuu kaikista oikeuksista niihin merkkeihin.

©SEIKO EPSON CORPORATION 2018. All rights reserved.

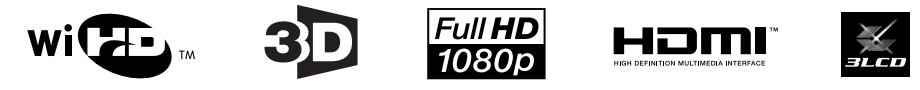

#### **Indication of the manufacturer and the importer in accordance with requirements of directive 2011/65/ EU (RoHS)**

Manufacturer: SEIKO EPSON CORPORATION

Address: 3-5, Owa 3-chome, Suwa-shi, Nagano-ken 392-8502 Japan

Telephone: 81-266-52-3131

http://www.epson.com/

Importer: SEIKO EUROPE B.V.

Address: Azië building, Atlas ArenA, Hoogoorddreef 5, 1101 BA Amsterdam Zuidoost The Netherlands

Telephone: 31-20-314-5000

http://www.epson.eu/

## $\overline{\mathbf{3}}$

÷

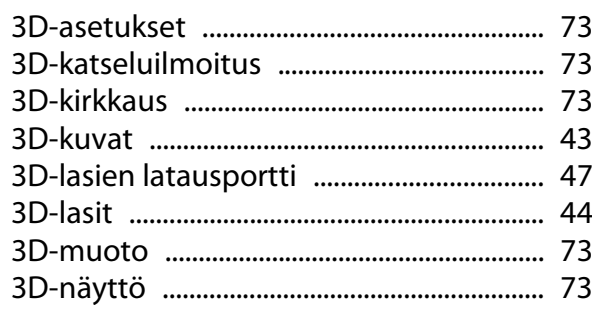

### $\mathbf{A}$

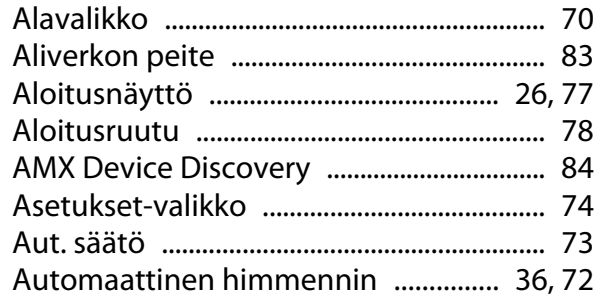

## $\mathsf{C}$

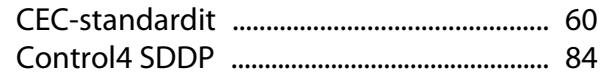

## D

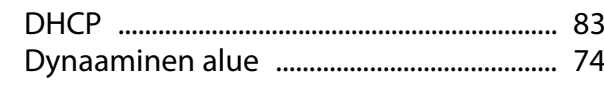

## $\overline{\mathsf{E}}$

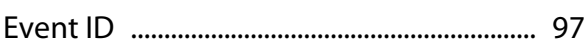

## $\mathsf G$

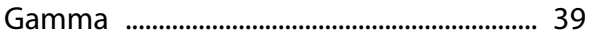

## $\overline{H}$

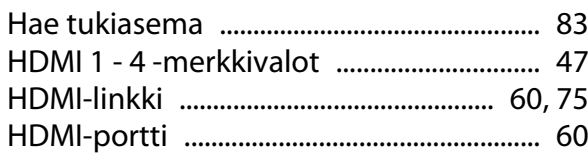

### $\overline{1}$

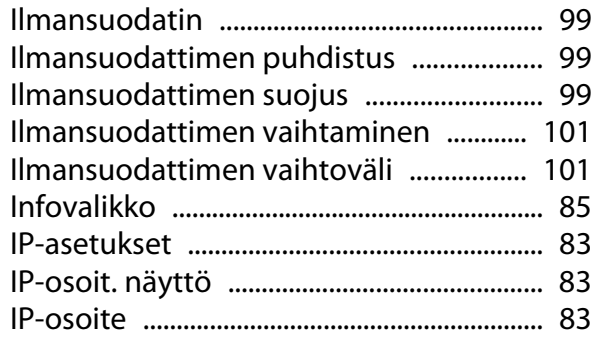

## $\mathbf{J}$

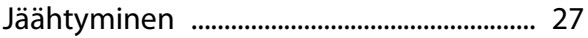

## $\mathsf{K}$

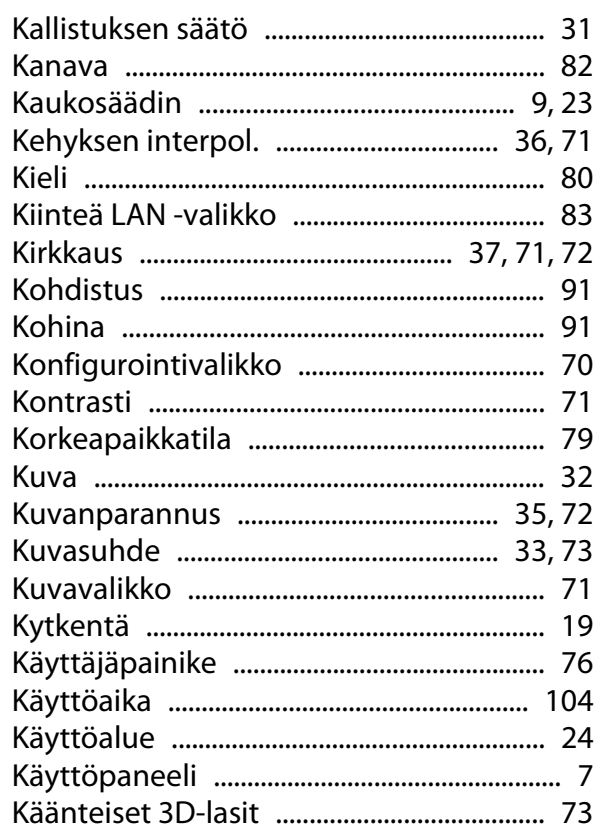

### $\mathbf{L}%$

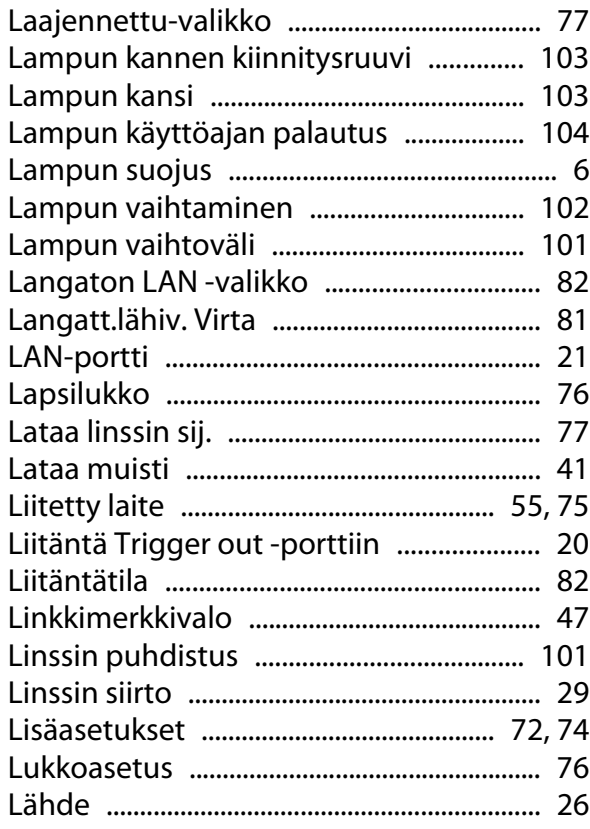

## $\mathbf M$

÷

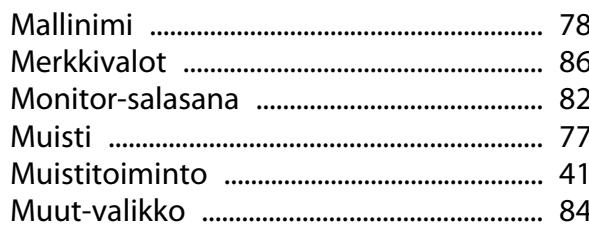

### $\overline{\mathsf{N}}$

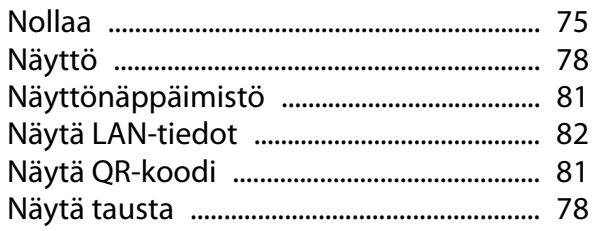

#### $\mathsf{P}$

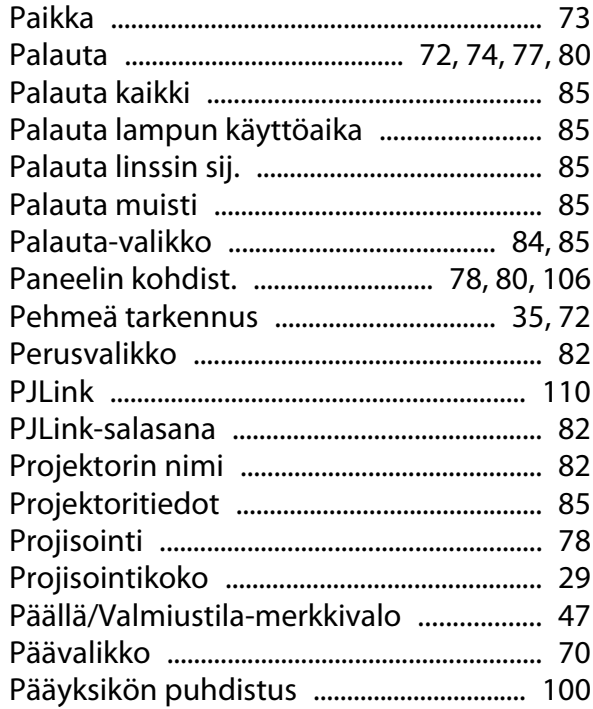

## $\overline{\mathbf{R}}$

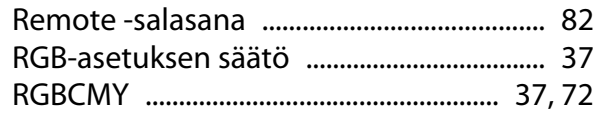

## $\mathsf{s}$

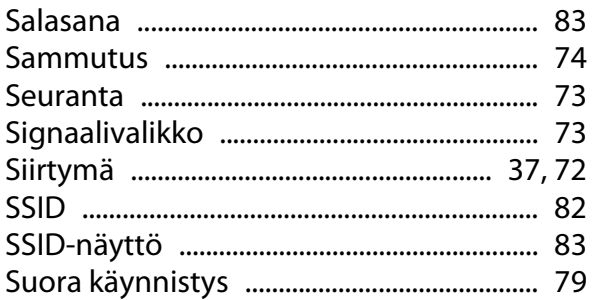

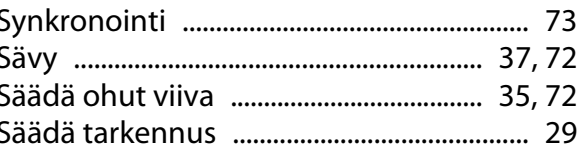

#### $\mathbf{T}$

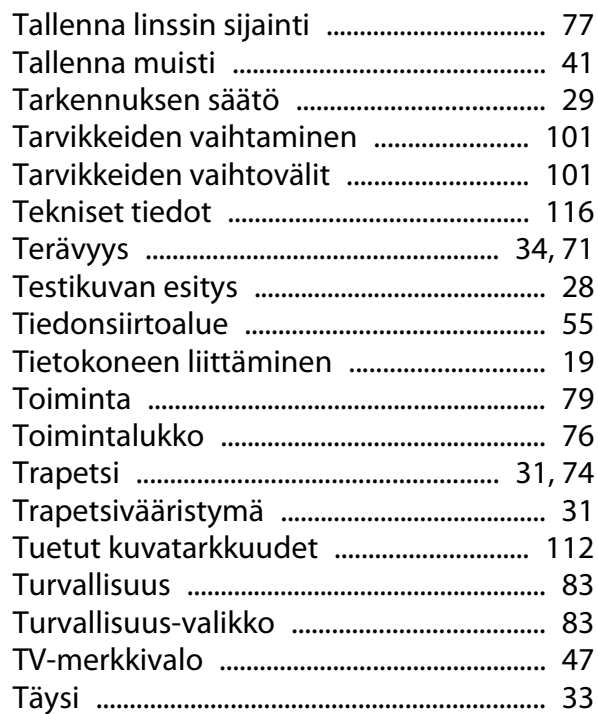

#### $\overline{U}$

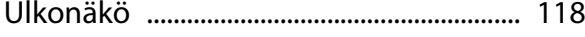

#### $\mathbf{V}$

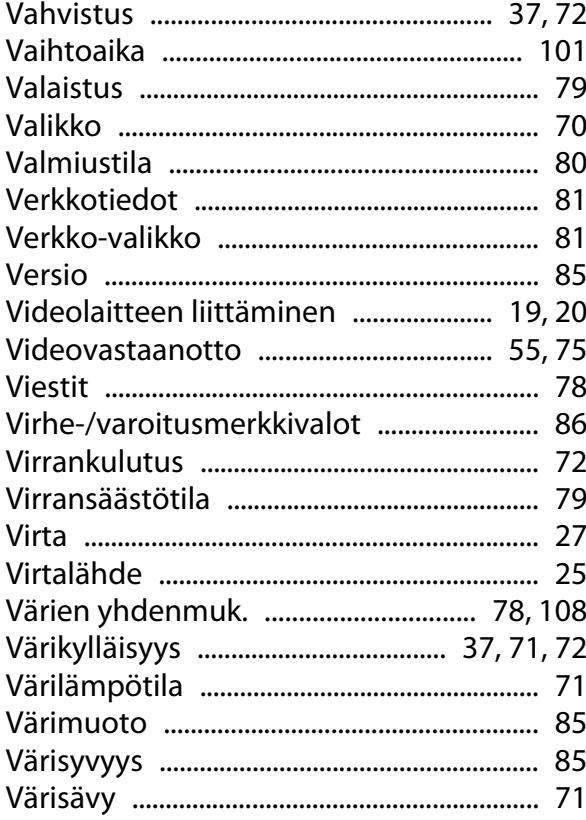

#### Hakemisto

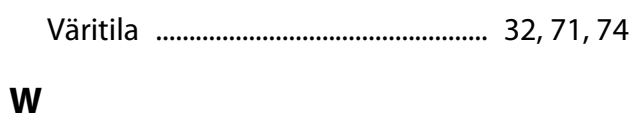

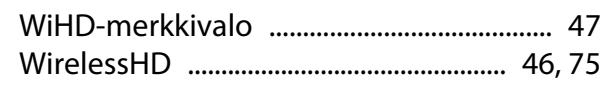

## $\mathbf Y$

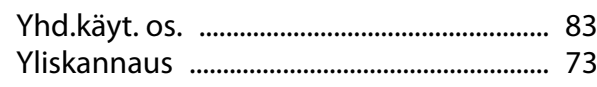

## $\overline{z}$

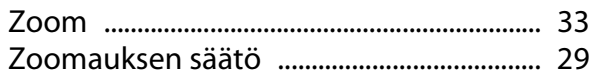